# Uživatelská příručka

# Řada Optima XPN

Preparativní ultracentrifugy Pro diagnostické použití in vitro

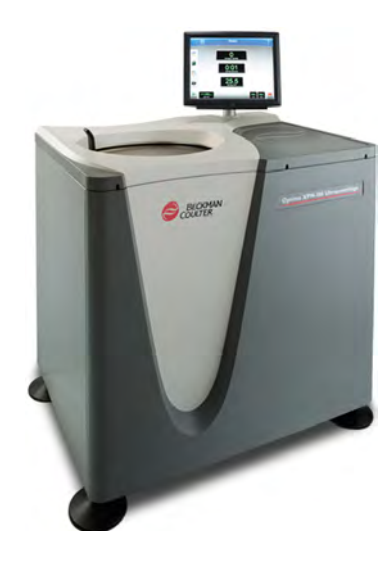

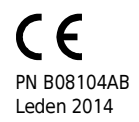

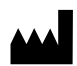

Beckman Coulter, Inc. 250 S. Kraemer Blvd. Brea, CA 92821 U.S.A.

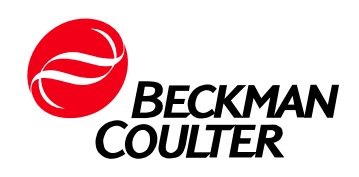

Optima XPN Ultracentrifuga Uživatelská příručka PN B08104AB (Leden 2014)

© 2014 Beckman Coulter, Inc. Všechna práva vyhrazena

#### Ochranné známky

Beckman Coulter, stylizované logo a Optima jsou ochranné známky společnosti Beckman Coulter, Inc., a jsou registrovány u úřadu USPTO.

Všechny ostatní ochranné známky, servisní známky, produkty nebo služby jsou ochrannými známkami nebo registrovanými ochrannými známkami příslušných držitelů.

Můžete nás nalézt na webových stránkách: [www.beckmancoulter.com](http://www.beckmancoulter.com)

#### EC REP

Beckman Coulter Ireland, Inc. Mervue Business Park, Mervue Galway, Ireland 353 91 774068

Vytištěno v USA

# <span id="page-2-0"></span>Historie revizí

#### První revize, B08104AB, leden 2014

Příručka byla aktualizována podle pokynů CSA (Canadian Standards Association).

#### První vydání, B08104AA, květen 2011

Tento dokument je platný pro poslední uvedenou verzi softwaru a vyšší verze. Pokud další verze softwaru nějak ovlivní informace obsažené v tomto dokumentu, bude na webových stránkách společnosti Beckman Coulter umístěno nové vydání. Na webových stránkách www.beckmancoulter.com naleznete informace o aktualizacích a můžete si stáhnout poslední verzi příručky nebo nápovědy pro váš přístroj.

Historie revizí

# <span id="page-4-0"></span>Bezpečnost a poznámky

Tato kapitola obsahuje důležité poznámky týkající se tohoto přístroje a popisuje konvence použité v tomto dokumentu.

# <span id="page-4-1"></span>Označení pro Nebezpečí, Varování, Upozornění, Důležité a Poznámku

#### **A** NEBEZPEČÍ

Nápis VÝSTRAHA označuje bezprostředně hrozící nebezpečné situace, které mohou mít za následek smrt nebo vážné zranění. Toto signální slovo je vyhrazeno pro ty nejextrémnější situace.

#### **WYSTRAHA**

Nápis VAROVÁNÍ označuje potenciálně nebezpečné situace, které mohou mít za následek smrt nebo vážné zranění. Může upozorňovat na riziko získání chybných dat, která mohou zapříčinit nesprávnou diagnózu (nevztahuje se na všechny produkty).

#### <u>Ŷ</u>\ upozornění

Nápis UPOZORNĚNÍ označuje potenciálně nebezpečné situace, které mohou mít za následek lehké nebo středně těžké zranění. Lze jej také použít k upozornění na nebezpečné postupy. Může upozorňovat na riziko získání chybných dat, která mohou zapříčinit nesprávnou diagnózu (nevztahuje se na všechny produkty).

- DŮLEŽITÉ Nápis DŮLEŽITÉ se používá pro komentáře obsahující důležité informace o prováděném kroku nebo postupu. Rady označené jako Důležité pomáhají zvýšit výkon části zařízení nebo vylepšit postup.
- POZNÁMKA Nápis POZNÁMKA se používá k označení informací, které je dobré mít při instalaci, používání a údržbě tohoto zařízení na paměti.

# <span id="page-4-2"></span>Bezpečnostní poznámky

Před instalací, použitím nebo provedením údržby na tomto zařízení se ujistěte, že znáte všechna následující bezpečnostní opatření.

#### <span id="page-5-0"></span>Informace

#### UPOZORNĚNÍ

Než začnete se zařízením pracovat, přečtěte si všechny příručky k tomuto produktu a spojte se s osobou vyškolenou společností Beckman Coulter. V žádném případě neprovádějte žádné postupy dříve, než si přečtete všechny potřebné pokyny. Vždy se řiďte označeními produktu a doporučeními výrobce. Pokud si v některé situaci nejste jisti, co dělat, kontaktujte zástupce společnosti Beckman Coulter.

#### <span id="page-5-1"></span>Instalace

#### UPOZORNĚNÍ

Kvůli speciálnímu provedení musí instalaci tohoto zařízení provést zástupce místního servisu společnosti Beckman Coulter. Instalace jinou osobou než autorizovaným pracovníkem společnosti Beckman Coulter ruší platnost všech položek záruky, která se vztahuje k tomuto přístroji. Pokud je třeba zařízení přesunout, je opět nutné, aby pracovník místního servisu společnosti Beckman Coulter provedl novou instalaci a nové vyrovnání tohoto zařízení.

#### **WYSTRAHA**

Ultracentrifugu neumísťujte v blízkosti prostředí, která obsahují hořlavé nebo zápalné roztoky nebo jakékoli jiné zdroje výparů, které mohou do ultracentrifugy vstoupit vzduchovým systémem a vlivem činnosti motoru se mohou vznítit.

#### **VÝSTRAHA**

Při provozu ultracentrifugy se generují vysoké úrovně energie, a proto je nutné dodržovat bezpečnostní opatření proti náhlému pohybu, který ve vzácných případech může vést až k selhání rotoru. Okolo centrifugy a také nad ní zajistěte 30 cm (1 stopu) bezpečnostní zónu volného prostoru. Do této zóny neinstalujte žádné zařízení ani nábytek. Když je ultracentrifuga v chodu, zajistěte, aby se v této zóně nenacházely žádné osoby ani objekty, ani do ní sami nevstupujte, s výjimkou případů, kdy je třeba provést změny provozních ovládání.

#### <span id="page-5-2"></span>Náhradní součásti

#### **WYSTRAHA**

Žádné součásti této centrifugy nenahrazujte komponentami, které nejsou přímo určeny k použití v tomto zařízení.

#### <span id="page-6-0"></span>Servis

#### VÝSTRAHA

Jakékoli servisní zásahy na tomto zařízení, které vyžadují odstranění některého z krytů, mohou vést k expozici součásti, která představuje riziko úrazu elektrickým proudem nebo zranění osob. Ujistěte se, že je síťový vypínač vypnutý a zařízení bylo odpojeno od zdroje napájení – odpojte vidlici ze zásuvky. Přenechejte takové servisní zásahy kvalifikovaným osobám.

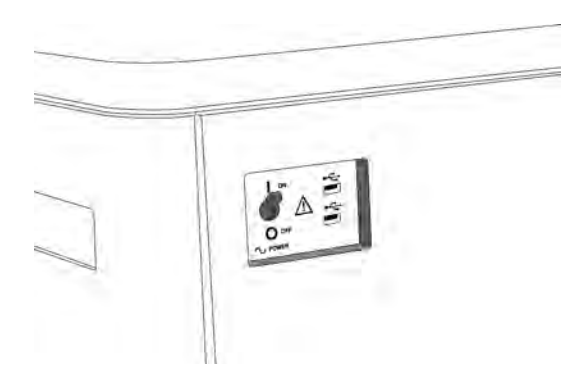

POZNÁMKA Předtím než požádáte místní servis společnosti Beckman Coulter o provedení servisu, je vaší povinností toto zařízení a jeho příslušenství dekontaminovat.

#### <span id="page-6-1"></span>Napájecí zdroj

NEBEZPEČÍ

Aby se minimalizovalo riziko úrazu elektrickým proudem, využívá toto zařízení třívodičový elektrický kabel a vidlici k připojení zařízení k uzemnění. Ujistěte se, že odpovídající zásuvka je řádně připojena k rozvodům a uzemnění.

#### <span id="page-6-2"></span>Výměna pojistek

#### **WYSTRAHA**

Určité elektrické obvody tohoto zařízení jsou chráněny proti proudovému přetížení pojistkami. Tyto pojistky nesmí vyměňovat sám zákazník. Abyste zajistili nepřerušované zabezpečení svého zařízení, kontaktujte prosím pracovníka místního servisu společnosti Beckman Coulter.

## <span id="page-7-0"></span>Mechanická bezpečnost

#### **A** NEBEZPEČÍ

Abyste zajistili bezpečný chod zařízení, řiďte se následujícími pokyny:

- Používejte pouze rotory Beckman Coulter a příslušenství určené k použití s tímto zařízením.
- Nepřekračujte maximální doporučenou rychlost použitého rotoru.
- NIKDY se nepokoušejte rotor zpomalit nebo zastavit rukou.
- Když je hnací motor v chodu, centrifugou nepohybujte.
- V případě výpadku napájení vyčkejte alespoň jednu hodinu, než se pokusíte vyjmout vzorky ze zařízení. Po uplynutí potřebné doby postupujte podle instrukcí pro vyjmutí vzorku uvedených v kapitole [Údržba a řešení problémů](#page-196-0).

#### <span id="page-7-1"></span>Chemická a biologická bezpečnost

#### NEBEZPEČÍ

Normální provoz může zahrnovat použití roztoků a testovaných vzorků, které jsou patogenní, toxické nebo radioaktivní. U takových materiálů je nutné, abyste dodržovali veškerá bezpečnostní opatření.

- S tělními tekutinami manipulujte opatrně, neboť mohou přenášet nemoci. Žádný test neposkytuje úplnou záruku, že vzorky neobsahují mikroorganismy.
- Se všemi infekčními vzorky manipulujte v souladu se správnými laboratorními postupy a metodami, abyste zabránili přenosu nemocí.
- Protože při rozlití může dojít k tvorbě aerosolu, dodržujte příslušná bezpečnostní opatření pro omezení tvorby aerosolu.
- Některé z nejvirulentnějších infekčních agens—viry hepatitidy (B a C) a HIV (I-V), atypické mykobakterie a některé houby se systémovým vlivem—vyžadují další důraz na ochranu proti aerosolu.
- Toxické, patogenní ani radioaktivní materiály nevkládejte do rotoru, aniž byste nejprve přijali příslušná bezpečnostní opatření.
- V případě manipulace s materiály rizikové skupiny II (definované v Příručce laboratorní biologické bezpečnosti Světové zdravotnické organizace) je třeba zajistit biologickou bezpečnost. Materiály vyšších rizikových skupin vyžadují více než jednu úroveň ochrany.
- Všechny odpadní roztoky likvidujte podle příslušných směrnic týkajících se životního prostředí a bezpečnosti.
- Necentrifugujte hořlavé či výbušné výpary ani materiály, které mohou způsobit nebezpečné chemické reakce.

#### <span id="page-8-0"></span>Bezpečnostní opatření týkající se tekutin

**WYSTRAHA** 

Nádoby obsahující tekutiny neumísťujte na dvířka komory ani do jejich blízkosti. Mohlo by dojít k jejímu rozlití a následnému vniknutí do zařízení, kde může poškodit jeho mechanické nebo elektrické součásti.

#### <span id="page-8-1"></span>Těkavé kapaliny

#### NEBEZPEČÍ

Necentrifugujte hořlavé či výbušné výpary ani materiály, které mohou způsobit nebezpečné chemické reakce.

# <span id="page-8-2"></span>**Certifikace**

K zajištění celkové kvality systému jsou přístroje Beckman Coulter Optima XPN vyráběny v registrované továrně splňující požadavky normy ISO 9001 nebo 13485. Tato zařízení byla navržena a testována tak, aby vyhovovala (při použití rotorů Beckman Coulter) požadavkům příslušných regulačních agentur na laboratorní zařízení. Deklarace konformity a certifikáty shody s normami jsou dostupné na stránce www.beckmancoulter.com.

# <span id="page-8-3"></span>Rozsah této příručky

Tato příručka je určena k tomu, aby vás seznámila se zařízením Optima XPN, jeho funkcemi, specifikacemi, ovládáním a rutinní péčí a údržbou prováděnou operátorem. Dříve, než přistoupíte k obsluze nebo údržbě tohoto zařízení, si přečtěte celou příručku, zvláště pak bezpečnostní poznámky a veškeré informace, které souvisí s bezpečností.

POZNÁMKA Pokud budete zařízení používat jiným způsobem, než jak je specifikováno v této příručce, může dojít narušení bezpečnosti a provozních vlastností tohoto zařízení. Použití jiného zařízení než toho, které doporučila společnost Beckman Coulter, nebylo dosud z hlediska bezpečnosti hodnoceno. Použití jakéhokoli zařízení, které v této příručce ani v příručce příslušného rotoru není výslovně doporučeno, je plně na zodpovědnosti uživatele.

# <span id="page-9-0"></span>Bezfreonová centrifugace (CFC-Free)

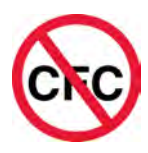

K zajištění co nejmenšího dopadu na životní prostředí nejsou při výrobě ani provozu centrifugy Optima XPN použity žádné freony.

# <span id="page-9-1"></span>Autorská práva softwaru

Software a další informace obsažené v zařízení Optima XPN jsou chráněny mezinárodními zákony na ochranu autorských práv. Jejich neautorizované kopírování, používání, distribuce, transfer nebo prodej je porušením těchto zákonů, což může vést civilnímu nebo trestnímu postihu. Tento počítačový program také podléhá dodatečným omezením obsaženým v dokumentu "Microsoft OEM Customer License Agreement for Embedded Systems (Zákaznická licenční smlouva Microsoft OEM pro intergrované systémy)", viz dále:

"Pokud toto zařízení používáte k přístupu ke službám nebo funkcím softwaru Microsoft Windows XP Server (všechny edice) nebo k jejich využití, nebo používáte zařízení k tomu, aby umožnilo pracovní stanici nebo výpočetní technice získat nebo využít služby nebo funkce softwaru Microsoft Windows XP Server, můžete být vyzváni k tomu, abyste pro toto zařízení a/nebo každou pracovní stanici nebo kus výpočetní techniky získali licenci pro klientský přístup. Další informace naleznete v Licenční smlouvě koncového uživatele pro Microsoft Windows XP Server".

Licenční smlouva koncového uživatele (The End-User License Agreement) je dostupná na webové stránce Microsoft Embedded Systems (Integrované systémy).

# <span id="page-9-2"></span>Biologické riziko

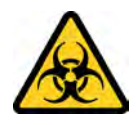

Pokud dojde k rozlití nebezpečné tekutiny, např. krve, do přístroje, vyčistěte ji pomocí 10% roztoku bělidla nebo použijte laboratorní roztok pro dekontaminaci. Poté proveďte laboratorní postup pro likvidaci nebezpečných materiálů. Pokud je nutné přístroj dekontaminovat, kontaktujte zástupce společnosti Beckman Coulter.

#### **WYSTRAHA**

Nebezpečí poranění chemikáliemi – bělidlem. Chcete-li zabránit kontaktu s bělidlem, používejte bariérovou ochranu, včetně ochranných brýlí, rukavic a vhodného laboratorního oděvu. Před použitím chemických látek se seznamte s příslušnými bezpečnostními listy, ve kterých naleznete podrobnosti o těchto látkách.

POZNÁMKA Informace o bezpečnostních listech (SDS/MSDS) naleznete na webových stránkách společnosti Beckman Coulter www.beckmancoulter.com.

# <span id="page-10-0"></span>Upozornění RoHS

Tyto štítky a tabulka deklarace materiálu (Tabulka názvů a koncentrací nebezpečných látek) splňují požadavky průmyslového standardu pro elektroniku Čínské lidové republiky SJ/T11364-2006 "Označení pro kontrolu znečišťování způsobeného elektronickými informačními produkty".

#### <span id="page-10-1"></span>Štítek s upozorněním pro Čínu dle směrnice RoHS

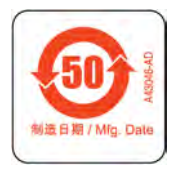

Tento štítek uvádí, že toto elektronické informační zařízení obsahuje určité toxické nebo nebezpečné látky. Prostřední číslo představuje období používání bezpečné pro životní prostředí (EFUP) a uvádí, kolik kalendářních let může být zařízení v provozu. Po vypršení doby EFUP je nutné výrobek ihned recyklovat. Šipky do kruhu označují, že tento výrobek je recyklovatelný. Kód data na štítku nebo na produktu uvádí datum výroby.

#### <span id="page-10-2"></span>Environmentální štítek pro Čínu dle směrnice RoHS

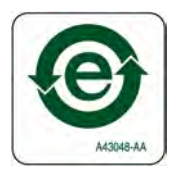

Tento štítek uvádí, že tento elektronický informační produkt neobsahuje žádné toxické nebo nebezpečné látky. Písmeno "e" uprostřed znamená, že tento výrobek je bezpečný pro životní prostředí a nemá žádné datum EFUP (období používání bezpečné pro životní prostředí). Proto jej můžete bezpečně používat po neomezenou dobu. Šipky do kruhu označují, že tento výrobek je recyklovatelný. Kód data na štítku nebo na produktu uvádí datum výroby.

# <span id="page-11-0"></span>Přehled štítků zařízení

Tato část poskytuje informace o některých štítcích a symbolech, které se objevují na šasi zařízení Optima XPN. Tyto štítky a symboly mohou být důležité k postupům, které smí provádět sám uživatel. Mohou být uvedeny u rizik spojených s konkrétními postupy v částech Varování nebo Upozornění.

## <span id="page-11-1"></span>Symbol Upozornění

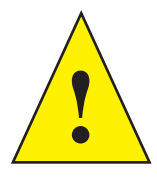

Tento symbol označuje informaci obsahující upozornění. Objevuje se spolu s vysvětlením nebo s jinými symboly, které upozornění definují. Pro určení povahy potenciálního rizika a veškerých nezbytných opatření, které mají být podniknuty, nahlédněte do Uživatelské příručky.

#### <span id="page-11-2"></span>Konektor USB

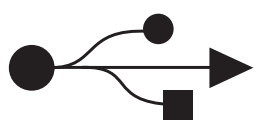

Tento symbol označuje umístění konektoru USB.

#### <span id="page-11-3"></span>Ethernet

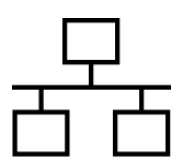

Tento symbol označuje umístění konektoru pro ethernetové připojení.

#### <span id="page-11-4"></span>Biologické riziko

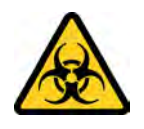

Tento symbol upozorňuje na biologické riziko.

#### <span id="page-12-0"></span>Štítek recyklace

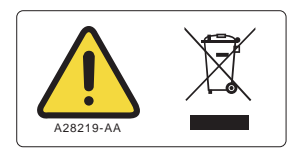

Tento symbol je vyžadován v souladu se směrnicí EU o odpadu z elektrických a elektronických zařízení (WEEE). Přítomnost této značky na produktu znamená následující:

- zařízení bylo uvedeno na evropský trh po 13. srpnu 2005 a
- nesmí být likvidováno v rámci systému sběru komunálního odpadu v žádném ze států Evropské unie.

Je velmi důležité, aby zákazníci znali a dodržovali všechny zákony týkající se správné dekontaminace a bezpečné likvidace elektrických přístrojů. U produktů společnosti Beckman Coulter nesoucích tento štítek kontaktujte prosím svého dealera nebo místní kancelář společnosti Beckman Coulter ohledně podrobností o programu zpětného odběru, který zajistí řádný sběr, ošetření, obnovu a recyklaci a bezpečnou likvidaci zařízení.

#### <span id="page-12-1"></span>Vícečetná shoda

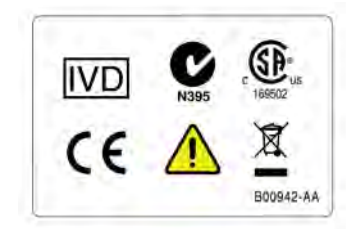

Tento symbol označuje:

- shodu s IVD pro diagnostické použití in vitro;
- shodu s normou N395 značka C-Tick je určena k použití na produktech, které odpovídají požadavkům na elektromagnetickou kompatibilitu Australského úřadu pro komunikaci (ACA);
- shodu s normou 169502 tento štítek označuje schválení celostátně uznávanou testovací laboratoří (NRTL), že produkt splňuje relevantní bezpečnostní standardy;
- splnění požadavků pro označení CE tento štítek označuje shodu s různými směrnicemi spadajícími pod jurisdikci Evropské unie;
- informace k recyklaci nahlédněte do části Štítek recyklace v tomto dokumentu.

## <span id="page-13-0"></span>UPOZORNĚNÍ Oblast citlivá na statickou elektřinu

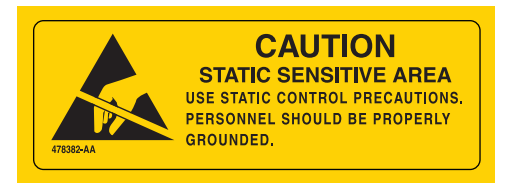

Označuje oblast zařízení, která je citlivá na výboj statické elektřiny. Aby se zabránilo poškození v důsledku elektrostatického výboje, noste vždy při obsluze tohoto zařízení zemnicí náramek. Podrobnosti o správném uzemnění naleznete v standardu IEEE P1100.

#### <span id="page-13-1"></span>VÝSTRAHA Vysoké napětí

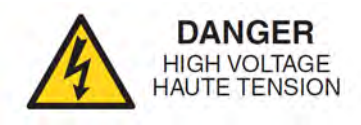

Obsluhu, výměnu nebo provádění servisu na jakýchkoli součástech, kde může dojít ke kontaktu s nezakrytými, životu nebezpečnými částmi, a mohou tak vést k úrazu elektrickým proudem, smějí provádět pouze zástupci společnosti Beckman Coulter.

#### <span id="page-13-2"></span>Ochranné uzemnění

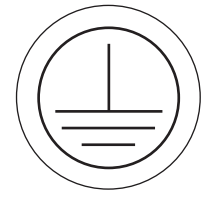

Tento symbol se používá k označení ochranného uzemnění. Toto zařízení musí být řádně uzemněno. Za žádných okolností neobsluhujte přístroj, který není řádně uzemněn.

#### <span id="page-13-3"></span>Střídavý proud

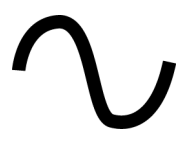

Tento symbol označuje použití střídavého proudu (rovněž označovaného jako "AC").

## <span id="page-14-0"></span>Štítek s výstupními hodnotami

**Utility Interactive** Output: 200-240 VAC, 50/60 Hz, 8.5A, 0.99pf **Max Output Power: 1.7kW Max Output Fault Current: 20A** Max Ambient: 35C This unit or system is provided with fixed trip limits and shall not be aggregated above 30kW on a single Point of Common Connection.

<span id="page-14-1"></span>Rotace rotoru

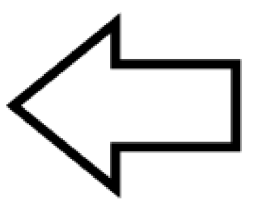

Označuje směr rotace rotoru zařízení.

# <span id="page-15-0"></span>Symboly

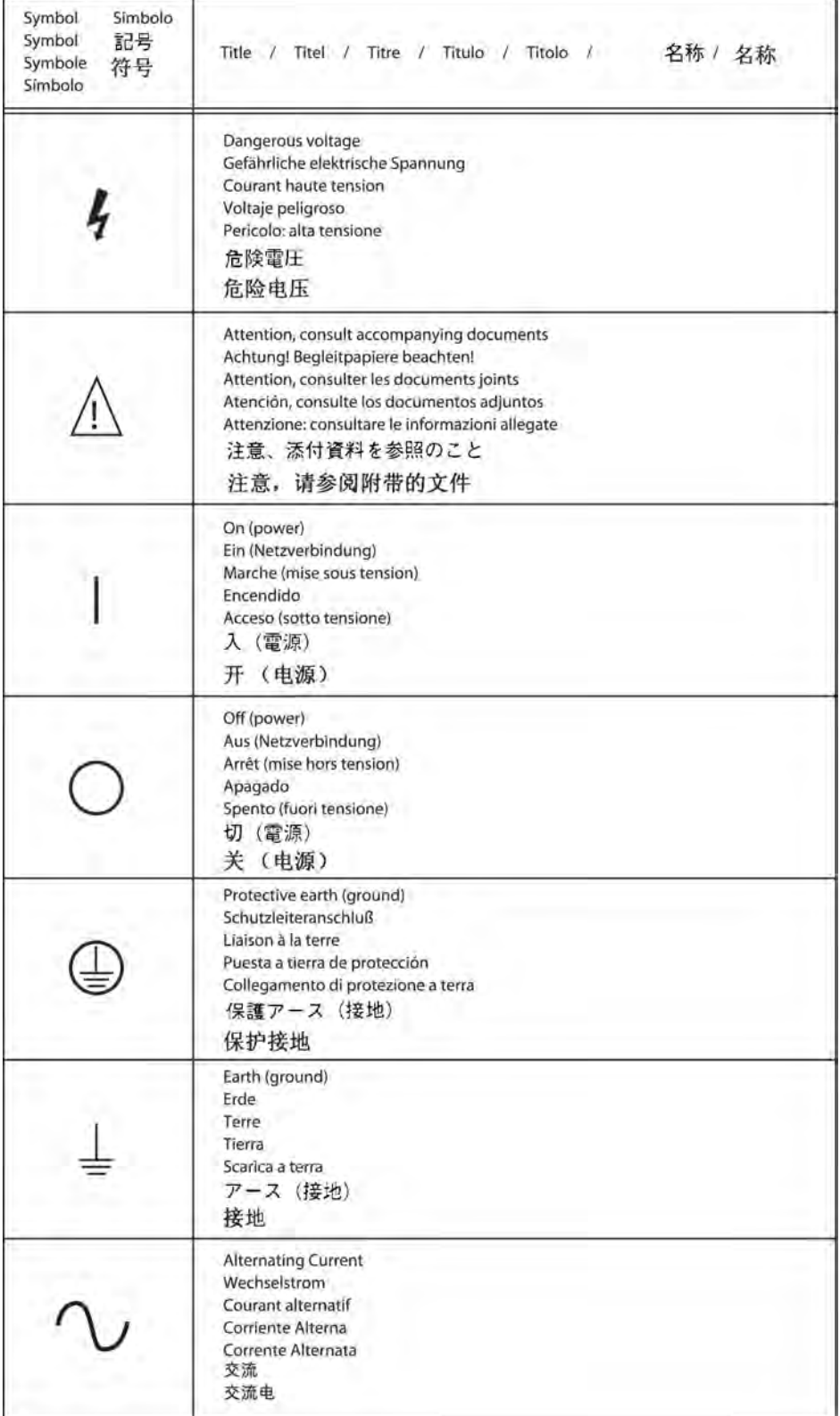

# [Obsah](#page-2-0)

[Historie revizí,](#page-2-0) iii

#### [Bezpečnost a poznámky,](#page-4-0) v

[Označení pro Nebezpečí, Varování, Upozornění, Důležité a Poznámku](#page-4-1), v

[Bezpečnostní poznámky,](#page-4-2) v [Informace,](#page-5-0) vi [Instalace](#page-5-1), vi [Náhradní součásti](#page-5-2), vi [Servis,](#page-6-0) vii [Napájecí zdroj](#page-6-1), vii [Výměna pojistek](#page-6-2), vii [Mechanická bezpečnost,](#page-7-0) viii [Chemická a biologická bezpečnost,](#page-7-1) viii [Bezpečnostní opatření týkající se tekutin](#page-8-0), ix [Těkavé kapaliny,](#page-8-1) ix

#### [Certifikace](#page-8-2), ix

[Rozsah této příručky](#page-8-3), ix

[Bezfreonová centrifugace \(CFC-Free\),](#page-9-0) x

[Autorská práva softwaru,](#page-9-1) x

[Biologické riziko,](#page-9-2) x

[Upozornění RoHS](#page-10-0), xi [Štítek s upozorněním pro Čínu dle směrnice RoHS,](#page-10-1) xi [Environmentální štítek pro Čínu dle směrnice RoHS](#page-10-2), xi

[Přehled štítků zařízení](#page-11-0), xii [Symbol Upozornění](#page-11-1), xii [Konektor USB,](#page-11-2) xii [Ethernet](#page-11-3), xii [Biologické riziko,](#page-11-4) xii [Štítek recyklace](#page-12-0), xiii [Vícečetná shoda](#page-12-1), xiii [UPOZORNĚNÍ Oblast citlivá na statickou elektřinu,](#page-13-0) xiv [VÝSTRAHA Vysoké napětí,](#page-13-1) xiv [Ochranné uzemnění,](#page-13-2) xiv [Střídavý proud](#page-13-3), xiv

[Štítek s výstupními hodnotami](#page-14-0), xv [Rotace rotoru,](#page-14-1) xv

[Symboly](#page-15-0), xvi

#### [KAPITOLA 1:](#page-24-0) [Popis](#page-24-1), 1-1

[Pro diagnostické použití in vitro](#page-24-2), 1-1 [Dotyková obrazovka](#page-24-3), 1-1 [Výrobní štítek](#page-24-4), 1-1 [Komora rotoru](#page-25-0), 1-2 [Vakuový systém,](#page-25-1) 1-2 [Snímání teploty a ovládání,](#page-25-2) 1-2 [Pohon,](#page-26-0) 1-3 [Bezpečnostní funkce,](#page-26-1) 1-3 [Dvířka,](#page-26-2) 1-3 [Bariérový prstenec](#page-26-3), 1-3 [Detektor nestability](#page-26-4), 1-3 [Systém ochrany proti nadměrné rychlosti,](#page-27-0) 1-4 [Dynamická kontrola setrvačnosti rotoru \(DRIC\),](#page-27-1) 1-4

#### [Specifikace,](#page-28-0) 1-5

[Ovládací funkce,](#page-28-1) 1-5 [Fyzikální údaje](#page-30-0), 1-7 [Slyšitelné zvuky](#page-32-0), 1-9

[Dostupné rotory](#page-32-1), 1-9

#### [KAPITOLA 2:](#page-34-0) [Rozhraní dotykové obrazovky,](#page-34-1) 2-1

[Oblasti na obrazovce](#page-34-2), 2-1 [Horní lišta,](#page-35-0) 2-2 [Tlačítko Domovská stránka,](#page-35-1) 2-2 [Tlačítko Nabídka](#page-35-2), 2-2 [Stavový displej,](#page-36-0) 2-3 [Tlačítko Nápověda,](#page-37-0) 2-4 [Spodní lišta,](#page-37-1) 2-4 [Tlačítko Start](#page-37-2), 2-4 [Tlačítko Stop](#page-37-3), 2-4 [Spodní lišta na domovské stránce,](#page-38-0) 2-5 [Spodní lišta na jiných stránkách,](#page-38-1) 2-5 [Displej/tlačítko Vakuum,](#page-38-2) 2-5 [Název systému](#page-38-3), 2-5 [Displej/tlačítko Akcelerace a Decelerace,](#page-39-0) 2-6 [Oblast stránky na displeji](#page-39-1), 2-6

[Zprávy nápovědy,](#page-39-2) 2-6 [Nápověda k položce](#page-39-3), 2-6 [Globální nápověda](#page-40-0), 2-7

[Reference systému,](#page-42-0) 2-9

[O vašem přístroji,](#page-43-0) 2-10

#### [KAPITOLA 3:](#page-44-0) [Obsluha](#page-44-1), 3-1

[Manuální obsluha](#page-44-2), 3-1

[Krok 1: Spuštění domovské stránky](#page-45-0), 3-2 [Krok 2: Nastavení rychlosti a rotoru,](#page-46-0) 3-3 [Krok 3: Nastavení profilů akcelerace a decelerace,](#page-48-0) 3-5 [Krok 4: Nastavení času,](#page-49-0) 3-6 [Krok 5: Nastavení teploty,](#page-51-0) 3-8 [Krok 6: Spuštění běhu,](#page-52-0) 3-9

[Obsluha v zonálním režimu a v režimu kontinuálního toku](#page-53-0), 3-10 [Příprava na běh,](#page-54-0) 3-11 [Spuštění běhu,](#page-54-1) 3-11 [Zakládání vzorku](#page-55-0), 3-12 [Spuštění vzorku](#page-55-1), 3-12 [Vykládání vzorku,](#page-55-2) 3-12 [Zastavení běhu](#page-55-3), 3-12 [Ukončení běhu,](#page-56-0) 3-13

#### [KAPITOLA 4:](#page-58-0) [Konfigurace](#page-58-1), 4-1

[Správa sítě,](#page-58-2) 4-1 [Nastavení sítě](#page-58-3), 4-1 [Výběr tiskárny](#page-59-0), 4-2 [Nastavení e-mailu,](#page-60-0) 4-3 [Nastavení VNC](#page-61-0), 4-4 [Povolení API](#page-61-1), 4-4

[Správa uživatelů](#page-62-0), 4-5 [Přidávání uživatelů](#page-62-1), 4-5 [Požadované přihlášení](#page-63-0), 4-6 [Platnosti kódů PIN a časovač odhlášení,](#page-63-1) 4-6 [Možnosti uživatelů,](#page-64-0) 4-7

[Správa rotorů](#page-65-0), 4-8 [Přidání rotorů](#page-65-1), 4-8 [Vyžadovaný výběr rotoru](#page-66-0), 4-9

[Správa hlášení](#page-67-0), 4-10 [Přístup uživatele](#page-67-1), 4-10 [Filtrování dat](#page-67-2), 4-10 [Grafická data,](#page-69-0) 4-12 [Tisk dat,](#page-71-0) 4-14 [Export dat,](#page-72-0) 4-15 [Automatický tisk a automatický export dat o historii běhu,](#page-74-0) 4-17 [Povolení automatického tisku:](#page-74-1), 4-17 [Povolení automatického exportu:](#page-74-2), 4-17 [Komentáře k běhu](#page-75-0), 4-18 [Elektronický podpis](#page-76-0), 4-19

#### [KAPITOLA 5:](#page-80-0) [Programy,](#page-80-1) 5-1

[Vytvoření programů](#page-80-2), 5-1 [Spouštění programů](#page-84-0), 5-5 [Úprava programů,](#page-85-0) 5-6 [Vymazání programů,](#page-86-0) 5-7

#### [KAPITOLA 6:](#page-88-0) [Kalkulace,](#page-88-1) 6-1

[Použití funkce Kalkulace](#page-88-2), 6-1 [Kalkulace,](#page-89-0) 6-2 [Snížení rychlosti rotoru pro husté roztoky,](#page-90-0) 6-3 [Snížení rychlosti rotoru pro srážející se roztoky,](#page-92-0) 6-5 [Sedimentační koeficient z údajů o běhu](#page-93-0), 6-6 [Sedimentační koeficient z molekulární hmotnosti](#page-94-0), 6-7 [Doba peletizace,](#page-96-0) 6-9 [Index lomu](#page-97-0), 6-10 [Míry koncentrace,](#page-98-0) 6-11

#### [KAPITOLA 7:](#page-100-0) [Simulace](#page-100-1), 7-1

[Použití simulace,](#page-100-2) 7-1 [Simulace](#page-101-0), 7-2 [Funkce Nejlepší běh peletizace ESP RNA](#page-102-0), 7-3 [Funkce Rychlý běh peletizace ESP RNA,](#page-104-0) 7-5 [Funkce Běh peletizace ESP](#page-106-0), 7-7 [Funkce Rychlostní zonální běh ESP,](#page-107-0) 7-8 [Funkce Plazmidový běh ESP](#page-109-0), 7-10 [Funkce Náhrada běhu rotoru,](#page-111-0) 7-12

#### [KAPITOLA 8:](#page-114-0) [Funkční stránky,](#page-114-1) 8-1

[Domovská stránka](#page-116-0), 8-3 [Domovská stránka \(probíhá běh\),](#page-118-0) 8-5 [Nastavení rychlosti,](#page-119-0) 8-6 [Výběr rotoru a labwaru \(knihovna\)](#page-120-0), 8-7 [Nastavení času](#page-121-0), 8-8 [Odložený start](#page-122-0), 8-9 [Nastavení času rychlosti ω²t,](#page-123-0) 8-10 [Nastavení teploty](#page-124-0), 8-11 [Nastavení profilů akcelerace/decelerace,](#page-125-0) 8-12 [Vzorové profily akcelerace a decelerace,](#page-126-0) 8-13 [Přihlášení](#page-127-0), 8-14 [Výběr programu,](#page-128-0) 8-15

[Výběr rotoru a labwaru \(katalog\),](#page-131-0) 8-18 [Nový krok/úprava kroku](#page-132-0), 8-19 [Protokol programu](#page-133-0), 8-20 [Export](#page-134-0), 8-21 [Autorizace uživatelů](#page-135-0), 8-22 [Import,](#page-136-0) 8-23 [Data běhu v reálném čase/data historie běhu,](#page-137-0) 8-24 [Možnosti grafu běhu,](#page-138-0) 8-25 [Historie běhu,](#page-139-0) 8-26 [Filtr historie běhu,](#page-141-0) 8-28 [Komentář před během/po běhu](#page-142-0), 8-29 [Nabídka,](#page-143-0) 8-30 [Možnosti systému,](#page-144-0) 8-31 [Záložka Základní](#page-144-1), 8-31 [Záložka Systém](#page-145-0), 8-32 [Záložka Síť,](#page-146-0) 8-33 [Záložka Uživatelé,](#page-147-0) 8-34 [Záložka Hlášení](#page-148-0), 8-35 [Volba jazyka](#page-149-0), 8-36 [Možnosti uživatele](#page-150-0), 8-37 [Resetování kódů PIN uživatele](#page-151-0), 8-38 [Výběr obrázku](#page-152-0), 8-39 [Nastavení data a času,](#page-153-0) 8-40 [Protokol systému,](#page-154-0) 8-41 [Správa rotorů](#page-155-0), 8-42 [Přidání do knihovny rotorů,](#page-156-0) 8-43 [Historie diagnostiky,](#page-157-0) 8-44 [Nastavení zvuku,](#page-158-0) 8-45 [Vlastní zvuky](#page-159-0), 8-46 [Archivace dat,](#page-160-0) 8-47 [Nastavení sítě,](#page-161-0) 8-48 [Volba tiskárny,](#page-162-0) 8-49 [Nastavení e-mailu,](#page-163-0) 8-50 [Nastavení VNC,](#page-164-0) 8-51 [Správa uživatelů](#page-165-0), 8-52 [Přidání/úprava uživatele,](#page-166-0) 8-53

[Autorizace programů](#page-167-0), 8-54 [Literatura](#page-168-0), 8-55 [Katalog rotorů](#page-169-0), 8-56 [Kompatibilní zkumavky pro rotor](#page-170-0), 8-57 [Katalog labwaru,](#page-171-0) 8-58 [Chemická odolnost](#page-172-0), 8-59 [Kalkulace,](#page-173-0) 8-60 [Snížení rychlosti rotoru pro husté roztoky,](#page-174-0) 8-61 [Snížení rychlosti rotoru pro srážející se roztoky,](#page-175-0) 8-62 [Stanovení sedimentačního koeficientu z údajů o běhu](#page-176-0), 8-63 [Stanovení sedimentačního koeficientu z molekulární hmotnosti,](#page-177-0) 8-64 [Výpočet doby peletizace,](#page-178-0) 8-65 [Výpočet míry koncentrace,](#page-179-0) 8-66 [Výpočet indexu lomu,](#page-180-0) 8-67 [O produktu](#page-181-0), 8-68 [Autorizace zonálního režimu/režimu kontinuálního toku,](#page-182-0) 8-69 [Obsluha v zonálním režimu/režimu kontinuálního toku,](#page-183-0) 8-70 [Simulace,](#page-185-0) 8-72 [Peletizace ESP RNA v CsCI s GuSCN, optimalizováno pro čistotu,](#page-186-0) 8-73 [Výběr rotoru a labwaru \(katalog/knihovna\)](#page-187-0), 8-74 [Peletizace ESP RNA v CsCI s GuSCN, optimalizováno pro rychlost,](#page-188-0) 8-75 [Separace peletizace ESP,](#page-189-0) 8-76 [ESP optimalizovaná separace plazmidové DNA](#page-191-0), 8-78 [Rychlostní zonální separace ESP,](#page-192-0) 8-79 [Náhrada běhu rotoru](#page-193-0), 8-80 [KAPITOLA 9:](#page-196-1) [Údržba a řešení problémů](#page-196-0), 9-1

[Servis u zákazníka](#page-196-2), 9-1 [Rotory a labware](#page-196-3), 9-1 [Čištění,](#page-196-4) 9-1 [Povrchy přístroje,](#page-197-0) 9-2 [Komora rotoru,](#page-197-1) 9-2 [O-kroužek dvířek komory](#page-197-2), 9-2 [Dekontaminace](#page-197-3), 9-2 [Sterilizace a dezinfekce](#page-197-4), 9-2

[Diagnostická/uživatelská hlášení](#page-198-0), 9-3

[Vyjmutí vzorků v případě výpadku napájení,](#page-198-1) 9-3 [V průběhu běhu,](#page-198-2) 9-3 [Rotor se při obnově otáčí](#page-198-3), 9-3 [Rotor se při obnově již neotáčí](#page-198-4), 9-3 [Získání přístupu ke vzorkům](#page-199-0), 9-4 [Uvedení přístroje zpět do provozního stavu](#page-203-0), 9-8

[Skladování a transport](#page-203-1), 9-8

[Seznam materiálu](#page-204-0), 9-9 [Náhradní součásti](#page-204-1), 9-9 [Provozní materiál](#page-204-2), 9-9

#### [DODATEK A:](#page-206-0) [Předinstalační požadavky](#page-206-1), A-1

[Přehled,](#page-206-2) A-1

[Požadavky na prostor](#page-206-3), A-1 [Bezpečnost,](#page-206-4) A-1 [Ventilace,](#page-207-0) A-2 [Teplota](#page-207-1), A-2

[Požadavky na elektrickou část,](#page-208-0) A-3

- [DODATEK B:](#page-210-0) [Speciální záruka na přístroj Optima XPN,](#page-210-1) B-1 [Speciální záruka](#page-210-2), B-1
- [DODATEK C:](#page-212-0) [Diagnostika,](#page-212-1) C-1

[Přehled,](#page-212-2) C-1

[Tabulka diagnostiky/uživatelských hlášení](#page-212-3), C-1

[DODATEK D:](#page-222-0) [Příspěvky třetích stran a právní podmínky,](#page-222-1) D-1

Obsah

<span id="page-24-1"></span><span id="page-24-0"></span>Zařízení Optima XPN vytváří odstředivé síly za účelem separace částic. Toto zařízení má klasifikaci S a může být použito se všemi aktuálně vyráběnými rotory pro podlahové modely preparativních ultracentifug společnosti Beckman Coulter.

Tato kapitola popisuje hlavní součásti tohoto zařízení.

# <span id="page-24-2"></span>Pro diagnostické použití in vitro

Tato centrifuga Optima XPN je určena k separaci komponent na základě relativní centrifugální síly.

Jejím účelem je separovat jednak lidské vzorky, včetně krve a jiných tělních tekutin, pro potřeby zpracování, analýzy a diagnostického testování in vitro, ale i vzorky a chemikálie jiného původu, včetně průmyslných vzorků a vzorků k analýze prostředí.

Tuto centrifugu by měl obsluhovat pouze kvalifikovaný personál.

# <span id="page-24-3"></span>Dotyková obrazovka

Dotyková obrazovka slouží jako informační displej a současně jako ovládací rozhraní přístroje. V případě potřeby se na obrazovce zobrazí ovládací tlačítka. Vyberete-li některé tlačítko, aktivujete tím jeho funkci.

Polohu dotykové obrazovky lze upravit (natočením a náklonem) tak, aby byla dobře viditelná prakticky z kteréhokoli místa laboratoře. To je obzvláště užitečné v prostředí, kde jeden pracovník obsluhy dohlíží na větší počet přístrojů.

Všechny součásti rozhraní dotykové obrazovky jsou popsány v následujících kapitolách.

# <span id="page-24-4"></span>Výrobní štítek

Výrobní štítek je připevněn k zadní straně přístroje. Kdykoli budete kvůli svému přístroji kontaktovat společnost Beckman Coulter, vždy uvádějte sériové číslo a číslo svého modelu (dostupné na stránce [O produktu](#page-181-0)).

# <span id="page-25-0"></span>Komora rotoru

Komora rotoru je vyrobena z hliníku a je pokryta chemicky rezistentní epoxidovou povrchovou vrstvou. Ústřední funkcí rotoru je pohánět hřídel, v komoře rotoru jsou však umístěny také některé senzory a kontrolní systémy.

# <span id="page-25-1"></span>Vakuový systém

Centrifuga Optima XPN využívá difuzní pumpu v sérii s mechanickou vakuovou pumpou, které snižují tlak v komoře na velmi nízkou hodnotu. Tento systém se spouští automaticky, když přístroj uvedete do chodu, nebo manuálně, když je komora zavřená a použijete displej/tlačítko Vacuum (Vakuum) na spodní liště na domovské stránce. Když je vakuový systém aktivní, tlak v komoře se v mikronech zobrazuje na displeji/tlačítku Vacuum (Vakuum).

Na konci cyklu zvolte displej/tlačítko Vacuum (Vakuum) – před otevřením dvířek tak dojde k odvětrání vakua v komoře. Když vakuum v komoře klesne až na bod, kdy je možné otevřít dvířka, vydá systém zvukový signál. (Viz část [Slyšitelné zvuky.](#page-32-2)) Po otevření dvířek nastává 5minutový interval, kdy teplota v komoře zůstává na nastavené hodnotě (umožňuje cykly typu back-to-back). Poté se komora vrátí na přibližně pokojovou teplotu, aby se minimalizovalo množství kondenzované vody, která se hromadí v komoře. Pokud to jen bude možné, ponechávejte dvířka komory zavřená – zabráníte tak jejímu znečištění a vlhnutí, což vám posléze usnadní údržbu. Pokud chcete komoru odvětrat před tím, než se rotor zcela zastaví, můžete to udělat, jakmile rychlost rotoru poklesne pod 3000 ot./min.

Při provozu v zonálním režimu nebo v režimu kontinuálního toku zůstávají dvířka otevřená, dokud se rotor roztáčí na zakládací rychlost. Vakuový systém se aktivuje, když jsou dvířka zavřená a rychlost rotoru poté přesáhne 3000 ot./min (po založení vzorku do rotoru). Za normálních okolností provádíte odvětrání komory na konci běhu, když rotor zpomalí na vykládací rychlost. Komoru však můžete odvětrat, když rotor zpomalí pod 3000 ot./min, pokud je vykládací rychlost nižší než tato hodnota.

# <span id="page-25-2"></span>Snímání teploty a ovládání

Teplotu rotoru monitoruje termočlánek z pevného materiálu, který je uložen ve spodní části komory rotoru.

Zařízení Optima XPN používá pevný termoelektrický systém chlazení a vyhřívání bez použití chladicí látky nebo vody. Chlazení je zajišťováno nucenou cirkulací vzduchu pomocí ventilátorů.

Když je zapnuté napájení, systém ovládání teploty se zapne, když jsou dvířka zavřená a vakuový systém je v chodu.

# <span id="page-26-0"></span>Pohon

Frekvencí ovládaný, vzduchem chlazený indukční motor s přímým pohonem nevyžaduje žádné převody ani kartáčky. Pohon navíc nevyžaduje olejové vakuové těsnění, externí olejový zásobník ani trvalou provozní vlhkost. Pohon, který je zevně chlazený nucenou cirkulací vzduchu a vnitřně chlazený olejem, poskytuje obzvláště hladký, tichý chod s vysokou tolerancí rotoru k nevyvážení.

# <span id="page-26-1"></span>Bezpečnostní funkce

Ultracentrifuga Optima XPN byla navržena a testována k bezpečnému provozu v pokojovém prostředí v nadmořské výšce do 2000 m (6562 stop).

#### <span id="page-26-2"></span>Dvířka

Dvířka komory vyrobené z velmi silné strukturální oceli mají magnetický zámek, který brání kontaktu obsluhy s otáčejícím se rotorem. Když jsou dvířka zavřená a dojde k uvedení do chodu, tento zámek se automaticky uzamkne. Dvířka lze otevřít, pouze když je zapnuto napájení, rotor je v klidu a tlak v komoře odpovídá atmosférickému tlaku. Pokud dojde k výpadku napájení, můžete dvířka otevřít manuálně. Více informací najdete v kapitole [Údržba a řešení problémů](#page-196-0).

#### <span id="page-26-3"></span>Bariérový prstenec

41 mm (1,63") široký prstenec z ocelové slitiny funguje jako primární bariéra, obklopená 13 mm (0,5") vakuovou komůrkou za účelem dokonalé ochrany operátora.

#### <span id="page-26-4"></span>Detektor nestability

Detektor nestability monitoruje rotor v chodu a může vyvolat automatické vypnutí, pokud náklad rotoru bude ve značně nerovnovážné poloze. Nesprávně naložený rotor může způsobit nestabilitu i při malých rychlostech.

## <span id="page-27-0"></span>Systém ochrany proti nadměrné rychlosti

Systém ochrany proti nadměrné rychlosti je bezpečnostní funkce zajišťující, že rotor nepřesáhne svou maximální povolenou rychlost. Tento systém obsahuje fotoelektrické zařízení, které se nachází v komoře rotoru vedle hnací hřídele a disku ochrany proti nadměrné rychlosti ve spodní části rotoru. Příručky k jednotlivým rotorům poskytují informace o správných discích ochrany proti nadměrné rychlosti používaných s jednotlivými rotory.

Disk ochrany proti nadměrné rychlosti obsahuje střídavě světlé a tmavé sektory. Když se rotor otáčí, průchod reflexních a nereflexních sektorů přes fotoelektrické zařízení generuje sérii pulzů, které se detekují pomocí elektronických obvodů a softwaru.

Poté, co rotor přesáhne 600 ot./min, nastavená rychlost se porovná oproti disku ochrany proti nadměrné rychlosti. Pokud je nastavená rychlost vyšší než maximální povolená rychlost disku, nastavená rychlost se automaticky sníží na maximální rychlost disku, chod však pokračuje bez přerušení. Zobrazí se upozornění informující o změně.

#### <span id="page-27-1"></span>Dynamická kontrola setrvačnosti rotoru (DRIC)

Když rotor zrychluje při 15 000 až 20 000 ot./min, přístroj zkontroluje setrvačnost rotoru a vypočítá energii rotoru pro rychlost zadanou uživatelem. Pokud je vypočtená energie rotor příliš vysoká, přístroj se nejprve pokusí o snížení rychlosti na odpovídající úroveň, a pokračuje v běhu. Systém zobrazí výstražné hlášení, které vás upozorní na tuto změnu. Pokud bezpečnou rychlost není možné určit, přístroj zastaví běh s brzděním, aby se zabránilo možnému poškození.

# <span id="page-28-0"></span>**Specifikace**

Garantovanými údaji jsou pouze hodnoty s tolerancemi nebo limity. Hodnoty bez tolerancí jsou pouze informativní údaje, bez žádné garance.

# <span id="page-28-1"></span>Ovládací funkce

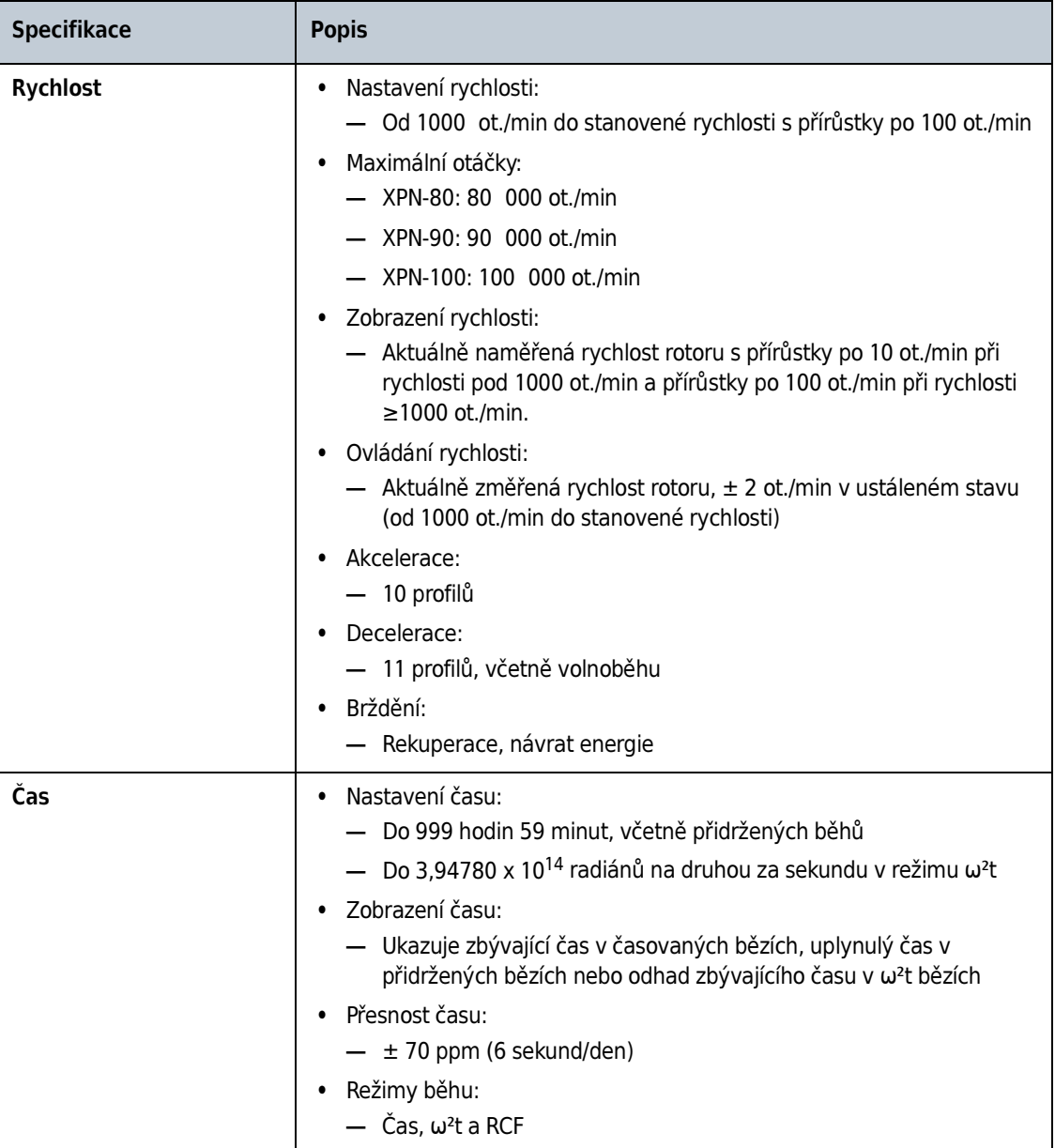

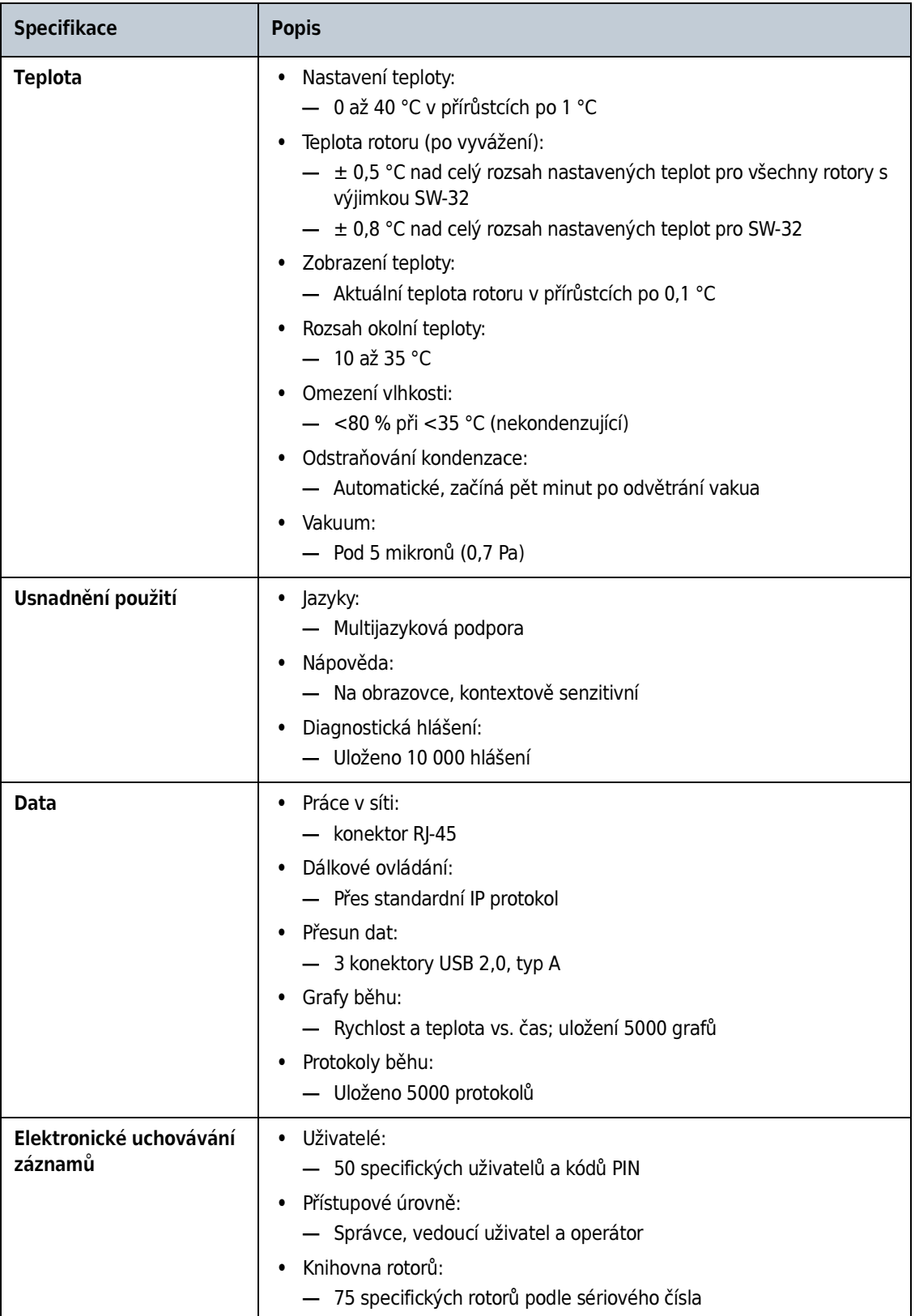

# <span id="page-30-0"></span>Fyzikální údaje

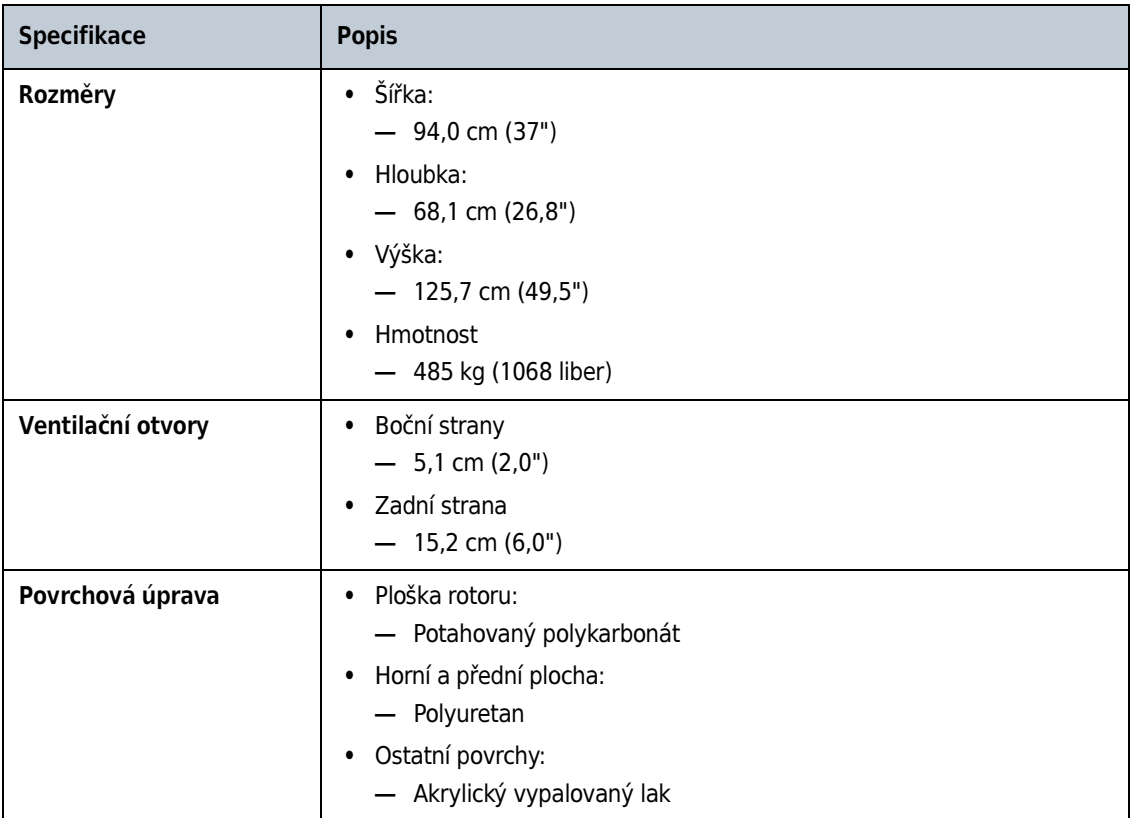

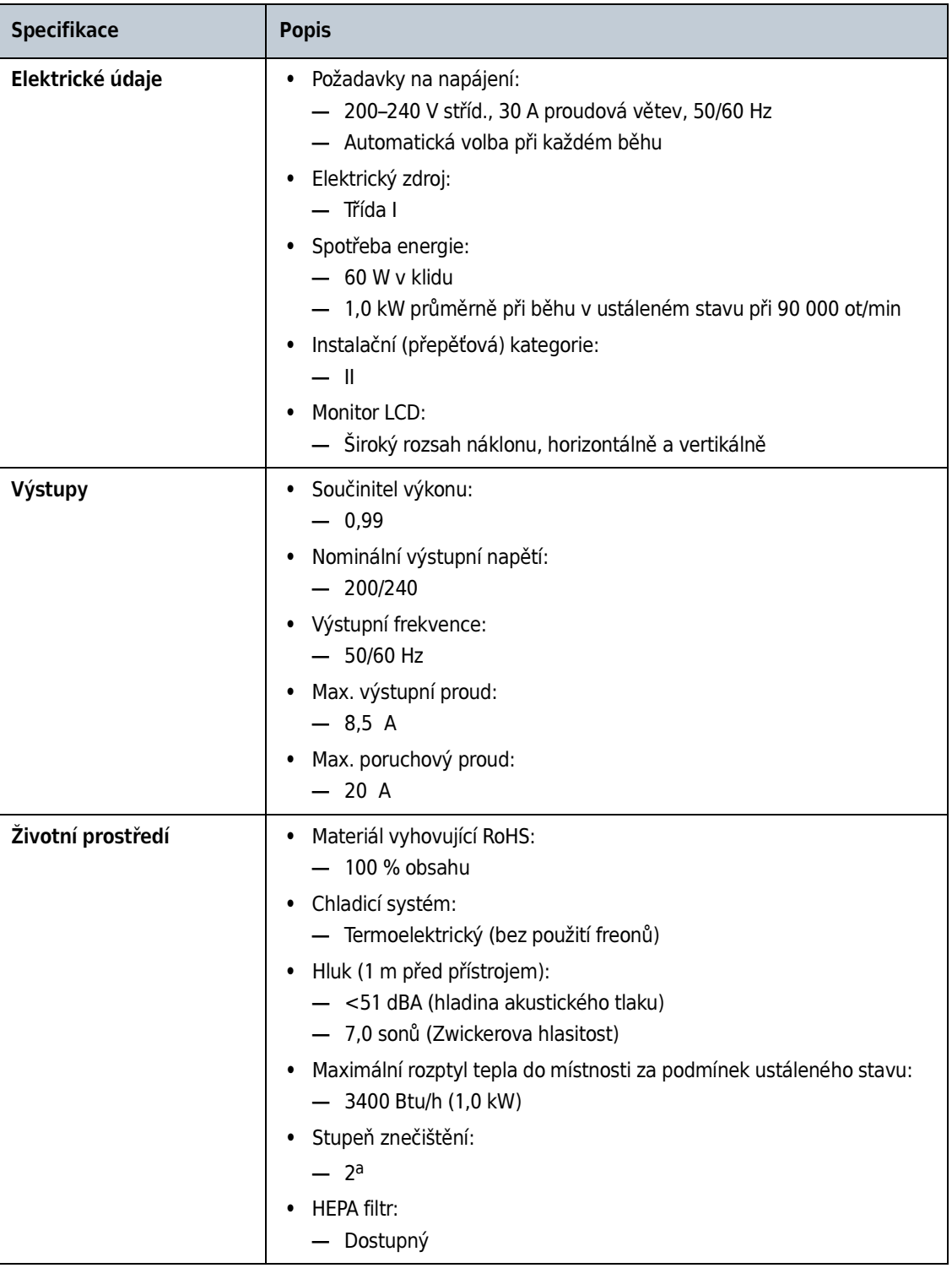

a. Za normálních okolností se objevuje pouze nekonduktivní znečištění, při kondenzaci však musí být očekávána konduktivita způsobená kondenzací.

#### <span id="page-32-2"></span><span id="page-32-0"></span>Slyšitelné zvuky

Přístroj Optima XPN vydává slyšitelný zvuk při následujících činnostech:

- Bootování
- Spuštění běhu
- Ukončení běhu
- Diagnostice/výstraze
- Dosažení dostatečného vakua pro otevření dvířek
- Otevření dvířek během zonálního režimu nebo režimu kontinuálního toku

Hlasitost zvuku lze regulovat v části [Nastavení zvuku](#page-158-0) a některé zvuky lze uživatelsky upravit pomocí položky System Options (Možností systému). Viz [Vlastní zvuky.](#page-159-0)

Kvůli bezpečnosti nelze zvuk změnit ani ztlumit při otevřených dvířkách během zonálního režimu nebo režimu kontinuálního toku. Zazní každých 5 sekund, když mohou být dvířka otevřena.

# <span id="page-32-1"></span>Dostupné rotory

Všechny aktuálně dostupné modely rotorů Beckman Coulter pro podlahové ultracentrifugy mohou být použity v centrifuze Optima XPN. Rotory jsou popsány v samostatných příručkách, které jsou dodávány s jednotlivými rotory. Informace o rotorech a příslušenství jsou dostupné v Katalogu rotorů, který je dostupný prostřednictvím dotykové obrazovky. Další informace jsou dostupné v publikaci Rotory a zkumavky pro preparativní ultracentrifugy (LR-IM) a v katalogu Beckman Coulter Rotory, zkumavky a příslušenství pro ultracentrifugy (publikace BR-8101). Další informace o centrifugačních procesech a produktech najdete na webové stránce společnosti Beckman Coulter (http://www.beckmancoulter.com).

V příručce pro daný rotor naleznete informace o správné instalaci a odstraňování rotorů z přístroje.

Popis Dostupné rotory

# <span id="page-34-1"></span><span id="page-34-0"></span>KAPITOLA 2 Rozhraní dotykové obrazovky

Tato kapitola popisuje rozhraní dotykové obrazovky pro zařízení Optima XPN. S výjimkou hlavního vypínače jsou všechny ovládací prvky naprogramované a umístěny na dotykové obrazovce.

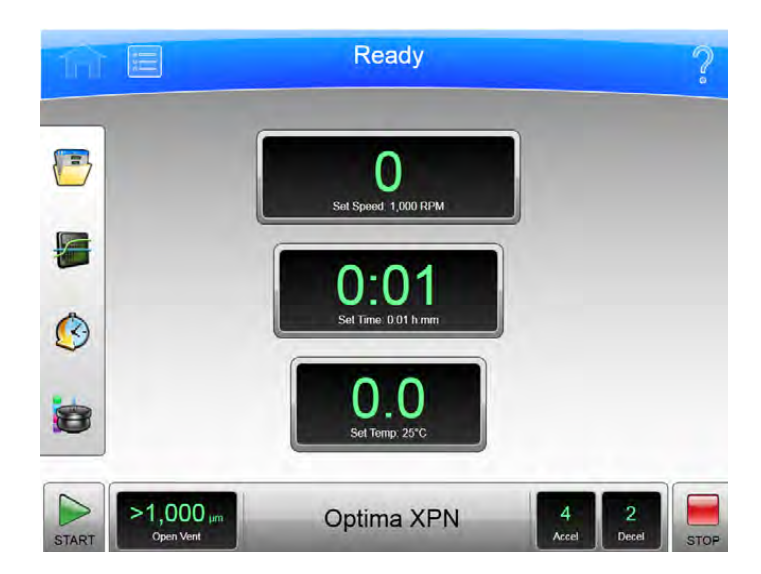

Obrázek 2.1 Domovská stránka

# <span id="page-34-2"></span>Oblasti na obrazovce

Položky na obrazovce se mohou měnit v závislosti na stavu přístroje. Existují tři oblasti, ve kterých se položky mohou na obrazovce objevit:

- Horní lišta
- Spodní lišta
- Oblast zobrazení stránky

## <span id="page-35-0"></span>Horní lišta

#### Obrázek 2.2 Horní lišta

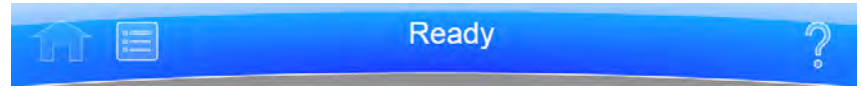

Oblast dotýkající se horního okraje obrazovky se nazývá horní lišta. Obsahuje čtyři důležité položky:

- Tlačítko Home (Domovská stránka)
- Tlačítko Menu (Nabídka)
- Displej **Status** (Stav)
- Tlačítko Help (Nápověda)

Následující části vysvětlují význam těchto položek.

#### <span id="page-35-1"></span>Tlačítko Domovská stránka

Obrázek 2.3 Tlačítko Domovská stránka

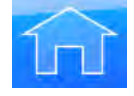

Tlačítko Home Page (Domovská stránka) zobrazí stránku [Domovská stránka](#page-116-0) z kterékoli jiné stránky. Při použití zonálního režimu nebo režimu kontinuálního toku se místo stránky Home (Domovská stránka) zobrazí stránka Zonal/Continuous Flow Operation (Obsluha v zonálním režimu/režimu kontinuálního toku).

#### <span id="page-35-2"></span>Tlačítko Nabídka

Obrázek 2.4 Tlačítko Nabídka

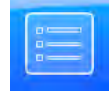

Tlačítko Menu (Nabídka) zobrazí stránku Menu (Nabídka), včetně následujících funkcí:

- Options (Možnosti)
- References (Literatura)
- Calculations (Kalkulace)
- About (O produktu)
- Zonal Operation (Obsluha v zonálním režimu)
- Continuous Flow Operation (Obsluha v režimu kontinuálního toku)
- Simulations (Simulace)
- Service Mode (Servisní režim)

Tyto položky nabídky jsou vysvětleny v následujících kapitolách.
#### Stavový displej

Obrázek 2.5 Stav Připraveno

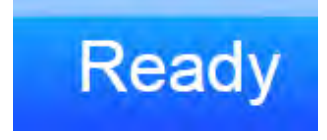

Stavový displej se nachází ve středu horní lišty a indikuje aktuální stav přístroje. Barva pozadí horní lišty se mění podle typu stavu:

• Modré pozadí: systém připraven (neprobíhá žádný běh).

Obrázek 2.6 Horní lišta – stav Připraveno

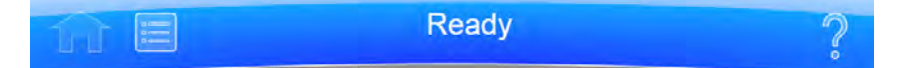

• Zelené podsvícení: v provozu (probíhá běh).

Obrázek 2.7 Horní lišta – stav V chodu

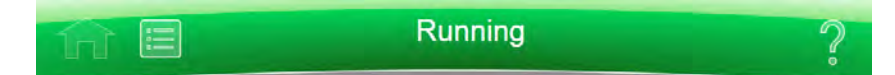

• Zelené podsvícení: v provozu (probíhá zastavování).

Obrázek 2.8 Horní lišta – stav Zastavování

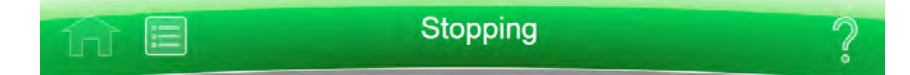

• Žluté pozadí: varovné hlášení.

Obrázek 2.9 Horní lišta – varovné hlášení

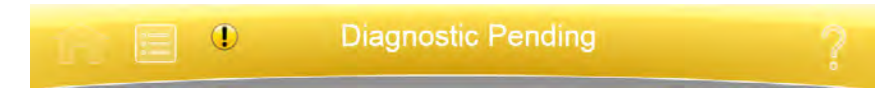

• Červené pozadí: chybové hlášení.

Obrázek 2.10 Horní lišta – chybové hlášení

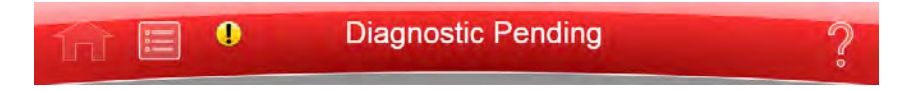

#### Tlačítko Nápověda

Obrázek 2.11 Tlačítko Nápověda

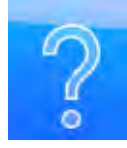

Tlačítko Help (Nápověda) poskytuje přístup k vestavěným online zprávám nápovědy. Zprávy Nápovědy jsou popsány na konci této kapitoly.

### Spodní lišta

Ve spodní části obrazovky se vždy zobrazuje spodní lišta. Spodní lišta se zobrazuje dvěma různými způsoby, vždy ale obsahuje tlačítko Start na levé straně a tlačítko Stop na pravé straně.

#### Tlačítko Start

Obrázek 2.12 Tlačítko Start

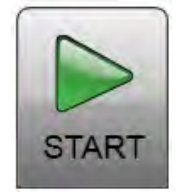

Tlačítko Start spouští běh s aktuálním nastavením. Použijte jej pouze poté, co jste nastavili parametry daného běhu.

#### Tlačítko Stop

Obrázek 2.13 Tlačítko Stop

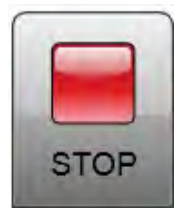

Tlačítko Stop okamžitě zastaví běh. Zpravidla se používá pouze ve stavu nouze nebo pokud omylem nastavíte příliš dlouhý čas běhu.

#### Spodní lišta na domovské stránce

Na stránce Home (Domovská stránka) se uprostřed spodní lišty zobrazují tři položky:

- Displej/tlačítko Vacuum (Vakuum)
- Název systému
- Displej/tlačítko Accel (Akcelerace) a Decel (Decelerace)

#### Obrázek 2.14 Spodní lišta – domovská stránka

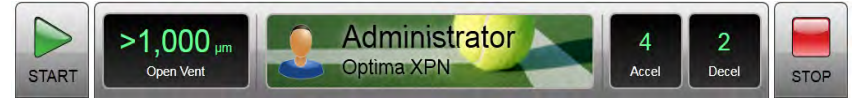

Popis těchto položek najdete níže.

#### Spodní lišta na jiných stránkách

Když se nenacházíte na domovské stránce, na spodní liště se pro snazší ovladatelnost zobrazí tlačítka pro rychlost, čas a teplotu. Pokud chcete nastavit profil akcelerace nebo decelerace nebo použít tlačítko **Vacuum** (Vakuum), jednoduše zvolte tlačítko **Home** (Domů) a vraťte se na stránku Home (Domovská stránka). Následující položky jsou podrobně popsány v části Home (Domovská stránka) v další kapitole:

- Displej/tlačítko Set Speed (Nastavení rychlosti)
- Displej/tlačítko Set Time (Nastavení času)
- Displej/tlačítko **Set Temp** (Nastavení teploty)

Obrázek 2.15 Spodní lišta na jiných stránkách

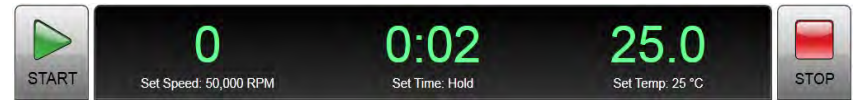

#### Displej/tlačítko Vakuum

V režimu zobrazení displej/tlačítko Vacuum (Vakuum) zobrazí aktuální vakuum v komoře a činnost, která se provede, když zvolíte toto tlačítko. Jako ovládací prvek má dvě funkce:

- Před provedením běhu (po namontování rotoru a uzavření dvířek komory) provedete volbou tohoto tlačítka evakuaci komory a připravíte komoru na nastavenou teplotu.
- Po dokončení běhu volbou tohoto tlačítka uvolníte vakuum před otevřením dvířek komory.

#### Název systému

Název systému zobrazí název zadaný jako jedna z možností na [Možnosti systému.](#page-144-0)

#### Displej/tlačítko Akcelerace a Decelerace

Jde o dva displeje, které dohromady fungují jako jedno tlačítko.

Jako displej každé z nich ukazuje aktuálně zvolený akcelerační a decelerační profil. Zvolte tlačítko pro zobrazení [Nastavení profilů akcelerace/decelerace,](#page-125-0) jak je popsáno v části [KAPITOLA 8.](#page-114-0)

### Oblast stránky na displeji

Oblast stránky na displeji je hlavní oblastí displeje mezi horní a spodní lištou. V této oblasti se zobrazují stránky a zprávy nápovědy. Tyto stránky jsou popsány v části [KAPITOLA 8](#page-114-0).

# Zprávy nápovědy

Když poprvé stisknete tlačítko Help (Nápověda), objeví se na obrazovce množství nových tlačítek, které vám dávají tři možnosti:

- Item Help (Nápověda k položce)
- Global Help (Globální nápověda)
- Exit from Help (Opustit Nápovědu)

#### Nápověda k položce

Tlačítka Item Help (Nápověda k položce) se objeví vedle jednotlivých polí nebo objektů. Zvolte tlačítko pro zobrazení stručného hlášení popisujícího danou položku. V jednom okamžiku se na obrazovce vyskytuje pouze jedna zpráva.

Obrázek 2.16 Tlačítko Nápověda k položce

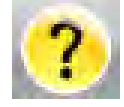

### Globální nápověda

Tlačítko Global Help (Globální nápověda) se objevuje vedle tlačítka Help (Nápověda). Pokud stisknete tlačítko Global Help (Globální nápověda), v oblasti stránky na displeji se zobrazí popis aktuální stránky a všechny prvky, které obsahuje.

Obrázek 2.17 Tlačítko Globální nápověda připojené k tlačítku Nápověda

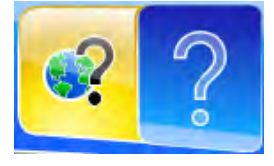

Při použití Global Help (Globální nápověda) máte také několik dalších možností:

 • Stránka Global Help (Globální nápověda) se zobrazí nad průsvitným obrázkem obrazovky, na které jste se nacházeli nebo kde jste zvolili globální nápovědu.

Obrázek 2.18 Nápověda domovské stránky s průsvitným obrázkem

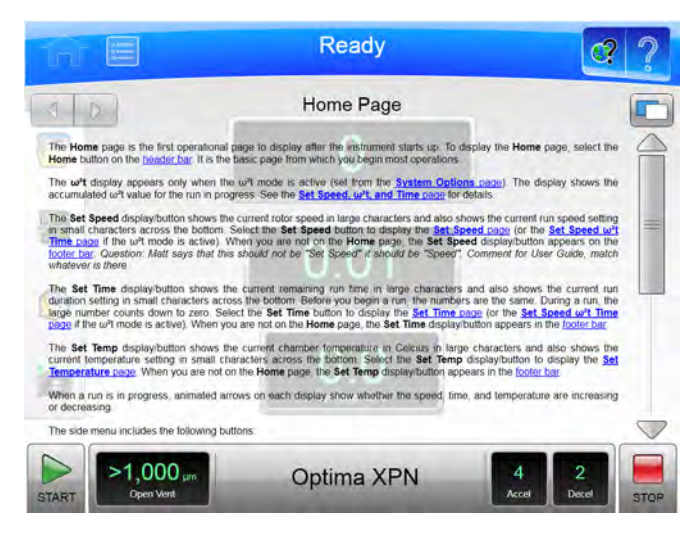

Pokud vám průsvitný obrázek ztěžuje čtení stránky Help (Nápověda), stiskněte tlačítko Transparency (Průhlednost) v pravém horním rohu.

Obrázek 2.19 Tlačítko Průhlednost

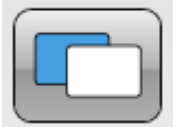

Výsledná neprůsvitná stránka nápovědy eliminuje obrázek obrazovky za ní.

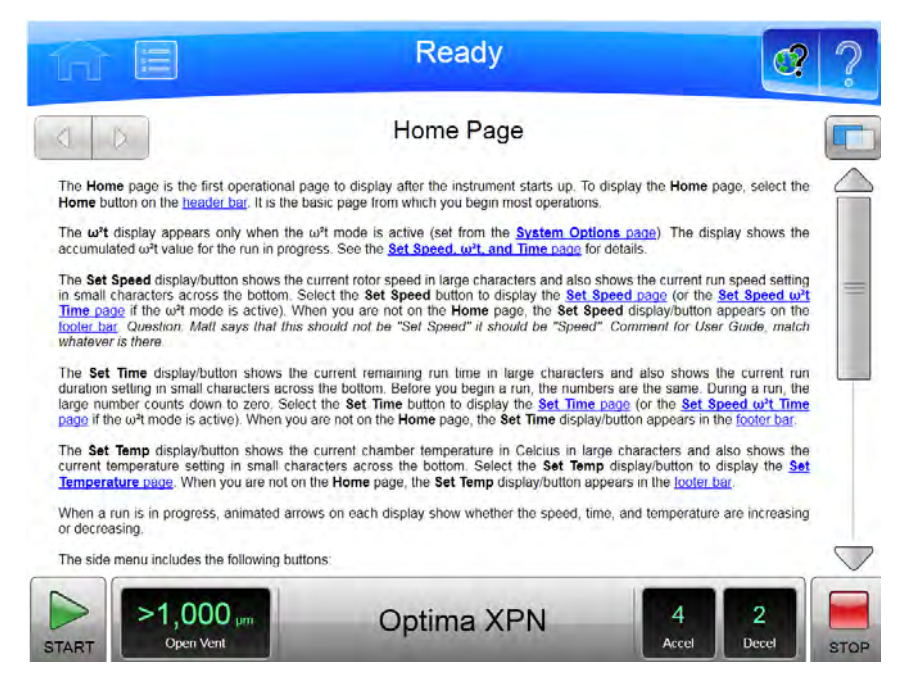

#### Obrázek 2.20 Nápověda domovské stránky s neprůsvitnou obrazovkou

Dalším stisknutím tlačítka Transparency (Průhlednost) se vrátíte k zobrazení s průsvitným obrázkem obrazovky.

 • Pokud potřebujete informace o nějakých dalších aspektech tohoto přístroje, můžete zvolit odkaz Table of Contents (Obsah) ve spodní části stránky a podívat se na stručný popis všech dostupných stránek nápovědy. Prostřednictvím položky Table of Contents (Obsah) také máte přístup ke všem stránkám nápovědy.

Obrázek 2.21 Tlačítka pro navigaci v Nápovědě

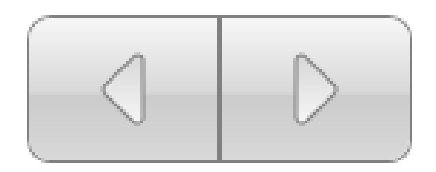

• K navigaci zvolenými stránkami nápovědy používejte tlačítka Forward (Vpřed) a Back (Zpět) v levém horním rohu.

# Reference systému

Systém XPN zahrnuje referenční materiály, které můžete potřebovat při práci se systémem:

- [Katalog rotorů](#page-169-0) obsahuje podrobnou specifikaci rotorů, které lze použít se systémem XPN.
- [Katalog labwaru](#page-171-0) obsahuje podrobnou specifikaci labwaru, který lze použít se schválenými rotory.
- [Chemická odolnost](#page-172-0) obsahuje chemické interakce mezi zařízením a příslušenstvím používaným při ultracentrifugaci a různými běžně používanými chemikáliemi.
- Tlačítko Export User Guide (Export uživatelské příručky) zobrazuje [Export](#page-134-0) pro export uživatelské příručky za účelem reference nebo tisku.

Pro zobrazení stránky References (Literatura) postupujte podle následujícího postupu:

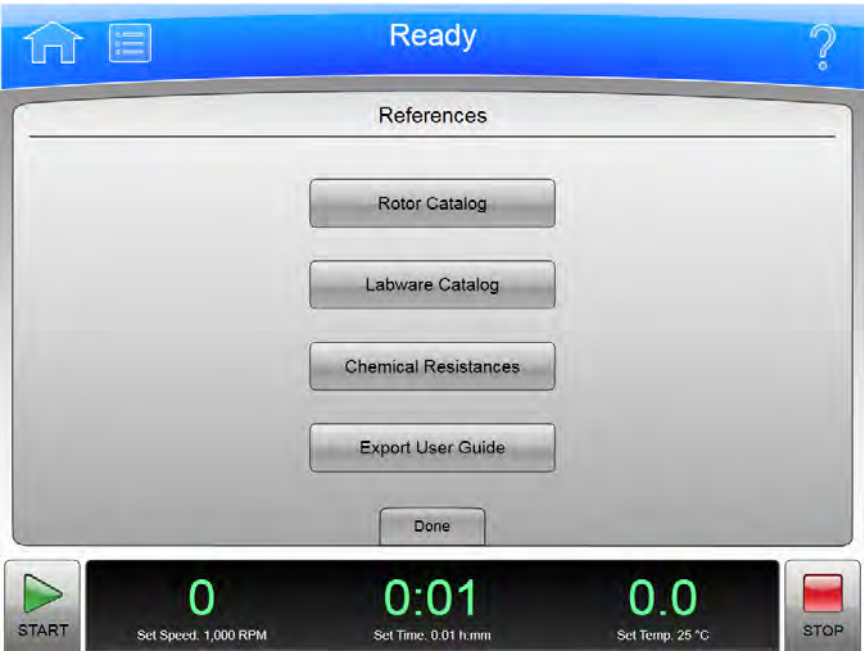

#### Obrázek 2.22 Stránka Literatura

1 Stiskněte tlačítko Menu (Nabídka) na horní liště pro zobrazení stránky Menu (Nabídka).

2 Zvolte tlačítko References (Literatura) pro zobrazení stránky References (Literatura).

# O vašem přístroji

Systémová stránka About (O produktu) obsahuje informace o přístroji, včetně čísla modelu, sériového čísla a verze softwaru, které potřebujete, když zavoláte centrum technické podpory společnosti Beckman Coulter. Pro zobrazení stránky [O produktu](#page-181-0) postupujte podle následujícího postupu.

#### Obrázek 2.23 Stránka O produktu

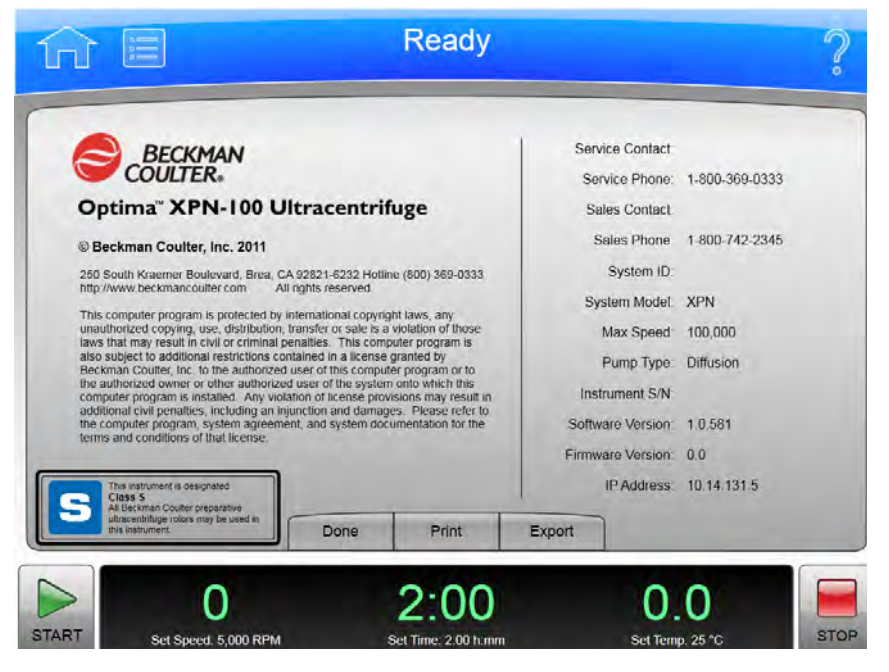

1 Stiskněte tlačítko Menu (Nabídka) na horní liště pro zobrazení stránky Menu (Nabídka).

2 Zvolte tlačítko About (O produktu) pro zobrazení stránky About (O produktu).

Rozhraní dotykové obrazovky pro zařízení Optima XPN zjednodušuje obsluhu. Ačkoli existuje mnoho dalších operací, které na tomto zařízení můžete uskutečnit, tato kapitola nastiňuje jeho základní obsluhu:

- Manuální obsluha
- Obsluha s předchozí přípravou
- Obsluha v režimu kontinuálního toku
- Obsluha v zonálním režimu

## Manuální obsluha

Manuální obsluha je jednoduchá procedura, kterou můžete provádět ze stránky Home (Domovská stránka).

Před tím než začnete, musíte znát:

- Jestliže je vyžadovaný výběr rotoru, jaký rotor používáte pro daný běh.
- Rychlost akcelerace a decelerace
- Rychlost běhu
- Délku času pro běh
- Teplotu běhu

POZNÁMKA V závislosti na konfiguraci může váš systém další požadavky.

Když tyto informace máte, postup pro běh je následující:

- 1 Spusťte stránku Home (Domovská stránka).
- 2 Nastavte rychlost a rotor.
- 3 Nastavte profily akcelerace a decelerace.

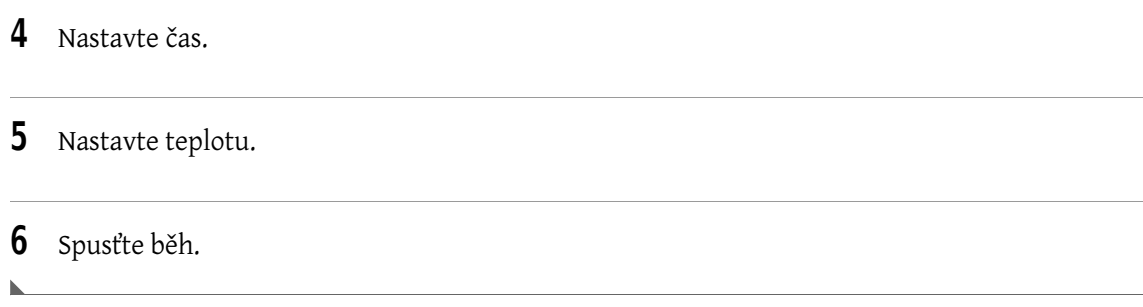

## Krok 1: Spuštění domovské stránky

Začněte na stránce Home (Domovská stránka). Pokud obrazovka ukazuje jinou stránku, zvolte tlačítko Home Page (Domovská stránka) v levém horním rohu obrazovky.

Obrázek 3.1 Domovská stránka

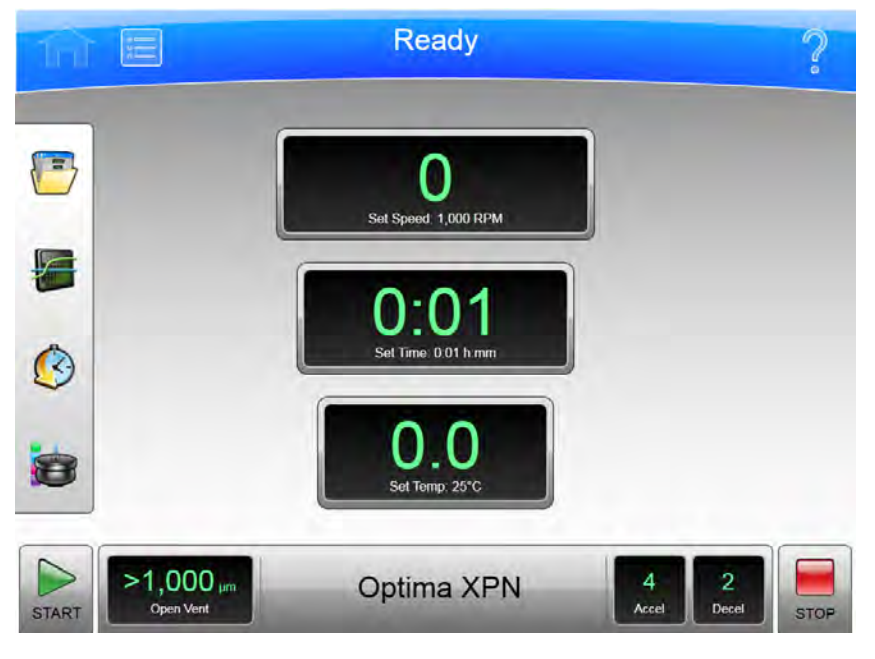

POZNÁMKA Pokud se systém nachází v zonálním režimu nebo v režimu kontinuálního toku, je třeba přejít na domovskou stránku vybráním tlačítka Cancel (Storno).

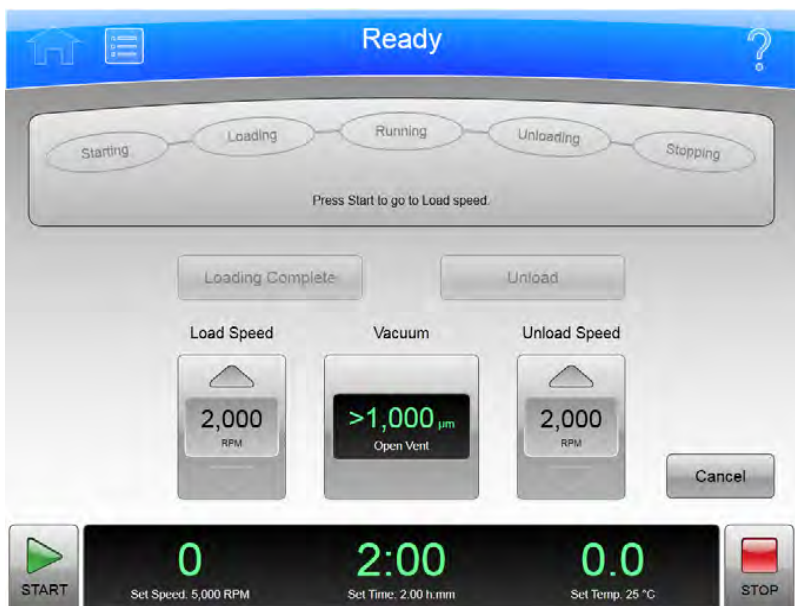

Obrázek 3.2 obsluhy v zonálním režimu s tlačítkem Cancel (Storno)

## Krok 2: Nastavení rychlosti a rotoru

Zvolte displej/tlačítko Set Speed (Nastavení rychlosti) na stránce Home (Domovská stránka) pro přechod na stránku Set Speed (Nastavení rychlosti).

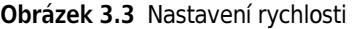

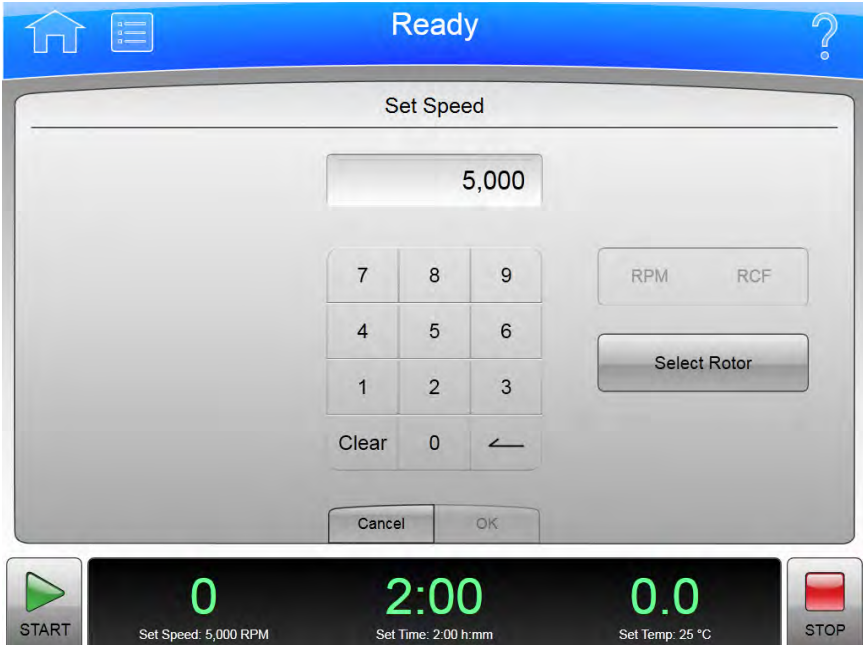

Když se zobrazí stránka Set Speed (Nastavení rychlosti), postupujte podle následujících kroků:

1 Jestliže chcete zaznamenat výběr rotoru, zvolte tlačítko Select Rotor (Výběr rotoru) pro přechod na stránku Select Rotor and Labware (Výběr rotoru a labwaru).

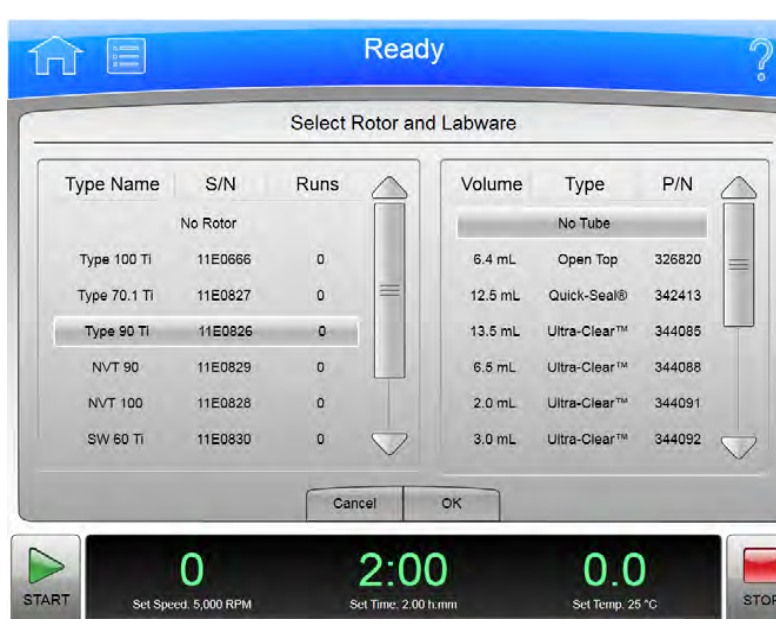

Obrázek 3.4 Výběr rotoru a labwaru

- 2 z knihovny vyberte rotor a labware pro daný běh. Jestliže se požadovaný rotor v knihovně nenachází, správce systému nebo vedoucí uživatel ho musí do knihovny přidat.
- 3 Stisknutím tlačítka OK se vraťte na stránku Set Speed (Nastavení rychlosti).
- 4 Pokud máte v plánu nastavovat rychlost v jednotkách relativního centrifugálního pole (RCF), stiskněte tlačítko RPM/RCF (Ot./min/RCF). Uvědomte si, že tlačítko Ot./min/RCF je aktivní, pouze pokud máte vybraný rotor.
- 5 Pomocí klávesnice nastavte požadovanou rychlost. Uvědomte si, že hodnotu zadáváte ve stovkách – k zadanému číslu se přidávají dvě nuly. Ke korekcím můžete použít tlačítka Back (Zpět) a Clear (Vymazat).
- **6** Stisknutím tlačítka OK přijmete zadané hodnoty a opustíte stránku.

## Krok 3: Nastavení profilů akcelerace a decelerace

Zvolte displej/tlačítko Accel and Decel (Akcelerace a decelarace) pro přechod na stránku Set Acceleration/Deceleration Profiles (Nastavení profilů akcelerace/decelerace).

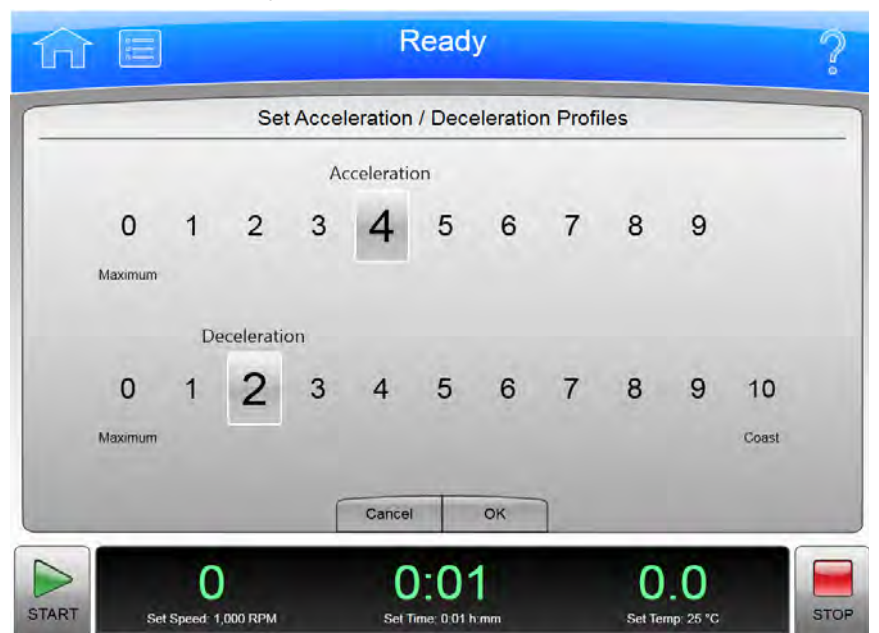

Obrázek 3.5 Nastavení profilů akcelerace/decelerace

Na stránce Set Acceleration/Deceleration Profiles (Nastavení profilů akcelerace/decelerace) postupujte podle těchto kroků:

- 1 Nastavte požadované profily akcelerace a decelerace.
- 2 zvolte tlačítko OK pro přijmutí zadaných hodnot a opuštění stránky.

## Krok 4: Nastavení času

Zvolte displej/tlačítko Set Time (Nastavení času) pro přechod na stránku Set Time (Nastavení času).

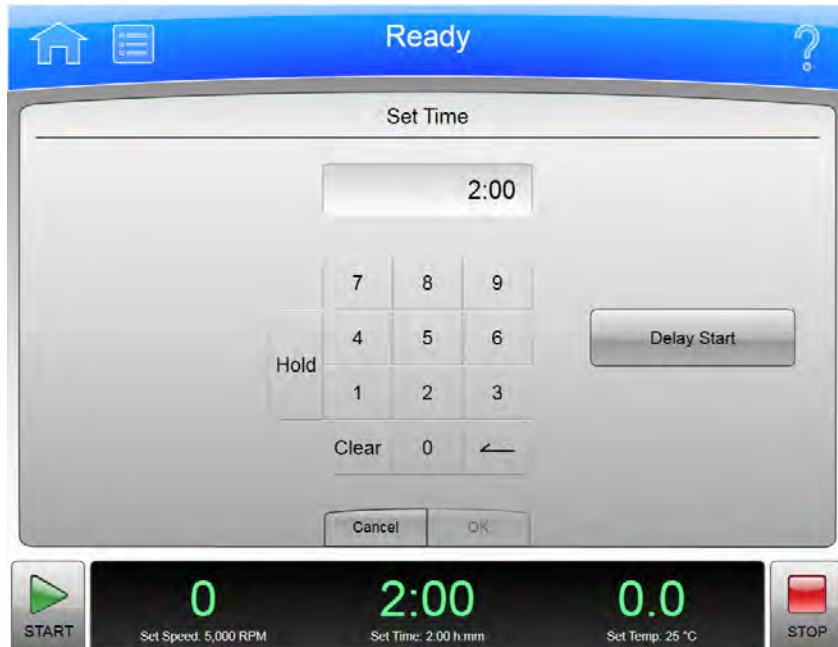

Obrázek 3.6 Nastavení času

Na stránce Set Time (Nastavení času) postupujte podle těchto kroků:

- 1 Pomocí klávesnice nastavte požadovaný čas v hodinách a minutách. Korekce můžete provést pomocí tlačítek Back (Zpět) a Clear (Vymazat). Můžete také použít tlačítko Hold (Přidržet) k nastavení času do přidrženého stavu bez odpočítávání do automatického konce. Pokud zvolíte možnost Hold (Přidržet), běh neskončí, dokud nestisknete tlačítko Stop (nebo dokud nebude dosaženo maximálního času 999 hodin a 59 minut).
- 2 Můžete použít tlačítko Delay Start (Odložený start) pro nastavení budoucího spuštění nebo času zastavení. Zvolte Delay Start (Odložený start) pro zobrazení stránky Delay Start (Odložený start).

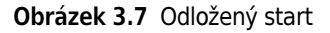

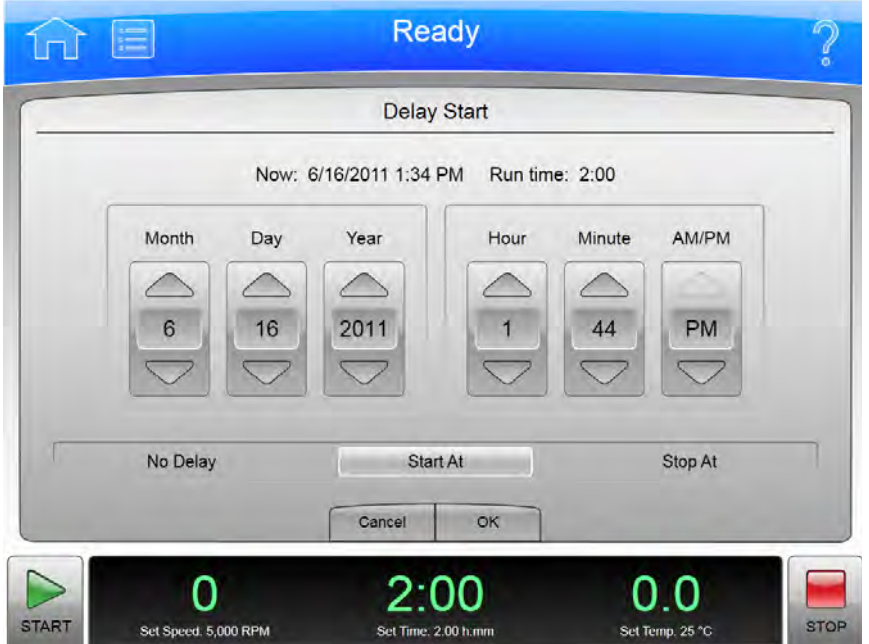

- Zvolte Start At (Spustit v) nebo Stop At (Zastavit v) pro nastavení času spuštění nebo zastavení. Poté můžete nastavit datum a čas ve výše uvedených polích. Zvolte OK pro návrat na stránku **Set Time** (Nastavení času).
- 3 Stisknutím tlačítka OK přijmete zadané hodnoty a opustíte stránku.

 $\mathbf{h}$ 

## Krok 5: Nastavení teploty

Zvolte displej/tlačítko Set Temp (Nastavení teploty) pro přechod na stránku Set Temperature (Nastavení teploty).

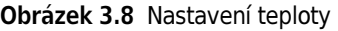

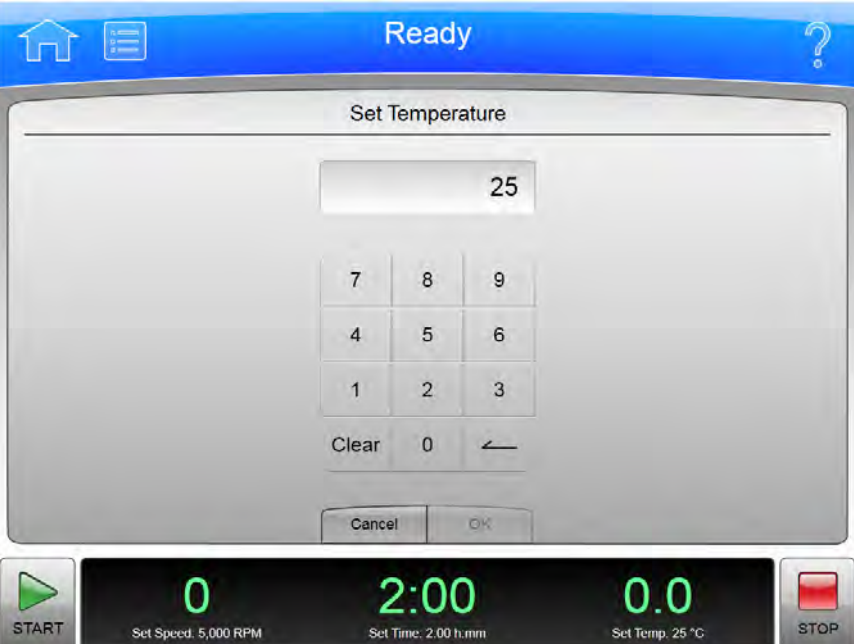

Na stránce Set Temperature (Nastavení teploty) postupujte podle těchto dvou kroků:

- 1 Pomocí klávesnice zadejte požadovanou teplotu ve stupních Celsia. Korekce můžete provést pomocí tlačítek Back (Zpět) a Clear (Vymazat).
- 2 Stisknutím tlačítka OK přijmete zadané hodnoty a opustíte stránku.

### Krok 6: Spuštění běhu

Když jsou všechny hodnoty běhu nastaveny, spusťte běh:

- POZNÁMKA Pokud jste zadali odložený start, musíte zvolit tlačítko Start pro zahájení odpočítávání odloženého startu.
- 1 Připravte vzorky a umístěte je do rotoru. Dodržujte při tom všechny příslušné procedury, včetně vyvážení váhové distribuce.
- 2 V případě potřeby proveďte předehřátí nebo předchlazení rotoru a vzorků.
- 3 za dodržení všech procedur obsažených v příručce k rotoru namontujte rotor do přístroje. Rovněž dodržujte všechny bezpečnostní procedury a bezpečnostní opatření.
- 4 zavřete a uzamkněte dvířka komory. Pro předběžnou přípravu zvolte displej/tlačítko Vacuum (Vakuum) a vyčkejte, dokud komora nedosáhne nastavené teploty.
- 5 zvolte tlačítko Start.

#### Obrázek 3.9 Tlačítko Start

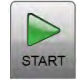

Když běh začne, vyčkejte, dokud odpočítávání času nedosáhne nuly a rotor se nezastaví. Poté můžete rotor se vzorky vyjmout.

# Obsluha v zonálním režimu a v režimu kontinuálního toku

### **VÝSTRAHA**

Při obsluze v zonálním režimu a v režimu kontinuálního toku dochází k situacím, kdy je operátor vystaven rotujícímu stroji. Z bezpečnostních důvodů musí být operátor řádně proškolen a kvalifikován. Zabraňte náhodnému pádu objektů, jako jsou pera, tužky nebo hemostaty, do komory. Při práci v zonálním režimu nebo v režimu kontinuálního toku nenoste volné laboratorní pláště, kravaty, šátky či dlouhé náhrdelníky.

V zonálním režimu používejte pouze zonální rotory.

V režimu kontinuálního toku používejte pouze rotory s kontinuálním tokem.

Obsluha v zonálním režimu a v režimu kontinuálního toku vyžaduje použití speciálních rotorů a přináší některá další rizika plynoucí z toho, že jsou vzorky zakládány a vyjímány, zatímco se rotor otáčí. Aby se zabránilo přístupu neautorizovaných osob k těmto operacím, vyžaduje přístroj přístupový kód (který je 1793). Pokud je obsluha v zonálním režimu nebo režimu kontinuálního toku autorizována, systém zobrazí stránku Zonal Operation (Obsluha v zonálním režimu) nebo Continuous Flow Operation (Obsluha v režimu kontinuálního toku). V zonálním režimu nebo režimu kontinuálního toku stránka Home (Domovská stránka) zobrazí odpovídající stránku Zonal (Zonální režim) nebo Continuous Flow Operation (Režim kontinuálního toku). Režim se neukončí, dokud není běh u konce, nebo pokud uživatel režim neukončí stisknutím tlačítka Cancel (Storno).

Obsluha v zonálním režimu a v režimu kontinuálního toku jsou velmi podobné. Specifické podrobnosti se liší v závislosti na používaném rotoru, níže uvedený souhrn však ukazuje hlavní rysy procedury.

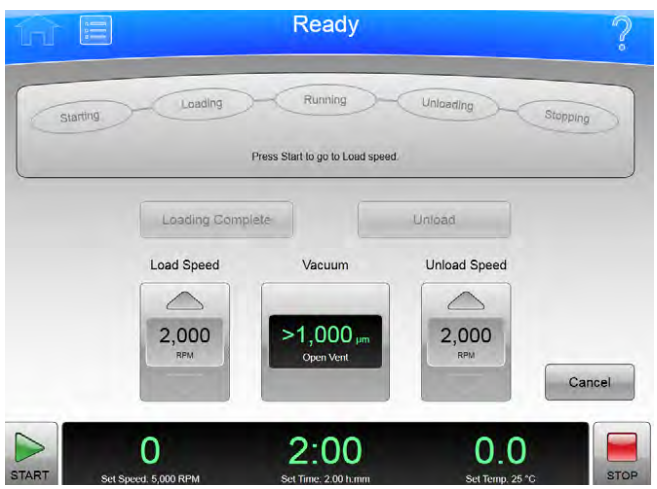

#### Obrázek 3.10 Zonální režim

Běh v zonálním režimu nebo v režimu kontinuálního toku má 7 fází:

- Preparing (příprava)
- Starting (spuštění)
- Loading (zakládání)
- Running (běh)
- Unloading (vykládání)
- Stopping (zastavování)
- Finishing (ukončení)

Každá fáze je zvlášť nastíněna v níže uvedené části.

#### Příprava na běh

Příručka k rotoru obsahuje podrobnosti o přípravě na běh, která může zahrnovat čištění, sestavení a mazání rotoru, nastavení pump a hadic, a obvykle také zahrnuje přípravu nočním ochlazováním rotoru, vzorku a roztoků použitých při běhu. Pokud jste připraveni k instalaci rotoru, nastavte parametry běhu:

- Run Speed (rychlost běhu)
- Run Time (čas běhu)
- Temperature (teplotu)
- Load Speed (rychlost zakládání)
- Unload Speed (rychlost vykládání)

Provoz v režimu kontinuálního toku má dvě odlišná nastavení rychlosti zakládání. Výchozí nastavení je učeno pro kontroly zarovnání a seřízení, které jste v této fázi nastavili.

Když je vše ostatní připravené, namontujte rotor a stiskem displeje/tlačítka Vacuum (Vakuum) spusťte předběžnou přípravu komory. Když teplota v komoře dosáhne nastavené hodnoty, můžete spustit běh.

### Spuštění běhu

Běh spusťte volbou tlačítka **Start** a vyčkejte, dokud rotor nedosáhne zakládací rychlosti. Stavový displej v horní části obrazovky rozsvítí nápis Starting (Spouštění).

Pro běh v režimu kontinuálního toku musíte provést kontroly zarovnání a seřízení, které jsou podrobně popsány v příručce k rotoru. K provedení seřízení může být nutné použít tlačítko Slow to Zero RPM (Zpomalit na nula ot./min) a provést restart pomocí tlačítka Start. Viz [Obrázek 3.11.](#page-55-0) Když rotor správně provede kontroly zarovnání a seřízení, nastavte novou zakládací rychlost (pokud se liší od rychlosti při seřizování) a znovu zvolte tlačítko Start.

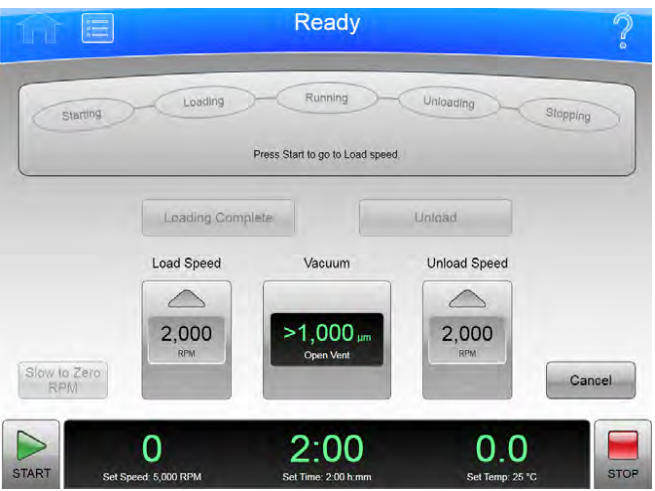

<span id="page-55-0"></span>Obrázek 3.11 Režim kontinuálního toku

Když rotor dosáhne zakládací rychlosti, stavový displej rozsvítí nápis Loading (Zakládání), tj. přejdete k další fázi.

#### Zakládání vzorku

Ve fázi zakládání provedete vstříknutí vzorku do média v rotoru. Podrobnosti opět závisí na rotoru a typu operace a jsou popsány v příručce k rotoru. Poté, co dokončíte všechny uvedené kroky zakládání, přejděte k další fázi volbou tlačítka Loading complete (Zakládání dokončeno).

### Spuštění vzorku

Přístroj na stavovém displeji rozsvítí nápis Running (V chodu), zrychlí na nastavenou rychlost běhu a začne odpočítávat nastavený čas běhu. Fáze běhu končí jedním ze třech následujících způsobů:

- Když odpočet času dosáhne nuly, přístroj zpomalí na vykládací rychlost a přejde do fáze vykládání.
- Pokud ukončíte běh předčasně stisknutím tlačítka Unload (Vykládání), přístroj zpomalí na vykládací rychlost a přejde do fáze vykládání.
- Pokud přerušíte běh stisknutím tlačítka Stop, přístroj rotor zastaví, přeskočí fázi vykládání a zcela ukončí zonální režim nebo režim kontinuálního toku.

#### Vykládání vzorku

Když rotor běží vykládací rychlostí, postupujte podle pokynů v příručce k rotoru a proveďte vstříknutí vytěsňovacího roztoku do rotoru a vyjměte konečný centrifugovaný vzorek.

#### Zastavení běhu

Poté, co jste dokončili všechny definované kroky vykládání, zastavte rotor volbou tlačítka Stop.

## Ukončení běhu

Když se rotor zastaví, vymontujte jej a proveďte všechny kroky čištění a další následné úkony uvedené v příručce k rotoru. Po zastavení rotoru přístroj opustí zonální režim nebo režim kontinuálního toku.

#### Obsluha

Obsluha v zonálním režimu a v režimu kontinuálního toku

Optima XPN obsahuje mnoho možností pro konfiguraci systému. Některé z těchto možností významně ovlivňují funkčnost systému a musí se před používáním systému nakonfigurovat. Mezi tyto možnosti patří:

- Správa sítě
- Správa uživatelů
- Správa rotorů
- Správa hlášení

# Správa sítě

Systém Optima XPN můžete přidat do vaší sítě, povolit odeslání e-mailů, přenos souborů a tisk na síťové tiskárně. Můžete rovněž povolit aplikace VNC (Virtual Network Connection) nebo API (Application Programming Interface), které umožňují systému přijímat pokyny od vzdálené aplikace.

### Nastavení sítě

- 1 Stiskněte tlačítko Menu (Nabídka) na horní liště pro zobrazení stránky Menu (Nabídka).
- 2 Zvolte Options (Možnosti) pro zobrazení stránky System Options (Možnosti systému).
- 3 Zvolte záložku Network (Síť), poté zvolte Setup Network (Nastavení sítě) pro zobrazení stránky Setup Network (Nastavení sítě).
- 4 Network path (Cesta sítě) je cesta, kterou přístroj automaticky používá pro import a export. Zvolte pole Network Path (Cesta sítě) pro zobrazení stránky Export Path (Export cesty) a zadejte výchozí cestu. Zvolte OK pro návrat na stránku Setup Network (Nastavení sítě).
- 5 DHCP Mode (Režim DHCP) (Dynamic Host Configuration Protocol) je ve výchozím nastavení povolen a automaticky konfiguruje parametry IP adresování pomocí DHCP serveru v síti. Pokud váš správce sítě poskytne konkrétní IP adresu, zakažte DHCP režim a zadejte příslušné hodnoty pro následující pole:
	- IP adresa
	- Maska podsítě
	- Výchozí brána
	- DNS server

Pro deaktivování DHCP režimu klepněte na položku **Enable** (Povolit) tak, aby se vymazal zelený čtverec.

**6** Zvolte Save (Uložit) pro uložení informací informace o síti a návrat na stránku System Options (Možnosti systému).

### Výběr tiskárny

Použijte tuto možnost pro výběr USB nebo síťové tiskárny pro přístroj. Systém automaticky odešle všechny tiskové požadavky na zvolenou tiskárnu.

POZNÁMKA Ovladače tiskárny musí být nainstalovány servisním zástupcem společnosti Beckman Coulter.

- 1 Stiskněte tlačítko Menu (Nabídka) na horní liště pro zobrazení stránky Menu (Nabídka).
- 2 Zvolte Options (Možnosti) pro zobrazení stránky System Options (Možnosti systému).
- 3 Zvolte záložku Network (Síť), poté zvolte Select Printer (Výběr tiskárny) pro zobrazení stránky Select Printer (Výběr tiskárny).
- 4 Ze seznamu zvolte tiskárnu. Můžete zvolit Test Print (Zkušební tisk) pro odeslání zkušební stránky na tiskárnu.
- 5 zvolte Save (Uložit) pro uložení vybrané tiskárny a návrat na stránku System Options (Možnosti systému).

#### Nastavení e-mailu

Použijte tuto možnost ke konfiguraci e-mailu, který lze odeslat z přístroje. Přístroj odešle diagnostické upozornění na e-mailový účet všech uživatelů s e-mailovou adresu zadanou do příslušného uživatelského profilu.

- 1 Stiskněte tlačítko Menu (Nabídka) na horní liště pro zobrazení stránky Menu (Nabídka).
- 2 Zvolte Options (Možnosti) pro zobrazení stránky System Options (Možnosti systému).
- 3 Zvolte záložku Network (Síť), poté zvolte Setup Email (Nastavení e-mailu) pro zobrazení stránky Setup Email (Nastavení e-mailu).
- 4 Zvolte SMTP Server (SMTP server) pro zadání adresy vašeho e-mailového serveru. Zvolte OK pro uložení adresy a návrat na stránku System Email (Systémový e-mail).
- $5$  Port Number (Počet portů) je implicitně nastaveno na 25. Neměňte to, pokud nepotřebujete použít jiný počet.
- 6 Pole User Name (Jméno uživatele) a Password (Heslo) jsou nepovinná, ale mohou být vyžadována e-mailovým serverem. Zvolte pole pro zadání požadovaných hodnot, poté zvolte OK pro návrat na stránku Setup Email (Nastavení e-mailu).
- 7 Pole Email From (E-mail od) definuje zpáteční e-mailovou adresu, která se objeví na e-mailových oznámeních zaslaných přístrojem. Můžete změnit výchozí adresu na legitimní nebo fiktivní adresu, v závislosti na tom, co požadujete. Zvolte pole pro zadání nové adresy, poté zvolte OK pro uložení adresy návrat na stránku Setup Email (Nastavení e-mailu).
- 8 Stiskněte tlačítko SSL Server Enable (Povolit) pro povolené šifrování e-mailů, pokud je vyžadováno e-mailovým serverem. Tlačítko zobrazí zelený čtverec, pokud je povolena tato možnost.
- 9 Můžete zvolit Test Email (Zkušební e-mail) pro odeslání e-mailu za účelem otestování konfigurace. Zadejte e-mailovou adresu příjemce a zvolte OK pro odeslání e-mailu a návrat na stránku Setup Email (Nastavení e-mailu). Systém zobrazí hlášení o úspěšném či neúspěšném odeslání testovacího e-mailu.
- 10 Po dokončení konfigurace zvolte Save (Uložit) pro návrat na stránku System Options (Možnosti systému).

## Nastavení VNC

Použijte VNC (Virtual Network Connection) pro připojení k přístroji z notebooku nebo jiného vzdáleného zařízení.

- 1 Stiskněte tlačítko Menu (Nabídka) na horní liště pro zobrazení stránky Menu (Nabídka).
- 2 Zvolte Options (Možnosti) pro zobrazení stránky System Options (Možnosti systému).
- 3 Zvolte záložku Network (Síť), poté zvolte Setup VNC (Nastavení VNC) pro zobrazení stránky Setup VNC (Nastavení VNC).
- 4 Z možnosti Enable or Disable VNC Server (Povolit nebo zakázat VNC server) zvolte tlačítko Enable (Povolit) pro povolení VNC serveru. Tlačítko zobrazí zelený čtverec, pokud je povolena tato možnost.
- 5 Chcete-li použít kód PIN aktuálního uživatele jako heslo VNC, v možnosti Synchronize VNC Password To Logged in User PIN (Synchronizovat VNC heslo s PIN kódem přihlášeného uživatele) zvolte tlačítko Enable (Povolit). Pro zadání samostatného VNC hesla zvolte Set Password (Nastavení hesla). Zadejte a potvrďte heslo a zvolte OK pro uložení a návrat na stránku Setup VNC (Nastavení VNC).
- **6** Zvolte Back (Zpět) pro návrat na stránku System Options (Možnosti systému).

### Povolení API

Pomocí této možnosti můžete povolit vzdálenému zařízení připojit se k přístroji pomocí API.

- 1 Stiskněte tlačítko Menu (Nabídka) na horní liště pro zobrazení stránky Menu (Nabídka).
- 2 Zvolte Options (Možnosti) pro zobrazení stránky System Options (Možnosti systému).
- 3 Zvolte záložku Network (Síť), poté zvolte Enable API (Povolit API). Tlačítko zobrazí zelený čtverec, pokud je povolena tato možnost.
- 4 zvolte **Done** (Hotovo) pro návrat na stránku **Home** (Domovská stránka).

# Správa uživatelů

Můžete požadovat, aby se uživatelé před použitím přístroje Optima XPN přihlásili. Přihlášení můžete použít k vytvoření protokolu běhu pro každého uživatele a pro kontrolu přístupu k systému.

Systém zahrnuje tři uživatelské úrovně, které poskytují různé rozsahy přístupu do systému.

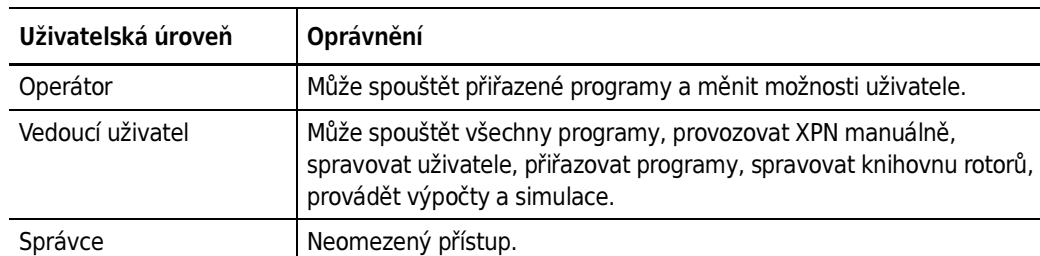

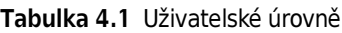

### Přidávání uživatelů

- 1 Pro přidání uživatelů do systému stiskněte tlačítko Menu (Nabídka) na horní liště pro zobrazení stránky Menu (Nabídka).
- 2 Zvolte Options (Možnosti) pro zobrazení stránky System Options (Možnosti systému).
- 3 Zvolte záložku Users (Uživatelé), poté zvolte Manage Users (Správa uživatelů) pro zobrazení stránky Manage Users (Správa uživatelů).
- 4 Zvolte Add (Přidat) pro zobrazení stránky Add User (Přidat uživatele).
- 5 Zvolte User ID (ID uživatele) pro zobrazení stránky Edit User ID (Upravit ID uživatele).
- 6 Použijte klávesnici pro zadání ID nového uživatele. Zvolte OK pro návrat na stránku Add User (Přidat uživatele).
- 7 Postup opakujte pro zbývající pole. Položky PIN a Full Name (Celé jméno) jsou povinné.
- 8 Zvolte uživatelskou úroveň Pro operátory můžete zvolit tlačítko Authorize Programs (Autorizovat programy) pro přidání programů uživateli. Další informace viz část Vytváření programů.

9 Zvolte Save (Uložit) pro přidání uživatele do systému a návrat na stránku Manage Users (Správa uživatelů).

Stránku Manage Users (Správa uživatelů) můžete také použít pro úpravu nebo vymazání uživatelů, kopírování stávajících informací o uživateli pro nového uživatele nebo oprávnění pro úpravu programů pro uživatele na úrovni operátora.

## Požadované přihlášení

- 1 Stiskněte tlačítko Menu (Nabídka) na horní liště pro zobrazení stránky Menu (Nabídka).
- 2 Zvolte Options (Možnosti) pro zobrazení stránky System Options (Možnosti systému).
- 3 Zvolte záložku Users (Uživatelé), poté zvolte Require Login (Požadovat přihlášení). Tlačítko zobrazí zelený čtverec, pokud je povolena tato možnost.

## Platnosti kódů PIN a časovač odhlášení

Systém standardně ukončí platnost kódů PIN po uplynutí 60 dní a odhlásí uživatele po dvou minutách nečinnosti. Při změně tohoto standardního nastavení postupujte podle následujících kroků.

- 1 Stiskněte tlačítko Menu (Nabídka) na horní liště pro zobrazení stránky Menu (Nabídka).
- 2 Zvolte Options (Možnosti) pro zobrazení stránky System Options (Možnosti systému).
- 3 Zvolte záložku Users (Uživatelé).
- 4 Chcete-li změnit platnost PIN, zvolte tlačítko PIN Expiration (Platnost PIN).
- 5 zvolte Clear (Vymazat) pro vymazání pole. Zadejte počet dní, kdy chcete, aby kódy PIN zůstaly v platnosti. Pro deaktivaci platnosti kódu PIN zadejte 0.
- 6 Zvolte OK pro návrat na záložku Users (Uživatelé).
- 7 Chcete-li změnit platnost PIN, zvolte tlačítko Logout Timer (Časovač odhlášení).
- $8$  Změňte pole pro zadání počtu minut nečinnosti, než systém odhlásí uživatele. Pro deaktivaci časovače odhlášení zadejte 0.
- 9 Zvolte OK pro návrat na záložku Users (Uživatelé).

#### Možnosti uživatelů

Pokud je vyžadováno přihlášení, stránka User Options (Možnosti uživatelů) se stane aktivní. Na této stránce mohou uživatelé měnit PIN, přidávat nebo měnit e-mailovou adresu a telefonní číslo, vybírat vzhled a pozadí své domovské stránky.

- 1 Stiskněte tlačítko Menu (Nabídka) na horní liště pro zobrazení stránky Menu (Nabídka).
- 2 Zvolte Options (Možnosti) pro zobrazení stránky System Options (Možnosti systému).
- $3$  Zvolte záložku Basic (Základní), poté zvolte User Options (Možnosti uživatelů). Systém zobrazí stránku User Options (Možnosti uživatelů) uživatele, který je aktuálně přihlášen.
- 4 Pro změnu PIN zvolte pole PIN pro zobrazení stránky Reset User PIN (Resetovat PIN uživatele).
	- Pomocí klávesnice zadejte aktuální PIN a potvrďte nový PIN.
	- Zvolte Save (Uložit) pro uložení kódu PIN a návrat na stránku User Options (Možnosti uživatelů).
- 5 Pro přidání nebo změnu e-mailové adresy nebo telefonního čísla zvolte pole Email (E-mail) nebo Phone (Telefon) pro zobrazení stránky Edit Email (Úprava e-mailu) nebo Edit Phone (Úprava telefonu).
	- Pomocí klávesnice aktualizujte pole.
	- Zvolte Save (Uložit) pro uložení změn a návrat na stránku User Options (Možnosti uživatelů).
- 6 Pro výběr nebo změnu vzhledu nebo pozadí zvolte Set Avatar (Nastavení vzhledu) nebo Set Background (Nastavení pozadí) pro zobrazení stránky Select Image (Výběr obrázku).
	- Vyberte obrázek z dostupných obrázků na levé straně nebo možnost Import Image (Import obrázku) pro obrázku z USB zařízení nebo síťového umístění.
	- Zvolte Save (Uložit) pro uložení obrázku a návrat na stránku User Options (Možnosti uživatelů).
- 7 Vyberte obrázek z dostupných obrázků na levé straně nebo možnost Import Image (Import obrázku) pro obrázku z USB zařízení nebo síťového umístění.
- 8 Zvolte Done (Hotovo) pro návrat na stránku System Options (Možnosti systému).

## Správa rotorů

Zadáte-li ruční běh nebo vytvoření programu, můžete nahrávat rotor, který používáte a sledovat tak využití rotoru a umožnit převod jednotek z ot./min. na RCF.

Pokud povolíte možnost Require Rotor Selection (Vyžadovat výběr rotoru), musí všichni uživatelé před během vybrat rotor z knihovny rotorů.

Chcete-li mít rotory k dispozici pro výběr, rotory musíte přidat do knihovny rotorů

## Přidání rotorů

- 1 Pro přidání rotorů do knihovny rotorů stiskněte tlačítko Menu (Nabídka) na horní liště pro zobrazení stránky Menu (Nabídka).
- 2 Zvolte Options (Možnosti) pro zobrazení stránky System Options (Možnosti systému).
- 3 Zvolte záložku System (Systém), poté zvolte Manage Rotors (Správa rotorů) pro zobrazení stránky Manage Rotors (Správa rotorů).
- 4 Zvolte Add (Přidat) pro zobrazení stránky Add to Rotor Library (Přidání do knihovny rotorů).
- **5** Ze seznamu vlevo vyberte typ rotoru.
- 6 Musíte zadat sériové číslo rotoru. Zvolte pole Serial Number (Sériové číslo) pro zobrazení stránky Serial Number (Sériové číslo). Zadejte sériové číslo a zvolte OK pro návrat na stránku Add to Rotor Library (Přidání do knihovny rotorů).
- 7 Pokud chcete zadat stávající odpočítání běhů, opakujte tento postup pro pole Run Count (Odpočítávání běhu). Odpočítávání běhu se bude přírůstkově automaticky zvyšovat tak, jak se bude rotor používat.
- 8 Zvolte Save (Uložit) pro přidání rotoru do knihovny rotorů a návrat na stránku Manage Rotors (Správa rotorů).

Stránku Manage Rotors (Správa rotorů) můžete rovněž použít pro vymazání rotorů z knihovny rotorů.

### Vyžadovaný výběr rotoru

- 1 Stiskněte tlačítko Menu (Nabídka) na horní liště pro zobrazení stránky Menu (Nabídka).
- 2 Zvolte Options (Možnosti) pro zobrazení stránky System Options (Možnosti systému).
- 3 Zvolte Require Rotor Selection (Vyžadovat výběr rotoru). Tlačítko zobrazí zelený čtverec, pokud je povolena tato možnost.

# Správa hlášení

Optima XPN automaticky ukládá data o historii běhu. Vytvořená historie běhu zahrnuje:

- Informace o uživateli
- Datum spuštění a doba běhu
- Datum ukončení a doba běhu
- Typ rotoru
- Labware (zkumavka)
- Název programu
- Parametry akcelerace a decelerace
- Komentář před během
- Komentář po běhu
- Podrobné informace o každém kroku v daném běhu
- Grafické znázornění běhu

#### Přístup uživatele

- Uživatel na úrovni operátora může ručně filtrovat data, grafická data a tisková data pro daný běh.
- Uživatel na úrovni vedoucího uživatele může také exportovat data o historii běhu na externí média, například jednotku USB nebo síťové umístění.
- Uživatel na úrovni správce může rovněž konfigurovat přístroj Optima XPN na automatický tisk a/nebo export dat o historii běhu.

#### Filtrování dat

Před vynesením dat do grafu nebo před vytisknutím můžete data o historii běhu filtrovat.

1 Na stránce Home (Domovská stránka) zvolte tlačítko Run History (Historie běhu) na postranní nabídce.

#### Obrázek 4.1 Tlačítko Historie běhu

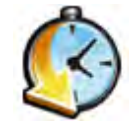

2 Na stránce Run History (Historie běhu) zvolte záložku Filter (Filtr) na spodní straně obrazovky.

3 Na stránce Run History Filter (Filtr historie běhu) zvolte tlačítko Filter by User (Filtrovat podle uživatele) a vyberte z níže uvedených možností.

Obrázek 4.2 Filtr historie běhu

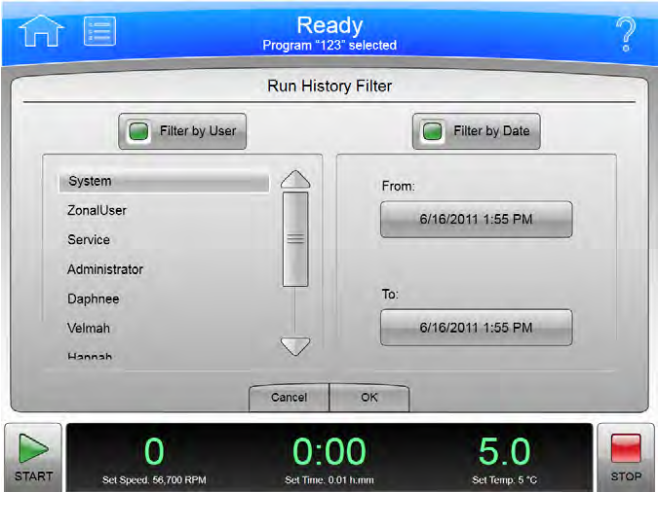

4 Zvolte tlačítko Filter by Date (Filtrovat podle data), poté zvolte tlačítko From (Od).

Obrázek 4.3 Nastavení od data a času

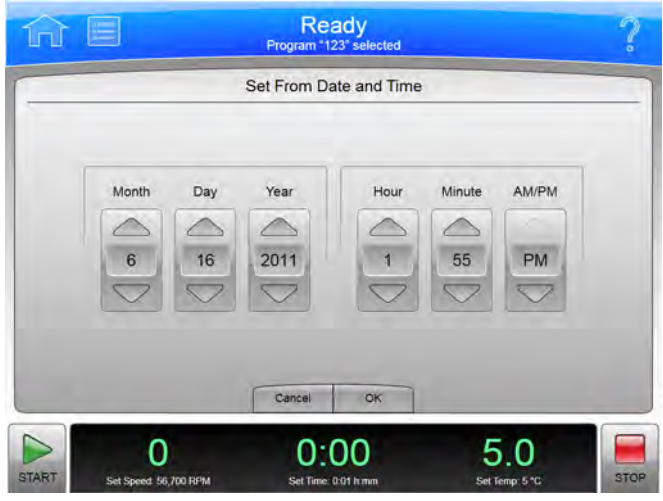

- 5 Na stránce Set From Date and Time (Nastavení od data a času) pomocí šipkových kláves nastavte parametry Month (Měsíc), Day (Den), Year (Rok), Hour (Hodina), Minute (Minuta) a AM/PM (Dopoledne/odpoledne). Poté zvolte OK pro návrat na stránku Run History Filter (Filtr historie běhu).
- 6 Zvolte tlačítko To (Do) pod tlačítkem Filter by Date (Filtrovat podle data).
- 7 Na stránce Set to Date and Time (Nastavení do data a času) opět pomocí šipkových kláves nastavte parametry Month (Měsíc), Day (Den), Year (Rok), Hour (Hodina), Minute (Minuta) a AM/PM (Dopoledne/odpoledne) (v závislosti na zvoleném formátu času). Poté zvolte OK pro návrat na stránku Run History Filter (Filtr historie běhu).
- 8 Na stránce Run History Filter (Filtr historie běhu) zvolte OK pro návrat na stránku Run History (Historie běhu).

Nyní můžete filtrovanou historii běhu tisknout, vynést do grafu nebo exportovat.

#### Obrázek 4.4 Historie běhu

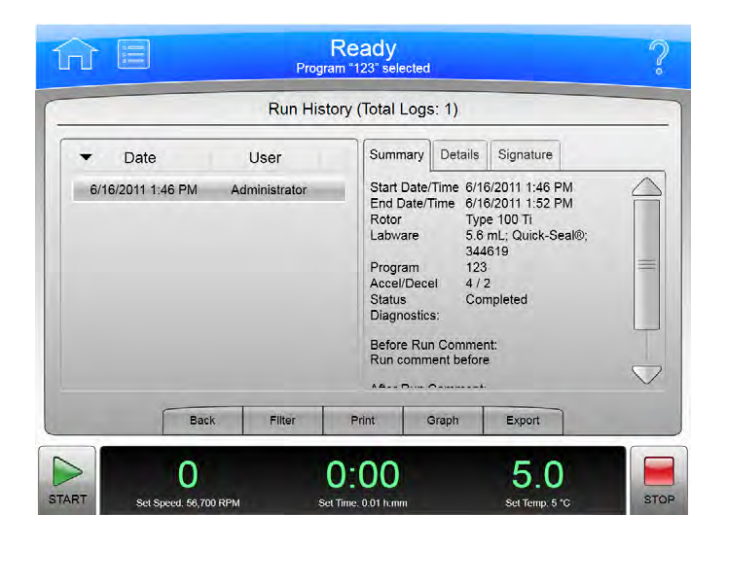

#### Grafická data

Grafická data pro probíhající běh:

1 Zvolte tlačítko Run Graph (Graf běhu) na postranní nabídce stránky Home (Domovská stránka).

#### Obrázek 4.5 Tlačítko Graf běhu

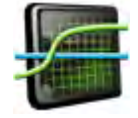

2 Na stránce Real-Time Run Data (Data běhu v reálném čase) zvolte Options (Možnosti).

3 Na stránce Run Graph Options (Možnosti grafu běhu) zvolte jednu ze tří možností v části Run Graph View Scope (Rozsah zobrazení grafu běhu): Fit To Screen (Přizpůsobit obrazovce), Auto Scroll (Automatické posouvání) nebo Manual Scroll (Manuální posouvání). Výchozím nastavením je možnost Fit To Screen (Přizpůsobit obrazovce). Poté zvolte OK.

Grafická data pro dříve dokončený běh:

1 Zvolte tlačítko Run History (Historie běhu) na postranní nabídce stránky Home (Domovská stránka).

Obrázek 4.6 Tlačítko Historie běhu

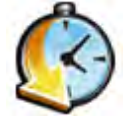

- 2 Na stránce Run History (Historie běhu) zvolte Date (Datum) běhu v levém sloupci.
- 3 Zvolte záložku Graph (Graf) ve spodní části stránky.
- 4 Na stránce Historical Run Data (Data historie běhu) zvolte Options (Možnosti).
- 5 Na stránce Run Graph Options (Možnosti grafu běhu) zvolte jednu ze tří možností: Fit To Screen (Přizpůsobit obrazovce), Auto Scroll (Automatické posouvání) nebo Manual Scroll (Manuální posouvání). (Fit to Screen (Přizpůsobit obrazovce) je výchozím nastavením). Poté zvolte OK.

#### Obrázek 4.7 Možnosti graf běhu

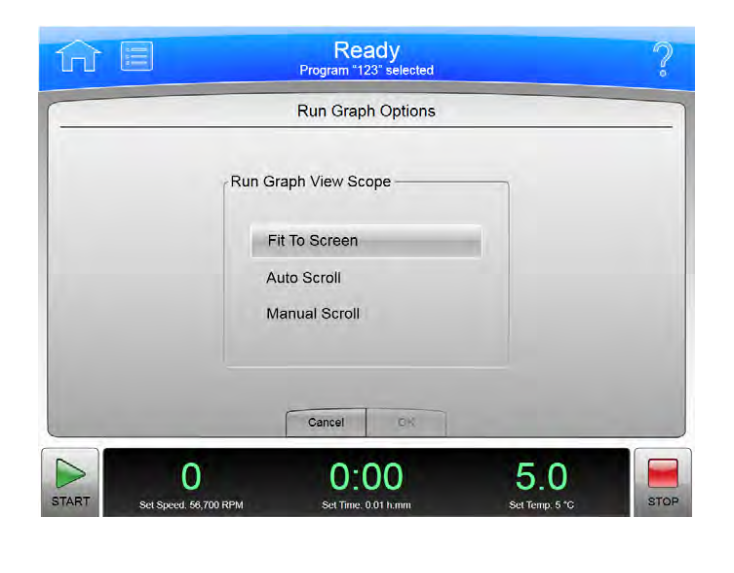

### Tisk dat

Ze stránky Run Graph (Graf běhu) nebo Run History (Historie běhu) můžete historii běhu vytisknout.

POZNÁMKA Chcete-li nakonfigurovat počítač, musíte mít přístup na úrovni správce.

Postup tisku historie běhu ze stránky Run Graph (Graf běhu):

1 Po dokončení běhu zvolte tlačítko Run Graph (Graf běhu) na postranní nabídce stránky Home (Domovská stránka).

#### Obrázek 4.8 Tlačítko Graf běhu

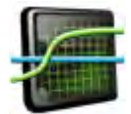

2 Na stránce Historical Run Data (Data historie běhu) zvolte záložku Options (Možnosti).

3 Na stránce Run Graph Options (Možnosti grafu běhu) zvolte jednu ze tří možností: Fit To Screen (Přizpůsobit obrazovce), Auto Scroll (Automatické posouvání) nebo Manual Scroll (Manuální posouvání). (Fit To Screen (Přizpůsobit obrazovce) je výchozím nastavením). Poté zvolte OK.
4 zvolte tlačítko **Print** (Tisk). Systém odešle graf běhu na tiskárnu nakonfigurovanou správcem.

Postup tisku historie běhu ze stránky Run History (Historie běhu):

1 Zvolte tlačítko Run History (Historie běhu) na postranní nabídce stránky Home (Domovská stránka).

Obrázek 4.9 Tlačítko Historie běhu

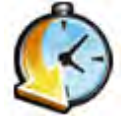

- 2 Pro zobrazení historie běhu, který chcete vytisknout, použijte funkci filtrování.
- 3 Zvolte tlačítko Print (Tisk). Systém odešle historii běhů všech aktuálně uvedených běhů na tiskárnu nakonfigurovanou správcem.

## Export dat

Data o historii běhu můžete ručně exportovat na externí média, například na jednotku USB nebo automaticky exportovat do sítě.

POZNÁMKA Chcete-li nakonfigurovat síť pro automatický export dat, musíte mít přístup na úrovni správce.

Ruční export dat o historii běhu na jednotku USB:

1 Zvolte tlačítko Run History (Historie běhu) na postranní nabídce stránky Home (Domovská stránka).

Obrázek 4.10 Tlačítko Historie běhu

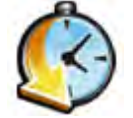

2 Na stránce Run History (Historie běhu) použijte funkci filtrování pro zobrazení historií běhu, kterou chcete exportovat, poté zvolte tlačítko Export.

#### Obrázek 4.11 Historie běhu

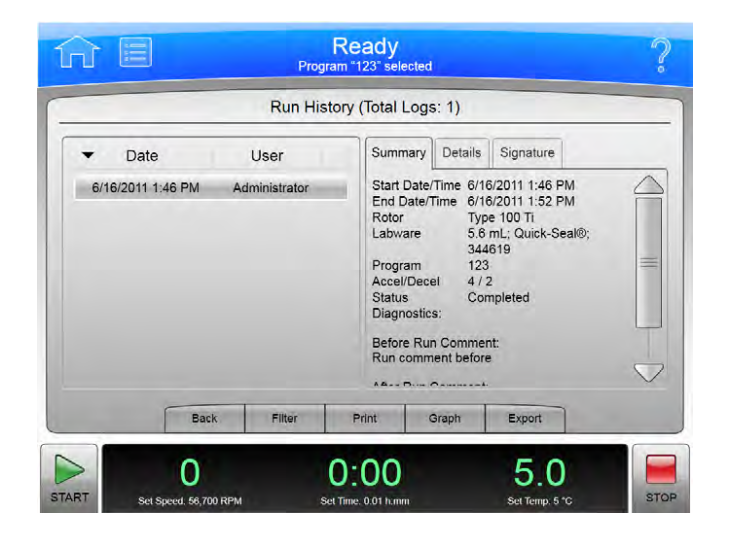

- 3 Na stránce Export Run History (Export historie běhu) systém zobrazí výzvu k vložení jednotky USB.
- 4 Když systém načítá jednotku USB, jednotku vyberte ze seznamu Available Drives (Dostupné jednotky) a zvolte tlačítko Export.

Optima XPN poté exportuje aktuálně uvedené historie běhu na jednotku USB.

Ruční export dat o historii běhu do mapované sítě:

1 Zvolte tlačítko Run History (Historie běhu) na postranní nabídce stránky Home (Domovská stránka).

Obrázek 4.12 Tlačítko Historie běhu

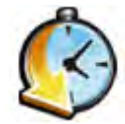

- 2 Na stránce Run History (Historie běhu) použijte funkci filtrování pro zobrazení historií běhu, kterou chcete exportovat, poté zvolte tlačítko Export (Export).
- 3 Na stránce Export Run History (Export historie běhu) vyberte síť ze seznamu Available Drives (Dostupné jednotky), poté zvolte tlačítko Export (Export).

## Automatický tisk a automatický export dat o historii běhu

Uživatel s přístupem na úrovni správce může konfigurovat přístroj Optima XPN na automatický tisk dat o historii běhu. Přístroj Optima XPN lze rovněž nakonfigurovat na automatický export dat o historii běhu do dříve nakonfigurované sítě. Data o historii běhu automaticky odeslaná do sítě jsou generována jako soubor s příponou .csv (jednoduchý tabulkový formát) a soubor typu .xml (jednoduchý, strukturovaný textový formát).

DŮLEŽITÉ Před povolením funkce Auto Export (Automatický export) se obraťte na správce sítě a zkontrolujte, zda máte oprávnění k zápisu do složky, kde lze uložit automaticky exportována data o historii běhu.

### Povolení automatického tisku:

- 1 Zvolte tlačítko Menu (Nabídka) v horní části stránky Home (Domovská stránka).
- 2 Zvolte tlačítko Options (Možnosti).
- 3 Zvolte záložku Reports (Hlášení).
- 4 zvolte tlačítko Auto Print (Automatický tisk).

Políčko tlačítka Auto Print (Automatický tisk) se rozsvítí zeleně, čímž signalizuje, že je tato funkce povolena.

Po skončení běhu přístroj Optima XPN automaticky vytiskne data o historii běhu na tiskárně dříve nakonfigurované pro tento program.

5 Pro zrušení funkce Auto Print (Automatický tisk) postupujte podle dříve uvedených čtyř kroků. Políčko tlačítka Auto Print (Automatický tisk) zešedne, čímž signalizuje, že je tato funkce zrušena.

Povolení automatického exportu:

POZNÁMKA Před povolením funkci Auto Export (Automatický export) použijte stránku Setup Network (Nastavení sítě) pro nakonfigurování síťových nastavení. Další informace viz [Nastavení sítě](#page-58-0).

- 1 Zvolte tlačítko Menu (Nabídka) v horní části stránky Home (Domovská stránka).
- 2 Zvolte tlačítko Options (Možnosti).
- 3 Zvolte záložku Reports (Hlášení).
- 4 zvolte tlačítko **Auto Export** (Automatický export).

Políčko tlačítka **Auto Export** (Automatický export) se rozsvítí zeleně, že je tato funkce povolena.

Po skončení běhu přístroj automaticky exportuje data o historii běhu do sítě (pokud byla dříve nakonfigurována pro program) jako soubor s příponou .csv (jednoduchý tabulkový formát) a soubor typu .xml (jednoduchý, strukturovaný textový formát).

 $5$  Pro zrušení funkce Auto Export (Automatický export) postupujte podle dříve uvedených čtyř kroků.

Políčko tlačítka Auto Export (Automatický export) zešedne, čímž signalizuje, že je tato funkce zrušena.

### Komentáře k běhu

Funkce Run Comments (Komentáře k běhu) umožňuje uživateli přidat komentáře k protokolu o běhu před a po skončení příslušného běhu.

Povolení funkce Run Comments (Komentáře k běhu):

- 1 Na stránce Home (Domovská stránka) klepněte na ikonu Menu (Nabídka).
- 2 Zvolte Options (Možnosti).
- 3 Zvolte záložku Reports (Hlášení).
- 4 zvolte tlačítko Run Comments (Komentáře k běhu).

Políčko tlačítka Run Comments (Komentáře k běhu) se rozsvítí zeleně, čímž signalizuje, že je tato funkce povolena.

 $5$  Pro zrušení funkce Run Comments (Komentáře k běhu) postupujte podle dříve uvedených čtyř kroků.

Políčko tlačítka Run Comments (Komentáře k běhu) zešedne, čímž signalizuje, že je tato funkce zrušena.

Použití funkce Run Comments (Komentáře k běhu):

- 1 zvolte tlačítko **Start** pro zahájení běhu.
- 2 Systém zobrazí stránku Before Run Comment (Komentář před během). Zadejte komentář a zvolte OK pro spuštění běhu. Pole komentář můžete ponechat prázdné, ale pro spuštění běhu musíte zvolit OK. Jestliže zvolíte Cancel (Storno), běh se nespustí.

Obrázek 4.13 Komentář před během

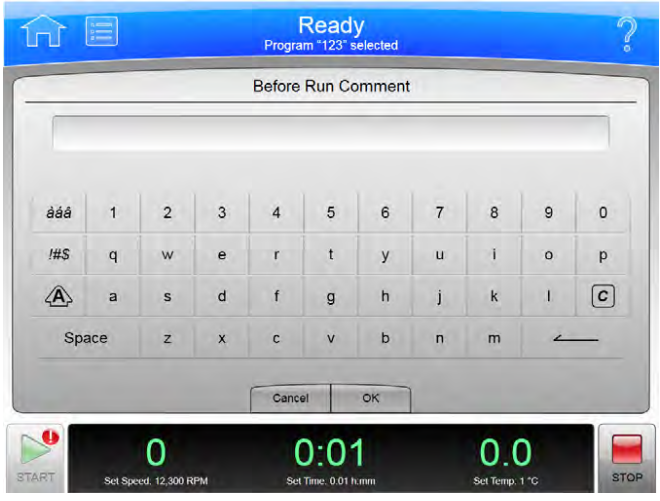

3 Jestliže se běh zastaví a zvolíte tlačítko Stop, systém zobrazí stránku After Run Comment (Komentář po běhu). Zadejte komentář a zvolte OK. Komentáře se objeví v záložce Summary (Souhrn) na stránce Run History (Historie běhu).

### Elektronický podpis

Funkce E-Signature (Elektronický podpis) umožňuje uživateli po dokončení běhu přidat elektronický podpis a poznámky (je-li to žádoucí) k datům o historii běhu.

POZNÁMKA Chcete-li povolit elektronický podpis, musíte mít přístup na úrovni správce.

Povolení elektronického podpisu:

- 1 Na stránce Home (Domovská stránka) zvolte tlačítko Menu (Nabídka).
- 2 Zvolte tlačítko Options (Možnosti).
- 3 Zvolte záložku Reports (Hlášení).
- 4 Zvolte tlačítko E-Signature (Elektronický podpis).

Políčko tlačítka E-Signature (Elektronický podpis) se rozsvítí zeleně, čímž signalizuje, že je tato funkce povolena.

5 Pro zrušení funkce E-Signature (Elektronický podpis) postupujte podle dříve uvedených čtyř kroků.

Políčko tlačítka E-Signature (Elektronický podpis) zešedne, čímž signalizuje, že je tato funkce zrušena.

Používání elektronického podpisu:

- 1 Po dokončení běhu zvolte tlačítko Run History (Historie běhu) na postranní nabídce stránky Home (Domovská stránka).
- 2 Na stránce Run History (Historie běhu) zvolte běh, ke kterému budou přidány komentáře.
- 3 Zvolte záložku Signature (Podpis).
- 4 V poli Sign As (Podepsat jako) zvolte Author (Autor), Reviewer (Recenzent) nebo Approver (Schvalovatel).
	- POZNÁMKA Možnost Author (Autor) použijte pouze tehdy, jestliže jste spustili běh. Pro volbu možností Reviewer (Recenzent) nebo Approver (Schvalovatel) musíte mít přístupová práva na úrovni vedoucího uživatele nebo správce.

#### Obrázek 4.14 Podpis

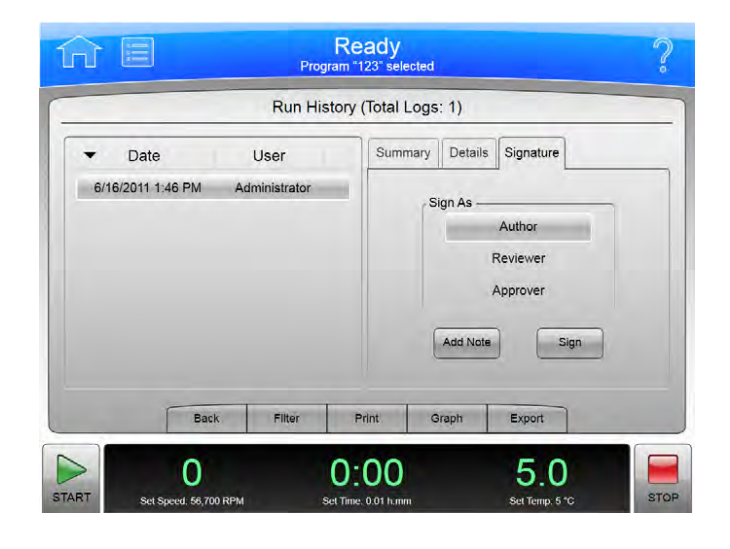

- 5 Zvolte Sign (Podepsat) nebo Add Note (Přidat poznámku).
	- a. Jestliže zvolíte Sign (Podepsat), systém zobrazí stránku Sign (Podepsat). Zadejte svůj PIN a zvolte OK.

Systém přidá elektronický podpis k položce Summary (Souhrn) na stránce Run History (Historie běhu). Další informace viz [Historie běhu](#page-139-0).

b. Jestliže zvolíte Add Note (Přidat poznámku), systém zobrazí stránku Add Note (Přidat poznámku). Zadejte poznámku a poté zvolte Sign (Podepsat). Systém zobrazí stránku Sign (Podepsat). Zadejte svůj PIN a zvolte OK.

Poznámka a elektronický podpis budou přidány k položce Summary (Souhrn) na stránce Run History (Historie běhu). Další informace viz [Historie běhu.](#page-139-0)

Konfigurace Správa hlášení

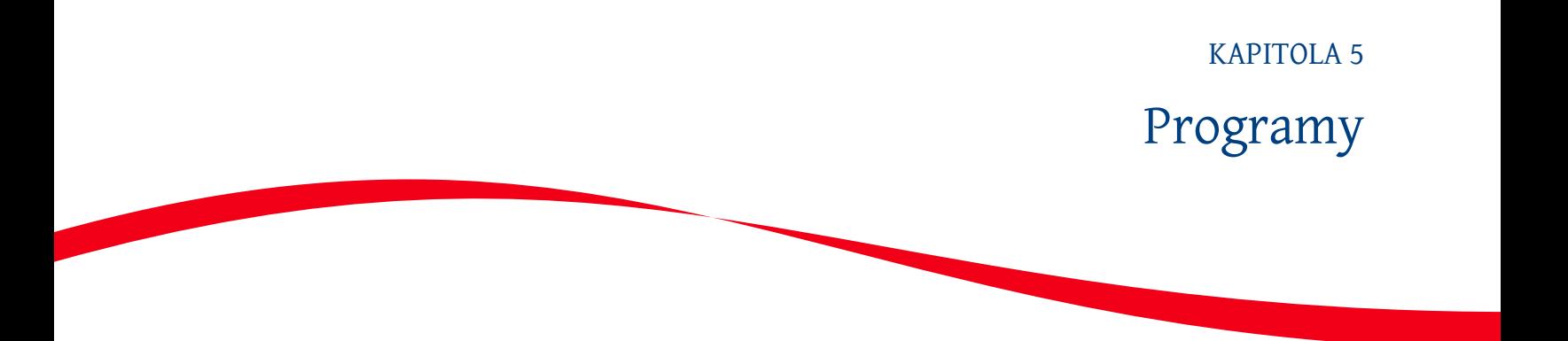

Optima XPN obsahuje funkce pro vytváření a ukládání programů do paměti centrifugy. Program je posloupnost kroků obsahujících parametry pro určitý běh. Programy zůstanou v paměti centrifugy, dokud se nevymažou.

# Vytvoření programů

1 Zvolte Program na postranní nabídce stránky Home (Domovská stránka).

Obrázek 5.1 Tlačítko Program

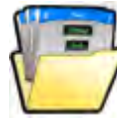

Obrázek 5.2 Domovská stránka

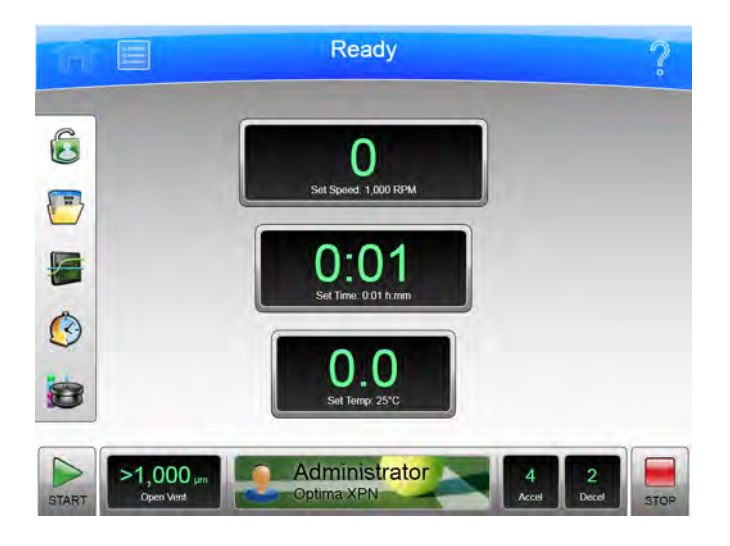

2 Na stránce Select Program (Výběr programu) zvolte tlačítko New (Nový).

#### Obrázek 5.3 Výběr programu

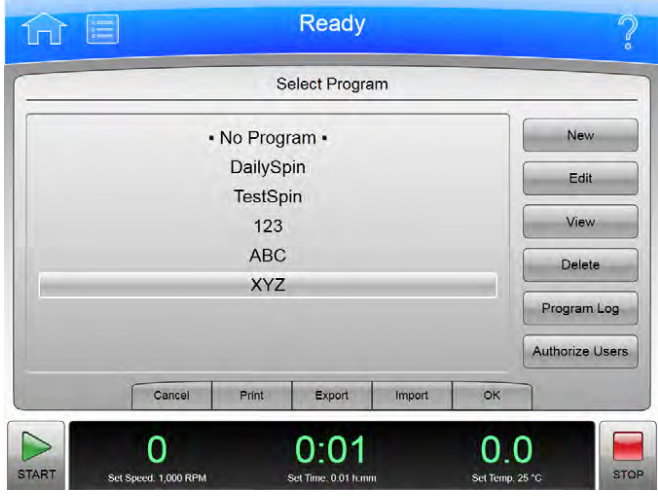

3 Na stránce New Program (Nový program) se v záhlaví zobrazí nápis •Unnamed• (Nepojmenovaný). Pro pojmenování nového programu na obrazovce nyní zvolte •Unnamed• (Nepojmenovaný).

Obrázek 5.4 Nepojmenovaný program

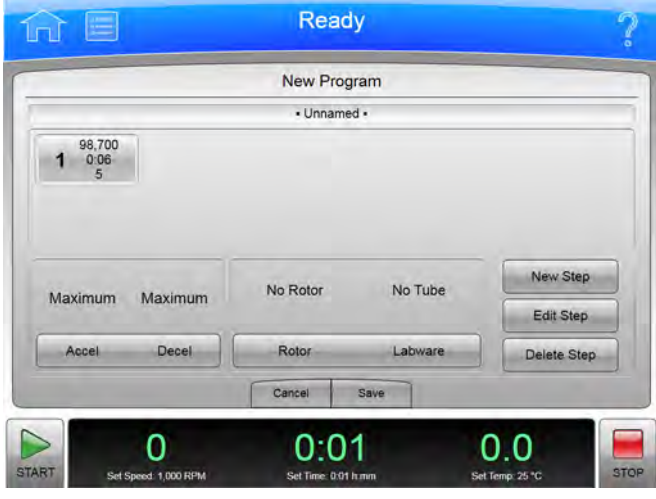

4 Na stránce New Program Name (Název nového programu) program pomocí klávesnice pojmenujte a poté zvolte OK pro uložení programu.

POZNÁMKA Názvy programu nelze znovu použít.

#### Obrázek 5.5 Název nového programu

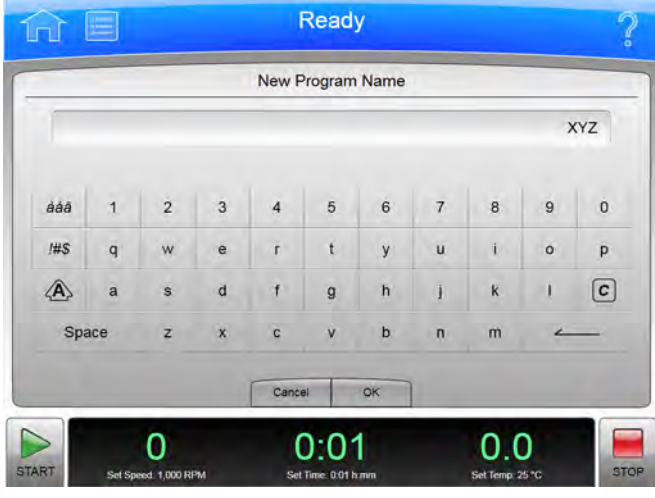

5 Na stránce New Program (Nový program) zvolte tlačítko Accel Decel (Akcelerace Decelerace) pro nastavení profilů akcelerace a decelerace. Na stránce Acceleration/Deceleration Profiles (Profily akcelerace/decelerace) nastavte profily, poté zvolte OK pro jejich uložení a návrat na předchozí stránku.

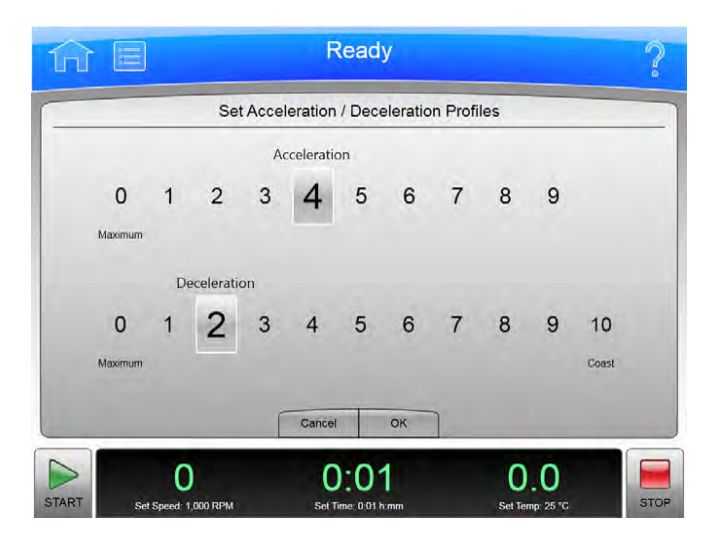

Obrázek 5.6 Nastavení profilů akcelerace/decelerace

6 Pro specifikování rotoru a labwaru zvolte tlačítko Rotor Labware (Labware rotoru). Na levé straně stránky systém zobrazí typy rotorů. Ze seznamu na pravé straně stránky vyberte rotor a kompatibilní labware. Po dokončení výběru zvolte OK pro jejich ložení a návrat na předchozí stránku.

Obrázek 5.7 Výběr rotoru a labwaru

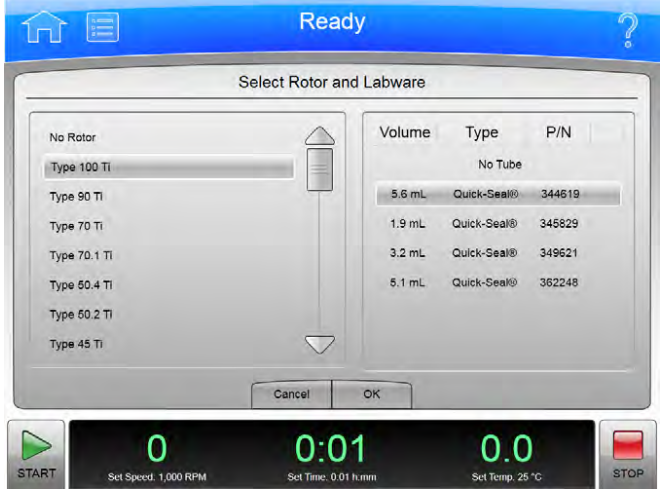

7 Na stránce New Program (Nový program) zvolte tlačítko New Step (Nový krok).

Obrázek 5.8 Nový krok

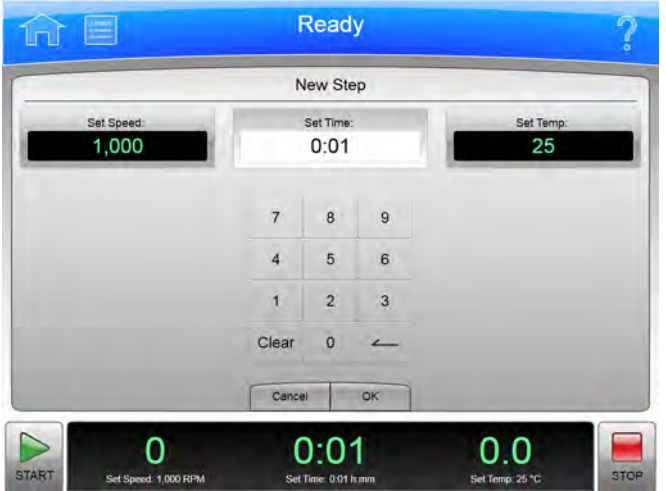

- a. V horní části stránky zvolte tlačítko Set Speed (Nastavení rychlosti) a poté pomocí klávesnice nastavte rychlost. Rychlost musí být alespoň 1000 ot./min. až do maximální rychlosti vybraného rotoru a labware nebo, není-li rotor specifikován, jmenovité rychlosti přístroje.
- b. Zvolte tlačítko Set Time (Nastavení času) a poté pomocí klávesnice nastavte příslušný časový rozsah. Čas běhu se musí pohybovat v rozmezí od 1 minutu po 999 hodin a 59 minut.
- c. Zvolte tlačítko Set Temp (Nastavení teploty) a poté pomocí klávesnice nastavte teplotu.
- d. Po nastavení parametrů Speed (Rychlost), Time (Čas) a Temperature (Teplota) zvolte OK pro uložení kroku a návrat na stránku New Program (Nový program).

8 Nový krok se objeví v číslované sekvenci pro daný běh. Od této chvíli lze přidat, upravit nebo vymazat více kroků pro běh použitím tlačítek New Step (Nový krok), Edit Step (Upravit krok) a Delete Step (Vymazat krok).

Obrázek 5.9 Nový krok v číslované sekvenci

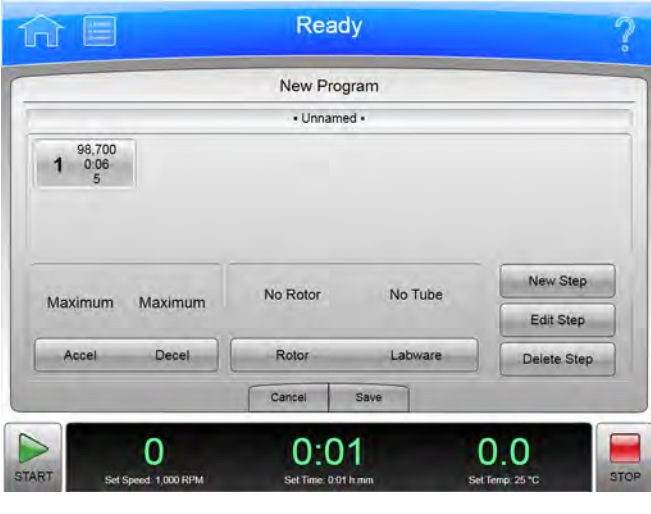

# Spouštění programů

1 Zvolte Program na postranní nabídce stránky Home (Domovská stránka).

Obrázek 5.10 Tlačítko Program

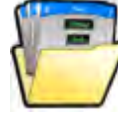

- 2 Na stránce Select Program (Výběr programu) vyberte program, který chcete spustit, poté zvolte tlačítko OK.
- 3 Zvolte tlačítko Start. Program začne běžet.
	- POZNÁMKA Pro změnu probíhajícího běhu musíte mít přístupová práva na úrovni vedoucího uživatele nebo správce. Zvolíte-li tlačítka Set Speed (Nastavení rychlosti), Set Time (Nastavení času) nebo Set Temp (Nastavení teploty) pro změnu parametrů při běhu programu, systém zobrazí zprávu, že není možné měnit hodnoty parametrů pro vybraný program. Systém se zeptá, zda chcete program ukončit a spustit se změnami a v tom případě se zbývající kroky v programu NESPUSTÍ.

4 Pro zastavení běhu z jakéhokoli důvodu zvolte tlačítko Stop.

# Úprava programů

Pro provedení změny jakékoli části programu, který zahrnuje parametry Steps (Kroky), rychlosti Acceleration/Deceleration (Akcelerace/decelerace), Rotor a Labware musíte mít přísup na úrovni správce nebo vedoucího uživatele. Program můžete upravovat pouze, když neběží.

Úprava programu:

1 Zvolte Program na postranní nabídce stránky Home (Domovská stránka).

Obrázek 5.11 Tlačítko Program

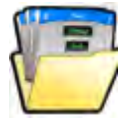

- 2 zvolte program, který chcete upravovat a zvolte tlačítko **Edit** (Upravit). Pokud je program vybrán ke spuštění, bude tato volba bude vymazána. Pokud program běží, tlačítko Edit (Upravit) bude deaktivováno.
- 3 Na stránce Edit Program (Úprava programu) zvolte očíslovaný krok, který chcete upravit, poté zvolte tlačítko **Edit Step** (Úprava kroku).
- 4 Na stránce Edit Step (Úprava kroku) vyberte tlačítka, které chcete upravit (Set Speed (Nastavení rychlosti), Set Time (Nastavení času) a Set Temp (Nastavení teploty)), poté zvolte tlačítko Clear (Vymazat) a zadejte nové parametry. Zvolte OK pro uložení změn a návrat na předchozí stránku.
- 5 Na stránce Edit Program (Úprava programu) můžete zvolit tlačítko Accel Decel (Akcelerace Decelerace) a/nebo tlačítko Rotor Labware (Labware rotoru) a upravit každou sadu parametrů. Poté zvolte Save (Uložit).

# Vymazání programů

Můžete vymazat jakýkoli program, který v dané chvíli neběží.

1 Na stránce Home (Domovská stránka) zvolte tlačítko Program na postranní nabídce.

Obrázek 5.12 Tlačítko Program

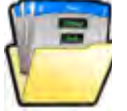

- 2 Na stránce Select Program (Výběr programu) vyberte program, který chcete zrušit, poté zvolte tlačítko Delete (Vymazat).
- 3 Systém zobrazí potvrzovací zprávu. Zvolte Yes (Ano) pro vymazání programu nebo zvolte No (Ne) pro zrušení vymazání.

POZNÁMKA Vymazaný program nelze znovu použít.

Programy Vymazání programů

# Použití funkce Kalkulace

Funkci Calculations (Kalkulace) použijte k provádění různých výpočtů používaných při ultracentrifugaci. Tyto výpočty pomohou zjednodušit přípravu běhu.

Funkce Calculations (Kalkulace) zahrnuje následující možnosti:

- [Snížení rychlosti rotoru pro husté roztoky](#page-90-0)
- [Snížení rychlosti rotoru pro srážející se roztoky](#page-92-0)
- [Sedimentační koeficient z údajů o běhu](#page-93-0)
- [Sedimentační koeficient z molekulární hmotnosti](#page-94-0)
- [Doba peletizace](#page-96-0)
- [Index lomu](#page-97-0)
- [Míry koncentrace](#page-98-0)

Následující části popisují, jakým způsobem zpřístupnit stránku Calculations (Kalkulace) a využívat nabízené možnosti.

## Kalkulace

Zobrazení stránky Calculations (Kalkulace):

1 Na stránce Menu (Nabídka) zvolte Calculations (Kalkulace).

#### Obrázek 6.1 Nabídka

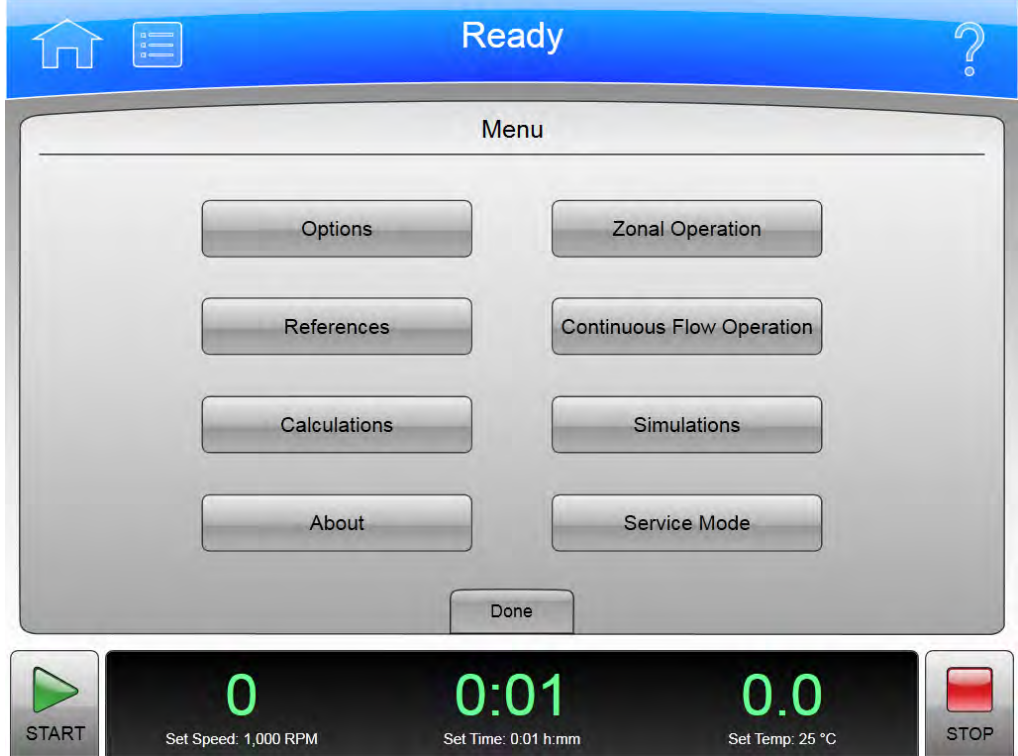

Systém zobrazí stránku Calculations (Kalkulace).

#### Obrázek 6.2 Kalkulace

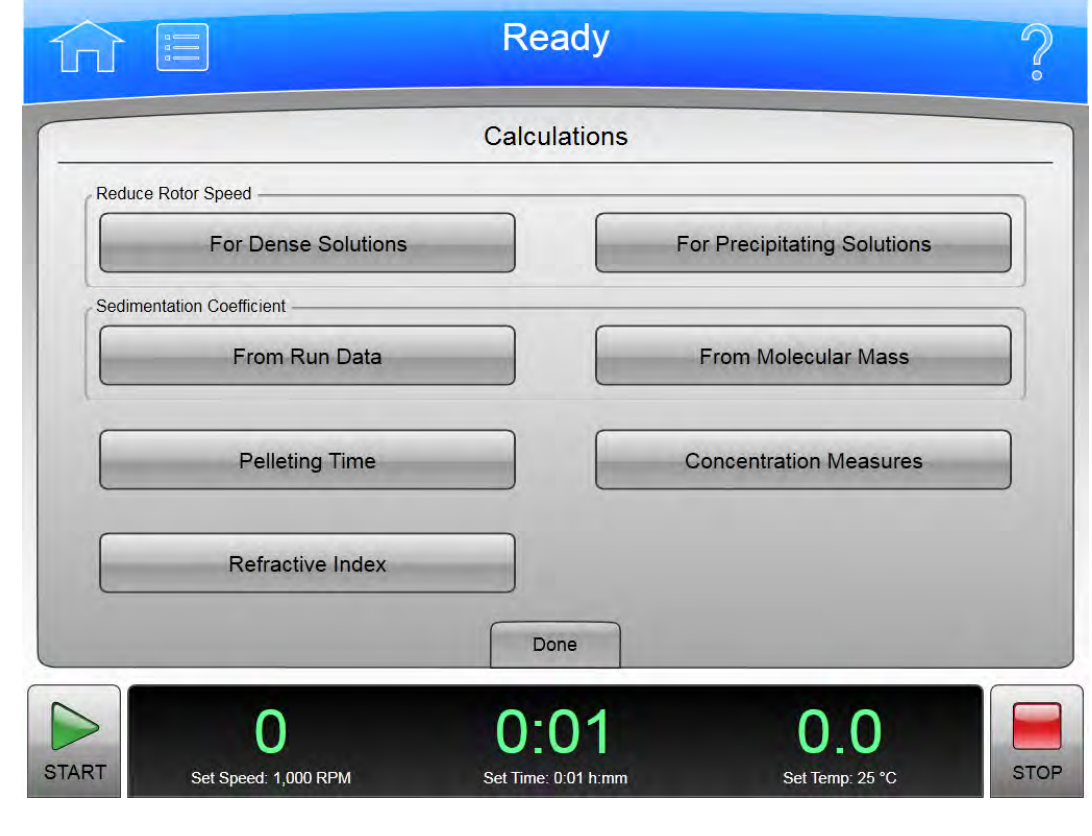

## <span id="page-90-0"></span>Snížení rychlosti rotoru pro husté roztoky

Tato funkce vypočítá sníženou rychlost běhu při centrifugaci roztoku s hustotou vyšší než je povolený rozsah hustoty rotoru (jak je uvedeno v příslušném manuálu rotoru) jako ochrana rotoru před nadměrným namáháním způsobeným vyšším nákladem.

Postup výpočtu snížené rychlosti pro husté roztoky:

1 Na stránce Calculations (Kalkulace) zvolte Reduce Rotor Speed For Dense Solutions (Snížení rychlosti rotoru pro husté roztoky).

Systém zobrazí stránku Reduce Rotor Speed for Dense Solutions (Snížení rychlosti rotoru pro husté roztoky).

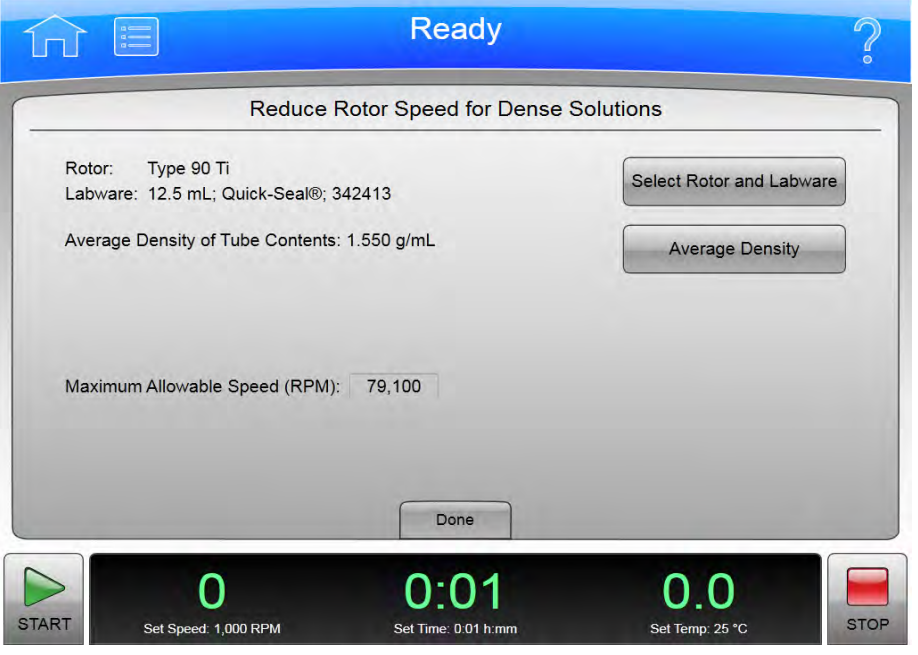

#### Obrázek 6.3 Snížení rychlosti rotoru pro husté roztoky

- 2 Zvolte Select Rotor and Labware (Výběr rotoru a labwaru) pro výběr kombinace rotoru a labwaru, poté zvolte OK.
- 3 Zvolte Average Density (Průměrná hustota) pro zadání průměrné hustoty obsahu zkumavky v g/mL, poté zvolte OK. Zobrazí se položka Maximum Allowable Speed (RPM) (Maximální povolená rychlost (ot./min)).
- 4 Zaznamenejte si vypočítanou rychlost a poté zvolte Done (Hotovo) pro návrat na stránku Calculations (Kalkulace).

## <span id="page-92-0"></span>Snížení rychlosti rotoru pro srážející se roztoky

Tato funkce vypočítá sníženou rychlost běhu, aby se zabránilo srážení materiálu gradientu během centrifugace na základě CsCl při teplotě 25 °C.

Postup výpočtu snížené rychlosti pro srážející se roztoky:

1 Na stránce Calculations (Kalkulace) zvolte Reduce Rotor Speed For Precipitating Solutions (Snížení rychlosti rotoru pro srážející se roztoky).

Systém zobrazí stránku Reduce Rotor Speed for Precipitating Solutions (Snížení rychlosti rotoru pro srážející se roztoky).

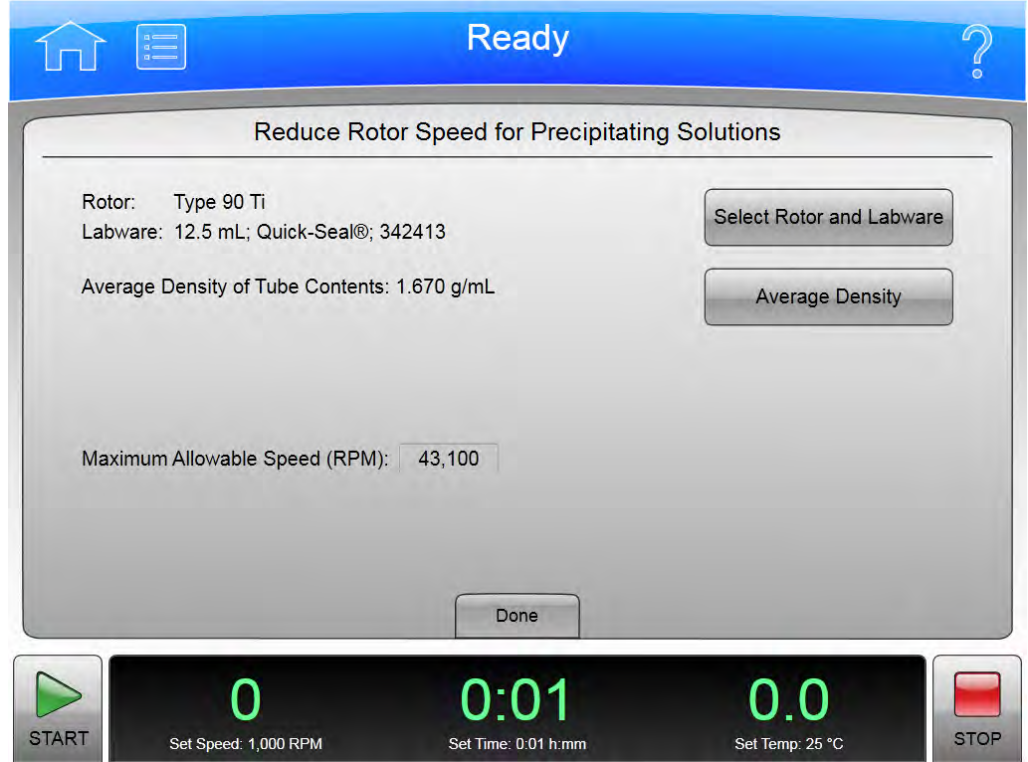

Obrázek 6.4 Snížení rychlosti rotoru pro srážející se roztoky

- 2 Zvolte Select Rotor and Labware (Výběr rotoru a labwaru) pro výběr kombinace rotoru a labwaru, poté zvolte OK.
- 3 Zvolte Average Density (Průměrná hustota) pro zadání průměrné hustoty obsahu zkumavky v g/mL, poté zvolte OK.

Zobrazí se položka Maximum Allowable Speed (RPM) (Maximální povolená rychlost (ot./min)).

4 Zaznamenejte si vypočítanou rychlost a poté zvolte **Done** (Hotovo) pro návrat na stránku Calculations (Kalkulace).

## <span id="page-93-0"></span>Sedimentační koeficient z údajů o běhu

Tato funkce vypočítá sedimentační koeficient z příslušných údajů o běhu na základě rychlosti zonálního běhu.

Výpočet sedimentačního koeficientu:

1 Na stránce Calculations (Kalkulace) zvolte Sedimentation Coefficient From Run Data (Sedimentační koeficient z údajů o běhu).

Systém zobrazí stránku Determine Sedimentation Coefficient From Run Data (Stanovení sedimentačního koeficientu z údajů o běhu).

Obrázek 6.5 Stanovení sedimentačního koeficientu z údajů o běhu

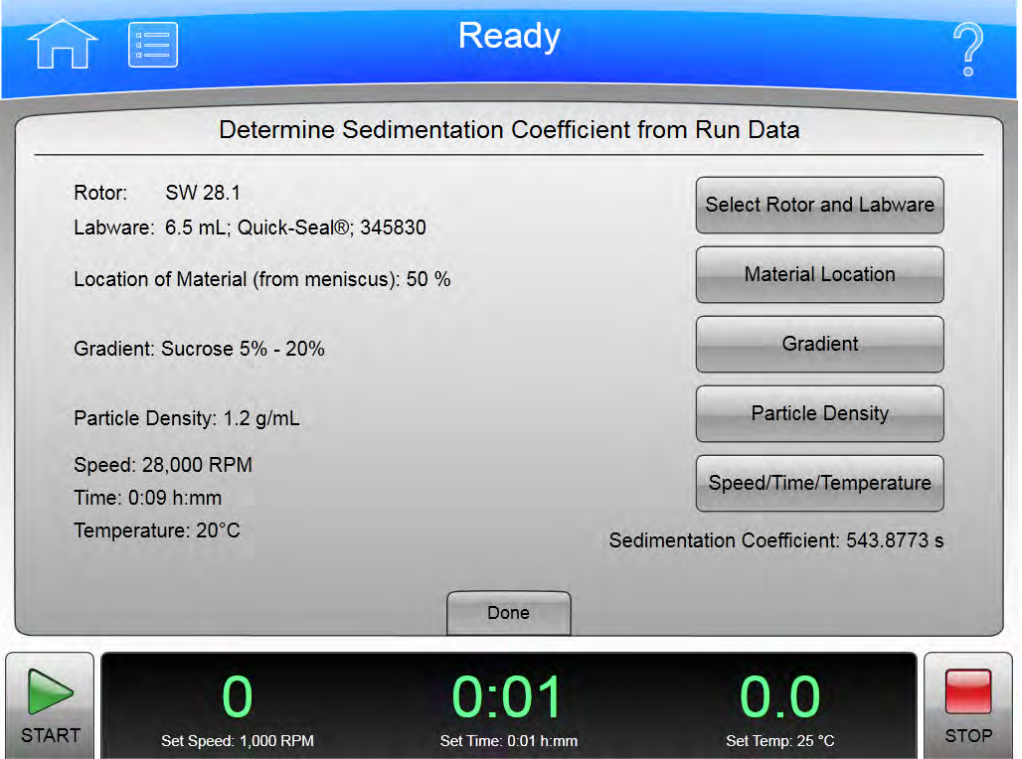

2 Zvolte Select Rotor and Labware (Výběr rotoru a labwaru) pro výběr kombinace rotoru a labwaru, poté zvolte OK.

- 3 Zvolte Material Location (Umístění materiálu) pro zadání umístění materiálu jako procento čočkovitého prohnutí na dně zkumavky, poté zvolte OK.
- 4 Zvolte Gradient pro volbu gradientu, poté zvolte OK.

Centrifugace s hustotním gradientem je technika používá k oddělení bílkovin různých velikostí od vzorku. Existují následující možnosti:

- Voda
- Sacharóza 5 % 20 %
- Sacharóza 10 % 40 %
- Sacharóza (Custom) (Vlastní)

Zvolte možnost Sucrose (Custom) (Sacharóza vlastní) pro manuální volbu gradientu podle vašeho výběru. Po navolení možnosti (Custom) (Vlastní) použijte šipkové klávesy nahoru nebo dolů pro nastavení limitů a poté zvolte OK.

- 5 Zvolte Particle Density (Hustota částic) pro zadání hodnoty hustoty částic v g/mL, poté zvolte OK.
- 6 Zvolte Speed/Time/Temperature (Rychlost/Čas/Teplota) pro zadání hodnot rychlosti, času a teploty, poté zvolte OK.
- 7 zaznamenejte si sedimentační koeficient, poté zvolte **Done** (Hotovo) pro návrat na stránku Calculations (Kalkulace).

### <span id="page-94-0"></span>Sedimentační koeficient z molekulární hmotnosti

Tato funkce vypočítá sedimentační koeficient z molekulární hmotnosti makromolekuly.

Výpočet sedimentačního koeficientu:

1 Na stránce Calculations (Kalkulace) zvolte Sedimentation Coefficient from Molecular Mass (Sedimentační koeficient z molekulární hmotnosti). Systém zobrazí stránku Determine Sedimentation Coefficient from Molecular Mass (Stanovení sedimentačního koeficientu z molekulární hmotnosti).

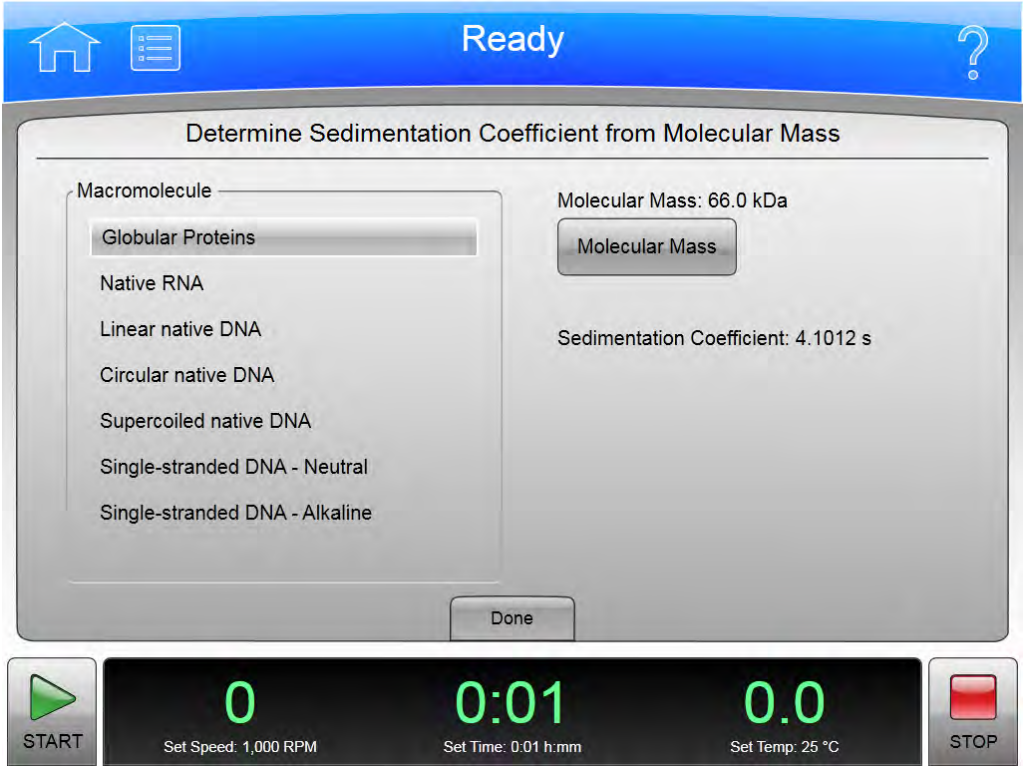

Obrázek 6.6 Stanovení sedimentačního koeficientu z molekulární hmotnosti

- 2 Zvolte makromolekulu.
- 3 Zvolte Molecular Mass (Molekulární hmotnost) nebo Molecular Length (Molekulární délka) pro zadání molekulární hmotnosti nebo molekulární délky molekuly, poté zvolte OK.
	- POZNÁMKA Tlačítko Molecular Mass (Molekulární hmotnost) se změní na Molecular Length (Molekulární délka) pro makromolekuly DNA nebo RNA.

Zobrazí se položka Sedimentation Coefficient (Sedimentační koeficient).

4 zaznamenejte si vypočítaný sedimentační koeficient a poté zvolte Done (Hotovo) pro návrat na stránku Calculations (Kalkulace).

### <span id="page-96-0"></span>Doba peletizace

Tato funkce vypočítá minimální dobu potřebnou k peletizaci částice o známém sedimentačním koeficientu ve vodě.

Výpočet doby peletizace:

1 Na stránce Calculations (Kalkulace) zvolte Pelleting Time (Doba peletizace).

Systém zobrazí stránku Calculate Pelleting Time (Výpočet doby peletizace).

Obrázek 6.7 Doba peletizace

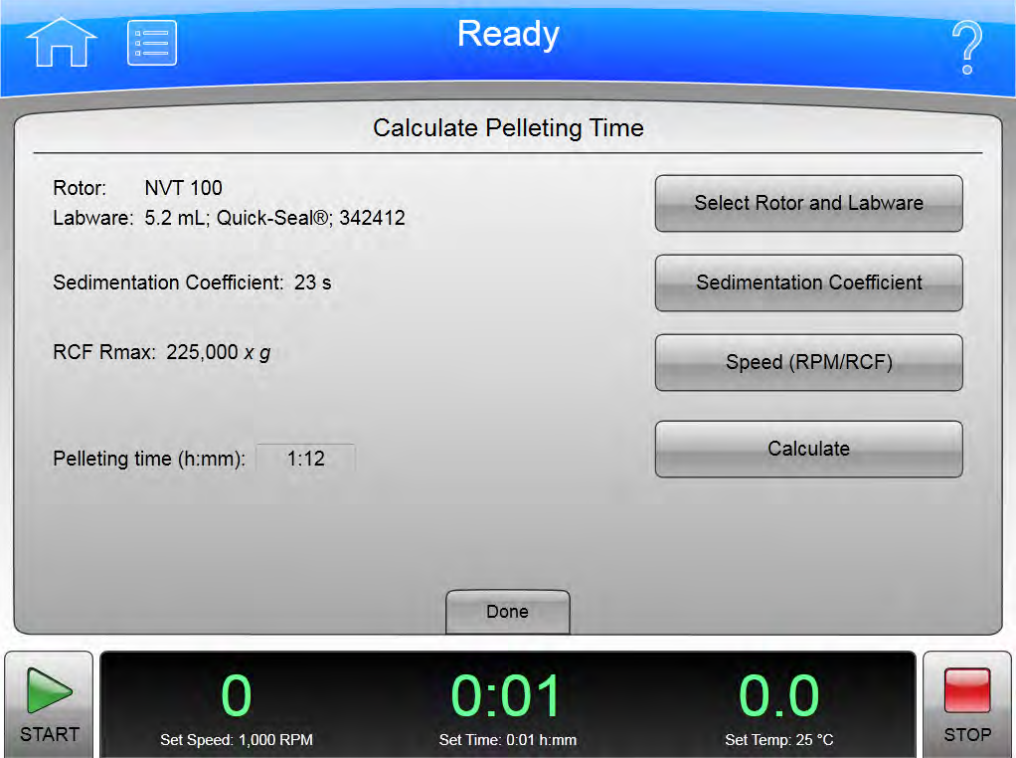

- 2 Zvolte Select Rotor and Labware (Výběr rotoru a labwaru) pro výběr kombinace rotoru a labwaru, poté zvolte OK.
- 3 Zvolte Sedimentation Coefficient (Sedimentační koeficient) pro zadání sedimentačního koeficientu separovaných částic, poté zvolte OK.
- 4 Zvolte Speed (RPM/RCF) (Rychlost (ot./min nebo RCF)) pro zadání rychlosti v jednotkách ot./ min. nebo RCF.

POZNÁMKA Tato možnost není aktivní, dokud nevyberete rotor.

5 Zvolte Calculate (Vypočítat).

Doba potřebná k peletizaci částic se zobrazí v poli Pelleting time (h:mm): (Doba peletizace (h:mm):).

POZNÁMKA Tuto možnost lze zvolit až poté, když vyberete položky rotor, sedimentační koeficient a rychlost.

6 Zaznamenejte si vypočítanou dobu a poté zvolte Done (Hotovo) pro návrat na stránku Calculations (Kalkulace).

## <span id="page-97-0"></span>Index lomu

Vypočítá hodnoty indexu lomu, hustoty a molarity pro CsCl při teplotě 20 °C.

Výpočet indexu lomu, hustoty nebo molarity:

1 Na stránce Calculations (Kalkulace) zvolte Refractive Index (Index lomu). Systém zobrazí stránku Calculate Refractive Index (Výpočet indexu lomu).

Obrázek 6.8 Výpočet indexu lomu

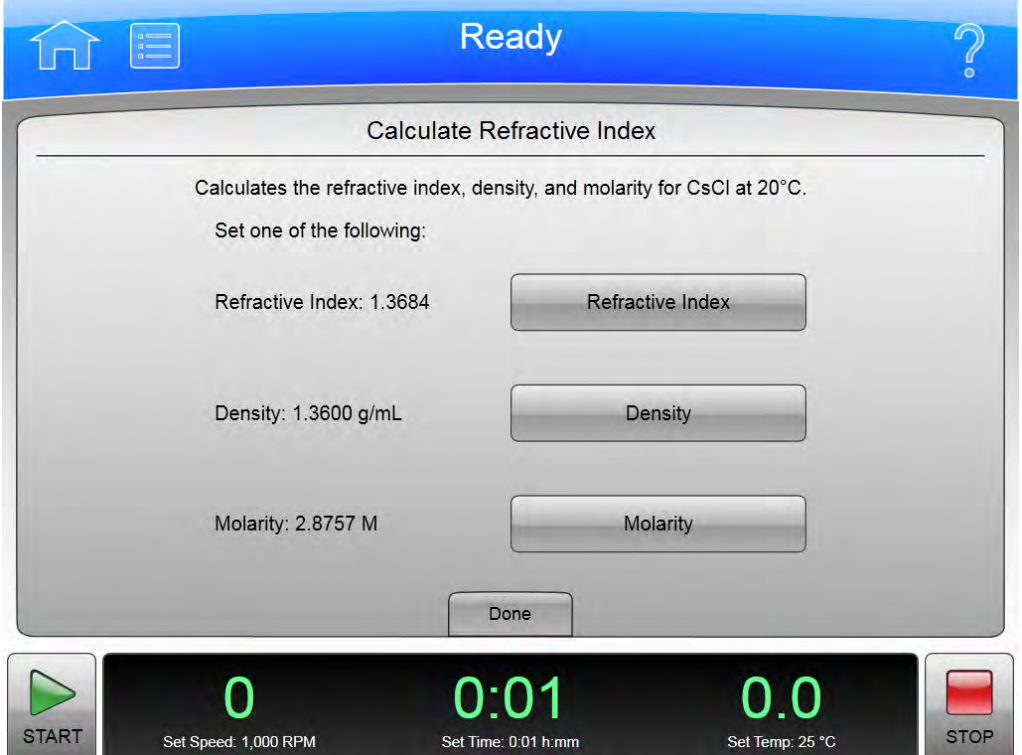

- 2 Zadejte hodnotu pro jednu z následujících možností:
	- Refractive Index (Index lomu)
	- Density (Hustota)
	- Molarity (Molarita)

Vypočítají se a zobrazí zbývající dva parametry.

3 Zaznamenejte si vypočítané parametry a poté zvolte Done (Hotovo) pro návrat na stránku Calculations (Kalkulace).

## <span id="page-98-0"></span>Míry koncentrace

Tato funkce realizuje převod mezi mírami koncentrace.

1 Na stránce Calculations (Kalkulace) zvolte Concentration Measures (Míry koncentrace). Systém zobrazí stránku Calculate Concentration Measures (Výpočet míry koncentrace).

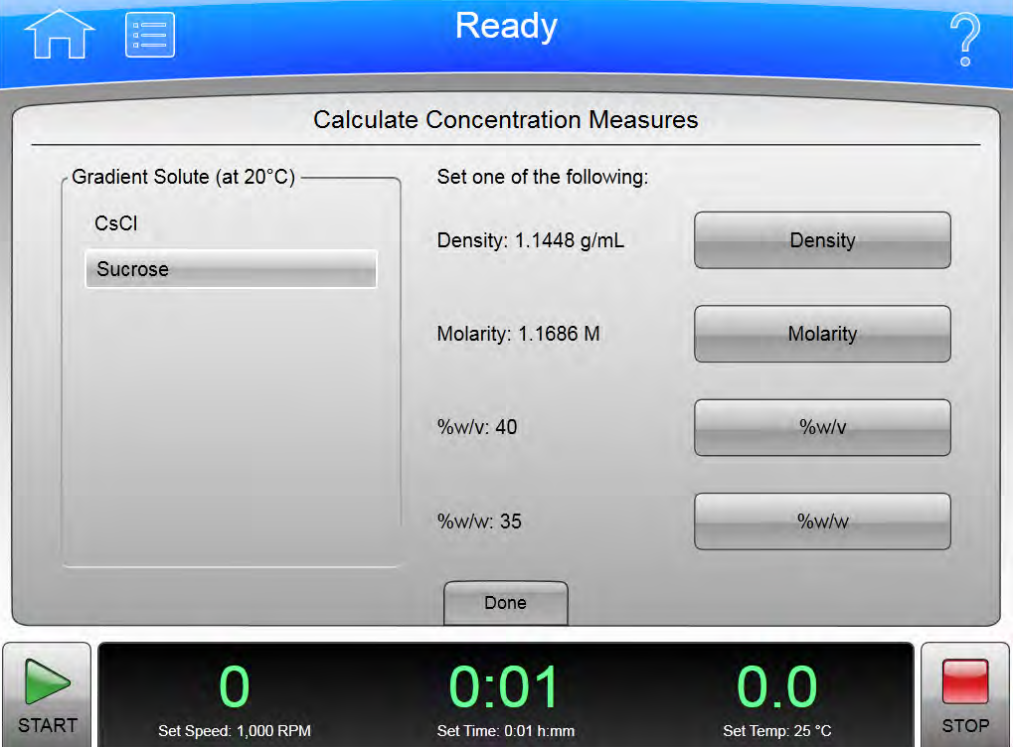

Obrázek 6.9 Výpočet míry koncentrace

- 2 Zvolte solut gradientu (CsCl nebo sacharóza).
- 3 Zadejte hodnotu pro jednu z následujících možností:
	- Density (Hustota)
	- Molarity (Molarita)
	- %w/v (koncentrace poměru hmotnosti k objemu)
	- %w/w (koncentrace poměru hmotnosti k hmotnosti)

Vypočítají se a zobrazí zbývající tři parametry.

4 Zaznamenejte si vypočítané parametry a poté zvolte Done (Hotovo) pro návrat na stránku Calculations (Kalkulace).

# Použití simulace

Stránka Simulations (Simulace) vytváří řadu různých stavů běhu běžně používaných při ultracentrifugaci. Tyto simulace pomohou zjednodušit přípravu běhu.

ESPTM (Efficient Sedimentation Program) stanovuje optimální podmínky běhu pro separaci částic na celou řadu kombinací rotorů a zkumavek. Program vypočítá pohyb částic v roztoku jako funkci rychlosti a geometrie různých kombinací rotorů a zkumavek. Program začíná při maximálních jmenovitých otáčkách rotorů (nebo při nižší rychlosti, pokud celková hustota roztoku překročí limit vybrané kombinace rotor/zkumavka) a simuluje separaci částic v určitém pořadí.

POZNÁMKA ESP poskytuje pouze odhad a nelze ho využít jako výchozí bod pro podrobnější experimentování.

Funkce Simulations (Simulace) zahrnuje následující možnosti:

- [Funkce Nejlepší běh peletizace ESP RNA](#page-102-0)
- [Funkce Rychlý běh peletizace ESP RNA](#page-104-0)
- [Funkce Běh peletizace ESP](#page-106-0)
- [Funkce Rychlostní zonální běh ESP](#page-107-0)
- [Funkce Plazmidový běh ESP](#page-109-0)
- [Funkce Náhrada běhu rotoru](#page-111-0)

Následující části popisují, jakým způsobem zpřístupnit stránku Simulations (Simulace) a využívat nabízené možnosti.

# Simulace

Zpřístupnění stránky Simulations (Simulace):

1 Na stránce Menu (Nabídka) zvolte Simulations (Simulace).

### Obrázek 7.1 Nabídka

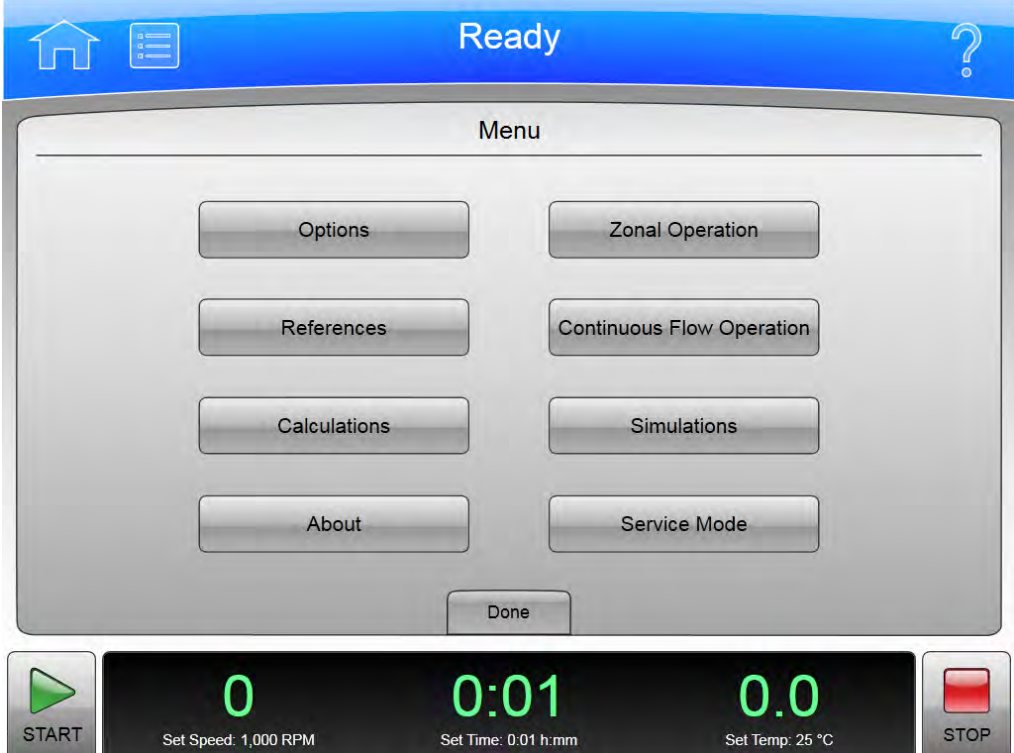

Systém zobrazí stránku Simulations (Simulace).

#### Obrázek 7.2 Simulace

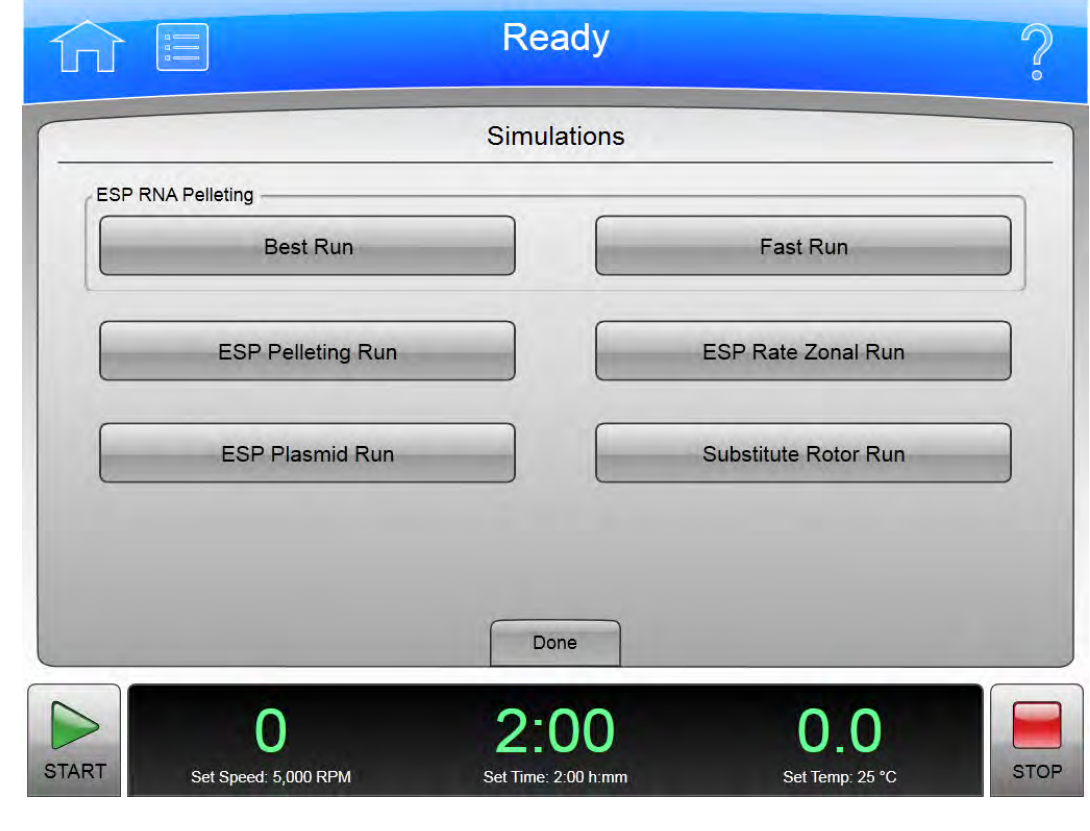

### <span id="page-102-0"></span>Funkce Nejlepší běh peletizace ESP RNA

Tato funkce simuluje separaci molekul RNA v rozsahu 0,1 až 3,0 kb z chromozomální DNA přes vrstvu 5,7 M CsCl při teplotě 25 °C ve výkyvném rotoru. Při simulaci je vzorek rozpuštěn v 2,91 M chloridu cesného (CsCl) obsahujícího 4,0 M guanidinu thiokyanatanu (GuSCN), navrstveného přes CsCl zabírající jednu třetinu objemu zkumavky. Simulace je optimalizována pro čistotu.

Postup simulace běhu peletizace ESP RNA optimalizované pro čistotu:

1 Na stránce Simulations (Simulace) zvolte ESP RNA Pelleting Best Run (Nejlepší běh peletizace ESP RNA).

Systém zobrazí stránku ESP RNA Pelleting in CsCI with GuSCN, Optimized for Purity (Peletizace ESP RNA v CsCI s GuSCN, optimalizováno pro čistotu).

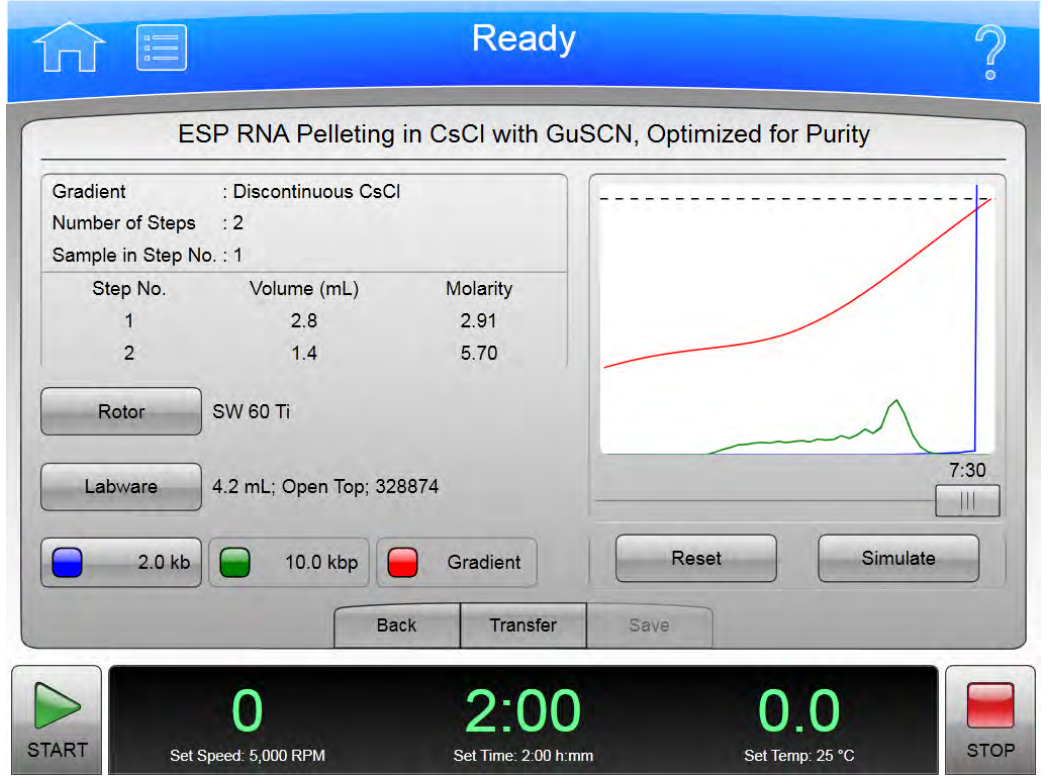

#### Obrázek 7.3 Peletizace ESP RNA v CsCI s GuSCN, optimalizováno pro čistotu

2 Zvolte Rotor nebo Labware pro výběr kombinace rotoru a labwaru a poté zvolte OK.

POZNÁMKA Pro tuto simulaci jsou k dispozici pouze výkyvné rotory.

- 3 zvolte tlačítko s modrým indikátorem pro zadání hodnoty molekulární hmotnosti separované RNA, poté zvolte OK.
- 4 Zvolte Simulate (Simulace). Simulace se zobrazí na grafu.

Následující text popisuje graf:

- Modrá křivka reprezentuje relativní koncentraci RNA.
- Zelená křivka reprezentuje relativní koncentraci kontaminantu DNA.
- Červená křivka představuje hustotu CsCl gradientu ve zkumavce.
- Čárkovaná čára v horní části grafu představuje koncentraci, při které dochází ke srážení CsCl.

Simulace ukazuje relativní pozice DNA a RNA ve zkumavce.

Přesuňte posuvník doleva pro zobrazení separace při kratších časech běhu.

- 5 Chcete-li simulovat další běh, zvolte Reset (Resetovat) pro vymazání všech zadaných parametrů.
- 6 Zvolte Transfer (Přesun) pro přesunutí aktuálního nastavení simulace běhu do nastavení přístroje pro skutečný běh. Zvolte Save (Uložit) pro uložení aktuálního nastavení nasimulovaného běhu jako program s názvem běhu, který lze spustit později.

## <span id="page-104-0"></span>Funkce Rychlý běh peletizace ESP RNA

Tato funkce simuluje separaci molekul RNA v rozsahu 0,1 až 3,0 kbp z prostřihávaných chromozomálních DNA molekul přes vrstvu 5,7 M CsCl při teplotě 25 °C ve výkyvném rotoru. Při simulaci je vzorek rozpuštěn v 4,0 M GuSCN a navrstven přes vrstvu CsCl zabírající jednu čtvrtinu objemu zkumavky. Simulace je optimalizována pro rychlost.

Postup simulace běhu peletizace ESP RNA optimalizované pro rychlost:

1 Na stránce Simulations (Simulace) zvolte ESP RNA Pelleting Fast Run (Rychlý běh peletizace ESP RNA).

Systém zobrazí stránku ESP RNA Pelleting in CsCI with GuSCN, Optimized for Speed (Peletizace ESP RNA v CsCI s GuSCN, optimalizováno pro rychlost).

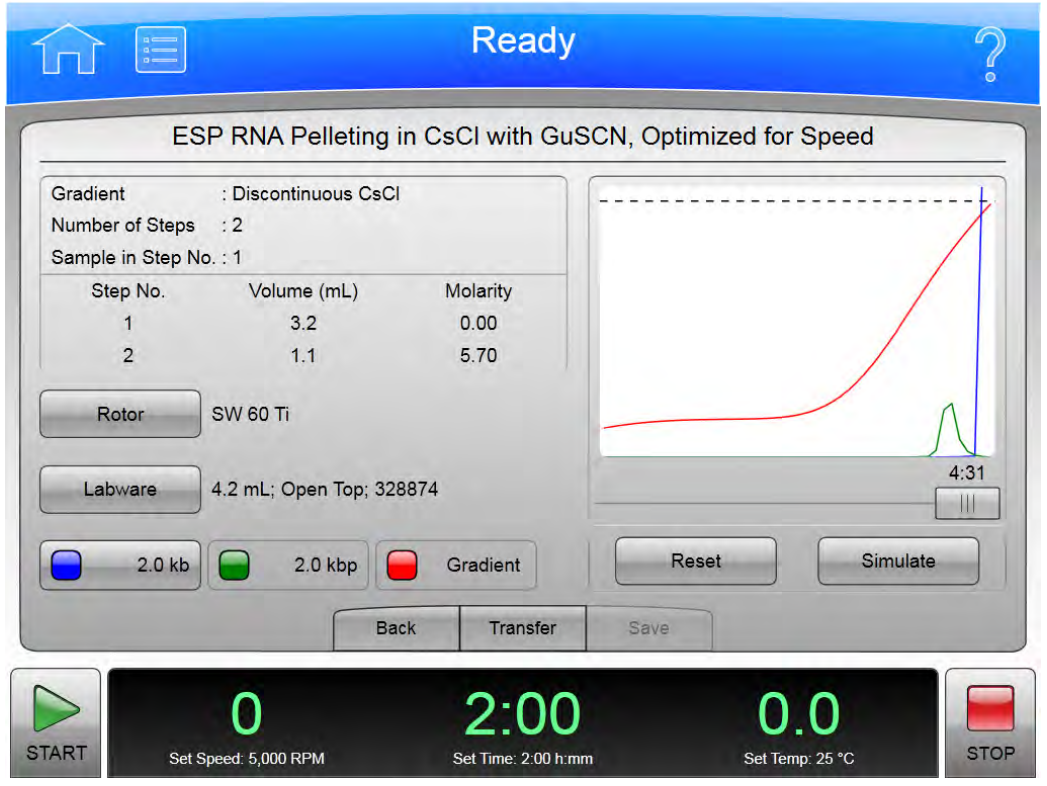

#### Obrázek 7.4 Peletizace ESP RNA v CsCI s GuSCN, optimalizováno pro rychlost

2 Zvolte Rotor nebo Labware pro výběr kombinace rotoru a labwaru a poté zvolte OK.

POZNÁMKA Pro tuto simulaci jsou k dispozici pouze výkyvné rotory.

- 3 zvolte tlačítko s modrým indikátorem pro zadání hodnoty molekulární hmotnosti separované RNA, poté zvolte OK.
- 4 Zvolte Simulate (Simulace). Simulace se zobrazí na grafu.

Následující text popisuje graf:

- Modrá křivka reprezentuje relativní koncentraci RNA.
- Zelená křivka reprezentuje relativní koncentraci kontaminantu DNA.
- Červená křivka představuje hustotu CsCl gradientu ve zkumavce.
- Čárkovaná čára v horní části grafu představuje koncentraci, při které dochází ke srážení CsCl.

Přesuňte posuvník doleva pro zobrazení separace při kratších časech běhu.

- 5 Chcete-li simulovat další běh, zvolte Reset (Resetovat) pro vymazání všech zadaných parametrů.
- 6 Zvolte Transfer (Přesun) pro přesunutí aktuálního nastavení simulace běhu do nastavení přístroje pro skutečný běh. Zvolte Save (Uložit) pro uložení aktuálního nastavení nasimulovaného běhu jako program s názvem běhu, který lze spustit později.

## <span id="page-106-0"></span>Funkce Běh peletizace ESP

Tato funkce simuluje separaci částic se známými sedimentačními koeficienty. ESP simuluje a předpovídá nejkratší možnou dobu běhu, při které je dosaženo peletizace.

Postup nastavení běhu peletizace ESP:

1 Na stránce Simulations (Simulace) zvolte ESP Pelleting Run (Běh peletizace ESP).

Systém zobrazí stránku ESP Pelleting Separation (Separace peletizace ESP).

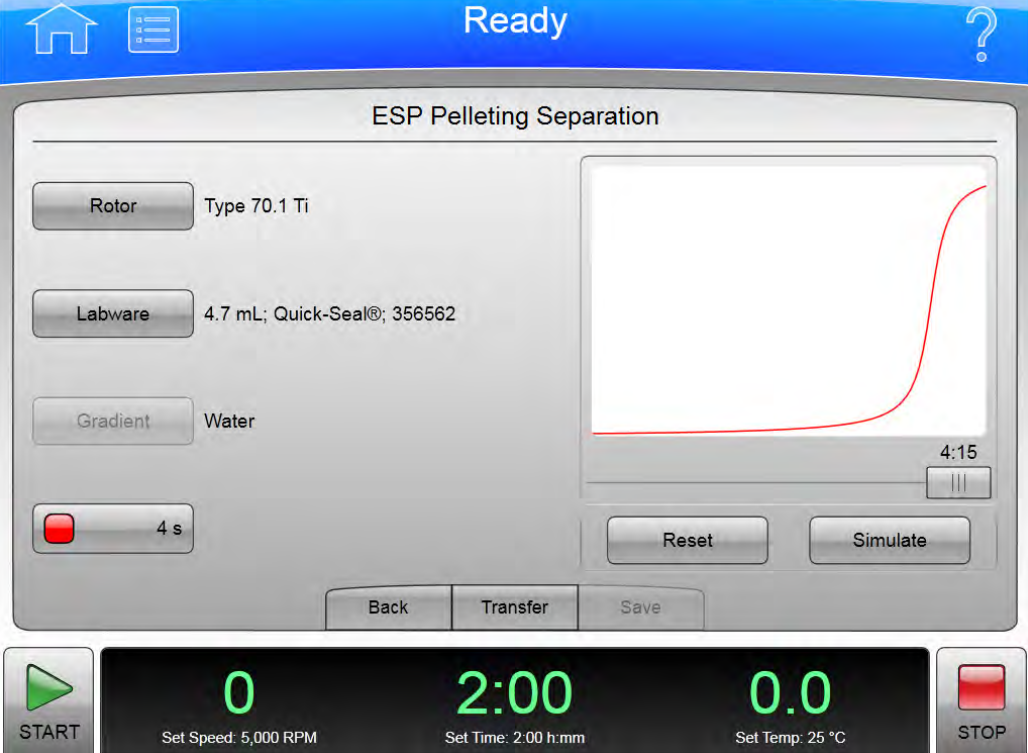

Obrázek 7.5 Separace peletizace ESP

- 2 Zvolte Rotor nebo Labware pro výběr kombinace rotoru a labwaru a poté zvolte OK.
- 3 zvolte tlačítko s červeným indikátorem pro zadání hodnoty sedimentačního koeficientu pro peletizovanou částici, poté zvolte OK.

**POZNÁMKA** Hodnota sedimentačního koeficientu se obvykle udává jako s<sub>20w</sub>, což znamená při teplotě 20 °C ve vodě. ESP simuluje separaci částic ve vodě při nastavené teplotě. Proto pro daný běh zadejte sedimentační koeficienty, které odpovídají koeficientům ve vodě při nastavené teplotě.

4 Zvolte Simulate (Simulace). Simulace se zobrazí na grafu.

Červená křivka představuje pohyb rozpuštěné látky při peletizaci. Přesuňte posuvník doleva pro zobrazení peletizace při kratších časech běhu.

- 5 Chcete-li simulovat další běh, zvolte Reset (Resetovat) pro vymazání všech zadaných parametrů.
- 6 Zvolte Transfer (Přesun) pro přesunutí aktuálního nastavení simulace běhu do nastavení přístroje pro skutečný běh. Zvolte Save (Uložit) pro uložení aktuálního nastavení nasimulovaného běhu jako program s názvem běhu, který lze spustit později.

## <span id="page-107-0"></span>Funkce Rychlostní zonální běh ESP

Tato funkce simuluje separaci částic dosaženou při rychlostní zonální separaci, což je funkcí sedimentačního koeficientu a hustoty částic a viskozity materiálu gradientu. Při působení odstředivé síly částice migrují jako zóny. Rychlostní zonální separace je časově závislá. ESP simuluje separaci částic jako funkci času a radiální polohy.

Postup vytvoření rychlostní zonální simulace ESP:

1 Na stránce Simulations (Simulace) zvolte ESP Rate Zonal Run (Rychlostní zonální běh ESP). Systém zobrazí stránku ESP Rate Zonal Separation (Rychlostní zonální separace ESP).
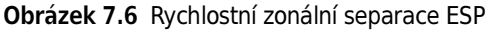

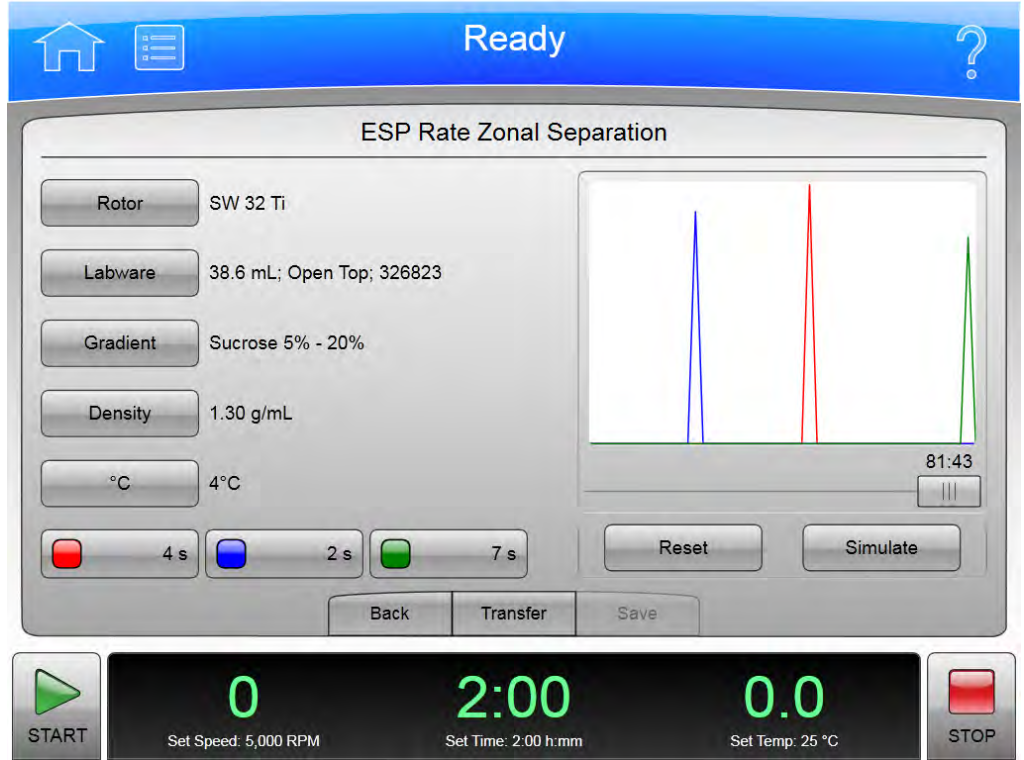

2 Zvolte Rotor nebo Labware pro výběr kombinace rotoru a labwaru a poté zvolte OK.

POZNÁMKA Pro tuto simulaci jsou k dispozici pouze výkyvné rotory.

- 3 Zvolte Gradient pro volbu gradientu roztoku sacharózy, poté zvolte OK. Více informací o gradientech naleznete v kapitole Kalkulace.
- 4 Zvolte Density (Hustota) pro zadání hustoty separovaných částic v  $g/mL$ , poté zvolte OK.
- 5 zvolte °C pro zadání teploty běhu, poté zvolte OK.
- 6 zvolte tlačítka s barevnými indikátory pro zadání hodnot sedimentačního koeficientu částic, poté zvolte OK.

Uživatelé mohou zadat až tři sedimentační koeficienty pro tři částice.

**POZNÁMKA** Hodnota sedimentačního koeficientu se obvykle udává jako s<sub>20w</sub>, což znamená při teplotě 20 °C ve vodě. ESP je navržen k simulaci separaci částic v sacharóze s hustotními gradienty při nastavené teplotě. Proto pro simulaci zadejte sedimentační koeficienty, které odpovídají koeficientům v sacharóze při nastavené teplotě.

7 Zvolte Simulate (Simulace). Simulace se zobrazí na grafu. Zelené, modré a červené křivky představují sedimentační koeficienty tří částic. Přesuňte posuvník doleva pro zobrazení podmínek při kratších časech běhu.

- 8 Chcete-li simulovat další běh, zvolte Reset (Resetovat) pro vymazání všech zadaných parametrů.
- 9 zvolte Transfer (Přesun) pro přesunutí aktuálního nastavení simulace běhu do nastavení přístroje pro skutečný běh. Zvolte Save (Uložit) pro uložení aktuálního nastavení nasimulovaného běhu jako program s názvem běhu, který lze spustit později.

#### Funkce Plazmidový běh ESP

Tato funkce simuluje optimální separaci plazmidu DNA v homogenním CsCl-EtBr (1,55 g/mL) při teplotě 25 °C a řídí otáčky rotoru, aby se zabránilo srážení CsCl. Simulace stanoví časový interval potřebný k dosažení stabilní separace superhelikální (intaktní) a lineární (vroubované) plazmidové DNA.

Vytvoření simulace plazmidového běhu ESP:

1 Na stránce Simulations (Simulace) zvolte ESP Plasmid Run (Plazmidový běh ESP).

Systém zobrazí stránku ESP Optimized Plasmid DNA Separation (ESP optimalizovaná separace plazmidové DNA).

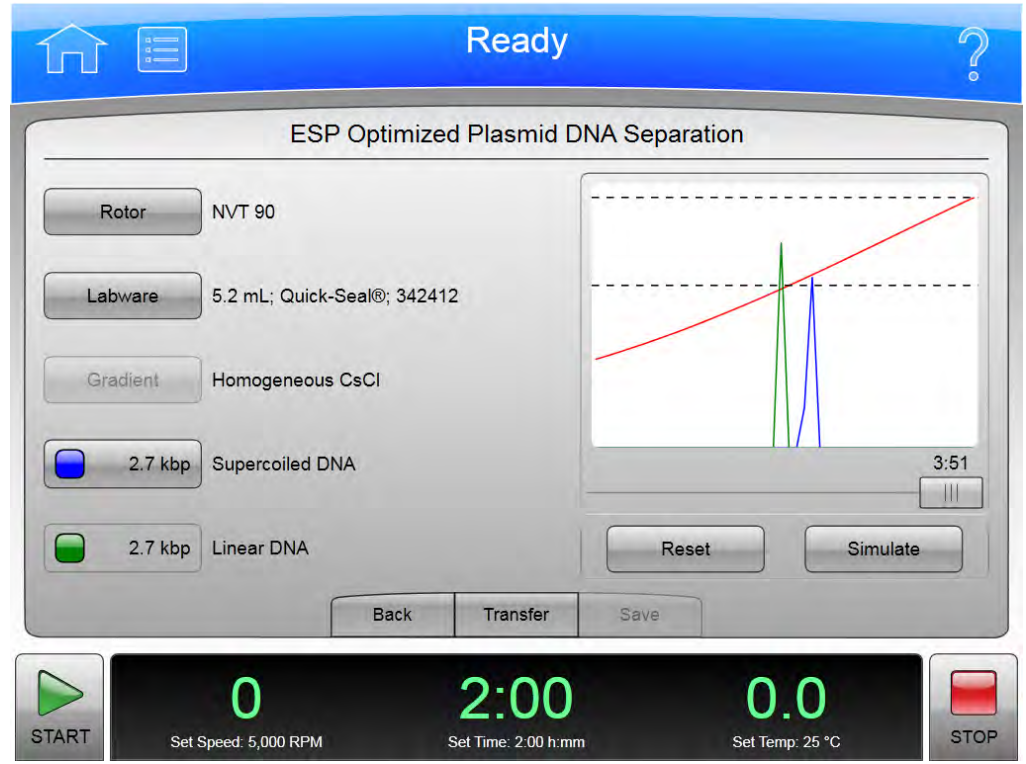

Obrázek 7.7 ESP optimalizovaná separace plazmidové DNA

- 2 Zvolte Rotor nebo Labware pro výběr kombinace rotoru a labwaru a poté zvolte OK.
- 3 zvolte tlačítko s modrým indikátorem pro zadání hodnoty molekulární hmotnosti DNA, poté zvolte OK.

Stejná hodnota molekulární hmotnosti zadané pro superhelikální DNA se objeví v tlačítku se zeleným indikátorem, což představuje lineární (vroubovanou) DNA stejné molekulární hmotnosti.

4 Zvolte Simulate (Simulace). Simulace se zobrazí na grafu.

Následující text popisuje graf:

- Zelená křivka reprezentuje relativní koncentraci lineární DNA.
- Modrá křivka reprezentuje relativní koncentraci superhelikální DNA.
- Červená křivka představuje hustotu CsCl gradientu ve zkumavce.
- Čárkovaná čára v horní části grafu představuje koncentraci, při které dochází ke srážení CsCl.
- Čárkovaná čára ve střední části grafu představuje počáteční hustotu (1,55 g/mL) gradientu.

Přesuňte posuvník doleva pro zobrazení separací při kratším čase běhu.

- 5 Chcete-li simulovat další běh, zvolte Reset (Resetovat) pro vymazání všech zadaných parametrů.
- 6 Zvolte Transfer (Přesun) pro přesunutí aktuálního nastavení simulace běhu do nastavení přístroje pro skutečný běh. Zvolte Save (Uložit) pro uložení aktuálního nastavení nasimulovaného běhu jako program s názvem běhu, který lze spustit později.

#### Funkce Náhrada běhu rotoru

Tato funkce převede sadu nastavení běhu z jednoho druhu rotoru a labwaru na druhý za účelem dosažení přibližně srovnatelných výsledků a umožňuje převod běhů od zařízení dodaných jinou společností než Beckman Coulter (rotory od jiných výrobců) tak, aby je šlo použít u systému Optima XPN.

Postup převodu sady nastavení běhu:

1 Na stránce Simulations (Simulace) zvolte Substitute Rotor Run (Náhrada běhu rotoru).

Systém zobrazí stránku Substitute Rotor Run (Náhrada běhu rotoru).

Obrázek 7.8 Náhrada běhu rotoru

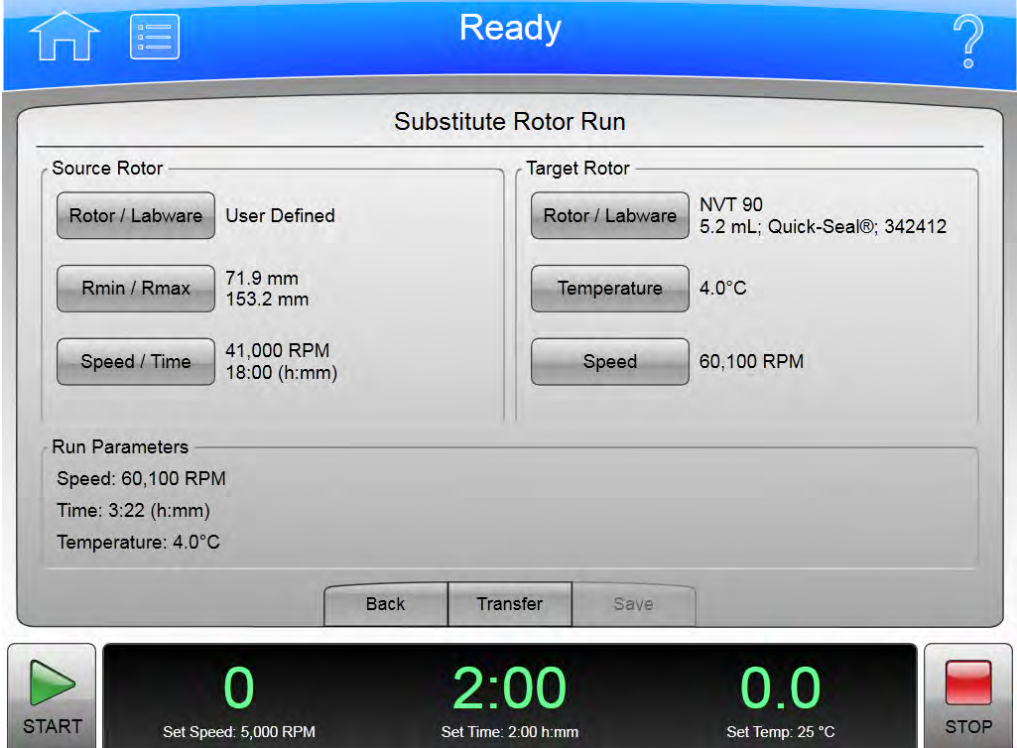

- 2 Při nastavování zdrojového rotoru v oblasti Source Rotor (Zdrojový rotor) vyberte jednu z následujících možností:
	- Rotor/Labware

Tato možnost nastaví parametry Rmin/Rmax automaticky.

• Rmin/Rmax

Použijte tuto možnost pro výběr rotorů od jiné společnosti než Beckman Coulter nebo výběr nepodporovaných rotorů, které jsou buď zastaralé nebo se jejich výroba byla ukončena. Zadejte hodnoty, které odpovídají čočkovitému prohnutí dna vnitřku pozice labwaru při dané rychlosti. Jedná se o vzdálenosti od osy rotace uváděné v milimetrech.

- $3$  Zvolte OK.
- 4 Zvolte Speed/Time (Rychlost/čas) pro zadání rychlosti běhu a uplynutého času běhu, poté zvolte OK.
- 5 Pro nastavení cílového rotoru v oblasti Target Rotor (Cílový rotor) zvolte Rotor/Labware pro výběr kombinace rotoru a labwaru, poté zvolte OK.
- 6 Zvolte Temperature (Teplota) pro nastavení teploty, poté zvolte OK.
- 7 Zvolte Speed (Rychlost) pro nastavení rychlosti, poté zvolte OK.

Jakmile jsou cílové parametry nastaveny, výsledky se automaticky zobrazí v oblasti Run Parameters (Parametry běhu).

8 Zvolte Transfer (Přesun) pro přesunutí nastavení běhu náhradního rotoru do nastavení přístroje pro skutečný běh. Zvolte Save (Uložit) pro uložení nastavení běhu náhradního rotoru jako program s názvem běhu, který lze spustit později.

Simulace Použití simulace

# KAPITOLA 8 Funkční stránky

Tato kapitola popisuje funkční stránky používané pro ovládání přístroje Optima XPN. Zahrnují následující:

- [Domovská stránka](#page-116-0)
- [Nastavení rychlosti](#page-119-0)
- [Nastavení času](#page-121-0)
	- [Odložený start](#page-122-0)
- [Nastavení času rychlosti ω²t](#page-123-0)
- [Nastavení teploty](#page-124-0)
- [Nastavení profilů akcelerace/decelerace](#page-125-0)
- [Přihlášení](#page-127-0)
- [Výběr programu](#page-128-0)
	- [Nový/úprava/prohlížení programu](#page-129-0)
		- · [Výběr rotoru a labwaru \(katalog\)](#page-131-0)
		- · [Nový krok/úprava kroku](#page-132-0)
	- [Protokol programu](#page-133-0)
		- · [Export](#page-134-0)
	- [Autorizace uživatelů](#page-135-0)
	- [Import](#page-136-0)
- [Data běhu v reálném čase/data historie běhu](#page-137-0)
	- [Možnosti grafu běhu](#page-138-0)
- [Historie běhu](#page-139-0)
	- [Filtr historie běhu](#page-141-0)
- [Komentář před během/po běhu](#page-142-0)
- [Nabídka](#page-143-0)
	- [Možnosti systému](#page-144-0)
		- · [Záložka Základní](#page-144-1)
			- [Volba jazyka](#page-149-0)
- [Možnosti uživatele](#page-150-0)
- [Resetování kódů PIN uživatele](#page-151-0)
- [Výběr obrázku](#page-152-0)
- [Záložka Systém](#page-145-0)
	- [Nastavení data a času](#page-153-0)
	- [Protokol systému](#page-154-0)
	- [Správa rotorů](#page-155-0)
	- [Přidání do knihovny rotorů](#page-156-0)
	- [Historie diagnostiky](#page-157-0)
	- [Nastavení zvuku](#page-158-0)
	- [Vlastní zvuky](#page-159-0)
	- [Archivace dat](#page-160-0)
- · [Záložka Síť](#page-146-0)
	- [Nastavení sítě](#page-161-0)
	- [Volba tiskárny](#page-162-0)
	- [Nastavení e-mailu](#page-163-0)
	- [Nastavení VNC](#page-164-0)
- · [Záložka Uživatelé](#page-147-0)
	- [Správa uživatelů](#page-165-0)
	- [Přidání/úprava uživatele](#page-166-0)
	- [Autorizace programů](#page-167-0)
- · [Záložka Hlášení](#page-148-0)
- [Literatura](#page-168-0)
	- · [Katalog rotorů](#page-169-0)
		- [Kompatibilní zkumavky pro rotor](#page-170-0)
	- [Katalog labwaru](#page-171-0)
	- · [Chemická odolnost](#page-172-0)
- [Kalkulace](#page-173-0)
	- · [Snížení rychlosti rotoru pro husté roztoky](#page-174-0)
	- · [Snížení rychlosti rotoru pro srážející se roztoky](#page-175-0)
	- [Stanovení sedimentačního koeficientu z údajů o běhu](#page-176-0)
	- · [Stanovení sedimentačního koeficientu z molekulární hmotnosti](#page-177-0)
	- · [Výpočet doby peletizace](#page-178-0)
	- · [Výpočet míry koncentrace](#page-179-0)
	- · [Výpočet indexu lomu](#page-180-0)
- [O produktu](#page-181-0)
- [Autorizace zonálního režimu/režimu kontinuálního toku](#page-182-0)
	- · [Obsluha v zonálním režimu/režimu kontinuálního toku](#page-183-0)
- [Simulace](#page-185-0)
	- · [Peletizace ESP RNA v CsCI s GuSCN, optimalizováno pro čistotu](#page-186-0)
		- [Výběr rotoru a labwaru \(katalog/knihovna\)](#page-187-0)
	- [Peletizace ESP RNA v CsCI s GuSCN, optimalizováno pro rychlost](#page-188-0)
	- [Separace peletizace ESP](#page-189-0)
	- [ESP optimalizovaná separace plazmidové DNA](#page-191-0)
	- · [Rychlostní zonální separace ESP](#page-192-0)
	- · [Náhrada běhu rotoru](#page-193-0)

### <span id="page-116-0"></span>Domovská stránka

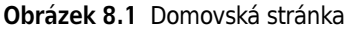

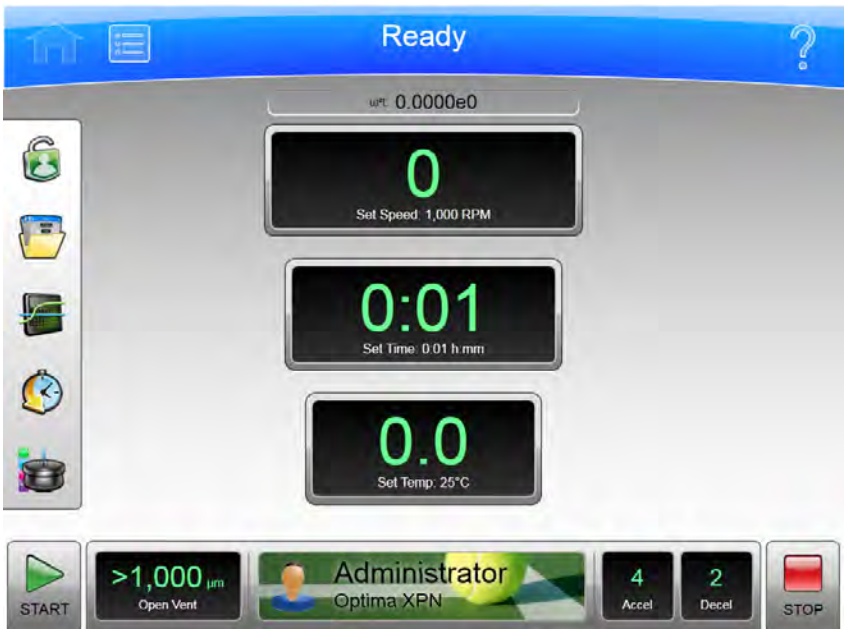

Stránka Home (Domovská stránka) je první stránkou pro obsluhu, která se objeví po zapnutí přístroje. Pro zobrazení stránky Home (Domovská stránka) zvolte tlačítko Home (Domovská stránka) na horní liště. Jde o hlavní stránku, ze které se zahajuje nejvíce operací. Velká pole slouží pro prohlížení z větší vzdálenosti.

Můžete zvolit tlačítko Home (Domovská stránka) pro reset systému a vymazání stránek, které se dříve zobrazily z vyrovnávací paměti.

Kromě horní a dolní lišty obsahuje stránka Home (Domovská stránka) následující prvky:

• Displej  $\omega^2$ t,

Displej  $\omega^2$ t se objeví pouze tehdy, pokud jste povolili režim  $\omega^2$ t na stránce [Možnosti systému](#page-144-0). Ukazuje akumulovanou hodnotu  $\omega^2$ t pro probíhající běh. Další podrobnosti viz Nastavení času [rychlosti ω²t.](#page-123-0)

• Displej/tlačítko Set Speed (Nastavení rychlosti).

Displej/tlačítko Set Speed (Nastavení rychlosti) ukazuje aktuální rychlost rotoru (velké číslo) a také aktuálně nastavenou rychlost běhu (malé znaky podél spodní části). Zvolte displej/tlačítko Set Speed (Nastavení rychlosti) pro zobrazení stránky [Nastavení rychlosti](#page-119-0) (nebo stránky Nastavení času rychlosti  $\omega$ <sup>2</sup>t, pokud je aktivní režim  $\omega$ <sup>2</sup>t). Pokud se nenacházíte na stránce Home (Domovská stránka), displej/tlačítko Set Speed (Nastavení rychlosti) se objeví na spodní liště.

• Displej/tlačítko Set Time (Nastavení času).

Displej/tlačítko Set Time (Nastavení času) ukazuje aktuální zbývající čas běhu (velké číslo) a také aktuálně nastavenou dobu trvání běhu (malé znaky podél spodní části). Před zahájením běhu jsou obě čísla stejná. V průběhu běhu je velké číslo odpočítáváno do nuly.

POZNÁMKA V režimu Hold (Přidržení) se odpočítává čas, po který byl nástroj spuštěn, a stále se inkrementálně zvyšuje, dokud nezvolíte Stop nebo neuplyne maximální doba běhu.

Zvolte displej/tlačítko Set Time (Nastavení času) pro zobrazení stránky [Nastavení času](#page-121-0) (Nastavení času rychlosti  $\omega^2$ t, pokud je aktivní režim  $\omega^2$ t). Pokud se nenacházíte na stránce Home (Domovská stránka), displej/tlačítko Set Time (Nastavení času) se objeví na spodní liště.

• Displej/tlačítko Set Temp (Nastavení teploty).

Displej/tlačítko Set Temp (Nastavení teploty) ukazuje aktuální teplotu rotoru (velké číslo) a také aktuálně nastavenou teplotu (malé znaky podél spodní části). Zvolte displej/tlačítko Set Temp (Nastavení teploty) pro zobrazení stránky [Nastavení teploty](#page-124-0). Pokud se nenacházíte na stránce Home (Domovská stránka), displej/tlačítko Set Temp (Nastavení teploty) se objeví na spodní liště.

• Postranní nabídka

Side Menu (Postranní nabídka) se musí zpřístupnit ze stránky Home (Domovská stránka) a obsahuje následující tlačítka:

- Jestliže váš systém vyžaduje přihlášení, přihlaste se pomocí tlačítka Login/Logout (Přihlášení/odhlášení). Zvolte toto tlačítko pro přihlášení k systému nebo odhlášení od něj.
- Tlačítko Program. Zvolte toto tlačítko pro zobrazení stránky [Výběr programu.](#page-128-0)
- Tlačítko Run Graph (Graf běhu). Zvolte toto tlačítko pro zobrazení stránky [Data běhu v](#page-137-0)  [reálném čase/data historie běhu](#page-137-0).
- Tlačítko Zonal Mode (Zonální režim). Zvolte toto tlačítko pro zobrazení stránky [Autorizace](#page-182-0)  [zonálního režimu](#page-182-0).

Displej/tlačítko Vacuum (Vakuum) v dolní liště zobrazí aktuální vakuum v komoře probíhajícího běhu a činnost, která se provede, když zvolíte toto tlačítko. Toto tlačítko přepíná mezi evakuací a odvětráváním. Stisknete-li jej před spuštěním běhu (po uzavření dvířek), zahájíte evakuaci a předběžnou přípravu komory. Stisknete-li jej na konci běhu (za předpokladu, že rychlost je nižší než 3000 ot./min a klesá), uvolníte tím vakuum (tj. provedete odvětrání komory).

Při použití zonálního režimu nebo režimu kontinuálního stránka [Obsluha v zonálním režimu/](#page-183-0) [režimu kontinuálního toku](#page-183-0) nahradí stránku Home (Domovská stránka).

### Domovská stránka (probíhá běh)

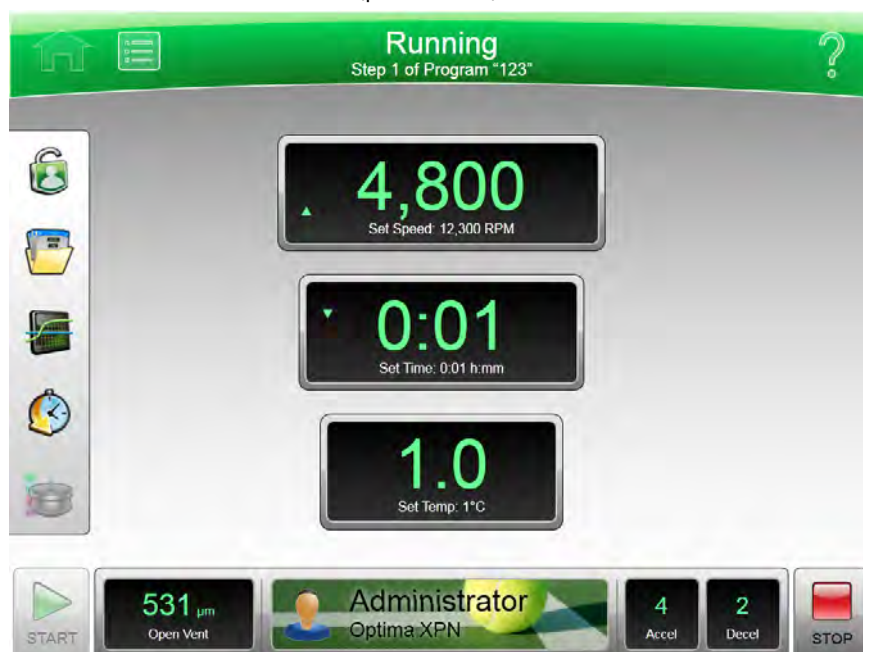

Obrázek 8.2 Domovská stránka (probíhá běh)

U právě probíhajícím běhu obsahuje stránka Home (Domovská stránka) následující informace:

- Displej Set Speed (Nastavení rychlosti) zobrazuje aktuální rychlost rotoru v jednotkách ot./min nebo RCF.
- Displej Set Speed (Nastavení rychlosti) zobrazuje čas, který zbývá do konce běhu nebo aktuální krok programu běhu. Jestliže je nastavení času v režimu Hold (Přidržení), displej zobrazuje uplynutý čas aktuálního běhu.
- Displej Set Temperature (Nastavení teploty) zobrazuje aktuální údaj teploty běhu ve stupních Celsia.

Kreslené šipky na každém displeji zobrazují, zda se rychlost, čas a teplota zvyšuje nebo snižuje.

Displej/tlačítko Vacuum (Vakuum) v dolní liště zobrazí aktuální vakuum v komoře a činnost, která se provede, když zvolíte toto tlačítko.

### <span id="page-119-0"></span>Nastavení rychlosti

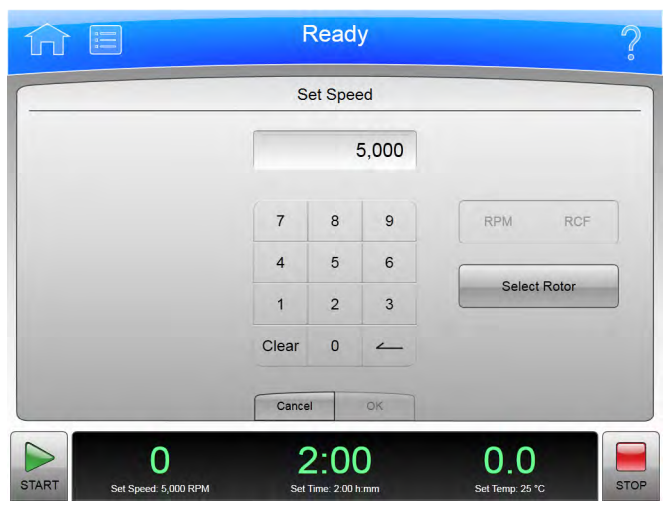

Obrázek 8.3 Nastavení rychlosti (rotor nebyl zvolen)

Obrázek 8.4 Nastavení rychlosti (rotor a labware zvolen)

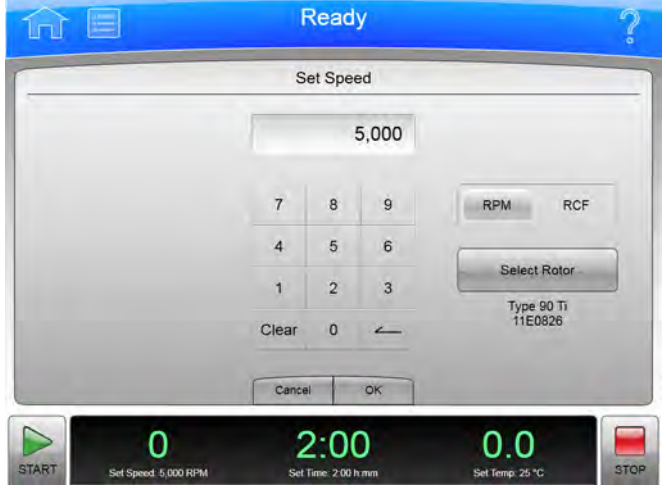

Pro nastavení rychlosti dalšího běhu nebo změnu rychlosti probíhajícího běhu zvolte displej/ tlačítko Set Speed (Nastavení rychlosti) na stránce [Domovská stránka](#page-116-0) nebo spodní liště pro zobrazení stránky Set Speed (Nastavení rychlosti). Pokud jste zvolili rotor, můžete zvolit tlačítko RPM RCF pro nastavení v jednotkách RCF (relativní centrifugální pole) namísto ot./min.

Pokud se přístroj nachází v režimu  $\omega^2$ t, systém zobrazí stránku Nastavení času rychlosti  $\omega^2$ t.

Kromě horní a dolní lišty obsahuje stránka Set Speed (Nastavení rychlosti) následující prvky:

- Displej Set Speed (Nastavení rychlosti) v horní části stránky ukazuje aktuálně nastavenou rychlost v jednotkách ot./min nebo RCF. Poslední dvě číslice jsou vždy nuly, když je rychlost vyšší než 1000 ot./min.
- K nastavení rychlosti použijte klávesnici. Ke korekcím můžete použít tlačítka Clear (Vymazat) a Back (Zpět).
- Tlačítko RPM/RCF (Ot./min/RCF) slouží k výběru jednotky rychlosti. Toto tlačítko není aktivní, dokud nevyberete rotor.
- Tlačítko Select Rotor (Výběr rotoru) zobrazí stránku [Výběr rotoru a labwaru \(knihovna\)](#page-120-0).
- Stisknutím tlačítka Cancel (Storno) zrušíte všechny provedené změny a opustíte aktuální stránku.
- Tlačítkem OK uložíte zadané hodnoty a opustíte aktuální stránku.

### <span id="page-120-0"></span>Výběr rotoru a labwaru (knihovna)

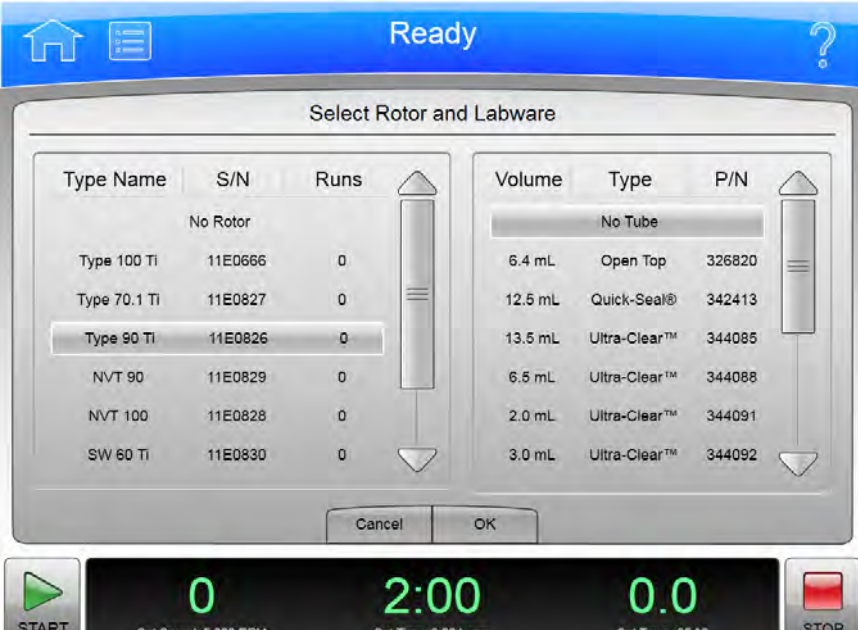

Obrázek 8.5 Výběr rotoru a labwaru (knihovna)

Pro výběr rotoru pro další běh zvolte tlačítko Select Rotor (Výběr rotoru) buď na stránce Nastavení [rychlosti](#page-119-0) nebo Nastavení času rychlosti ω<sup>2</sup>t pro zobrazení stránky Select Rotor and Labware (Výběr rotoru a labwaru). Tato stránka zobrazí knihovnu rotorů zadaných pro váš přístroj.

Kromě horní a dolní lišty obsahuje stránka **Select Rotor and Labware** (Výběr rotoru a labwaru) následující prvky:

- Rotor Library List (Seznam knihovny rotorů) zobrazí rotory, které jsou k dispozici pro přístroj. Ze seznamu zvolte příslušný rotor. Pokud zvolili možnost No Rotor (Žádný rotor), nemůžete na stránce Set Speed (Nastavení rychlosti) používat jednotky RCF. Jestliže váš systém vyžaduje výběr rotoru, před spuštěním běhu musíte vybrat rotor.
- Když vyberete rotor, seznam labwaru zobrazí kompatibilní labware. Ze seznamu můžete volitelně zvolit specifickou zkumavku.
- Stisknutím Cancel (Storno) zrušíte vámi provedenou volbu a opustíte stránku.
- Tlačítko OK slouží k uložení dané volby a opuštění aktuální stránky.

Podrobnosti ohledně každého rotoru nebo typu labwaru viz [Katalog rotorů.](#page-169-0)

### <span id="page-121-0"></span>Nastavení času

#### Obrázek 8.6 Nastavení času

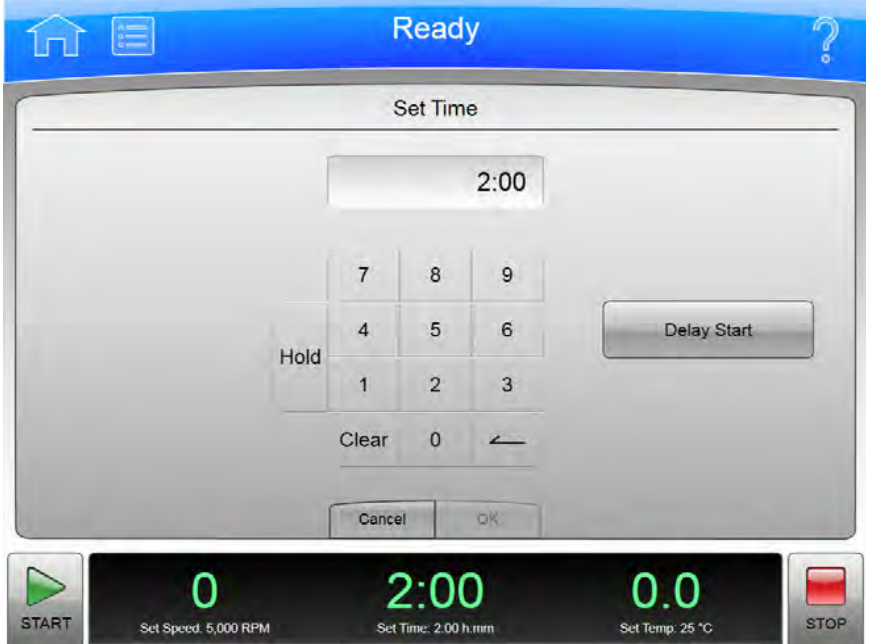

Pro nastavení doby trvání dalšího běhu nebo změnu doby trvání probíhajícího běhu zvolte displej/ tlačítko Set Time (Nastavení času) na stránce [Domovská stránka](#page-116-0) nebo spodní liště pro zobrazení stránky Set Time (Nastavení času).

Pokud se přístroj nachází v režimu  $\omega^2$ t, namísto toho se zobrazí stránka Nastavení času rychlosti  $ω<sup>2</sup>t.$ 

Kromě horní a dolní lišty obsahuje stránka Set Time (Nastavení času) následující prvky:

- Displej Nastavení času ukazuje aktuální nastavení Set Time (Nastavení času) v hodinách a minutách.
- K nastavení času použijte klávesnici. Ke korekcím můžete použít tlačítka Clear (Vymazat) a Back (Zpět).
- Můžete také použít tlačítko Hold (Přidržet) k nastavení času do přidrženého stavu bez odpočítávání do automatického konce. Pokud zvolíte možnost Hold (Přidržet), běh neskončí, dokud nestisknete tlačítko Stop (nebo dokud nebude neuplynul maximální čas 999 hodin a 59 minut).
- Tlačítko Delay Start (Odložený start) zobrazí stránku [Odložený start](#page-122-0) pro nastavení budoucího času spuštění nebo ukončení běhu. Tato tlačítko není aktivováno při probíhajícím nebo odloženém běhu. (Pro zastavení odpočítávání odloženého běhu zvolte Stop.)
- Stisknutím Cancel (Storno) zrušíte zadané hodnoty a opustíte aktuální stránku.
- Tlačítkem OK akceptujete zadané hodnoty a opustíte aktuální stránku.

### <span id="page-122-0"></span>Odložený start

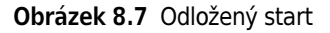

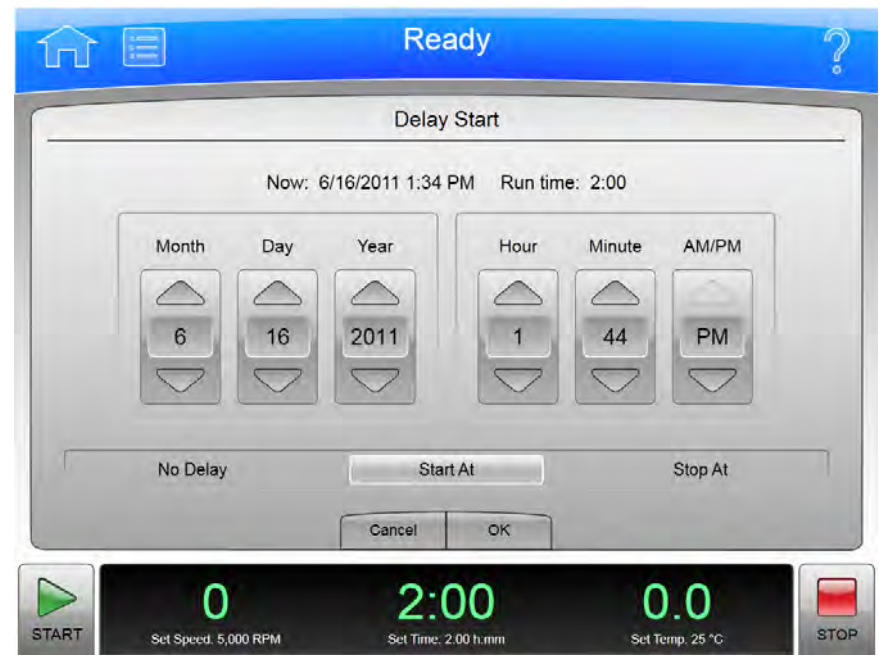

Pro nastavení času spuštění nebo ukončení dalšího běhu zvolte tlačítko Delay Start (Odložený start) na stránce [Nastavení času](#page-121-0) nebo Nastavení času rychlosti ω<sup>2</sup>t pro zobrazení stránky Delay Start (Odložený start).

Kromě horní a dolní lišty obsahuje stránka Delay Start (Odložený start) následující prvky:

- Aktuální čas v hodinách a minutách a délka času aktuálně nastavené pro daný běh.
- Tlačítko No Delay (Bez odložení) nastaví čas spuštění běhu na aktuální a deaktivuje posouvací tlačítka Date/Time (Datum/čas).
- Tlačítko Start At (Spustit v) aktivuje posouvací tlačítka Date/Time (Datum/čas) a nastaví čas spuštění běhu v zadaném čase.
- Tlačítko Stop At (Zastavit v) aktivuje posouvací tlačítka Date/Time (Datum/čas) a nastaví čas ukončení běhu v zadaném čase. Systém vypočítá dobu spuštění odečtením času běhu od času zastavení.
- Posouvací tlačítka Date/Time (Datum/čas) změní nastavení data nebo času.
- Stisknutím Cancel (Storno) zrušíte zadané hodnoty a opustíte aktuální stránku.
- Tlačítkem OK akceptujete zadané hodnoty a opustíte aktuální stránku.

### <span id="page-123-0"></span>Nastavení času rychlosti ω²t

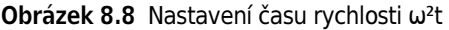

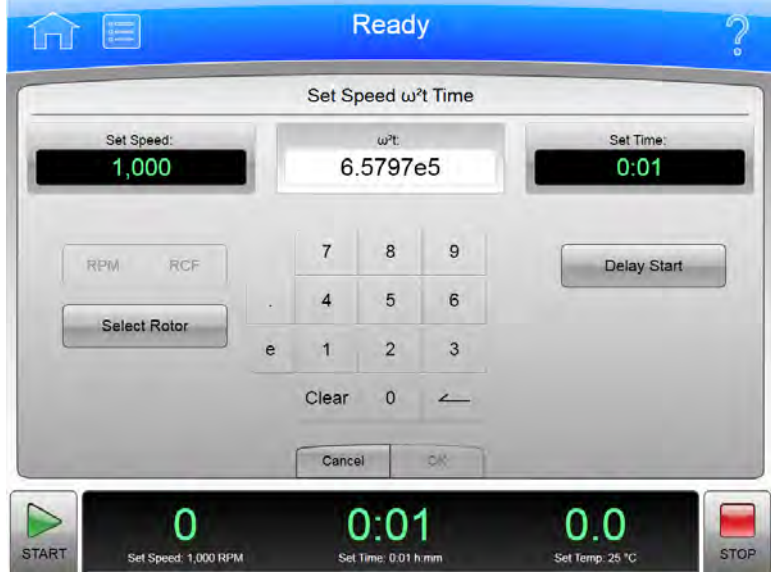

Když je aktivní režim ω²t a zvolíte buď tlačítko Set Speed (Nastavení rychlosti) nebo tlačítko Set Time (Nastavení času) na stránce [Domovská stránka](#page-116-0) nebo na dolní liště, systém zobrazí stránku Set Speed ω<sup>2</sup>t Time (Nastavení času rychlosti ω<sup>2</sup>t). Hodnota ω<sup>2</sup>t se vypočítává z času a zadané hodnoty v jednotkách ot./min nebo RCF. Použijte tuto stránku pro nastavení hodnot dalšího běhu, který vytvoří požadovanou hodnotu ω²t.

Použijte tlačítko ω²t Mode (Režim ω²t) [Záložka Základní](#page-144-1) na stránce [Možnosti systému](#page-144-0) pro povolení nebo zakázání režimu ω²t.

Kromě horní a dolní lišty obsahuje stránka Set Speed ω²t Time (Nastavení času rychlosti ω²t) následující prvky:

- Displej/tlačítko Set Speed (Nastavení rychlosti) zobrazí aktuální rychlost v jednotkách ot./min nebo RCF. Zvolte toto tlačítko pro nastavení nové hodnoty rychlosti. Systém poté změní hodnoty ω²t nebo času, podle toho, co jste zadali jako poslední tak, aby se vyjádřila nová hodnota rychlosti.
- Displej/tlačítko ω<sup>2</sup>t zobrazuje aktuální hodnotu ω<sup>2</sup>t. Zvolte toto tlačítko pro nastavení nové hodnoty ω²t. Hodnota času se změní podle nové hodnoty ω²t.
- Displej/tlačítko Set Time (Nastavení času) zobrazuje nastavení aktuálního času v hodinách a minutách. Zvolte toto tlačítko pro nastavení nové hodnoty času. Hodnota ω²t se změní podle nové hodnoty času.
- Použijte tlačítko RPM/RCF (Ot./min/RCF) pro výběr jednotky rychlosti. Chcete-li použít jednotku RCF, musíte nejprve vybrat rotor.
- Tlačítko Select Rotor (Výběr rotoru) zobrazí stránku [Výběr rotoru a labwaru \(knihovna\).](#page-120-0)
- Klávesnice se mírně mění v závislosti na hodnotě, kterou jste zadali. K nastavení času do přidrženého stavu bez odpočítávání do automatického konce můžete použít tlačítko Hold (Přidržet). Pro nastavení displeje/tlačítka ω²t použijte k zadání hodnoty v exponenciálním tvaru tlačítko e a numerické klávesy. Ke korekcím můžete použít tlačítka Clear (Vymazat) a Back (Zpět).
- Tlačítko Delay Start (Odložený start) zobrazí stránku [Odložený start](#page-122-0).
- Stisknutím tlačítka Cancel (Storno) zrušíte všechny provedené změny a opustíte aktuální stránku.
- Tlačítko OK slouží k přijetí provedených změn a opuštění aktuální stránky.

#### <span id="page-124-0"></span>Nastavení teploty

#### Obrázek 8.9 Nastavení teploty

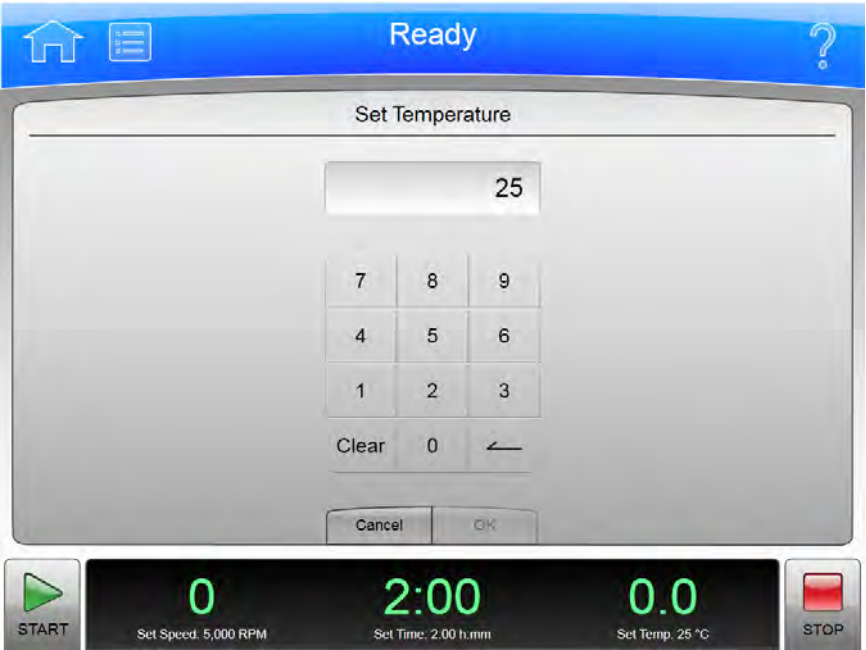

Pro nastavení teploty dalšího běhu nebo změnu teploty probíhajícího běhu zvolte displej/tlačítko Set Temperature (Nastavení teploty) na stránce [Domovská stránka](#page-116-0) nebo spodní liště pro zobrazení stránky Set Temperature (Nastavení teploty).

Kromě horní a dolní lišty obsahuje stránka Set Temperature (Nastavení teploty) následující prvky:

- Displej Set Temperature (Nastavení teploty) ukazuje aktuální nastavení položky Set Temperature (Nastavení teploty) ve °Celsia.
- K nastavení teploty použijte klávesnici. Ke korekcím můžete použít tlačítka Clear (Vymazat) a Back (Zpět).
- Stisknutím tlačítka Cancel (Storno) zrušíte všechny provedené změny a opustíte aktuální stránku.
- Tlačítko OK slouží k přijetí provedených změn a opuštění aktuální stránky.

Pokud chcete předběžně připravit komoru na zvolenou teplotu, použijte tlačítko/displej Vacuum (Vakuum) na spodní liště stránky [Domovská stránka.](#page-116-0)

#### <span id="page-125-0"></span>Nastavení profilů akcelerace/decelerace

Obrázek 8.10 Nastavení profilů akcelerace/decelerace

Ready Set Acceleration / Deceleration Profiles Acceleration 0 1  $\overline{2}$ 3 5 6  $\overline{7}$ 8 9 Maximum Deceleration 2  $\mathbf 0$ 3 5 8 9 10  $\Delta$ 6 7 Coast Maximum Cancel OK O O -0

Pro volbu profilů akcelerace a declerace zvolte displej/tlačítko Accel/Decel (Akcelerace a decelarace) na spodní liště stránky [Domovská stránka](#page-116-0) pro zobrazení stránky Set Acceleration/ Deceleration Profiles (Nastavení profilů akcelerace/decelerace).

Kromě horní a dolní lišty obsahuje stránka Set Acceleration/Deceleration Profiles (Nastavení profilů akcelerace/decelerace) následující prvky:

- Pro volbu číselné hodnoty akcelerace zvolte Acceleration (Akcelerace).
- Pro volbu číselné hodnoty decelerace zvolte Deceleration (Decelerace).
- Stisknutím tlačítka Cancel (Storno) zrušíte všechny provedené změny a opustíte aktuální stránku.
- Tlačítko OK slouží k přijetí provedených změn a opuštění aktuální stránky.

Hodnoty akcelerace představují stupeň redukce z maximální hodnoty. Nula je maximální hodnotou akcelerace (bez redukce). Hodnota 9 je nejpomalejší hodnotou akcelerace (maximální redukce). To samé platí pro hodnoty decelerace. Hodnota 10 představuje absolutní redukci s eliminací veškerého brzděni a nechá rotor volně doběhnout, až zastaví.

Pomalejší (numericky vyšší) hodnoty akcelerace a decelerace minimalizují narušení vztahu vzorekgradient. Každý akcelerační profil má určený čas, během kterého dosáhne specifikované rychlosti. Poté použije maximální akcelerace, aby dosáhl rychlosti zadané pro daný běh. U deceleračního profilu přístroj použije maximální deceleraci, dokud nedosáhne specifikované rychlosti, a poté po určenou dobu zpomaluje až do zastavení.

#### Vzorové profily akcelerace a decelerace

Hodnoty příslušné pro konkrétní akcelerační a decelerační profily naleznete v níže uvedené tabulce.

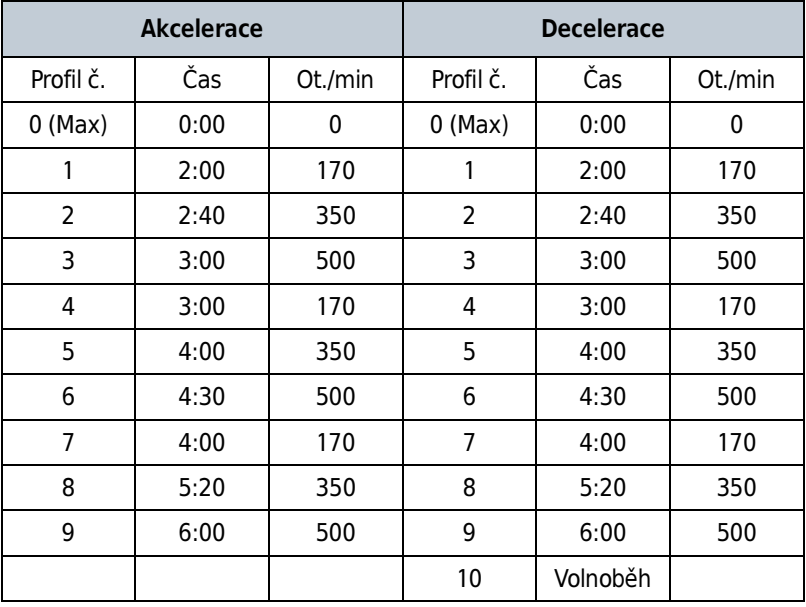

POZNÁMKA Uvedené hodnoty času a ot./min jsou přibližné.

Např. při hodnotě 5 v profilu akcelerace trvá přístroji čtyři minuty ke zrychlení na 350 ot./min, poté pokračuje maximální akcelerací k požadované rychlosti daného běhu. U deceleračního profilu 3 přístroj použije maximální deceleraci, dokud nedosáhne 500 ot./min, poté po dobu 3 minut zpomaluje až do zastavení.

Výjimkou je decelerační profil 10, při kterém se žádná brzda nepoužívá. Toto nastavení se většinou nepoužívá pro vysokorychlostní běhy, protože úplné zastavení rotoru by trvalo extrémně dlouhou dobu.

## <span id="page-127-0"></span>Přihlášení

#### Obrázek 8.11 Přihlášení

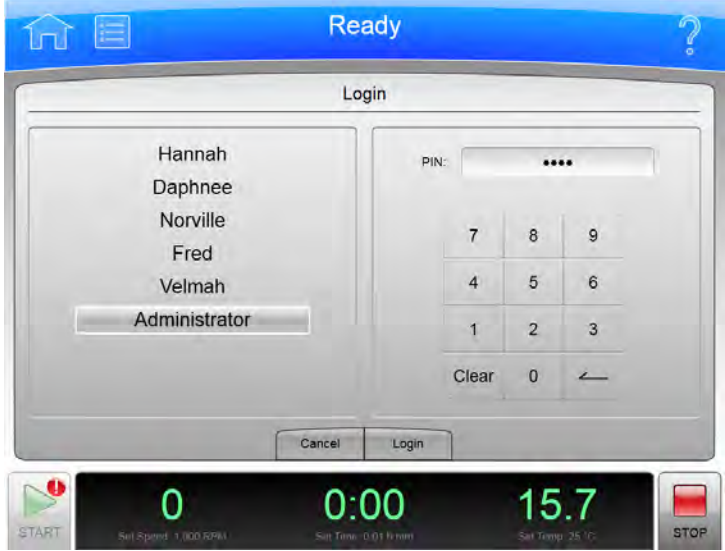

Jestliže byl pro tento přístroj povolen požadavek na přihlášení uživatele, pro používání systému se musíte nejdříve přihlásit. Zvolte tlačítko Login (Přihlášení) na stránce [Domovská stránka](#page-116-0) pro zobrazení stránky Login (Přihlášení).

Pro povolení nebo zakázání požadavku na přihlášení uživatele zvolte Require Login (Vyžadovat přihlášení) [Záložka Uživatelé](#page-147-0) na stránce [Možnosti systému.](#page-144-0)

- Pro přihlášení vyberte své ID uživatele ze seznamu vlevo. Pomocí klávesnice zadejte svůj PIN vpravo a zvolte Login (Přihlášení).
- Zvolte Cancel (Storno) pro opuštění stránky bez přihlášení.

### <span id="page-128-0"></span>Výběr programu

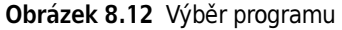

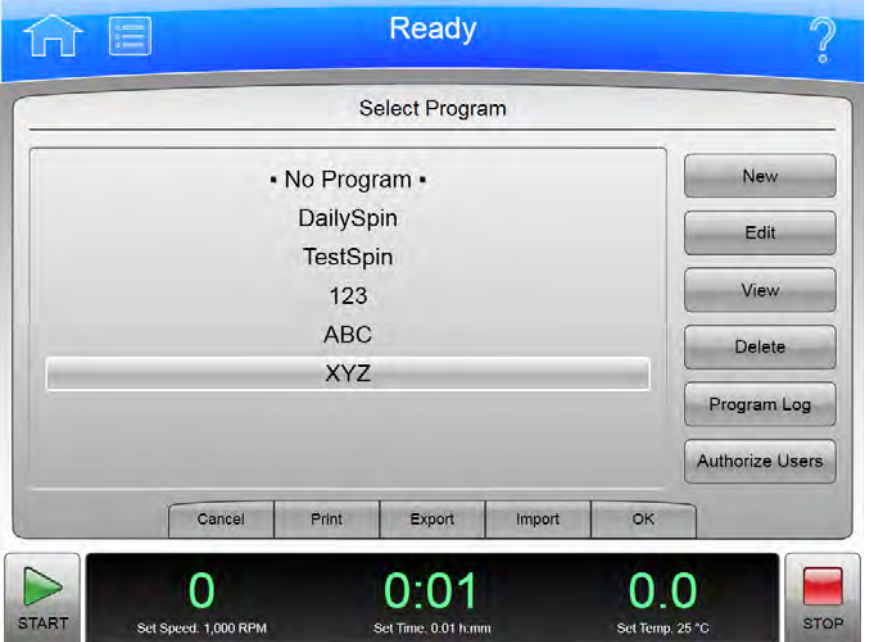

Pro výběr nebo správu programů běhu zvolte tlačítko Program na stránce [Domovská stránka](#page-116-0) pro zobrazení stránky Select Program (Výběr programu). Uživatelé na úrovni operátora nemohou vytvářet ani měnit programy.

Kromě horní a dolní lišty obsahuje stránka **Select Program** (Výběr programu) následující prvky:

- Ze seznamu vlevo program pro běh, úpravu, prohlížení nebo vymazání. Zvolte •No Program• (Žádný program) a zvolte OK pro návrat na ruční režim.
- Zvolte New (Nový) pro vytvoření nového programu. Systém zobrazí stránku [Nový program](#page-129-0).
- Zvolte Edit (Upravit) pro změnu vybraného programu. Systém zobrazí stránku Úprava [programu.](#page-129-0)
- Zvolte View (Prohlížet) pro prohlížení vybraného programu bez provádění změn. Systém zobrazí stránku [Prohlížení programu.](#page-129-0)
- Zvolte Delete (Vymazat) pro odstranění vybraného programu ze seznamu. Systém zobrazí potvrzovací zprávu. Zvolte Yes (Ano) pro odstranění programu.
- Zvolte **Program Log** (Protokol programu) pro zobrazení stránky [Protokol programu](#page-133-0) vybraného programu.
- · Zvolte Authorize Users (Autorizace uživatelů) pro poskytnutí povolení uživatelům na úrovni operátora spouštět vybraný program. Systém zobrazí stránku [Autorizace uživatelů](#page-135-0).
- Stisknutím tlačítka Cancel (Storno) zrušíte všechny provedené změny a opustíte aktuální stránku.
- Zvolte Print (Tisk) pro tisk vybraného programu.
- Zvolte Export pro export vybraného programu. Systém zobrazí stránku [Export.](#page-134-0)
- Zvolte Import pro import nového programu. Systém zobrazí stránku [Import.](#page-136-0)
- Tlačítkem OK akceptujete vybraný program a opustíte aktuální stránku. Systém spustí vybraný program, když zvolíte Start.

### <span id="page-129-0"></span>Nový/úprava/prohlížení programu

Obrázek 8.13 Nový program

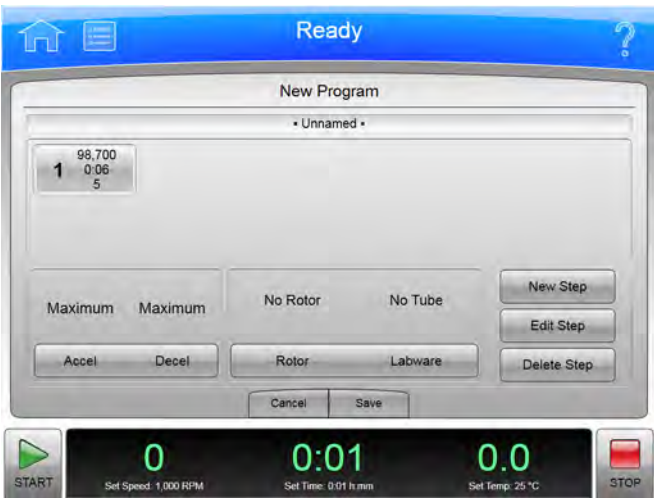

Obrázek 8.14 Úprava programu

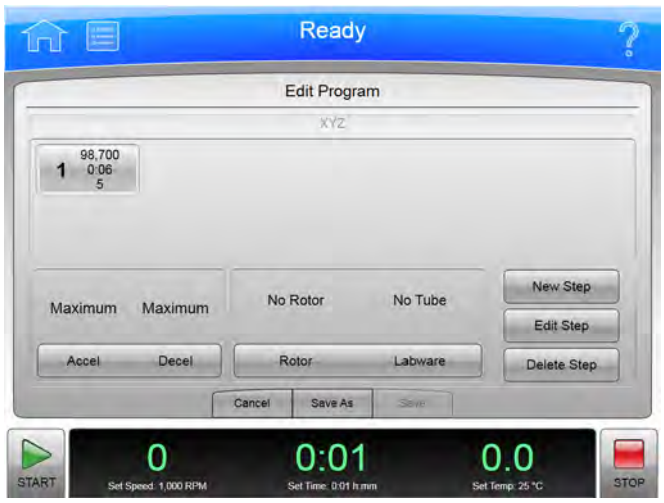

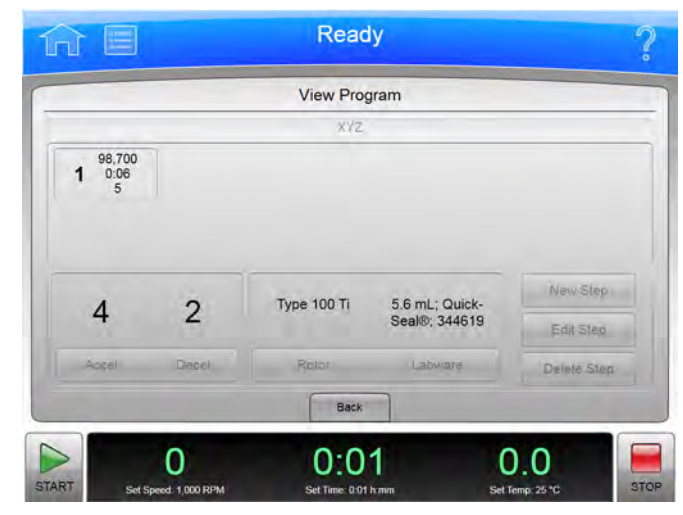

#### Obrázek 8.15 Prohlížení programu

Pro vytvoření programu běhu zvolte tlačítko New (Nový) na stránce [Výběr programu](#page-128-0) pro zobrazení stránky New Program (Nový program). Pro úpravu nebo prohlížení programu běhu zvolte program a tlačítko Edit (Upravit) nebo View (Prohlížet) na stránce [Výběr programu](#page-128-0) pro zobrazení stránky Edit Program (Úprava programu) nebo View Program (Prohlížení programu). Tyto stránky jsou identické s výjimkou, pro která tlačítka jsou aktivní. (Stránka View Program (Prohlížení programu) neumožňuje provádění úprav).

Kromě horní a dolní lišty obsahuje stránka New/Edit/View Program (Nový/úprava/prohlížení programu) následující prvky:

POZNÁMKA Na stránce View Program (Prohlížení programu) nelze provádět žádné změny.

- Název programu se zobrazí v horní části stránky. Nové programy se zobrazí jako •Unnamed• (Nepojmenované), dokud je neuložíte nebo nezvolíte položku •Unnamed• (Nepojmenované) pro zobrazení stránky pro zobrazení stránky New Program Name (Název nového programu). Zadejte název nového programu a zvolte OK pro zadání názvu.
- Kroky programu se zobrazí v části Step List (Seznam kroků).
- V části Accel/Decel (Akcelerace a decelerace) se zobrazí profily akcelerace a decelerace. Zvolte tlačítko Accel/Decel (Akcelerace a decelerace) pro zobrazení stránky [Nastavení profilů](#page-125-0)  [akcelerace/decelerace](#page-125-0).
- V oblasti Rotor/Labware se zobrazí vybraný typ rotoru a labwaru. Pro zadání nebo změnu rotoru nebo labwaru zvolte tlačítko Rotor/Labware pro zobrazení stránky Výběr rotoru a [labwaru \(katalog\).](#page-131-0)
- · Použijte tlačítko New Step (Nový krok) pro zobrazení stránky [Nový krok](#page-132-0) a přidání nového kroku k programu.
- Pro změnu kroku vyberte příslušný a zvolte tlačítko Edit Step (Úprava kroku) pro zobrazení stránky [Úprava kroku](#page-132-0).
- Pro vymazání kroku vyberte příslušný krok a zvolte tlačítko Delete Step (Vymazat krok). Systém zobrazí potvrzovací zprávu. Zvolte Yes (Ano) pro vymazání kroku.
- Stisknutím tlačítka Cancel (Storno) zrušíte všechny provedené změny a opustíte aktuální stránku.
- Na stránce Edit Program (Upravit program) můžete zvolit tlačítko Save As (Uložit jako) pro uložení změněného programu jako nový program. Systém zobrazí stránku **New Program Name** (Název nové stránky). Zadajte název nového programu a zvolte OK pro uložení programu. Původní program se nezmění.
- Tlačítkem Save uložíte zadané hodnoty a opustíte aktuální stránku.

#### <span id="page-131-0"></span>Výběr rotoru a labwaru (katalog)

Obrázek 8.16 Výběr rotoru a labwaru (katalog)

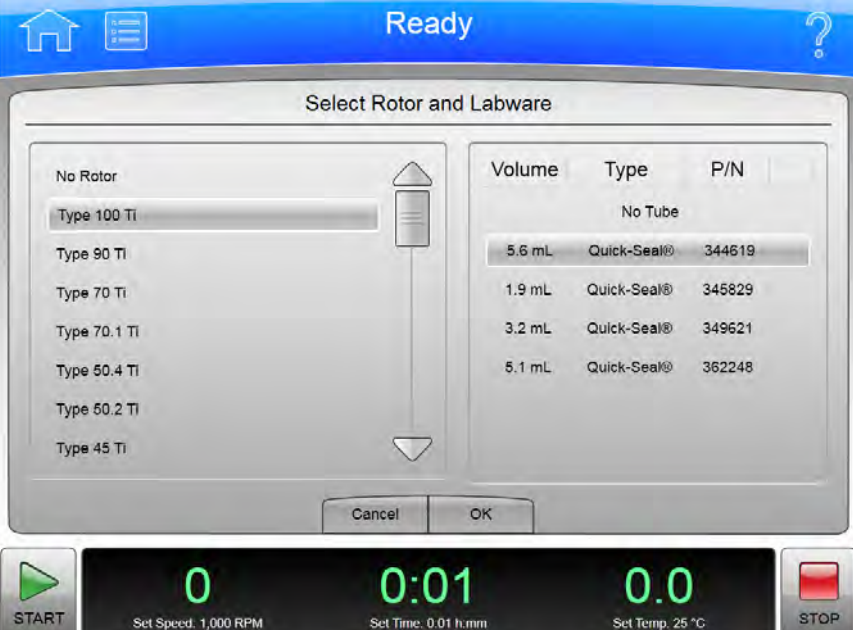

Pro výběr typu rotoru pro program běhu zvolte tlačítko **Rotor/Labware** na stránce [Nový program](#page-129-0) nebo [Úprava programu](#page-129-0) pro zobrazení stránky Select Rotor and Labware (Výběr rotoru a labwaru) (katalog). Tato stránka zobrazí kompletní seznam rotorů, které lze použít se systémem XPN.

Kromě horní a dolní lišty obsahuje stránka Select Rotor and Labware (Výběr rotoru a labwaru) následující prvky:

- Seznam Rotor Catalog (Katalog rotorů) zobrazí rotory, které lze s přístrojem použít. Vyberte příslušný rotor z tohoto seznamu pro vyznačení druhu rotoru, který se musí použít s příslušným programem běhu. Když spustíte program, výběr z knihovny rotorů bude omezen na rotory stejného druhu.
- Když vyberete rotor, seznam labwaru zobrazí kompatibilní labware. Ze seznamu můžete volitelně zvolit specifický typ labwaru.
- Stisknutím Cancel (Storno) zrušíte vámi provedenou volbu a opustíte stránku.
- Tlačítko OK slouží k uložení dané volby a opuštění aktuální stránky.

Podrobnosti ohledně každého rotoru nebo typu labwaru viz [Katalog rotorů](#page-169-0).

#### <span id="page-132-0"></span>Nový krok/úprava kroku

#### Obrázek 8.17 Nový krok

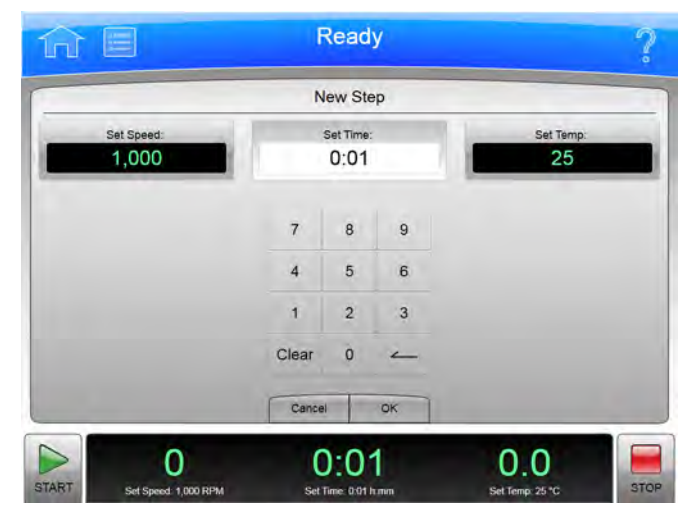

Obrázek 8.18 Úprava kroku

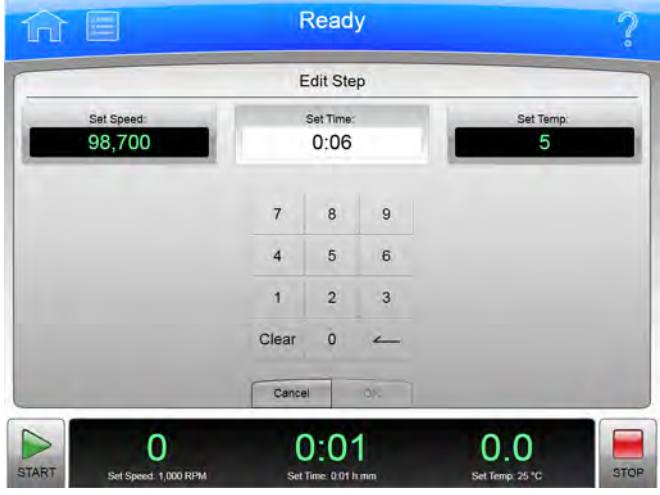

Pro vytvoření kroku v rámci programu běhu zvolte tlačítko New Step ([Nový](#page-129-0) krok) na stránce Nový [program](#page-129-0) nebo na stránce [Úprava programu](#page-129-0) pro zobrazení stránky New Step (Nový krok). Pro úpravu kroku v rámci programu běhu zvolte tlačítko Edit Step (Úprava kroku) na stránce [Nový](#page-129-0)  [program](#page-129-0) nebo na stránce [Úprava programu](#page-129-0) pro zobrazení stránky Edit Step (Úprava kroku). Stránky obsahují stejné možnosti.

Kromě horní a dolní lišty obsahuje stránka New/Edit Step (Nový krok/úprava kroku) následující prvky:

• Pole Set Speed (Nastavení rychlosti) zobrazuje implicitní nebo aktuální krok nastavení rychlosti v ot./min. Poslední dvě číslice jsou vždy nuly. Vyberte příslušné pole a pomocí klávesnice změňte danou položku podle potřeby.

- Pole Set Time (Nastavení času) zobrazuje implicitní nebo aktuální krok nastavení času v hodinách a minutách. Vyberte příslušné pole a pomocí klávesnice změňte danou položku podle potřeby.
- Pole Set Temp (Nastavení teploty) zobrazuje implicitní nebo aktuální nastavení teploty v °Celsia. Vyberte příslušné pole a pomocí klávesnice změňte danou položku podle potřeby.
- Pro změnu požadovaného nastavení použijte klávesnici. Ke korekcím můžete použít tlačítka Clear (Vymazat) a Back (Zpět).
- Stisknutím tlačítka Cancel (Storno) zrušíte všechny provedené změny a opustíte aktuální stránku.
- Tlačítkem Save uložíte zadané hodnoty a opustíte aktuální stránku.

#### <span id="page-133-0"></span>Protokol programu

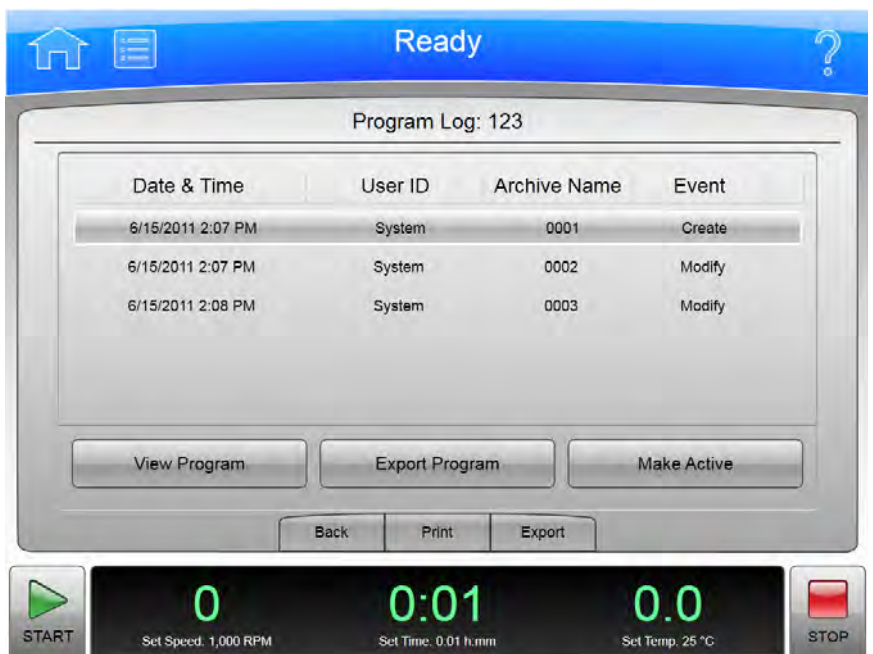

Obrázek 8.19 Protokol programu

Pro zobrazení historie změn programu běhu zvolte program a tlačítko Program Log (Protokol programu) na stránce [Výběr programu](#page-128-0) pro zobrazení stránky Program Log (Protokol programu) pro vybraný program.

Kromě horní a dolní lišty obsahuje stránka Select Log (Protokol programu) následující prvky:

- Název zvoleného programu se zobrazí v horní části stránky.
- Část zadávání protokolu zobrazuje všechny verze zvoleného programu.
- Zvolte verzi programu a View Program (Prohlížení programu) pro zobrazení stránky [Prohlížení](#page-129-0)  [programu](#page-129-0) zvolené verze.
- Zvolte verzi programu a **Export Program** (Export programu) pro export zvolené verze. Systém zobrazí stránku [Export](#page-134-0).
- Zvolte starší verzi programu a Make Active (Aktivovat) pro zkopírování zvolené verze. Kopie se stane nejaktuálnější verzí programu.
- · Tlačítko Back (Zpět) vás vrátí na stránku [Výběr programu](#page-128-0).
- Zvolte Print (Tisk) pro tisk protokolu programu.
- Zvolte Export pro export protokolu programu. Systém zobrazí stránku [Export.](#page-134-0)

#### <span id="page-134-0"></span>Export

#### Obrázek 8.20 Export

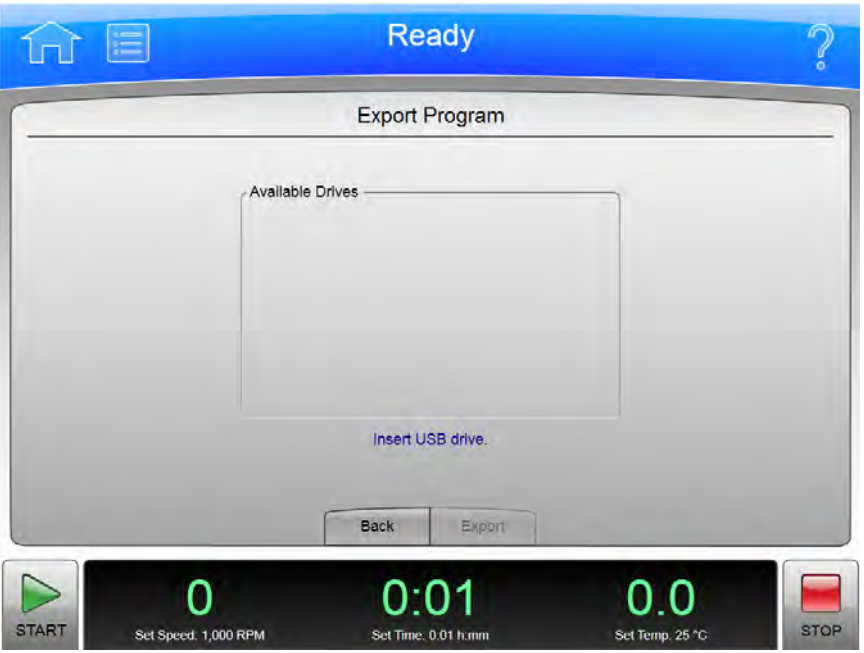

Z XPN do USB zařízení nebo síťové jednotky lze exportovat různé druhy informací. Všechny stránky s funkcí exportu pracují stejným způsobem.

POZNÁMKA Jednotku USB nevyjímejte, dokud probíhá přesun dat.

Kromě horní a dolní lišty obsahuje stránka Export následující prvky:

- Export položky v horní části vás informuje o tom, co se chystáte exportovat (informace o produktu, diagnostická hlášení, protokol programu, historie běhu nebo uživatelská příručka).
- Seznam Available Drives (Dostupné jednotky) zobrazí všechny dostupné síťové a USB jednotky. V případě nutnosti připojte USB zařízení. Zvolte cílovou jednotku.
- Tlačítko Back (Zpět) vás vrátí na předchozí stránku aniž by došlo k exportu informací.
- Tlačítko Export zkopíruje informace na zvolenou jednotku.

## <span id="page-135-0"></span>Autorizace uživatelů

Obrázek 8.21 Autorizace uživatelů

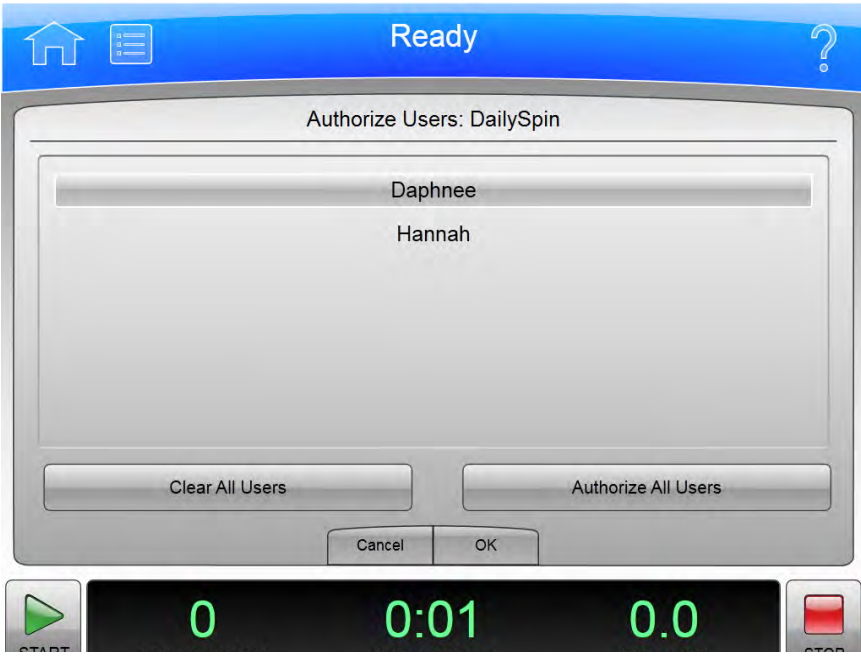

Pro správu seznamu uživatelů s povolením spouštět program zvolte program a tlačítko Authorize Users (Autorizace uživatelů) na stránce [Výběr programu](#page-128-0) pro zobrazení stránky Authorize Users (Autorizace uživatelů) pro vybraný program.

Kromě horní a dolní lišty obsahuje stránka Authorize Users (Autorizace uživatelů) následující prvky:

- Název programu se zobrazí v horní části stránky.
- Seznamový rámeček zobrazí uživatele v systému s přístupem na úrovni operátorů. Uživatelé s povolením spouštět program jsou zvýraznění.
- Pro poskytnutí povolení dalším uživatelům zvolte příslušné uživatele.
- Pro odstranění povolení všem uživatelům zvolte Clear All Users (Vymazat všechny uživatele).
- Pro poskytnutí povolení všem aktuálním uživatelům zvolte Authorize All Users (Autorizovat všechny uživatele).
- Stisknutím tlačítka Cancel (Storno) zrušíte všechny provedené změny a vrátíte se na stránku [Výběr programu](#page-128-0).
- Stisknutím tlačítka OK akceptujete všechny provedené změny a vrátíte se na stránku Výběr [programu.](#page-128-0)

#### <span id="page-136-0"></span>Import

#### Obrázek 8.22 Import

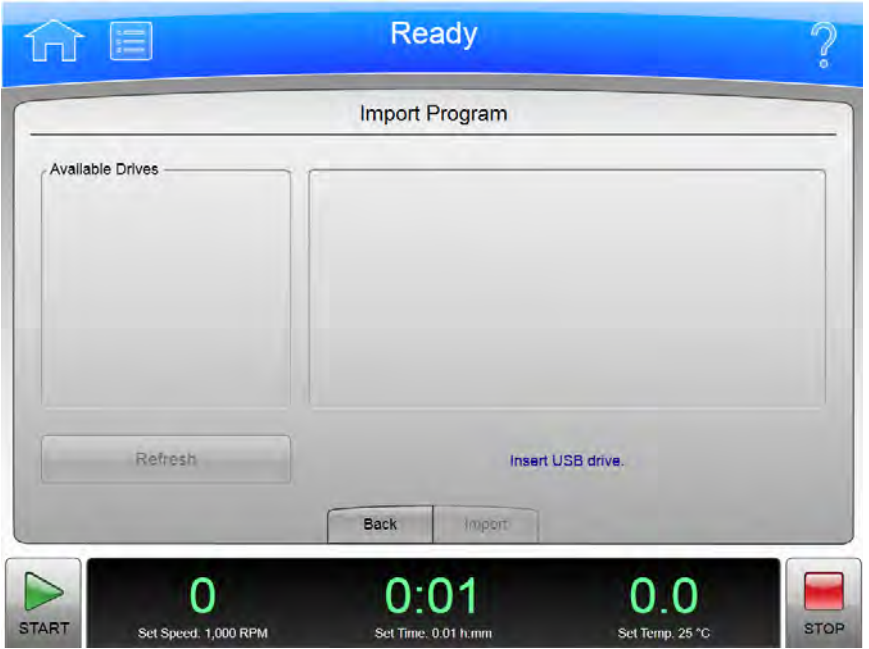

Z XPN do USB zařízení nebo síťové jednotky lze importovat hodně druhů informací. Všechny stránky s funkcí importu pracují stejným způsobem.

POZNÁMKA Jednotku USB nevyjímejte, dokud probíhá přesun dat.

Kromě horní a dolní lišty obsahuje stránka Import následující prvky:

- Import položky v horní části vás informuje o tom, co se chystáte importovat (obrázky, programy).
- Seznam Available Drives (Dostupné jednotky) zobrazí všechny dostupné síťové a USB jednotky. V případě nutnosti připojte USB zařízení. Zvolte vhodnou jednotku.
- Zvolte Refresh (Obnova) pro aktualizaci seznamu souborů zvolené jednotky.
- Když zvolíte příslušnou jednotku, systém napravo zobrazí dostupné soubory. Zvolte soubor pro import.
- Tlačítko Back (Zpět) vás vrátí na předchozí stránku aniž by došlo k importu informací.
- Tlačítko Import slouží k importu zvoleného souboru.

### <span id="page-137-0"></span>Data běhu v reálném čase/data historie běhu

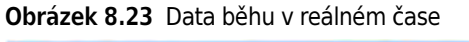

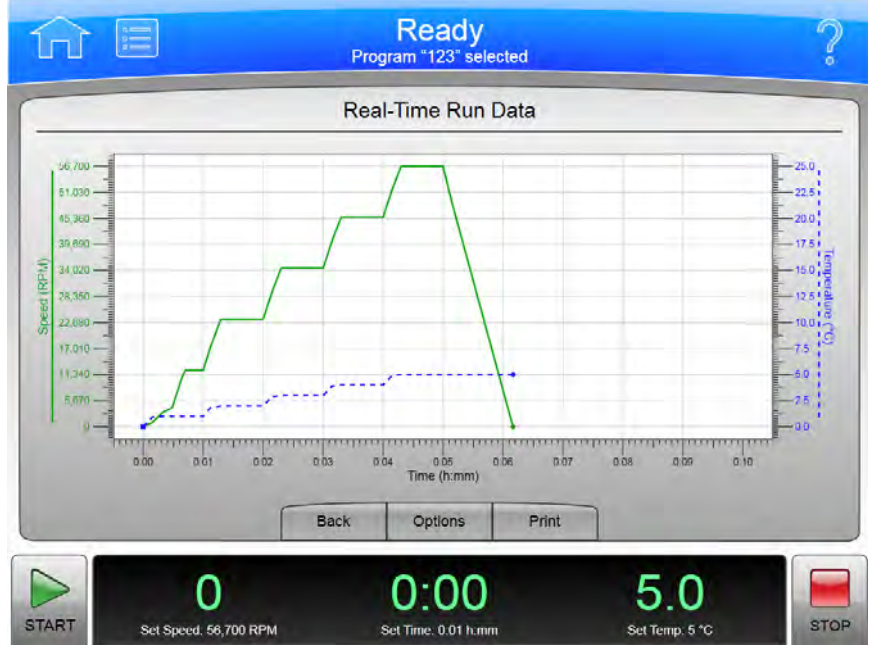

Obrázek 8.24 Data historie běhu

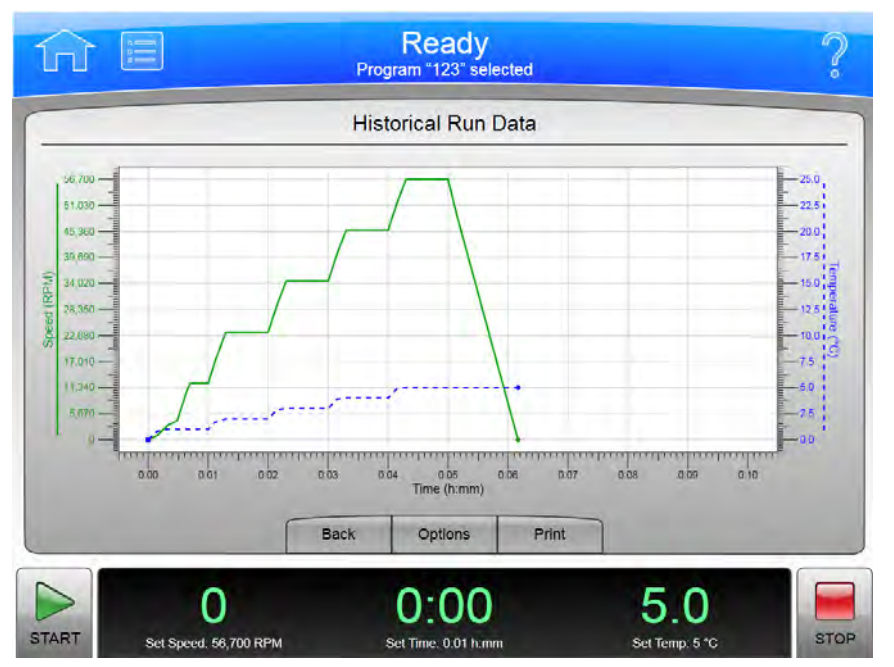

Zvolte tlačítko Run Graph (Graf běhu) na postranní nabídce stránky [Domovská stránka](#page-116-0) pro zobrazení stránky Real-Time Run Data (Data běhu v reálném čase). Tato stránka zobrazí grafy aktuálního probíhajícího běhu nebo zobrazí poslední běh.

Obrázek 8.25 Tlačítko Graf běhu

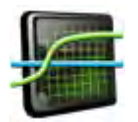

Zvolte protokol běhu ze stránky [Historie běhu](#page-139-0) a zvolte tlačítko Graph (Graf) pro zobrazení stránky Historical Run Data (Data historie běhu) pro zvolený běh.

Kromě horní a dolní lišty obsahuje stránka Real-Time Run Data (Data běhu v reálném čase) následující prvky:

- Tlačítko Back (Zpět) vás vrátí na předchozí stránku.
- Tlačítko Options (Možnosti) zobrazí stránku Run Graph Options (Možnosti grafu běhu).
- Tlačítko Print (Tisk) vytiskne příslušný graf.

#### <span id="page-138-0"></span>Možnosti grafu běhu

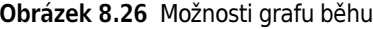

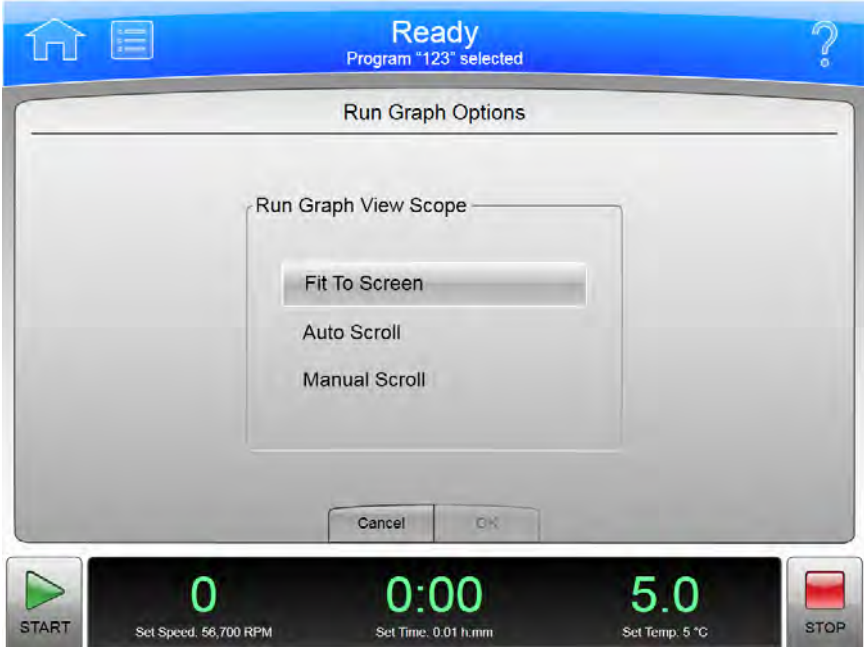

Zvolte tlačítko Options (Možnosti) na stránce [Data běhu v reálném čase/data historie běhu](#page-137-0) pro zobrazení stránky Run Graph Options (Možnosti grafu běhu). Použijte tuto stránku pro nakonfigurování možnosti posouvání pro graf běhu.

Kromě horní a dolní lišty obsahuje stránka Run Graph Options (Možnosti grafu běhu) následující prvky:

- Tlačítko Fit to Screen (Přizpůsobit obrazovce) celý běh na stránce grafu běhu.
- Tlačítko Auto Scroll (Automatické posouvání) zobrazí posledních 10 minut historie běhu nebo probíhajícího běhu a nelze provádět posouvání zpět.
- Tlačítko Manual Scroll (Manuální posouvání) zobrazí posledních 10 minut běhu s posuvníkem pod grafem běhu a slouží pro posouvání celým během.
- Stisknutím tlačítka Cancel (Storno) zrušíte všechny provedené změny a vrátíte se na předchozí stránku.
- Stisknutím tlačítka OK akceptujete všechny provedené změny a vrátíte se na předchozí stránku.

### <span id="page-139-0"></span>Historie běhu

#### Obrázek 8.27 Historie běhu

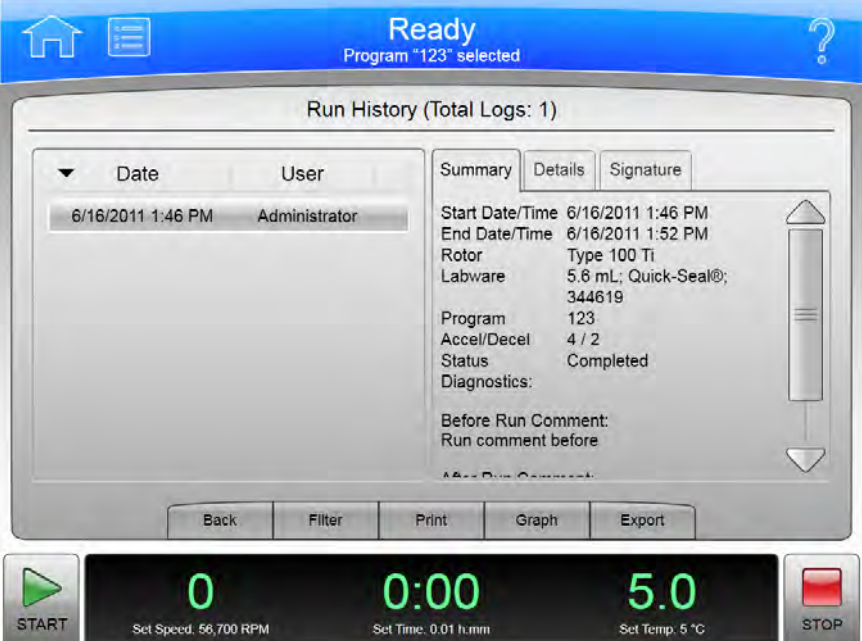

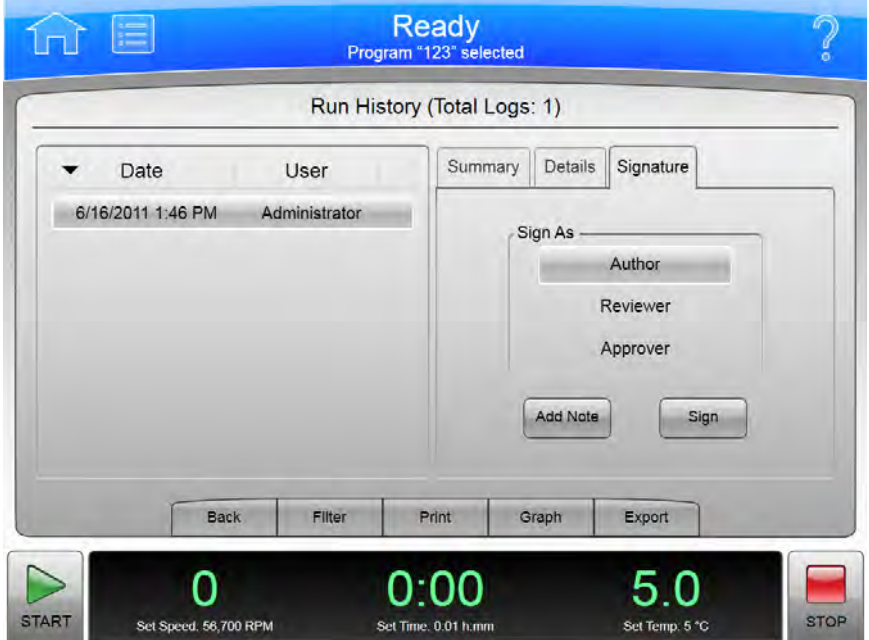

Obrázek 8.28 Historie běhu (elektronický podpis povolen)

Zvolte tlačítko Run History (Historie běhu) na postranní nabídce stránky [Domovská stránka](#page-116-0) pro zobrazení stránky Run History (Historie běhu).

#### Obrázek 8.29 Tlačítko Historie běhu

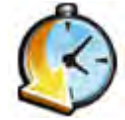

Kromě horní a dolní lišty obsahuje stránka Run History (Historie běhu) následující prvky:

- Protokoly běhu pro všechny běhy přístroje jsou uvedeny vlevo. Zvolte protokol běhu, který chcete prohlížet.
- Tabulka Summary (Souhrn) zobrazuje souhrnné podrobnosti ohledně vybraného běhu.
- Tabulka Details (Podrobnosti) zobrazuje podrobné informace o každém kroku vybraného běhu.
- Jestliže má váš systém povolený elektronický podpis (viz [Záložka Hlášení\)](#page-148-0), použijte záložku Signature (Podpis) pro odhlášení jako Author (Autor), Reviewer (Recenzent) nebo Approver (Schvalovatel). Musíte zvolit určitou roli pro aktivaci tlačítek Add Note (Přidat poznámku) a Sign (Podepsat). Aktivní možnosti jsou určeny na základě vaší uživatelské úrovně. Záložka Signature (Podpis) obsahuje následující prvky:
	- Zvolte Author (Autor) pro podpis běhu jako autor.
	- Zvolte Reviewer (Recenzent) pro podpis běhu jako posuzovatel.
	- Zvolte Approver (Schvalovatel) pro podpis běhu jako schvalovatel.
	- Volitelně můžete zvolit Add Note (Přidat poznámku) pro zobrazení stránky Add Note (Přidat poznámku). Zadejte poznámku a zvolte Sign (Podepsat) pro zobrazení stránky Sign (Podepsat). Zadejte váš PIN a zvolte OK pro podepsání běhu a zobrazení stránky Run History (Historie běhu).
- Zvolte Sign (Podepsat) pro zobrazení stránky Sign (Podepsat). Zadejte váš PIN a zvolte OK pro podepsání běhu a zobrazení stránky Run History (Historie běhu).
- Tlačítko Back (Zpět) vás vrátí na předchozí stránku.
- Tlačítko Filter (Filtr) zobrazí stránku [Filtr historie běhu](#page-141-0).
- Tlačítko Print (Tisk) vytiskne všechny uvedené protokoly běhu. (Použijte tlačítko Filter (Filtr) pro zúžení seznamu).
- Tlačítko Graph (Graf) zobrazí stránku [Data historie běhu](#page-137-0) pro zvolený protokol běhu.
- Tlačítko Export exportuje všechny uvedené protokoly běhu. (Použijte tlačítko Filter (Filtr) pro zúžení seznamu). Systém zobrazí stránku Export.

#### <span id="page-141-0"></span>Filtr historie běhu

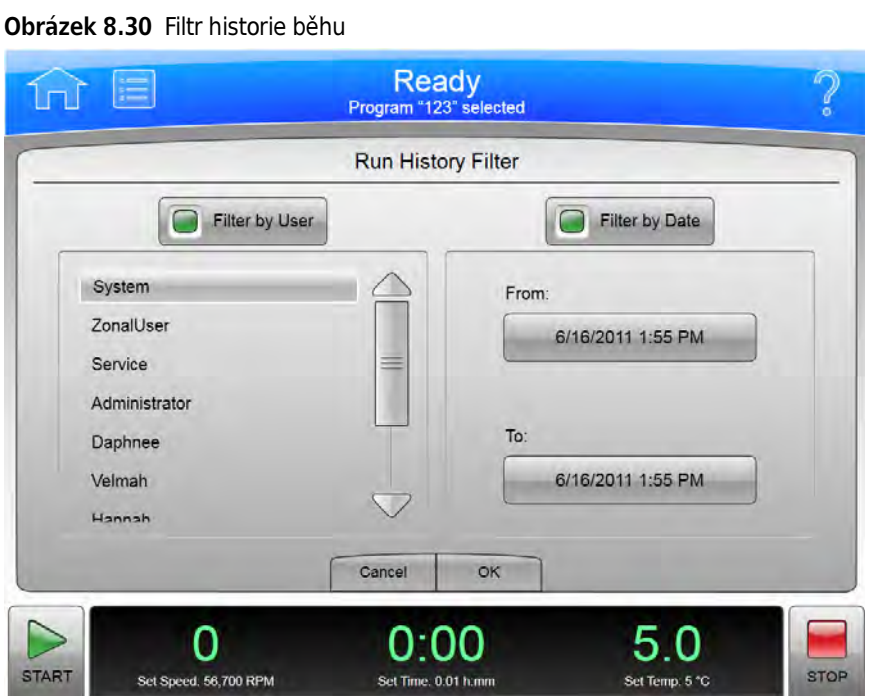

Zvolte tlačítko Filter (Filtr) na stránce [Historie běhu](#page-139-0) pro zobrazení stránky Run History Filter (Filtr historie běhu). Použijte tuto stránku pro zúžení parametrů pro historii běhu, která se zobrazí, vytiskne nebo exportuje na stránce [Historie běhu.](#page-139-0)

Kromě horní a dolní lišty obsahuje stránka Run History Filter (Filtr historie běhu) následující prvky:

- Tlačítko Filter by User (Filtrovat podle uživatelů) aktivuje uživatelský seznam. Ze seznamu zvolte uživatele pro zúžení zobrazení protokolu běhu pouze na běhy prováděné vybraným uživatelem.
- Tlačítko **Filter by Date** (Filtrovat podle data) aktivuje pole From (Od) a To (Do). Zvolte tato pole pro zobrazení stránek Set Date (Nastavení data) a zadejte datové rozmezí, na které zúžit zobrazení protokolu běhu.
- Stisknutím tlačítka Cancel (Storno) zrušíte všechny zadané položky a vrátíte se na stránku [Historie běhu](#page-139-0).
- Stisknutím tlačítka OK akceptujete všechny zadané položky a vrátíte se na stránku [Historie](#page-139-0)  [běhu](#page-139-0).

### <span id="page-142-0"></span>Komentář před během/po běhu

#### **Ready** Program "123" selected **Before Run Comment** àáâ  $\overline{1}$  $\overline{2}$ 3  $\overline{A}$ 5 6  $\overline{7}$ 8  $\mathbf{Q}$  $\mathbf 0$  $1#S$  $\overline{q}$ w e r  $\mathbf{t}$  $\vee$  $\mathbf{u}$ Ĭ  $\circ$ p  $\mathbb{A}$  $\sqrt{c}$ k a s d f  $\mathbf{q}$  $\overline{h}$ j Space  $\overline{z}$  $\mathbf{c}$  $\mathsf{v}$ b  $\overline{ }$  $\mathsf{m}$ Cancel OK n o o o o START Set Speed, 12,300 RPM Set Temp: 1 °C **STOP** Set Time, 0.01 h.mr

Jestliže má váš systém aktivovanou položku Run Comments (Komentáře běhu) (viz [Záložka](#page-148-0)  [Hlášení\)](#page-148-0), zobrazí stránku Before Run Comment (Komentář před během) po spuštění běhu a stránku After Run Comment (Komentář po běhu) po skončení běhu.

Kromě horní a dolní lišty obsahují stránky Run Comment (Komentář běhu) následující prvky:

- Pomocí klávesnice zadejte svůj komentář.
- Stisknutím Cancel (Storno) zrušíte váš komentář a opustíte aktuální stránku.
- Tlačítkem OK akceptujete zadané hodnoty a opustíte aktuální stránku.

#### Obrázek 8.31 Komentář před během

### <span id="page-143-0"></span>Nabídka

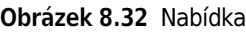

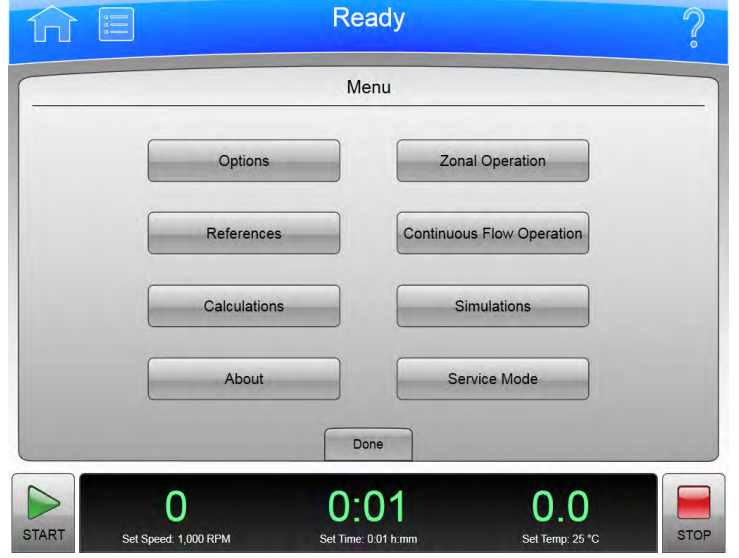

Zvolte tlačítko Menu (Nabídka) na horní liště pro zobrazení stránky Menu (Nabídka). Použijte tuto stránku pro nakonfigurování nebo používání možností XPN.

- Tlačítko Options (Možnosti) zobrazí stránku [Možnosti systému](#page-144-0).
- Tlačítko References (Literatura) zobrazí stránku [Literatura](#page-168-0).
- Tlačítko Calculations (Kalkulace) zobrazí stránku [Kalkulace.](#page-173-0)
- Tlačítko About (O produktu) zobrazí stránku [O produktu.](#page-181-0)
- Tlačítko Zonal Operation (Obsluha v zonálním režimu) zobrazí stránku [Autorizace zonálního](#page-182-0)  [režimu.](#page-182-0)
- Tlačítko Continuous Flow Operation (Obsluha v režimu kontinuálního toku) zobrazí stránku [Autorizace režimu kontinuálního toku](#page-182-0).
- Tlačítko Simulations (Simulace) zobrazí stránku [Simulace.](#page-185-0)
- Tlačítko Service Mode (Servisní režim) je určeno pouze pro servisní pracovníky. Pokud toto tlačítko omylem stisknete a přejdete na stránku Service Login (Servisní přihlášení), opusťte ji stisknutím tlačítka Cancel (Storno).
- Tlačítko Done (Hotovo) použijte, chcete-li tuto stránku opustit.
## <span id="page-144-0"></span>Možnosti systému

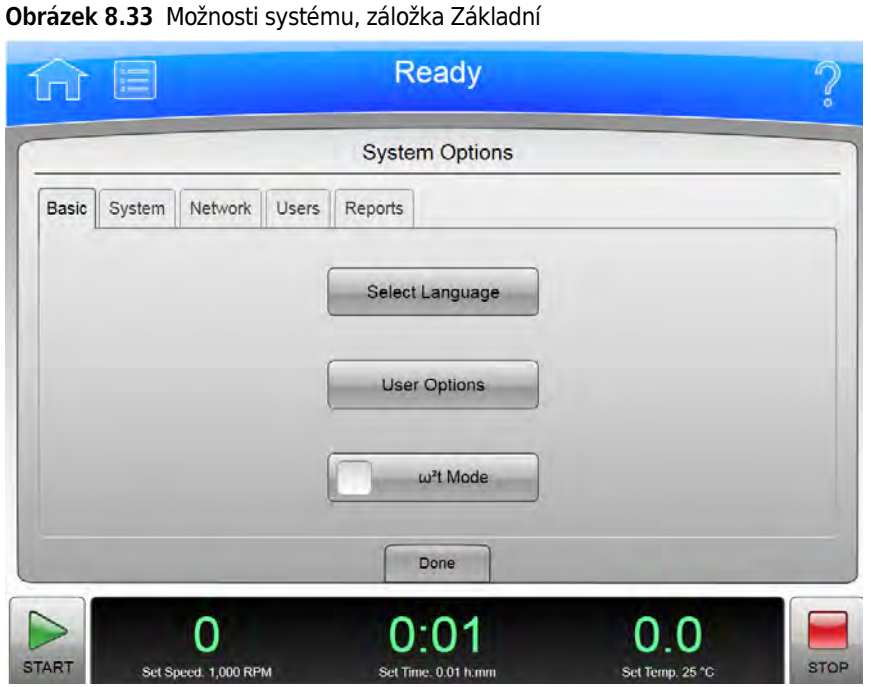

Zvolte tlačítko Options (Možnosti) na stránce Menu (Nabídka) pro zobrazení stránky System Options (Možnosti systému). Použijte tuto stránku pro nakonfigurování nastavení možností systému.

Stránka System Options (Možnosti systému) obsahuje pět záložek. Jestliže máte povolen přístup pro přihlášení uživatele, mnohé z možností jsou omezeny pouze pro uživatele na úrovni správce. (Další informace viz [Správa uživatelů.](#page-165-0)) Pokud tlačítko zešedlo, k této možnosti nemáte přístup.

Kromě horní a dolní lišty obsahuje stránka System options (Možnosti systému) následující prvky obsahující pět záložek:

#### Záložka Základní

- Tlačítko Select Language (Volba jazyka) zobrazí stránku [Volba jazyka](#page-149-0).
- Tlačítko User Options (Možnosti uživatele) zobrazí stránku [Možnosti uživatele](#page-150-0).
- Tlačítko ω<sup>2</sup>t Mode (Režim ω<sup>2</sup>t) povolí a zakáže režim ω<sup>2</sup>t. Režim je aktivní, když je zelený čtverec viditelný. Další podrobnosti viz [Nastavení času rychlosti ω²t.](#page-123-0)

#### Záložka Systém

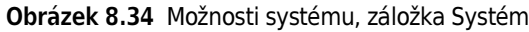

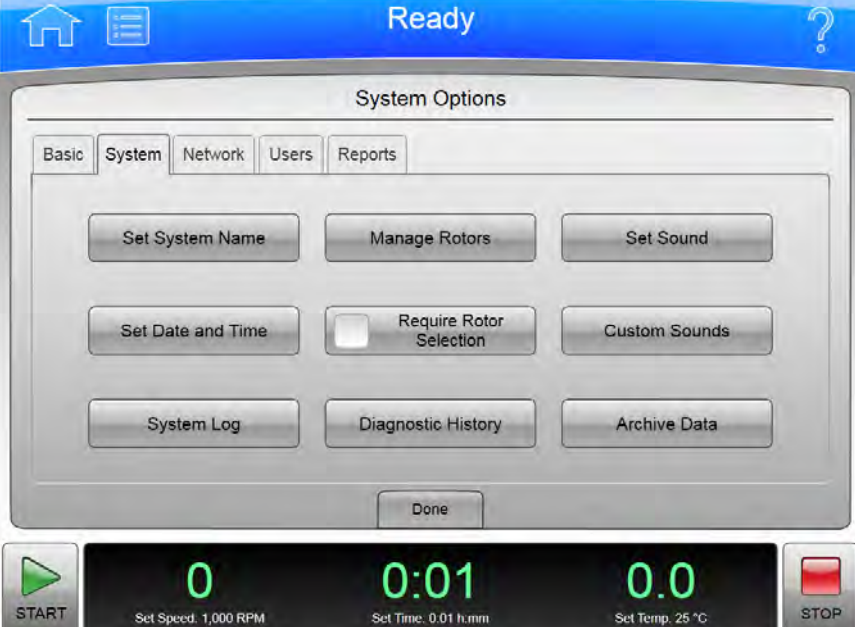

- Tlačítko Set System Name (Název nastaveného systému) zobrazí stránku Set System Name (Název nastaveného systému). Zadejte název systému a zvolte OK pro návrat na stránku System Options (Možnosti systému).
- Tlačítko Set Date and Time ([Nastavení data a času](#page-153-0)) zobrazí stránku Nastavení data a času.
- Tlačítko System Log (Protokol systému) zobrazí stránku [Protokol systému.](#page-154-0)
- Tlačítko Manage Rotors (Správa rotorů) zobrazí stránku [Správa rotorů](#page-155-0).
- Tlačítko Require Rotor Selection (Vyžadovat výběr rotoru) zakáže a povolí požadavek na výběr rotoru z knihovny rotorů před spuštěním běhu.
- Tlačítko Diagnostic History (Historie diagnostiky) zobrazí stránku [Historie diagnostiky](#page-157-0).
- Tlačítko Set Sound (Nastavení zvuku) zobrazí stránku [Nastavení zvuku.](#page-158-0)
- Tlačítko Customs Sound (Vlastní zvuky) zobrazí stránku [Vlastní zvuky](#page-159-0).
- Tlačítko Archive Data (Archivace dat) zobrazí stránku [Archivace dat.](#page-160-0)

#### Záložka Síť

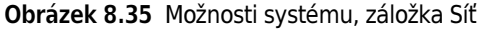

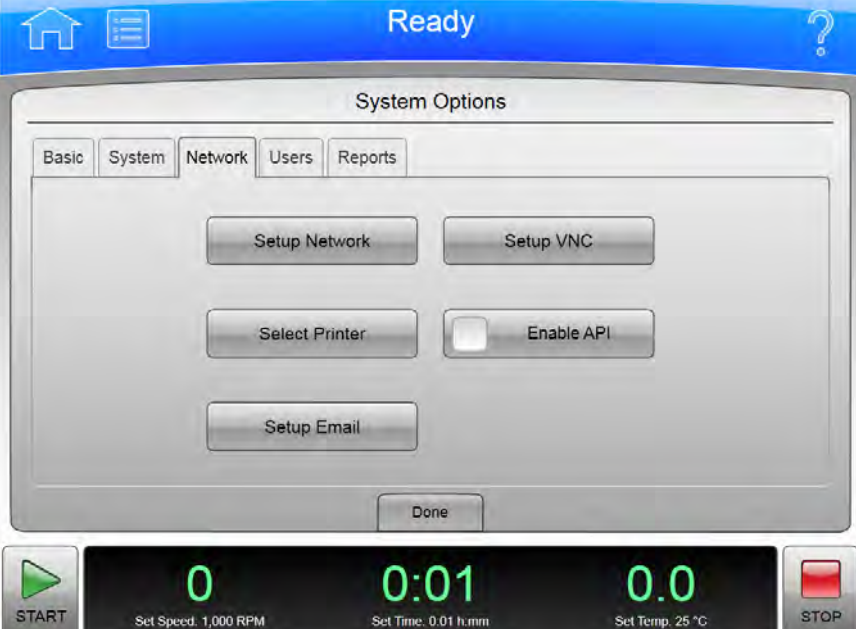

- Tlačítko Setup Network (Nastavení sítě) zobrazí stránku [Nastavení sítě](#page-161-0).
- Tlačítko Select Printer (Výběr tiskárny) zobrazí stránku [Volba tiskárny.](#page-162-0)
- Tlačítko Setup Email (Nastavení e-mailu) zobrazí stránku [Nastavení e-mailu](#page-163-0).
- Tlačítko Setup VNC (Nastavení VNC) zobrazí stránku [Nastavení VNC](#page-164-0).
- Tlačítko Enable API (Povolit API) povolí a zakáže rozhraní Applications Programming (Programování aplikací) pro vzdálená zařízení. Pro získání dalších informací kontaktujte zástupce společnosti Beckman Coulter.

#### <span id="page-147-0"></span>Záložka Uživatelé

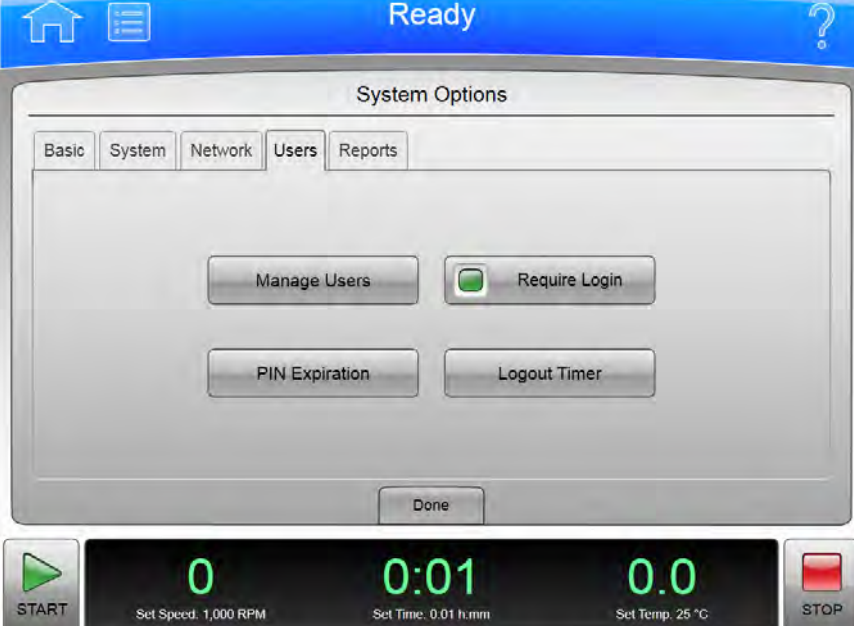

Obrázek 8.36 Možnosti systému, záložka Uživatelé

- · Tlačítko Manage Users (Správa uživatelů) zobrazí stránku [Správa uživatelů](#page-165-0).
- Tlačítko PIN Expiration (Vypršení platnosti PIN) zobrazí stránku PIN Expiration (Vypršení platnosti PIN). Zadejte počet dní, kdy chcete, aby kódy PIN zůstaly v platnosti. Pro zakázání vypršení platnosti PIN zadejte 0 a zvolte OK pro návrat na stránku [Možnosti systému.](#page-144-0)
- Tlačítko Require Login (Vyžadovat přihlášení) povolí a zakáže požadavek na přihlášení uživatele.
- Tlačítko Logout Timer (Časovač odhlášení) zobrazí stránku Logout Timer (Časovač odhlášení). Změňte pole pro zadání počtu minut nečinnosti, než systém odhlásí uživatele. Pro zakázání časovače odhlášení zadejte 0 a zvolte OK pro návrat na stránku [Možnosti systému.](#page-144-0)

#### Záložka Hlášení

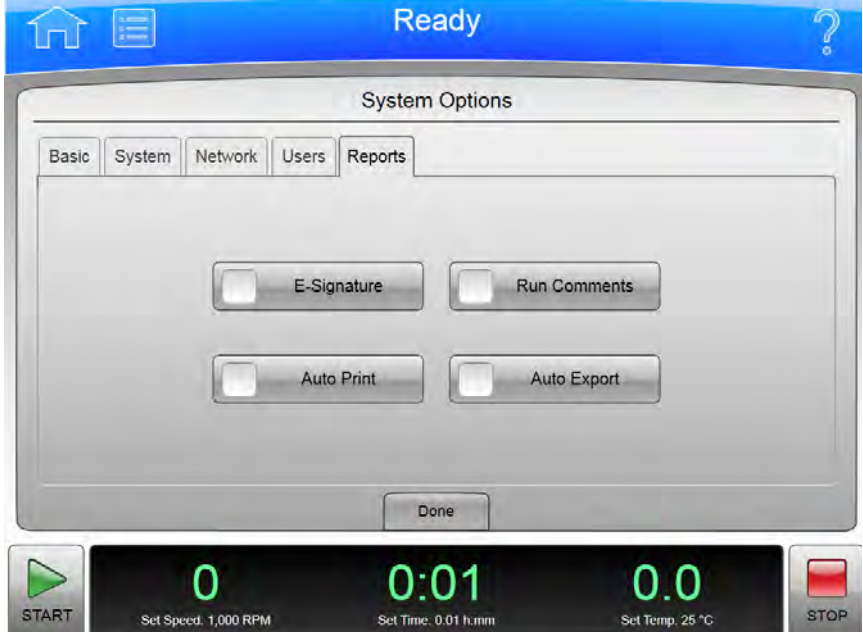

#### Obrázek 8.37 Možnosti systému, záložka Hlášení

- Tlačítko E-Signature (Elektronický podpis) povolí a zakáže funkci Signature (Podpis) pro protokoly běhu. Další informace viz [Elektronický podpis](#page-76-0).
- Tlačítko Auto Print (Automatický tisk) povolí a zakáže automatický tisk protokolů běhu po dokončení každého běhu. Další informace viz [Automatický tisk a automatický export dat o](#page-74-0)  [historii běhu](#page-74-0).
- Tlačítko Run Comments (Komentáře běhu) povolí a zakáže požadavek komentáře typu Before Run and After Run (Před během a po běhu).
- Tlačítko Auto Export (Automatický export) povolí a zakáže automatický export protokolů běhu po dokončení každého běhu. Další informace viz [Automatický tisk a automatický export dat o](#page-74-0)  [historii běhu](#page-74-0).

## <span id="page-149-0"></span>Volba jazyka

#### Obrázek 8.38 Volba jazyka

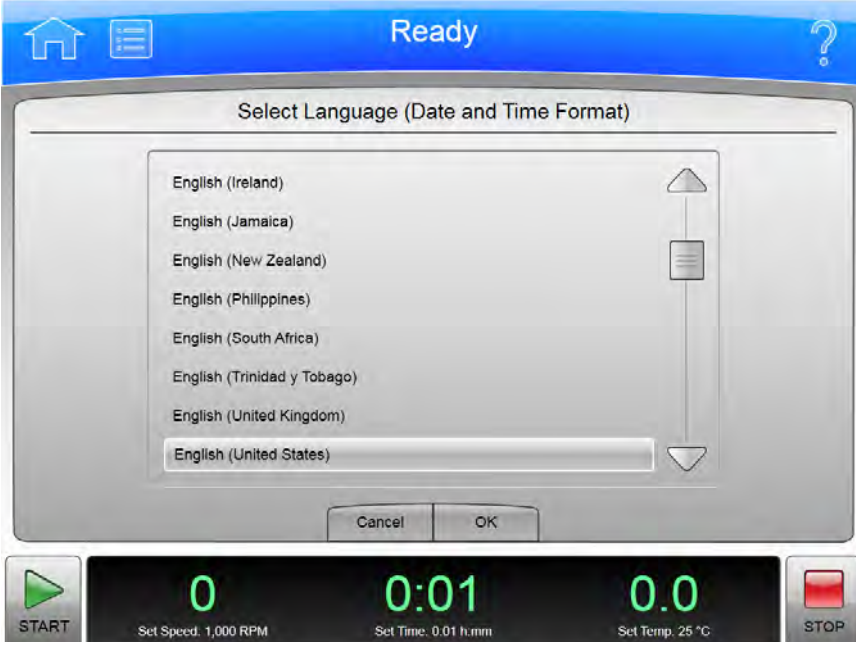

Zvolte tlačítko Select Language (Volba jazyka) na stránce [Možnosti systému](#page-144-0) pro zobrazení stránky Select Language (Volba jazyka). Použijte tuto stránku pro výběr jazyka a data, časového a číselného formátu, které přístroj používá při provozu.

Kromě horní a dolní lišty obsahuje stránka Select Language (Volba jazyka) následující prvky:

- List of Languages (Seznam jazyků) uvádí všechny jazyky a země, které jsou v nastaveních tohoto přístroje dostupné. Jeho prostřednictvím si můžete vyhledat a zvolit svůj jazyk a svou zemi.
- Tlačítko Cancel (Storno) slouží ke zrušení vašeho výběru a k návratu na stránku [Možnosti](#page-144-0)  [systému](#page-144-0).
- Tlačítko OK slouží k uložení vašeho výběru a k návratu na stránku [Možnosti systému](#page-144-0). Nový jazyk je nyní aktivní na všech stránkách.
- POZNÁMKA Dbejte na to, abyste vybrali jazyk, kterému rozumíte. Pokud nerozumíte jazyku zobrazenému na displeji, zvolte tlačítko Menu (Nabídka), pak zvolte levé horní tlačítko (Options) (Možnosti), zvolte první záložku (Basic) (Základní) a zvolte horní tlačítko (Select Language) (Volba jazyka).

### <span id="page-150-0"></span>Možnosti uživatele

Obrázek 8.39 Možnosti uživatele

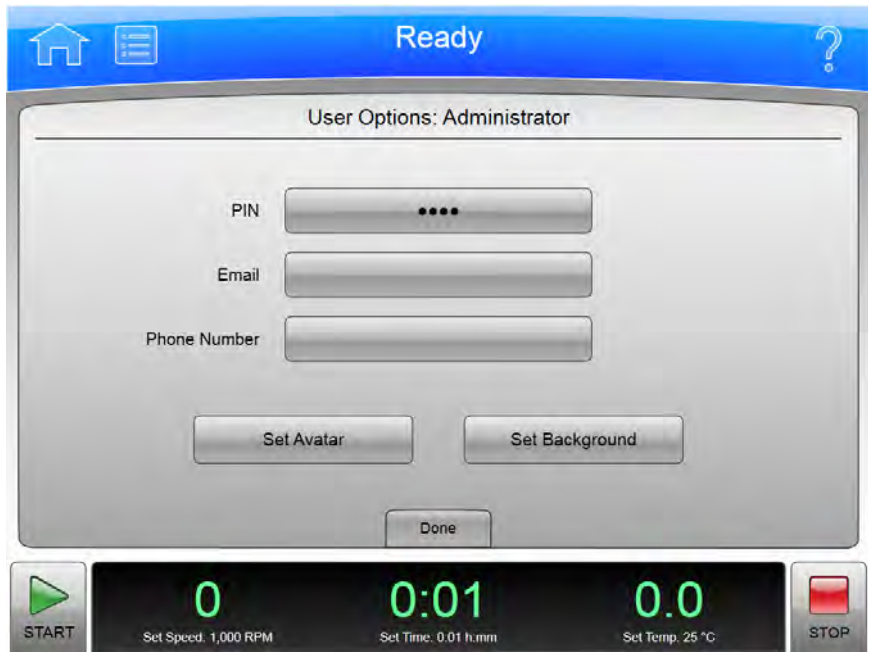

Zvolte tlačítko User Options (Možnosti uživatele) na záložce [Možnosti systému](#page-144-0) pro zobrazení stránky User Options (Možnosti uživatele). Použijte tuto stránku pro nakonfigurování možnosti vašeho ID na systému XPN.

POZNÁMKA Tuto stránku budete moci zobrazit pouze tehdy, pokud je povolena možnost Require Login (Vyžadovat přihlášení) (viz [Záložka Uživatelé\)](#page-147-0).

Kromě horní a dolní lišty obsahuje stránka User Options (Možnosti uživatele) následující prvky:

- Zvolte PIN pro zobrazení stránky [Resetování kódů PIN uživatele.](#page-151-0)
- Zvolte Email (E-mail) pro zobrazení stránky Enter Email (Zadání e-mailu). Jestliže je váš systém nakonfigurován pro zadání e-mailu, odešle veškerá diagnostická hlášení na vámi zadanou adresu. Zvolte Save (Uložit) pro návrat na stránku User Options (Možnosti uživatele).
- Zvolte Phone Number (Číslo telefonu) pro zobrazení stránky Enter Phone Number (Zadání telefonního čísla). Zadejte své telefonní číslo a zvolte Save (Uložit) pro návrat na stránku User Options (Možnosti uživatele).
- Zvolte tlačítko Set Avatar (Nastavení vzhledu) pro výběr nebo import obrázku, který se objeví na spodní liště domovské stránky poté, co se přihlásíte. Systém zobrazí stránku [Výběr obrázku](#page-152-0).
- Zvolte tlačítko Set Background (Nastavení pozadí) pro výběr nebo import obrázku, který se objeví jako pozadí na spodní liště domovské stránky poté, co se přihlásíte. Systém zobrazí stránku [Výběr obrázku](#page-152-0).
- Tlačítko Done (Hotovo) použijte, chcete-li tuto stránku opustit.

## <span id="page-151-0"></span>Resetování kódů PIN uživatele

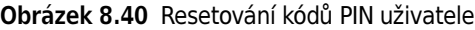

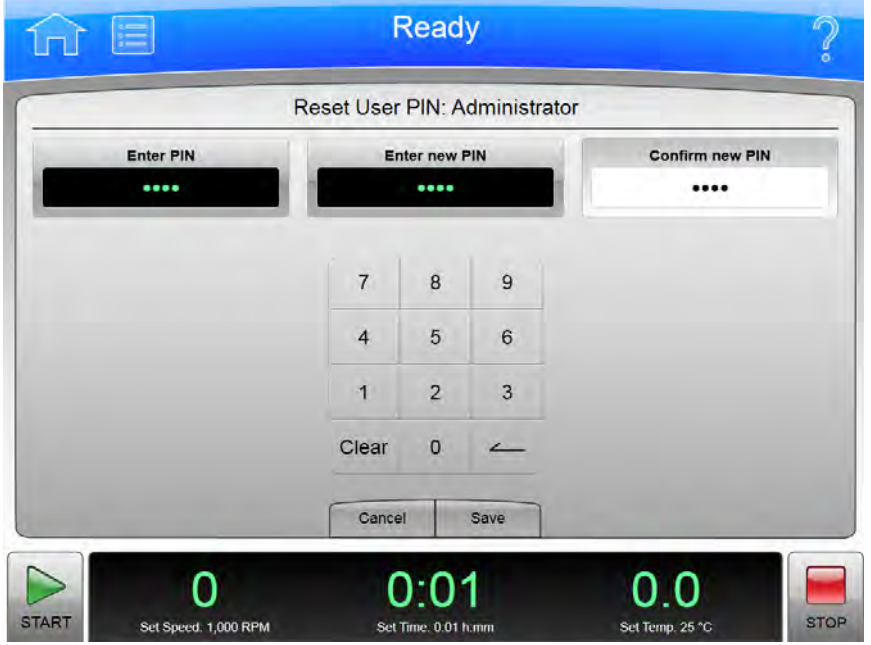

Zvolte pole PIN na stránce [Možnosti uživatele](#page-150-0) pro zobrazení stránky Reset User PIN (Resetování kódů PIN uživatele). Použijte tuto stránku pro změnu kódů PIN svého ID uživatele.

Kromě horní a dolní lišty obsahuje stránka Reset User PIN (Resetování kódů PIN uživatele) následující prvky:

- Zadejte váš aktuální PIN do pole Enter PIN (Zadání PIN).
- Zadejte váš nový PIN do pole Enter new PIN (Zadání nového kódu PIN).
- Zadejte stejný PIN do pole Confirm new PIN (Potvrzení nového kódu PIN).
- Stisknutím tlačítka Cancel (Storno) zrušíte všechny provedené změny a vrátíte se na stránku [Možnosti uživatele](#page-150-0).
- Zvolte tlačítko Save (Uložit) pro uložení všech provedených změn a návrat na stránku [Možnosti](#page-150-0)  [uživatele.](#page-150-0)

## <span id="page-152-0"></span>Výběr obrázku

Obrázek 8.41 Výběr obrázku (Vzhled)

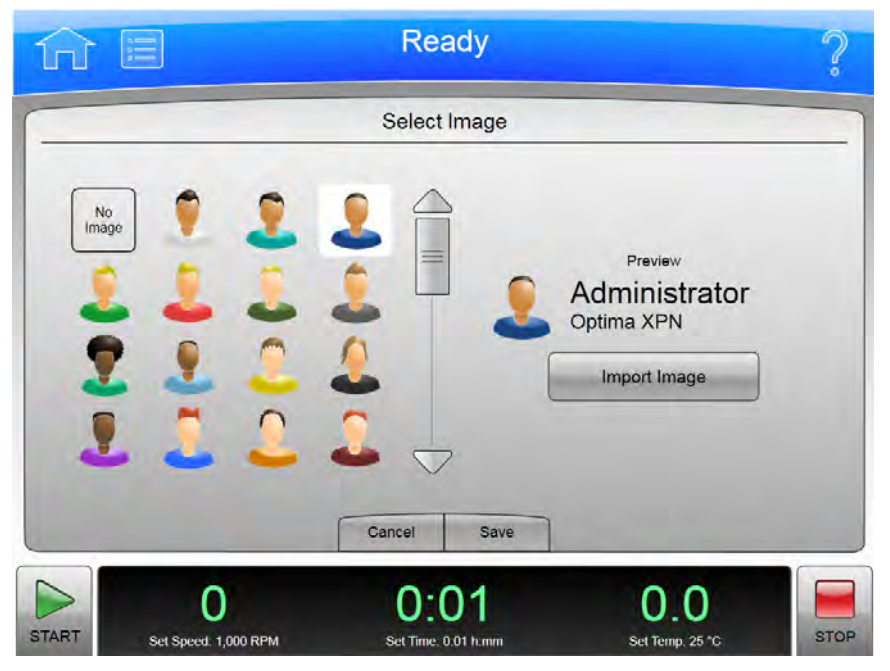

Obrázek 8.42 Výběr obrázku (Pozadí)

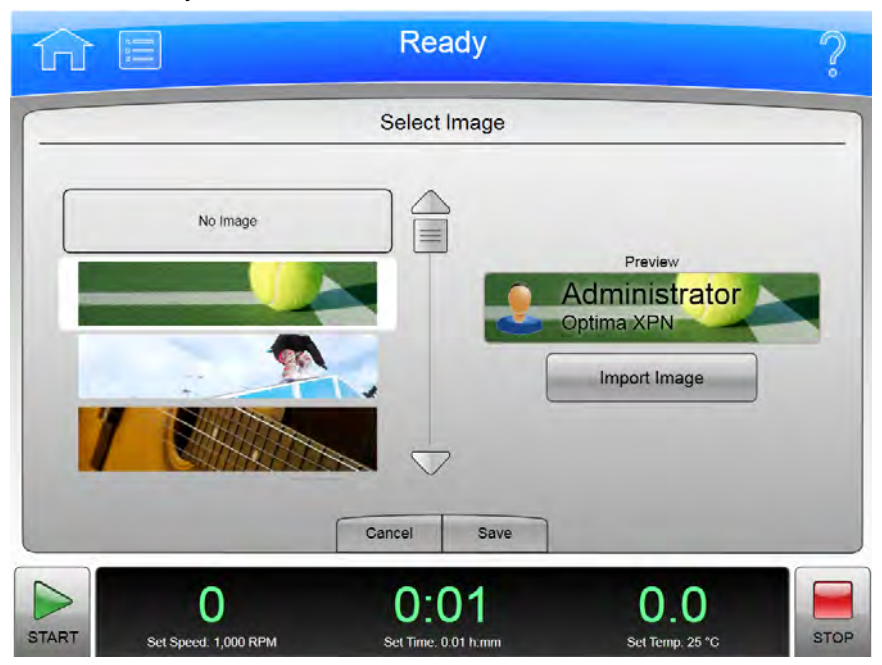

Zvolte tlačítko Set Avatar (Nastavení vzhledu) nebo tlačítko Set Background (Nastavení pozadí) na stránce [Možnosti uživatele](#page-150-0) pro zobrazení stránky Select Image (Výběr obrázku). Použijte tuto stránku pro výběr nebo import vzhledu nebo pozadí vašeho ID na systému XPN.

Kromě horní a dolní lišty obsahuje stránka Select Image (Výběr obrázku) následující prvky:

- Seznam Image (Obrázky) zobrazí všechny dostupné obrázky vzhledu nebo pozadí.
- Zvolte Import Image (Import obrázku) pro import obrázku ze síťové jednotky nebo USB zařízení. Systém zobrazí stránku [Import](#page-136-0).
- Stisknutím tlačítka Cancel (Storno) zrušíte všechny provedené změny a vrátíte se na stránku [Možnosti uživatele](#page-150-0).
- Zvolte tlačítko Save (Uložit) pro uložení všech provedených změn a návrat na stránku [Možnosti](#page-150-0)  [uživatele.](#page-150-0)

POZNÁMKA Systém podporuje formáty souborů .jpg a .png. Velikost obrázků musí být menší než 50 KB.

#### <span id="page-153-0"></span>Nastavení data a času

Obrázek 8.43 Nastavení data a času

#### **Ready** Set Date and Time Month Day Year Hour Minute AM/PM  $20$ 16 2011 **PM** 6  $\overline{1}$ Select Time Format: 12 Hour (e.g. 8:25 PM) 24 Hour (e.g. 20:25) Cancel OK 0 o o ი ი **STAR** et Speed: 1,000 RPM Set Time: 0.01 h.m

Zvolte záložku Set Date and Time (Nastavení data a času) na stránce [Možnosti systému](#page-144-0) pro zobrazení stránky Set Date and Time (Nastavení data a času). Použijte tuto stránku pro nastavení vnitřního času a data přístroje.

Kromě horní a dolní lišty obsahuje stránka Set Date and Time (Nastavení data a času) následující prvky:

- Ovladače Month-Day-Year (Měsíc-Den-Rok) umožňují nastavit datum. Pomocí šipkových kláves zvýšíte nebo snížíte čísla.
- Ovladače Hour-Minute-AM/PM (Hodina-Minuta-Dopol./odpol.) umožňují nastavit čas. Hodnota AM/PM má v jednom okamžiku povolenou pouze jednu šipkovou klávesu.
- Tlačítka Select Time Format (Volba časového formátu) slouží k nastavení časového formátu. Tlačítko pro 12hodinový formát zvolí 12hodinové zobrazení se značkou AM (dopoledne) a PM (odpoledne). Tlačítko pro 24hodinový formát zvolí 24hodinové zobrazení bez značky AM a PM. U některých voleb jazyka/země nemusí být možnost 12hodinového formátu k dispozici a tlačítka Select Time Format (Volba časového formátu) není viditelná.
- Tlačítko Cancel (Storno) slouží ke zrušení vašich změn výběru a k návratu na stránku [Možnosti](#page-144-0)  [systému](#page-144-0).
- Tlačítko OK slouží k přijetí provedených změn a k návratu na stránku [Možnosti systému.](#page-144-0)

#### <span id="page-154-0"></span>Protokol systému

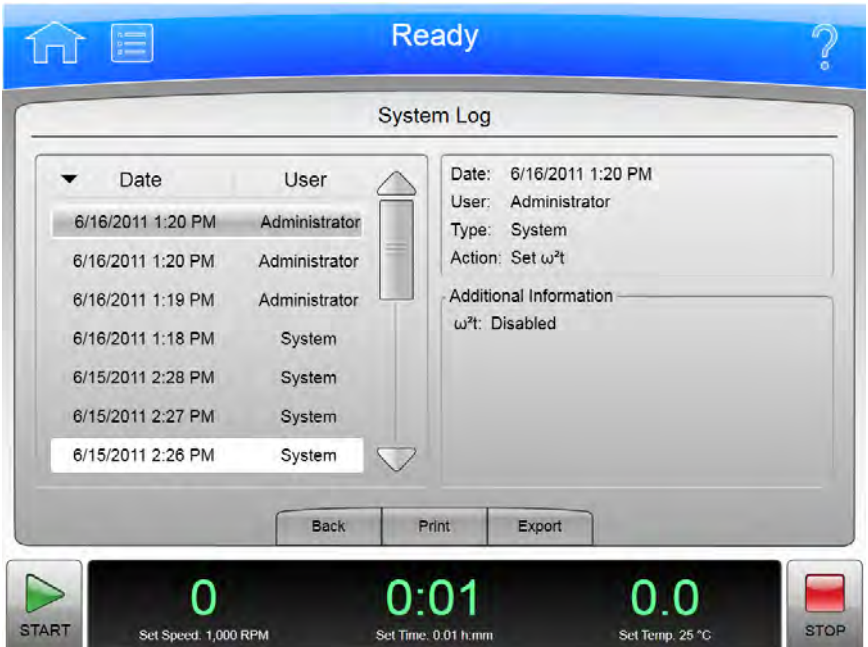

Obrázek 8.44 Protokol systému

Pro zobrazení historie změn systému zvolte tlačítko System Log (Protokol systému) na záložce System (Systém) stránky [Možnosti systému](#page-144-0) pro zobrazení stránky **System Log** (Protokol systému).

Kromě horní a dolní lišty obsahuje stránka System Log (Protokol systému) následující prvky:

- Seznam zadávání protokolů vlevo zobrazuje datum a odpovědného uživatele pro každou změněnou možnost systému. Zvolte určitou položku vpravo pro zobrazení podrobností.
- Část Details (Podrobnosti) vpravo zobrazuje podrobné informace pro vybraný běh.
- Tlačítko Back (Zpět) vás vrátí na stránku [Možnosti systému.](#page-144-0)
- Zvolte Print (Tisk) pro tisk protokolu systému.
- Zvolte Export pro export protokolu systému. Systém zobrazí stránku [Export](#page-134-0).

# <span id="page-155-0"></span>Správa rotorů

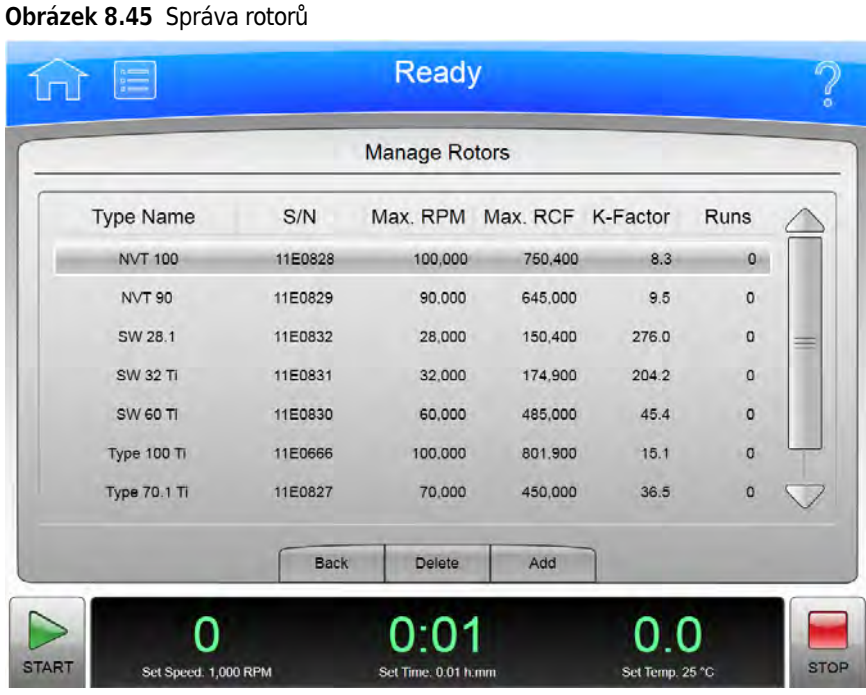

Pro přidání nebo vymazání rotorů z knihovny rotorů zvolte tlačítko Manage Rotors (Správa rotorů) na záložce System (Systém) stránky [Možnosti systému](#page-144-0) pro zobrazení stránky Manage Rotors (Správa rotorů). Další informace viz [Správa rotorů.](#page-65-0)

Kromě horní a dolní lišty obsahuje stránka Manage Rotors (Správa rotorů) následující prvky:

- Seznam rotorů zobrazí rotory, které byly přidány do knihovny rotorů.
- Tlačítko Back (Zpět) vás vrátí na stránku [Možnosti systému](#page-144-0).
- Vyberte rotor a zvolte Delete (Vymazat) pro vymazání rotoru. Systém zobrazí potvrzovací zprávu. Zvolte Yes (Ano) pro vymazání rotoru.
- Zvolte Add (Přidat) pro přidání rotoru do knihovny rotorů. Systém zobrazí stránku [Přidání do](#page-156-0)  [knihovny rotorů.](#page-156-0)

### <span id="page-156-0"></span>Přidání do knihovny rotorů

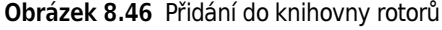

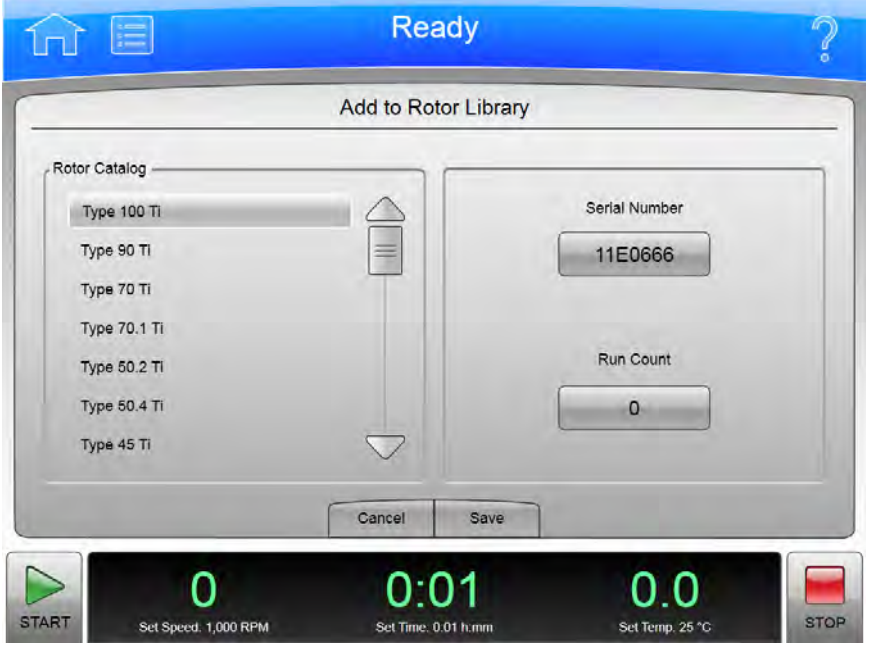

Pro přidání rotorů do knihovny rotorů zvolte tlačítko Add (Přidat) na stránce [Správa rotorů](#page-155-0) pro zobrazení stránky Add to Rotor Library (Přidání do knihovny rotorů).

Kromě horní a dolní lišty obsahuje stránka Add to Rotor Library (Přidání do knihovny rotorů) následující prvky:

- Seznam Rotor Catalog (Katalog rotorů) vlevo zobrazí rotory, které jsou kompatibilní s přístrojem. Zvolte typ rotoru pro přidání do knihovny rotorů.
- Zvolte pole Serial Number (Sériové číslo) pro zobrazení stránky Enter Serial Number (Zadat sériové číslo). Zadejte sériové číslo rotoru a zvolte OK pro návrat na stránku Add to Rotor Library (Přidat do knihovny rotorů).
- Zvolte pole Run Count (Odpočítávání běhu) pro zobrazení stránky Run Count (Odpočítávání běhu). Zadejte počet, kolikrát byl rotor použit a zvolte OK pro návrat na stránku Add to Rotor Library (Přidat do knihovny rotorů).
- Tlačítko Cancel (Storno) slouží ke zrušení vašich zadání a k návratu na stránku [Správa rotorů.](#page-155-0)
- Tlačítko Save (Uložit) slouží k přijetí vašich zadání a k návratu na stránku [Správa rotorů.](#page-155-0)

# <span id="page-157-0"></span>Historie diagnostiky

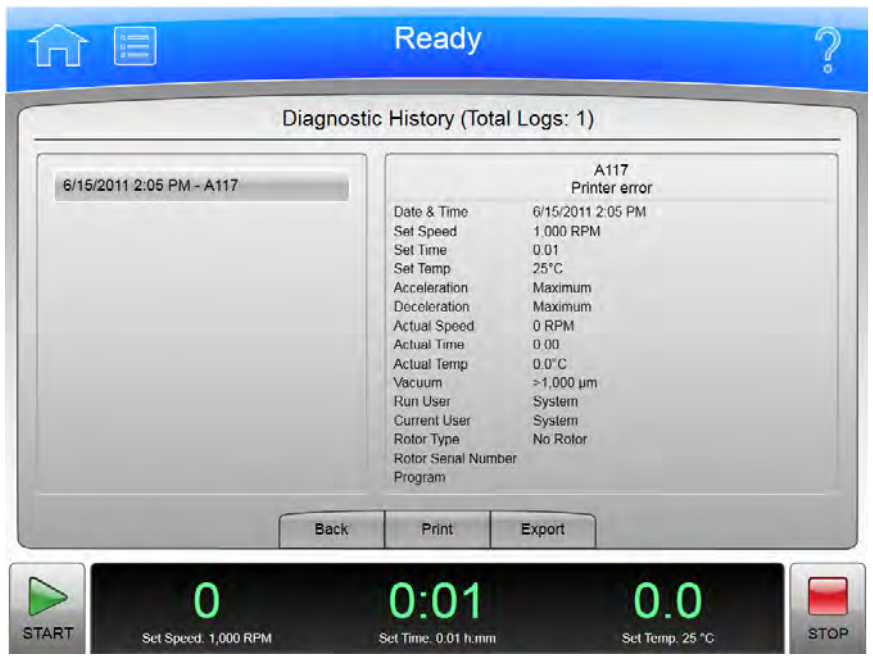

Obrázek 8.47 Historie diagnostiky

Zvolte tlačítko Diagnostic History (Historie diagnostiky) na záložce System (Systém) stránky [Možnosti systému](#page-144-0) pro zobrazení stránky Diagnostic History (Historie diagnostiky). Použijte tuto stránku k prohlížení a exportu detailů o událostech, které způsobily diagnostické hlášení na přístroji (varování a chybová hlášení).

Kromě horní a dolní lišty obsahuje stránka Diagnostic History (Historie diagnostiky) následující prvky:

- List of Events (Seznam událostí) na levé straně obrazovky zobrazuje všechny diagnostické události přístroje. Tímto seznamem se můžete posouvat a vybírat jednotlivé události, o kterých chcete zobrazit podrobné informace.
- Část Event Details (Podrobnosti o události) vpravo zobrazuje podrobné informace pro vybranou událost.
- Tlačítko Back (Zpět) vás vrátí na stránku [Možnosti systému](#page-144-0).
- Tlačítko Print (Tisk) vytiskne celou historii diagnostiky.
- Zvolte Export pro export celé historie diagnostiky. Systém zobrazí stránku [Export.](#page-134-0)

### <span id="page-158-0"></span>Nastavení zvuku

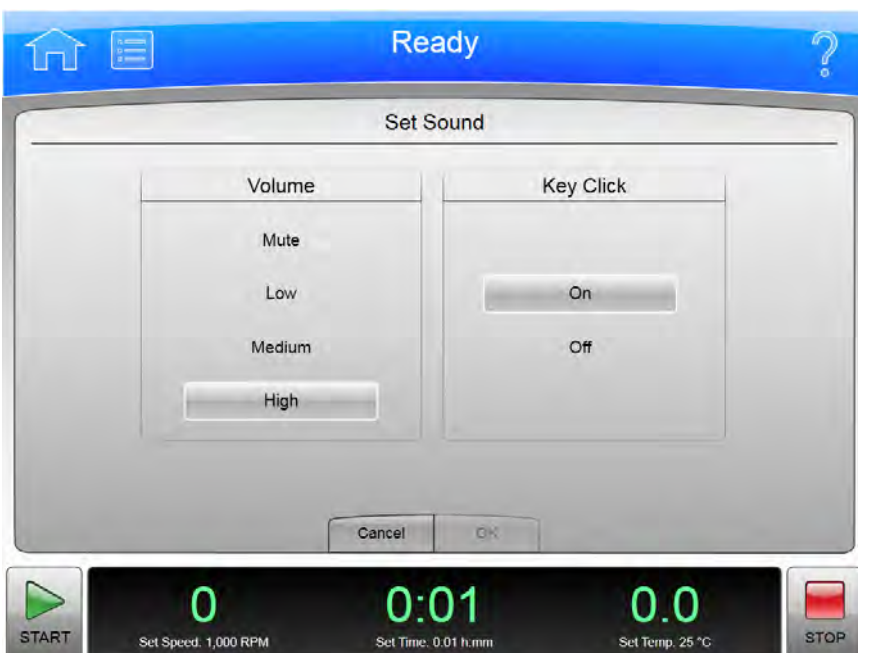

Obrázek 8.48 Nastavení zvuku

Zvolte tlačítko Select Sound (Výběr zvuku) na záložce System (Systém) stránky [Možnosti systému](#page-144-0) pro zobrazení stránky Select Sound (Výběr zvuku). Použijte tuto stránku pro nastavení hlasitosti a povolení či zakázání možnosti klepnutí na klávesu.

Kromě horní a dolní lišty obsahuje stránka Set Sound (Nastavení zvuku) následující prvky:

- Tlačítka Volume (Hlasitost) zvolí jednu ze čtyř hlasitostí systému: Mute (Ticho), Low (Nízká), Medium (Střední) nebo High (Vysoká).
- Tlačítka Key Click (Klepnutí na klávesu) nastaví klepnutí na klávesu (slyšitelný zvuk po každém dotyku obrazovky) na On (Zap) nebo Off (Vyp).
- Tlačítko Cancel (Storno) slouží ke zrušení vašich změn výběru a k návratu na stránku [Možnosti](#page-144-0)  [systému](#page-144-0).
- Tlačítko OK slouží k přijetí provedených změn a k návratu na stránku [Možnosti systému.](#page-144-0)

## <span id="page-159-0"></span>Vlastní zvuky

#### Obrázek 8.49 Vlastní zvuky

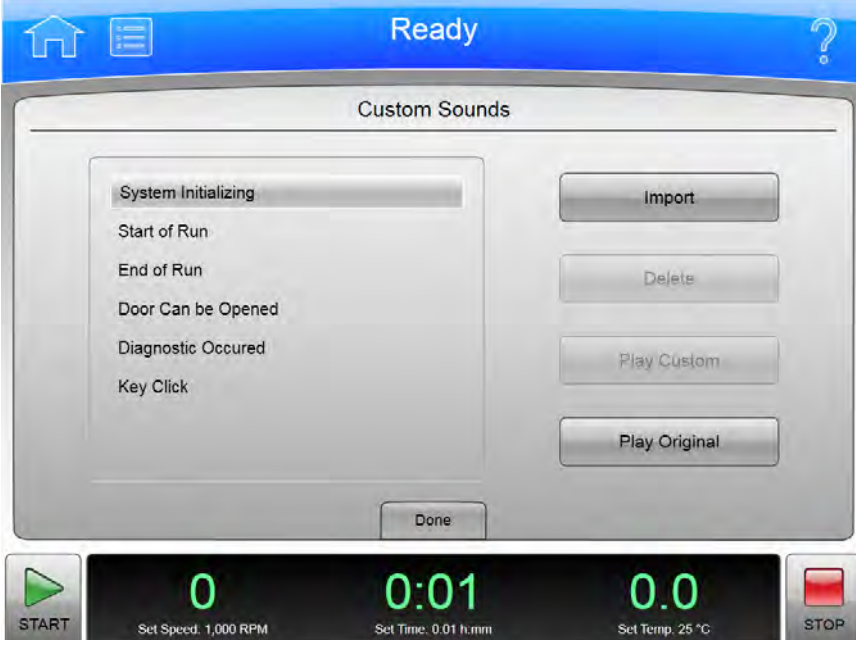

Zvolte tlačítko Select Sound (Výběr zvuku) na záložce System (Systém) stránky [Možnosti systému](#page-144-0) pro zobrazení stránky Select Sound (Výběr zvuku). Použijte tuto stránku pro import vlastních zvuků pro různé události systému. Další informace viz část [Slyšitelné zvuky.](#page-32-0)

POZNÁMKA Zvuky mají 10sekundový hrací limit. Příliš velké soubory nelze importovat.

Kromě horní a dolní lišty obsahuje stránka Custom Sounds (Vlastní zvuky) následující prvky:

- Seznam systémových zvuků zobrazuje události systému se slyšitelným upozorněním. Zvolte určitou událost pro zobrazení nebo změnu souvisejícího zvuku.
- · Zvolte Import pro import zvuku pro vybranou událost ze síťové jednotky nebo USB zařízení. Systém zobrazí stránku [Import.](#page-136-0)
- Zvolte Delete (Vymazat) pro vymazání zvuku spojeného s vybranou událostí. Systém zobrazí potvrzovací zprávu. Zvolte Yes (Ano) pro vymazání zvuku.
- Zvolte Play Custom (Přehrát vlastní) pro přehrání vlastního zvuku spojeného s vybranou událostí.
- Zvolte Play Original (Přehrát originální) pro přehrání originálního zvuku spojeného s vybranou událostí.
- Zvolte tlačítko Done (Hotovo) pro návrat na stránku [Možnosti systému.](#page-144-0)

### <span id="page-160-0"></span>Archivace dat

#### Obrázek 8.50 Archivace dat

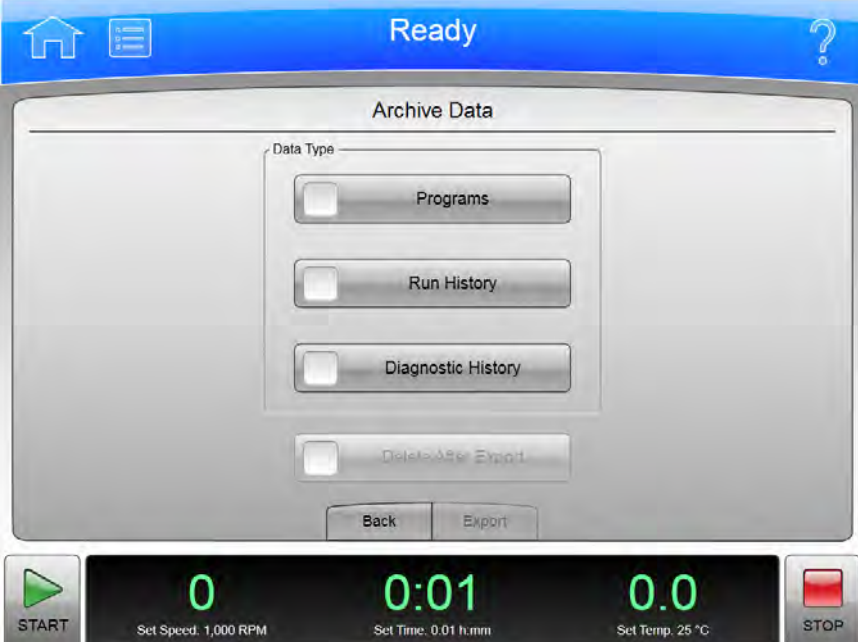

Zvolte tlačítko Archive Data (Archivace dat) na záložce System (Systém) stránky [Možnosti systému](#page-144-0) pro zobrazení stránky Archive Data (Archivace dat). Použijte tuto stránku pro nakonfigurování exportu různých typů systémových informací.

POZNÁMKA Položky Run History (Historie běhu) a Diagnostic History (Historie diagnostiky) nelze importovat zpět do systému.

- Tlačítko Programs (Programy) povolí a zakáže export programu běhu.
- Tlačítko Run History (Historie běhu) povolí a zakáže export protokolů běhu.
- Tlačítko Diagnostic History (Historie diagnostiky) povolí a zakáže export diagnostických hlášení.
- Tlačítko Delete After Export (Vymazat po exportu) je k dispozici pouze tehdy, když zvolíte všechny tři typy dat. Zvolte toto tlačítko pro vymazání informací poté, co byly exportovány.
- Tlačítko Back (Zpět) vás vrátí na stránku [Možnosti systému.](#page-144-0)
- Zvolte [Export](#page-134-0) pro export vybraných informací. Systém zobrazí stránku Export.

## <span id="page-161-0"></span>Nastavení sítě

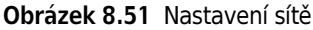

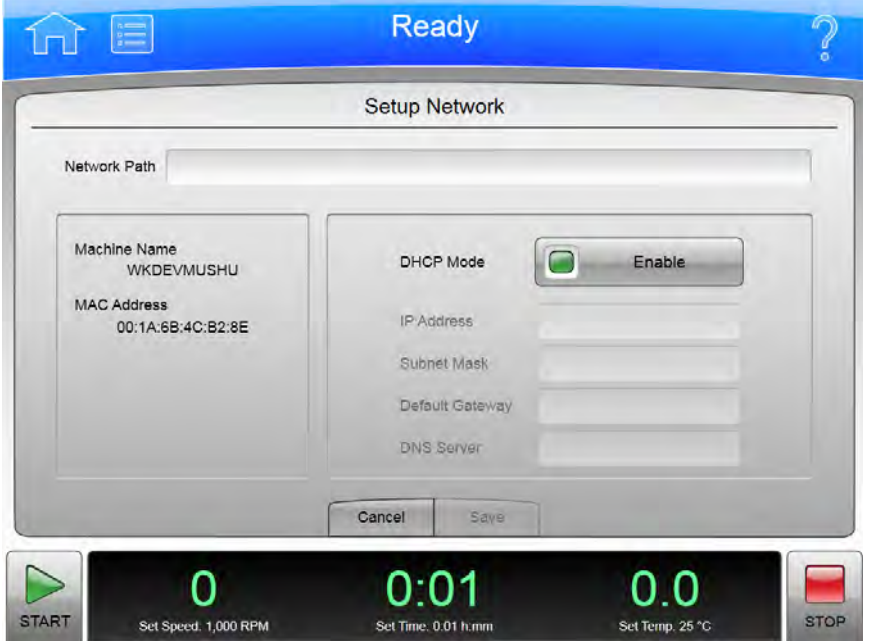

Zvolte tlačítko Setup Network (Nastavení sítě) na záložce Network (Síť) stránky [Možnosti systému](#page-144-0) pro zobrazení stránky Setup Network (Nastavení sítě). Použijte tuto stránku pro nakonfigurování připojení sítě.

Kromě horní a dolní lišty obsahuje stránka **Setup Network** (Nastavení sítě) následující prvky:

- Network path (Cesta sítě) je cesta, kterou přístroj automaticky používá pro import a export. Zvolte pole Network Path (Cesta sítě) pro zobrazení stránky Network Path (Cesta sítě) a zadejte cestu sítě pro import a export. Mělo by se jednat o cestu UNC (např. \\server\sharename\folder). Zvolte OK pro návrat na stránku Setup Network (Nastavení sítě).
- DHCP Mode (Režim DHCP) (Dynamic Host Configuration Protocol) je ve výchozím nastavení povolen a automaticky využívá DHCP server na síti pro vyhledávání hodnot IP adres. Pokud váš správce sítě poskytne konkrétní IP adresu, zakažte DHCP režim a zadejte příslušné hodnoty pro následující pole:
	- IP Address (IP adresa)
	- Subnet Mask (Maska podsítě)
	- Default Gateway (Výchozí brána)
	- DNS Server (DNS server)
- Tlačítko Cancel (Storno) slouží ke zrušení vašich změn výběru a k návratu na stránku [Možnosti](#page-144-0)  [systému](#page-144-0).
- Tlačítko Save (Uložit) slouží k přijetí vašich změn a k návratu na stránku [Možnosti systému](#page-144-0).

## <span id="page-162-0"></span>Volba tiskárny

Obrázek 8.52 Volba tiskárny

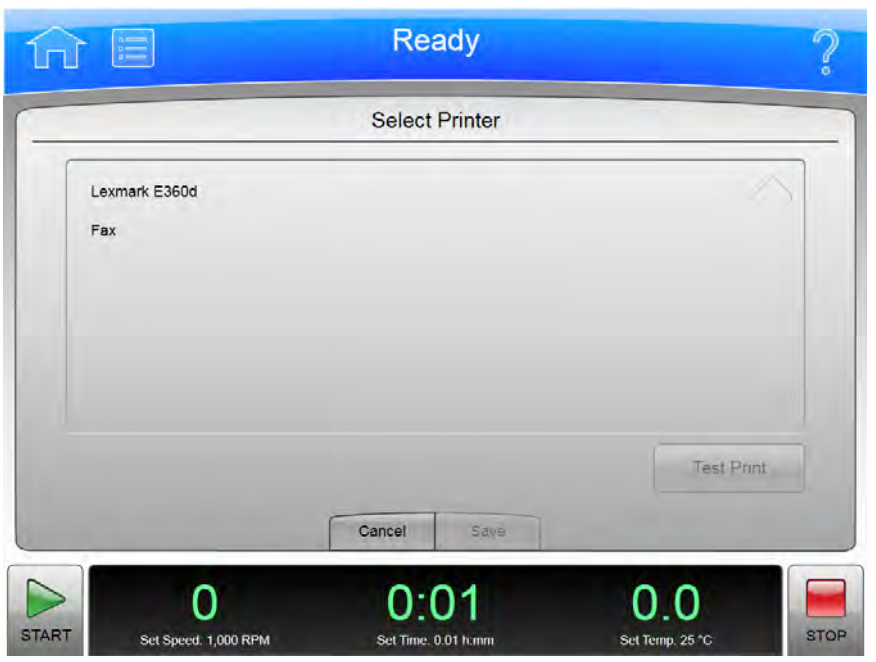

Pro vybrání tiskárny pro systém zvolte tlačítko Select Printer (Volba tiskárny) na záložce Network (Síť) stránky [Možnosti systému](#page-144-0) pro zobrazení stránky Select Printer (Volba tiskárny).

Kromě horní a dolní lišty obsahuje stránka Select Printer (Volba tiskárny) následující prvky:

- Seznam tiskáren zobrazí nakonfigurované tiskárny na sítě nebo fyzicky připojené k přístroji. Tiskárny musí nakonfigurovat místní servis společnosti Beckman Coulter. Zvolte tiskárnu, kterou chcete používat.
- Můžete zvolit Test Print (Zkušební tisk) pro odeslání zkušební stránky na zvolenou tiskárnu.
- Tlačítko Cancel (Storno) slouží ke zrušení vašeho výběru a k návratu na stránku [Možnosti](#page-144-0)  [systému](#page-144-0).
- Tlačítko Save (Uložit) slouží k přijetí vašeho výběru a k návratu na stránku [Možnosti systému.](#page-144-0)

# <span id="page-163-0"></span>Nastavení e-mailu

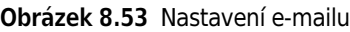

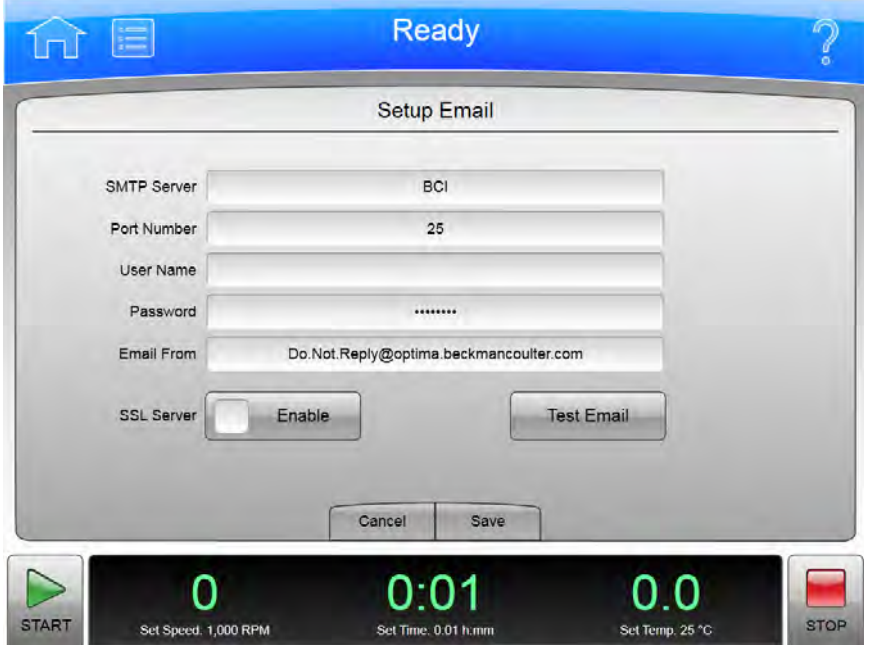

Zvolte tlačítko Setup Email (Nastavení e-mailu) na záložce Network (Síť) stránky [Možnosti systému](#page-144-0) pro zobrazení stránky Setup Email (Nastavení e-mailu). Použijte tuto stránku ke konfiguraci nastavení e-mailu odesílaného z přístroje. Když je e-mail nakonfigurován, přístroj odešle diagnostické upozornění na e-mailové adresy všech uživatelů nadefinovaných v příslušných uživatelských profilech.

Kromě horní a dolní lišty obsahuje stránka Setup Email (Nastavení e-mailu) následující prvky:

- Zvolte pole **SMTP Server** (SMTP server) pro zadání názvu nebo adresy vašeho e-mailového serveru. Zvolte OK pro uložení adresy a návrat na stránku Setup Email (Nastavení e-mailu).
- Pole Port Number (Počet portů) je implicitně nastaveno na 25. Neměňte to, pokud to nevyžaduje váš e-mailový server.
- Pole User Name (Jméno uživatele) a Password (Heslo) jsou nepovinná, ale mohou být vyžadována e-mailovým serverem. Zvolte tato pole pro zadání požadovaných hodnot, poté zvolte OK pro návrat na stránku Setup Email (Nastavení e-mailu).
- Pole Email From (E-mail od) definuje zpáteční e-mailovou adresu, která se objeví na e-mailových oznámeních zaslaných přístrojem. Můžete změnit výchozí adresu na legitimní nebo fiktivní adresu, v závislosti na tom, co požadujete. Zvolte toto pole pro zadání nové adresy, poté zvolte OK pro uložení adresy návrat na stránku Setup Email (Nastavení e-mailu).
- Zvolte tlačítko SSL Server Enable (Povolit) pro povolení šifrování e-mailů, pokud je nutné. Tlačítko zobrazí zelený čtverec, pokud je povolena tato možnost.
- Můžete zvolit Test Email (Zkušební e-mail) pro odeslání e-mailu za účelem otestování konfigurace. Zadejte e-mailovou adresu příjemce a zvolte OK pro odeslání e-mailu a návrat na stránku Setup Email (Nastavení e-mailu). Systém zobrazí hlášení o úspěšném či neúspěšném odeslání testovacího e-mailu. Email i tak nemusí být doručen uvedenému příjemci.
- Tlačítko Cancel (Storno) slouží ke zrušení vašich změn výběru a k návratu na stránku [Možnosti](#page-144-0)  [systému](#page-144-0).
- Tlačítko Save (Uložit) slouží k přijetí vašich změn a k návratu na stránku [Možnosti systému](#page-144-0).

### <span id="page-164-0"></span>Nastavení VNC

#### Obrázek 8.54 Nastavení VNC

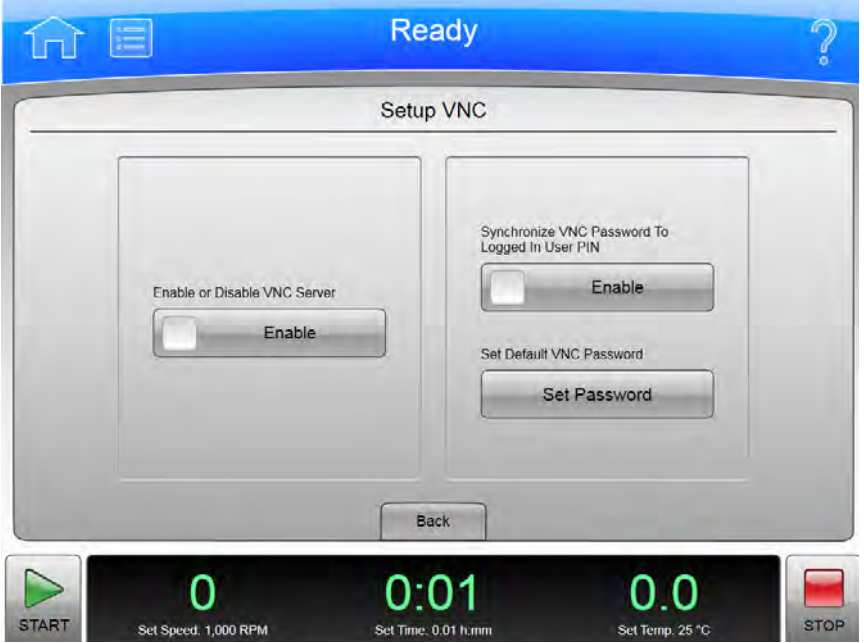

Zvolte tlačítko Setup VNC (Nastavení VNC) na záložce Network (Síť) stránky [Možnosti systému](#page-144-0) pro zobrazení stránky Setup VNC (Nastavení VNC). Použijte tuto stránku pro připojení k přístroji z notebooku nebo jiného vzdáleného zařízení.

- Z možností Enable or Disable VNC Server (Povolit nebo zakázat VNC server) zvolte tlačítko Enable (Povolit) pro povolení VNC serveru.
- Chcete-li použít kód PIN aktuálního uživatele jako heslo VNC, v možnosti Synchronize VNC Password To Logged in User PIN (Synchronizovat VNC heslo s PIN kódem přihlášeného uživatele) zvolte tlačítko Enable (Povolit).
- Zvolte tlačítko Set Password (Nastavení hesla) pro nastavení výchozího hesla. Zadejte a potvrďte heslo a zvolte OK pro uložení a návrat na stránku Setup VNC (Nastavení VNC). Systém využívá toto heslo, když není přihlášen žádný uživatel.
- Tlačítko Back (Zpět) vás vrátí na stránku [Možnosti systému.](#page-144-0)

# <span id="page-165-0"></span>Správa uživatelů

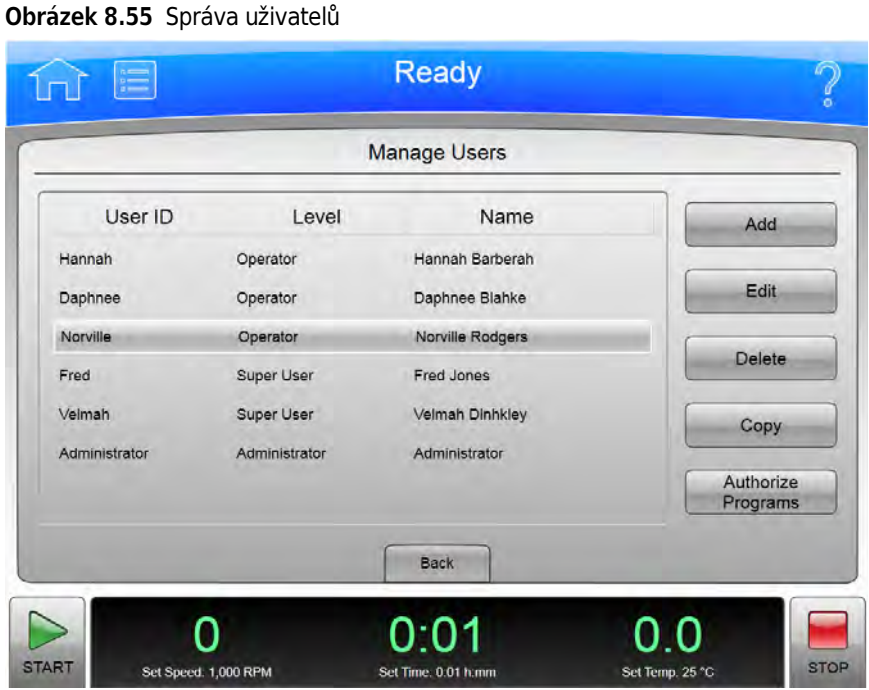

Pro přidání, vymazání nebo úpravu uživatelů zvolte tlačítko Program na záložce Users (Uživatelé) stránky [Možnosti systému](#page-144-0) pro zobrazení stránky Manage Users (Správa uživatelů).

Kromě horní a dolní lišty obsahuje stránka Manage Users (Správa uživatelů) následující prvky:

- Zvolte Add (Přidat) pro přidání nového profilu uživatele. Systém zobrazí stránku [Přidání](#page-166-0)  [uživatele.](#page-166-0)
- Zvolte ID uživatele a zvolte Edit (Upravit) pro změnu stávajícího profilu uživatele. Systém zobrazí stránku [Úprava uživatele](#page-166-0).
- Zvolte ID uživatele a zvolte Delete (Vymazat) pro odstranění profilu uživatele ze seznamu. Systém zobrazí potvrzovací zprávu. Zvolte Yes (Ano) pro odstranění profilu uživatele. ID uživatelů nelze znovu použít.
- Zvolte ID uživatele a zvolte Copy (Kopírovat) pro zkopírování úrovně uživatele a oprávnění z profilu uživatele do nového profilu uživatel. To je užitečné, když chcete přidat uživatele se stejnými oprávněními pro spouštění programu jaké má stávající uživatel. Systém zobrazí stránku [Přidání uživatele](#page-166-0) s nakopírovanými informacemi.
- Zvolte ID uživatele na úrovni operátora a zvolte Authorize Programs (Autorizace programů) pro poskytnutí povolení uživateli používat některé programy. Systém zobrazí stránku [Autorizace](#page-167-0)  [programů.](#page-167-0)
- Tlačítko Back (Zpět) vás vrátí na stránku [Možnosti systému](#page-144-0).

### <span id="page-166-0"></span>Přidání/úprava uživatele

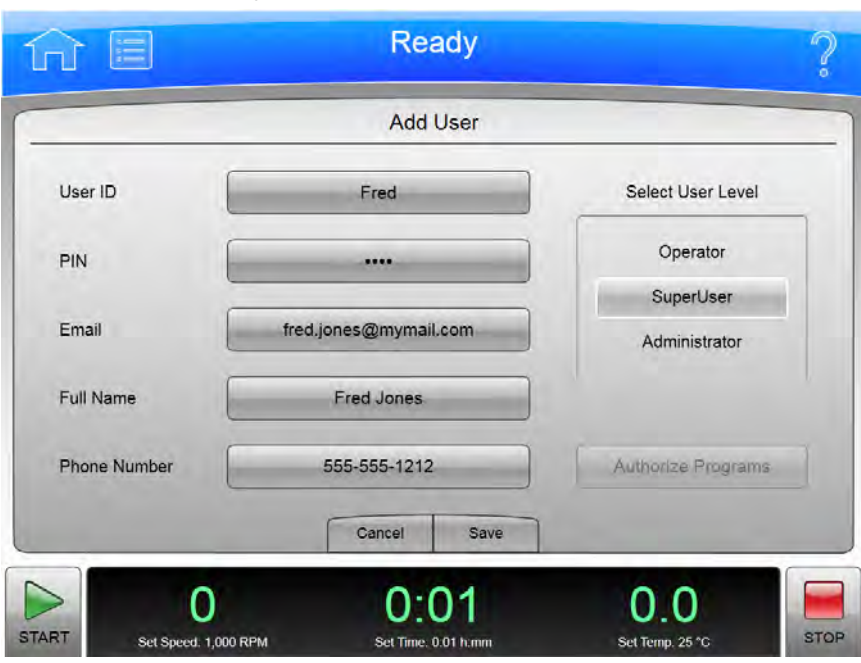

Obrázek 8.56 Přidání/úprava uživatele

Pro přidání profilu uživatele do systému zvolte tlačítko Add (Přidat) na stránce [Správa uživatelů](#page-165-0) pro zobrazení stránky Add User (Přidání uživatele).

Pro úpravu stávajícího profilu uživatele zvolte ID uživatele a zvolte Edit (Upravit) na stránce Správa [uživatelů](#page-165-0) pro zobrazení stránky Edit User (Úprava uživatele). Stránky obsahují stejné možnosti.

Kromě horní a dolní lišty obsahuje stránka Add/Edit User (Přidání/úprava uživatele) následující prvky:

• Zvolte pole User ID (ID uživatele) pro zadání ID uživatele pro nový profil uživatele. Zvolte OK pro návrat na stránku Add User (Přidání uživatele).

POZNÁMKA Jakmile jste stránku uložili, ID uživatele není možné měnit.

- Zvolte pole PIN pro nastavení nebo změnu kódu PIN. Zadejte nový PIN do pole Enter PIN (Zadat PIN) a opakujte stejné číslo v poli **Confirm PIN** (Potvrdit PIN). Zvolte OK pro návrat na stránku Add/Edit User (Přidání/úprava uživatele).
- Zvolte pole Email (E-mail) zadání nebo změnu e-mailu uživatele. Zadejte nebo změňte emailovou adresu a zvolte OK pro návrat na stránku Add/Edit User (Přidání/úprava uživatele).

POZNÁMKA Jestliže je váš systém nakonfigurován pro příjem e-mailů, veškerá diagnostická hlášení budou odeslána na tuto adresu.

 • Zvolte pole Full Name (Celý název) pro zadání nebo změnu názvu spojeného s tímto profilem uživatele. Zadejte nebo změňte název a zvolte OK pro návrat na stránku Add/Edit User (Přidání/ úprava uživatele).

- Zvolte pole Phone Number (Telefonní číslo) pro zadání nebo změnu telefonního čísla uživatele. Zadejte nebo změňte telefonní číslo a zvolte OK pro návrat na stránku Add/Edit User (Přidání/ úprava uživatele).
- Zvolte pole User Level (Uživatelská úroveň). Další informace viz [Správa uživatelů.](#page-62-0)
- Pro profily uživatelů na úrovni operátorů můžete zvolit tlačítko Authorize Programs (Autorizace programů) pro přidání povolení spouštět programy pro daný profil uživatele. Systém zobrazí stránku [Autorizace programů](#page-167-0).
- Tlačítko Cancel (Storno) slouží ke zrušení vašich změn výběru a k návratu na stránku [Správa](#page-165-0)  [uživatelů](#page-165-0).
- Tlačítko Save (Uložit) slouží k přijetí vašich změn a k návratu na stránku [Správa uživatelů.](#page-165-0)

### <span id="page-167-0"></span>Autorizace programů

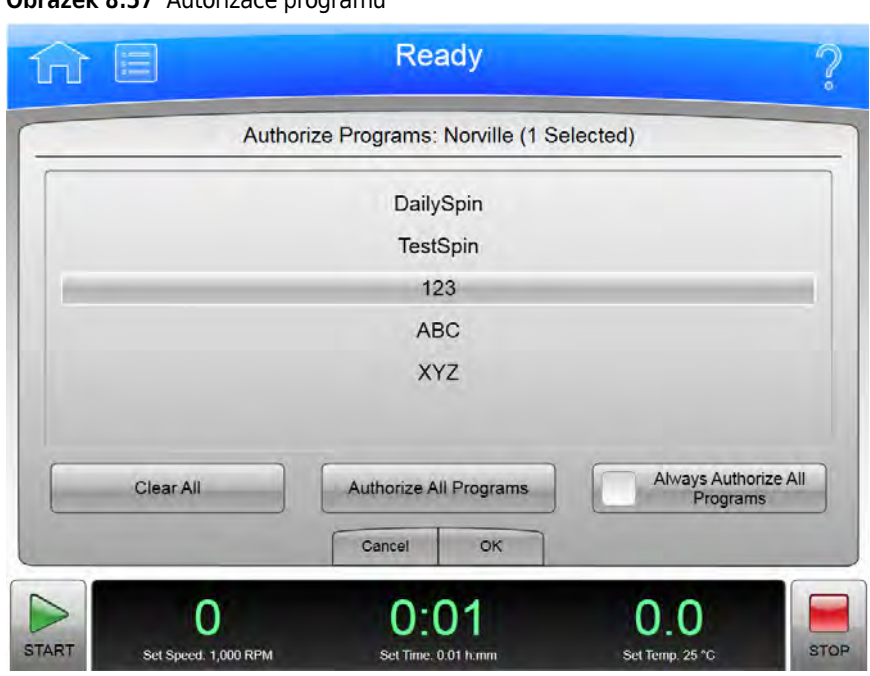

Obrázek 8.57 Autorizace programů

Pro správu seznamu spuštěných programů, na které má uživatel povolením je spouštět, zvolte ID uživatele a zvolte tlačítko **Authorize Programs** (Autorizace programů) na stránce [Správa uživatelů](#page-165-0) nebo zvolte tlačítko Authorize Programs (Autorizace programů) na stránce Přidání/úprava [uživatele](#page-166-0) pro zobrazení stránky Authorize Programs (Autorizace programů).

Kromě horní a dolní lišty obsahuje stránka Authorize Programs (Autorizace programů) následující prvky:

- ID uživatele se zobrazí v horní části stránky.
- Seznamový rámeček zobrazí programy v systému. Programy, pro které má uživatel povolení je spouštět, jsou zvýrazněné.
- Pro poskytnutí povolení uživateli spouštět další programy zvolte programy.
- Pro odstranění povolení pro všechny programy zvolte Clear All (Vymazat všechny).
- Pro poskytnutí povolení uživateli spouštět další programy zvolte Authorize All Programs (Autorizovat všechny programy).
- Pro poskytnutí povolení uživateli spouštět všechny programy a všechny budoucí programy tak, jak se budou přidávat do systému, povolte možnost Always Authorize All Programs (Vždy autorizovat všechny programy).
- Stisknutím tlačítka Cancel (Storno) zrušíte všechny provedené změny a vrátíte se na předchozí stránku.
- Stisknutím tlačítka OK akceptujete všechny provedené změny a vrátíte se na předchozí stránku.

#### <span id="page-168-0"></span>Literatura

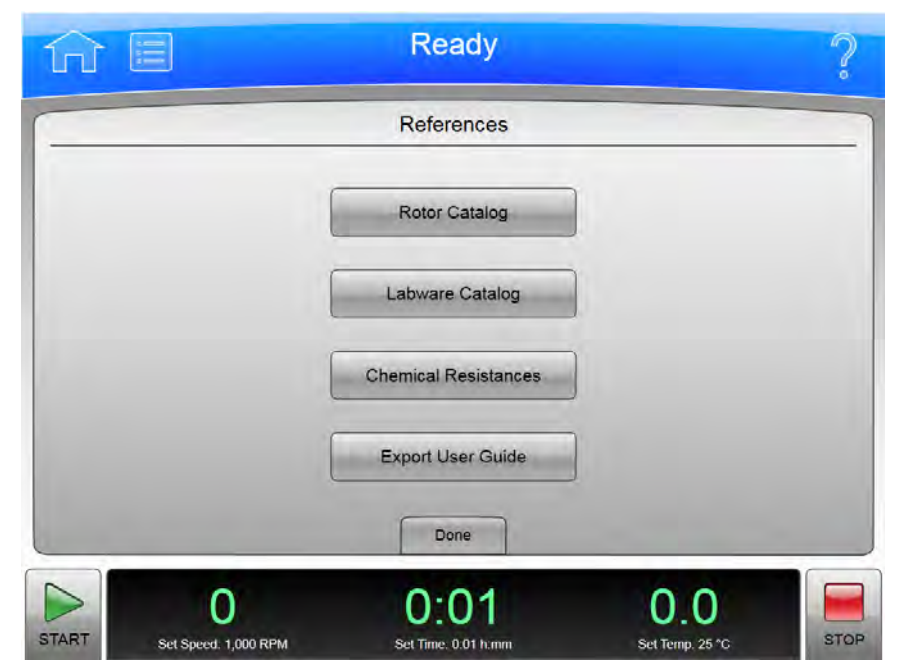

#### Obrázek 8.58 Literatura

Zvolte tlačítko References (Literatura) na stránce [Nabídka](#page-143-0) pro zobrazení stránky References (Literatura). Použijte tuto stránku pro prohlížení nebo export referenčních materiálů.

Kromě horní a dolní lišty obsahuje stránka References (Literatura) následující prvky:

- Tlačítko Rotor Catalog (Katalog rotorů) zobrazí stránku [Katalog rotorů](#page-169-0).
- Tlačítko Labware Catalog (Katalog labwaru) zobrazí stránku [Katalog labwaru.](#page-171-0)
- Tlačítko Chemical Resistances (Chemická odolnost) zobrazí stránku [Chemická odolnost](#page-172-0).
- Tlačítko Export User Guide (Export uživatelské příručky) zobrazí stránku [Export](#page-134-0).
- Tlačítko Done (Hotovo) použijte, chcete-li tuto stránku opustit.

## <span id="page-169-0"></span>Katalog rotorů

#### Obrázek 8.59 Katalog rotorů

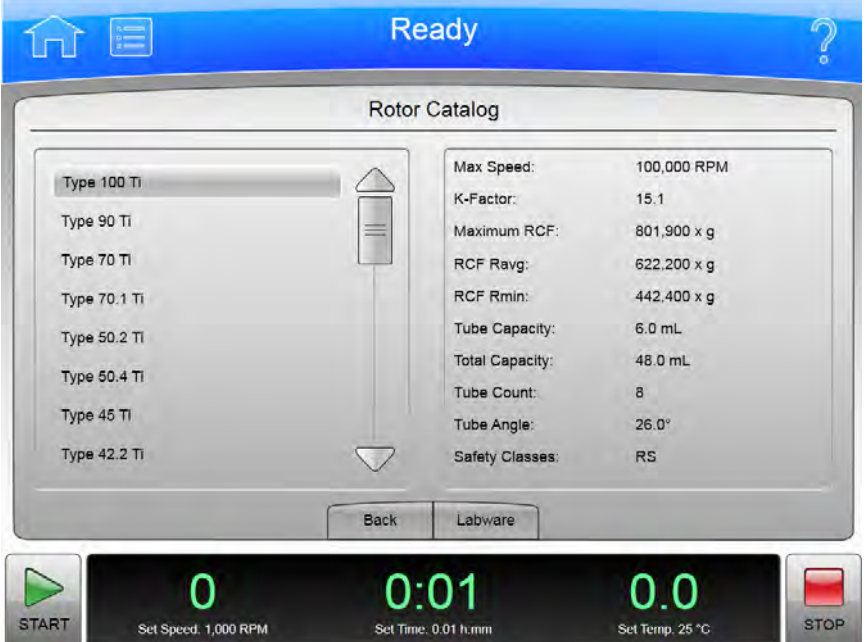

Zvolte tlačítko Rotor Catalog (Katalog rotorů) na stránce [Literatura](#page-168-0) pro zobrazení stránky Rotor Catalog (Katalog rotorů). Použijte tuto stránku pro prohlédnutí podrobné specifikace všech rotorů kompatibilních se systémem XPN.

Kromě horní a dolní lišty obsahuje stránka Rotor Catalog (Katalog rotorů) následující prvky:

- Seznam rotorů na levé straně obrazovky zobrazí kompatibilní rotory. Tímto seznamem se můžete posouvat a vybírat jednotlivé rotory, o kterých chcete zobrazit podrobné informace.
- Podrobnosti o rotoru na pravé straně obrazovky zobrazuje podrobnosti o vybraném rotoru.
- Tlačítko Back (Zpět) vás vrátí na stránku References (Literatura).
- Tlačítko Labware zobrazí stránku [Kompatibilní zkumavky pro rotor](#page-170-0), která obsahuje seznam dostupného labwaru pro vybraný rotor. Uvědomte si, že se jedná o malý podsoubor veškerého labwaru zobrazeného na stránce [Katalog labwaru](#page-171-0).

## <span id="page-170-0"></span>Kompatibilní zkumavky pro rotor

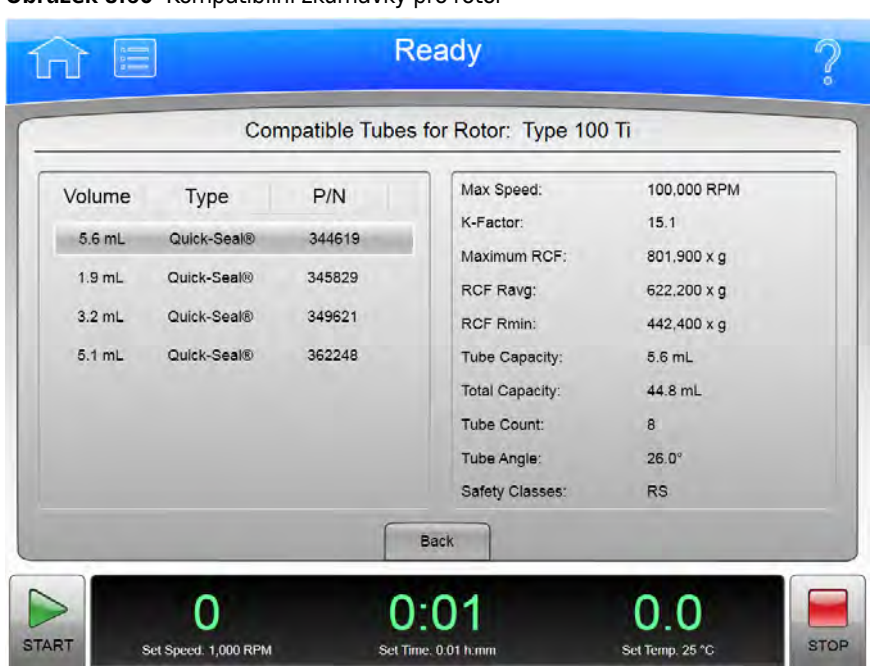

#### Obrázek 8.60 Kompatibilní zkumavky pro rotor

Zvolte tlačítko Labware na stránce [Katalog rotorů](#page-169-0) pro zobrazení stránky Compatible Tubes for Rotor (Kompatibilní zkumavky pro rotor). Použijte tuto stránku pro prohlédnutí podrobné specifikace labwaru pro vybraný rotor.

Kromě horní a dolní lišty obsahuje stránka Compatible Tubes for Rotor (Kompatibilní zkumavky pro rotor) následující prvky:

- Seznam labwaru na levé straně obrazovky uvádí veškerý labware pro zvolený rotor podle objemu, typu a čísla dílu. Tímto seznamem se můžete posouvat a vybírat jednotlivé položky, o kterých chcete zobrazit podrobné informace.
- Podrobnosti o labwaru na pravé straně obrazovky zobrazuje podrobnosti o vybrané položce.
- Tlačítko Back (Zpět) vás vrátí na stránku [Katalog rotorů](#page-169-0).

# <span id="page-171-0"></span>Katalog labwaru

Obrázek 8.61 Katalog labwaru

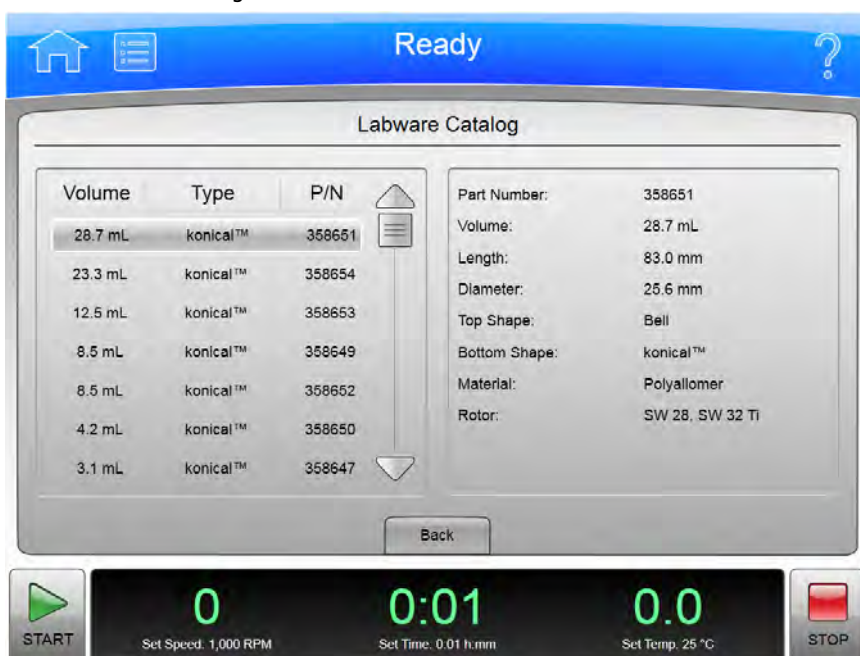

Zvolte tlačítko Labware Catalog (Katalog labwaru) na stránce [Literatura](#page-168-0) pro zobrazení stránky Labware Catalog (Katalog labwaru). Použijte tuto stránku pro prohlédnutí podrobné specifikace labwaru dostupného pro rotory vašeho přístroje.

Kromě horní a dolní lišty obsahuje stránka Labware Catalog (Katalog labwaru) následující prvky:

- Seznam labwaru na levé straně obrazovky uvádí veškerý labware podle objemu, typu a čísla dílu. Jeho prostřednictvím si můžete vyhledat a zvolit konkrétní položku k prohlížení.
- Podrobnosti o labwaru na pravé straně obrazovky zobrazují podrobnosti o vybrané položce.
- Tlačítko Back (Zpět) vás vrátí na stránku [Literatura.](#page-168-0)

### <span id="page-172-0"></span>Chemická odolnost

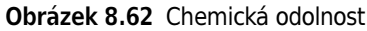

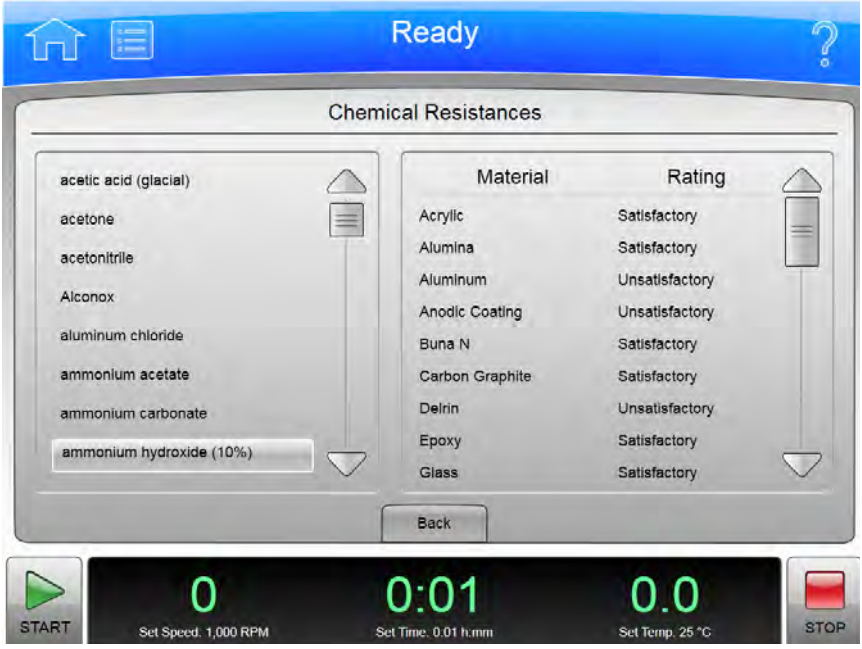

Zvolte tlačítko Chemical Resistances (Chemická odolnost) na stránce [Literatura](#page-168-0) pro zobrazení stránky Chemical Resistances (Chemická odolnost). Použijte tuto stránku pro prohlédnutí obecných informací o chemické interakci mezi zařízením a příslušenstvím používaným při ultracentrifugaci a běžně používanými chemikáliemi.

Materiály zařízení a příslušenství, které mají nevyhovující nebo marginální odolnost vůči vysokým koncentracím používaným u těchto testů, mohou být přesto použitelné ve velmi nízkých (milimolárních) koncentracích. Reakce se mohou lišit pod tlakem centrifugace nebo při delším kontaktu či změnách teploty. Proto, aby se zabránilo selhání vzorku ve zkumavce nebo lahvičce a ztrátě vzorku, všechny roztoky/kombinace příslušenství by se měly před použitím otestovat v provozních podmínkách.

#### ∕'∖ UPOZORNĚNÍ

Informace uvedené v této tabulce pocházejí ze současné literatury nebo výzkumu prováděného společností Beckman Coulter, a slouží pouze jako vodítko pro správný výběr materiálů. Na základě těchto doporučení není poskytována záruka bezpečnosti, ať již vyjádřená nebo předpokládaná. Mnohé z těchto chemikálií jsou výbušné, toxické, žíravé, alergenní nebo karcinogenní. Vždy dodržujte správné zacházení.

Kromě horní a dolní lišty obsahuje stránka Chemical Resistances (Chemická odolnost) následující prvky:

 • Seznam chemikálií na levé straně obrazovky zobrazuje běžně používané chemikálie. Jeho prostřednictvím si můžete vyhledat a zvolit konkrétní chemikálii k prohlížení.

- Seznam materiálů na pravé straně obrazovky zobrazuje materiály běžně používané v zařízení a příslušenství, spolu s chemickou odolností vybraných chemikálií.
- Tlačítko Back (Zpět) vás vrátí na stránku [Literatura.](#page-168-0)

## <span id="page-173-0"></span>Kalkulace

#### Obrázek 8.63 Kalkulace

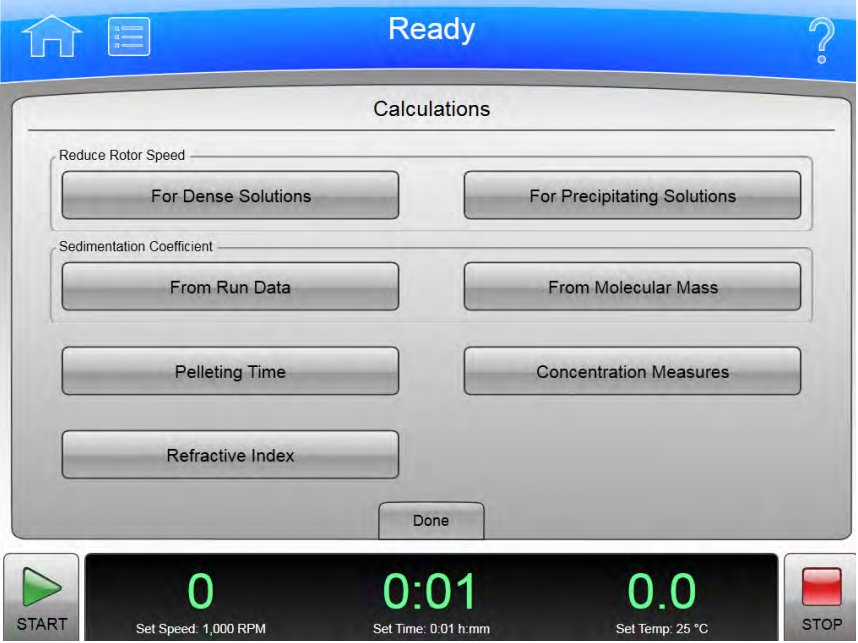

Zvolte tlačítko Calculations (Kalkulace) na stránce [Nabídka](#page-143-0) pro zobrazení stránky Calculations (Kalkulace). Použijte tuto stránku k provádění různých kalkulací běžně používaných při ultracentrifugaci. Tyto kalkulace pomohou zjednodušit přípravu běhu.

Kromě horní a dolní lišty obsahuje stránka Calculations (Kalkulace) následující prvky:

- Část Reduce Rotor Speed (Snížení rychlosti rotoru) zahrnuje tlačítka For Dense Solutions (Pro husté roztoky) a For Precipitating Solutions (Pro srážející se roztoky) pro výpočet snížené rychlosti běhu požadované za těchto okolností. Další informace viz [Snížení rychlosti rotoru pro](#page-174-0)  [husté roztoky](#page-174-0) a [Snížení rychlosti rotoru pro srážející se roztoky](#page-175-0). Zvolte příslušné tlačítko pro zobrazení stránky kalkulace.
- Část Sedimentation Coefficient (Sedimentační koeficient) zahrnuje tlačítka From Run Data (Z údajů o běhu) a From Molecular Mass (Z molekulární hmotnosti). Další informace viz [Stanovení sedimentačního koeficientu z údajů o běhu](#page-176-0) a [Stanovení sedimentačního koeficientu](#page-177-0)  [z molekulární hmotnosti](#page-177-0). Zvolte příslušné tlačítko pro zobrazení stránky kalkulace.
- Tlačítko **Pelleting Time** (Doba peletizace) zobrazí stránku [Výpočet doby peletizace.](#page-178-0)
- · Tlačítko Concentration Measures (Míry koncentrace) zobrazí stránku Výpočet míry [koncentrace](#page-179-0).
- Tlačítko Refractive Index (Index lomu) zobrazí stránku [Výpočet indexu lomu.](#page-180-0)
- Tlačítko Done (Hotovo) použijte, chcete-li tuto stránku opustit.

## <span id="page-174-0"></span>Snížení rychlosti rotoru pro husté roztoky

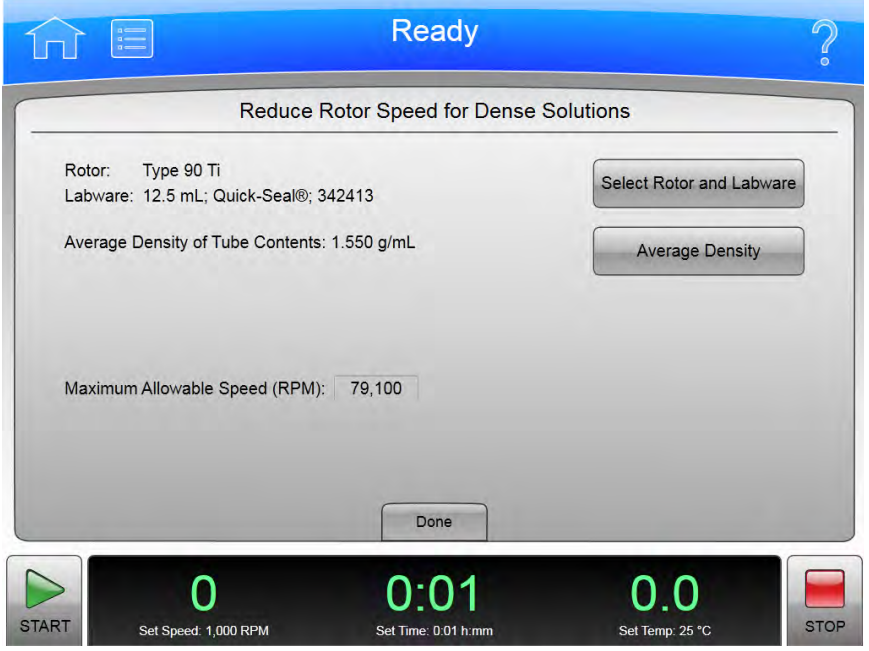

Obrázek 8.64 Snížení rychlosti rotoru pro husté roztoky

Pro zobrazení stránky Reduce Rotor Speed for Dense Solutions (Snížení rychlosti rotoru pro husté roztoky) zvolte tlačítko For Dense Solutions (Pro husté roztoky) na stránce [Kalkulace](#page-173-0). Použijte tuto stránku pro vypočet rychlost běhu při odstřeďování roztoku s hustotou vyšší než je povolený rozsah hustoty rotoru (jak je uvedeno v příslušném manuálu rotoru) pro ochranu rotoru před nadměrným namáháním způsobeným vyšším nákladem.

Kromě horní a dolní lišty obsahuje stránka Reduce Rotor Speed for Dense Solutions (Snížení rychlosti rotoru pro husté roztoky) následující prvky:

- Tlačítko Select Rotor and Labware ([Výběr rotoru a](#page-131-0) labwaru) zobrazí stránku Výběr rotoru a [labwaru \(katalog\)](#page-131-0). Zvolte rotor a labware použité pro výpočet a zvolte OK pro návrat na stránku Reduce Rotor Speed for Dense Solutions (Snížení rychlosti rotoru pro husté roztoky).
- Tlačítko Average Density (Průměrná hustota) zobrazí stránku s numerickým vstupem pro nastavení hustoty vzorku pro výpočet. Zadejte průměrnou hustotu a zvolte OK pro provedení výpočtu a návrat na stránku Reduce Rotor Speed for Dense Solutions (Snížení rychlosti rotoru pro husté roztoky).
- Po zadání rotoru a průměrné hustoty pole Maximum Allowable Speed (RPM) (Maximální povolená rychlost (ot./min)) zobrazí vypočítanou rychlost.
- Tlačítko Done (Hotovo) použijte, chcete-li tuto stránku opustit.

# <span id="page-175-0"></span>Snížení rychlosti rotoru pro srážející se roztoky

Obrázek 8.65 Snížení rychlosti rotoru pro srážející se roztoky

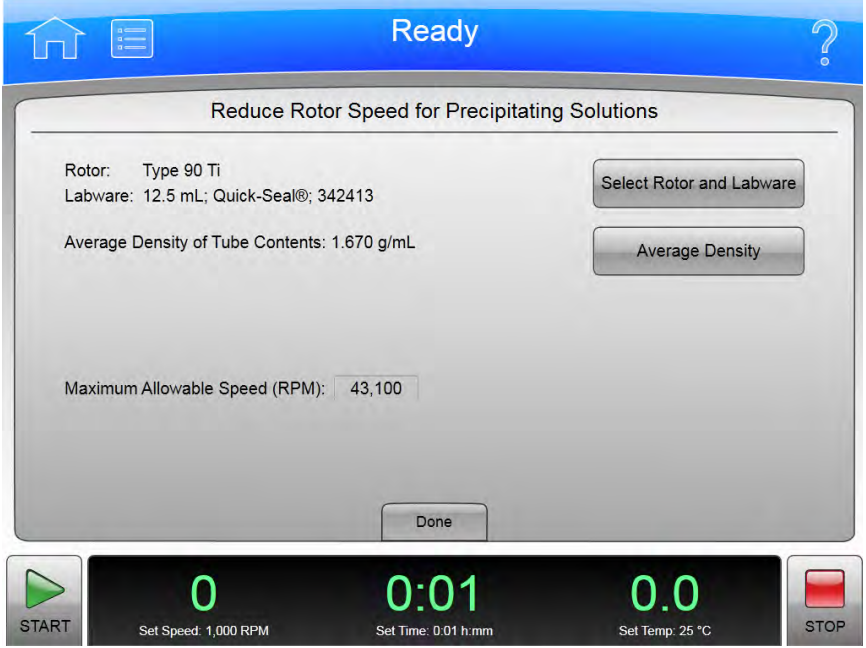

Pro zobrazení stránky Reduce Rotor Speed for Precipitating Solutions (Snížení rychlosti rotoru pro srážející se roztoky) zvolte tlačítko For Precipitating Solutions (Pro srážející se roztoky) na stránce [Kalkulace](#page-173-0). Použijte tuto stránku pro vypočet požadované snížené rychlosti běhu, aby se zabránilo srážení CsCl během centrifugace použitím koncentrovaných roztoků CsCl.

Kromě horní a dolní lišty obsahuje stránka Reduce Rotor Speed for Precipitating Solutions (Snížení rychlosti rotoru pro srážející se roztoky) následující prvky:

- Tlačítko Select Rotor and Labware (Výběr rotoru a labwaru) zobrazí stránku Výběr rotoru a [labwaru \(katalog\).](#page-131-0) Zvolte rotor a labware použité pro výpočet a zvolte OK pro návrat na stránku Reduce Rotor Speed for Precipitating Solutions (Snížení rychlosti rotoru pro srážející se roztoky).
- Tlačítko Average Density (Průměrná hustota) zobrazí stránku s numerickým vstupem pro nastavení hustoty vzorku pro výpočet. Zadejte průměrnou hustotu a zvolte OK pro provedení výpočtu a návrat na stránku Reduce Rotor Speed for Precipitating Solutions (Snížení rychlosti rotoru pro srážející se roztoky).
- Po zadání rotoru a průměrné hustoty pole Maximum Allowable Speed (RPM) (Maximální povolená rychlost (ot./min)) zobrazí vypočítanou rychlost.
- Tlačítko Done (Hotovo) použijte, chcete-li tuto stránku opustit.

## <span id="page-176-0"></span>Stanovení sedimentačního koeficientu z údajů o běhu

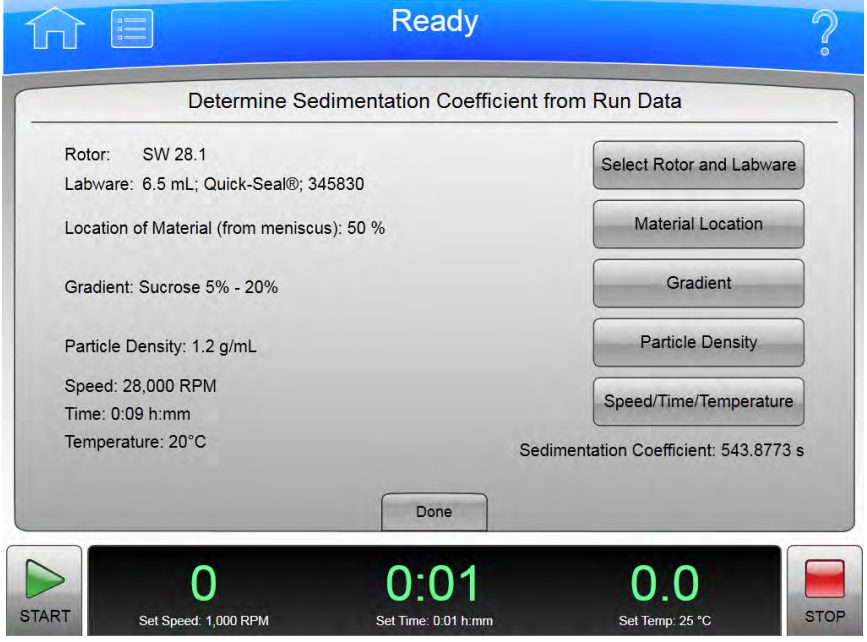

Obrázek 8.66 Stanovení sedimentačního koeficientu z údajů o běhu

Pro výpočet sedimentačního koeficientu z poskytnutých údajů o běhu tlačítko From Run Data (Z údajů o běhu) na stránce [Kalkulace](#page-173-0) pro zobrazení stránky Determine Sedimentation Coefficient from Run Data (Stanovení sedimentačního koeficientu z údajů o běhu). Další informace viz [Sedimentační koeficient z údajů o běhu.](#page-93-0)

Kromě horní a dolní lišty obsahuje stránka Determine Sedimentation Coefficient from Run Data (Stanovení sedimentačního koeficientu z údajů o běhu) následující prvky:

- Tlačítko Select Rotor and Labware ([Výběr rotoru a](#page-131-0) labwaru) zobrazí stránku Výběr rotoru a [labwaru \(katalog\)](#page-131-0). Zvolte rotor a labware použité pro výpočet a zvolte OK pro návrat na stránku Determine Sedimentation Coefficient from Run Data (Stanovení sedimentačního koeficientu z údajů o běhu).
- Tlačítko Material Location (Umístění materiálu) zobrazí stránku Material Location (Umístění materiálu) pro zadání umístění vzorku jako procento čočkovitého prohnutí na dně zkumavky. Zadejte procento a zvolte OK pro návrat na stránku Determine Sedimentation Coefficient from Run Data (Stanovení sedimentačního koeficientu z údajů o běhu).
- Tlačítko Gradient zobrazí stránku Select Gradient (Volba gradientu). Zvolte nebo zadejte rozsah koncentrace sacharózy a zvolte OK pro návrat na stránku Determine Sedimentation Coefficient from Run Data (Stanovení sedimentačního koeficientu z údajů o běhu).
- Tlačítko Particle Density (Hustota částic) zobrazí stránku Particle Density (Hustota částic). Zadejte hustotu a zvolte OK pro návrat na stránku Determine Sedimentation Coefficient from Run Data (Stanovení sedimentačního koeficientu z údajů o běhu).
- Tlačítko Speed/Time/Temperature (Rychlost/Čas/Teplota) zobrazí stránku Speed/Time/ Temperature (Rychlost/Čas/Teplota) pro zadání hodnot rychlosti, času a teploty pro výpočet. Zadejte rychlost, čas a teplotu a zvolte OK pro provedení výpočtu a návrat na stránku Determine Sedimentation Coefficient from Run Data (Stanovení sedimentačního koeficientu z údajů o běhu).
- Pole Sedimentation Coefficient (Sedimentační koeficient) zobrazí vypočítaný sedimentační koeficient.
- Tlačítko Done (Hotovo) použijte, chcete-li tuto stránku opustit.

## <span id="page-177-0"></span>Stanovení sedimentačního koeficientu z molekulární hmotnosti

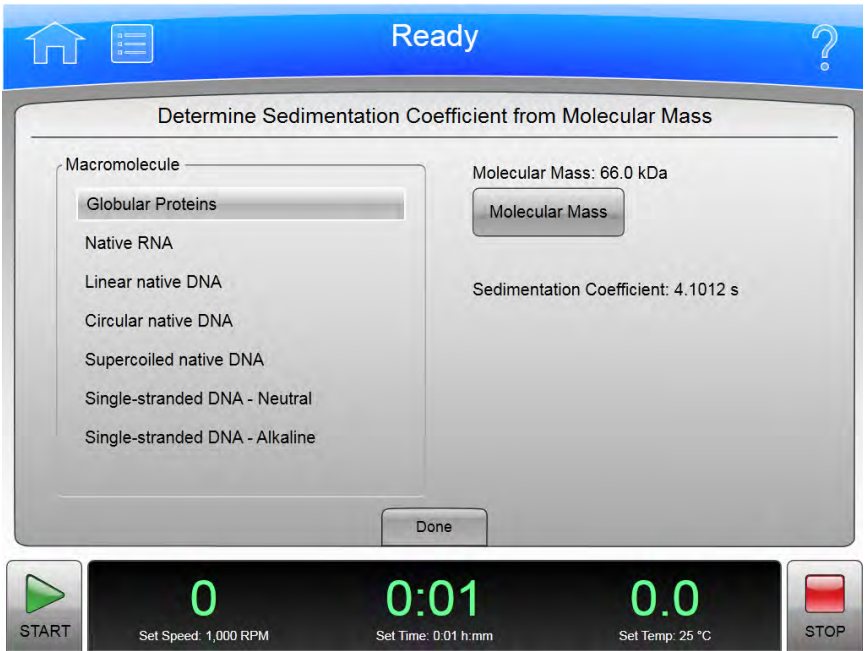

Obrázek 8.67 Stanovení sedimentačního koeficientu z molekulární hmotnosti

Pro výpočet sedimentačního koeficientu z molekulární hmotnosti zvolte tlačítko From Molecular Mass (Z molekulární hmotnosti) na stránce [Kalkulace](#page-173-0) pro zobrazení stránky Determine Sedimentation Coefficient from Molecular Mass (Stanovení sedimentačního koeficientu z molekulární hmotnosti). Další informace viz [Sedimentační koeficient z molekulární hmotnosti.](#page-94-0)

Kromě horní a dolní lišty obsahuje stránka Determine Sedimentation Coefficient from Molecular Mass (Stanovení sedimentačního koeficientu z molekulární hmotnosti) následující prvky:

 • Seznam Macromolecule (Makromolekula) zobrazí makromolekuly, které můžete použít při výpočtu. Ze seznamu zvolte příslušnou makromolekulu.

 • Podle zvolené makromolekuly tlačítko na pravé straně nastaví molekulární hmotnost nebo molekulární délku. Zvolte tlačítko a zadejte hodnotu, poté zvolte OK pro provedení výpočtu a návrat na stránku Determine Sedimentation Coefficient from Molecular Mass (Stanovení sedimentačního koeficientu z molekulární hmotnosti).

POZNÁMKA Tlačítko zobrazující se na stránce jako Molecular Mass (Molekulární hmotnost) se změní na Molecular Length (Molekulární délka) pro makromolekuly (DNA nebo RNA).

- Po zadání hodnoty pole **Sedimentation Coefficient** (Sedimentační koeficient) zobrazí vypočtený sedimentační koeficient.
- Tlačítko Done (Hotovo) použijte, chcete-li tuto stránku opustit.

## <span id="page-178-0"></span>Výpočet doby peletizace

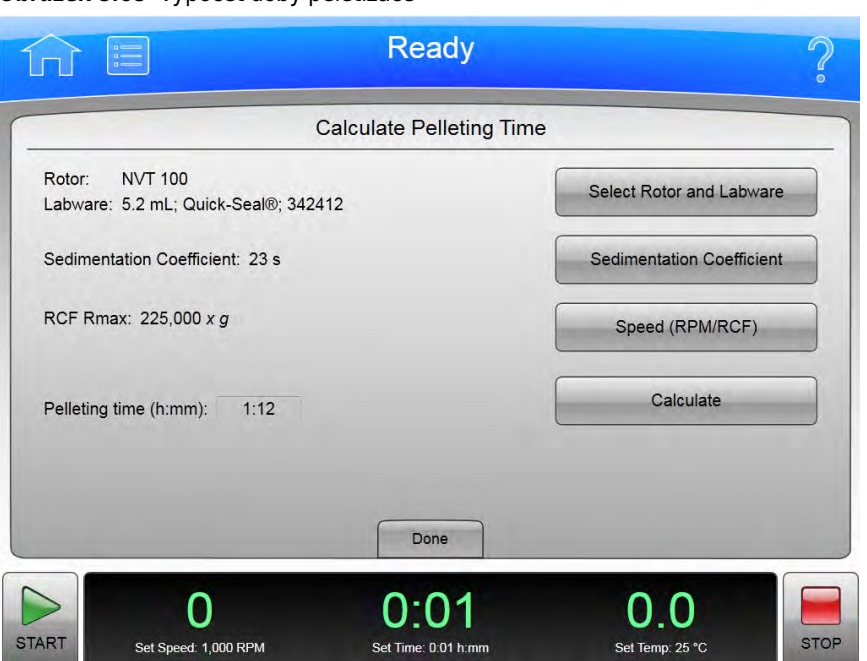

Obrázek 8.68 Výpočet doby peletizace

Pro výpočet doby peletizace zvolte tlačítko **Pelleting Time** (Doba peletizace) na stránce [Kalkulace](#page-173-0) pro zobrazení stránky Calculate Pelleting Time (Výpočet doby peletizace). Další informace viz Doba [peletizace](#page-96-0).

Kromě horní a dolní lišty obsahuje stránka Calculate Pelleting Time (Výpočet doby peletizace) následující prvky:

- Tlačítko Select Rotor and Labware ([Výběr rotoru a](#page-131-0) labwaru) zobrazí stránku Výběr rotoru a [labwaru \(katalog\)](#page-131-0). Zvolte rotor a labware použité pro výpočet a zvolte OK pro návrat na stránku Calculate Pelleting Time (Výpočet doby peletizace).
- Tlačítko Sedimentation Coefficient (Sedimentační koeficient) zobrazí stránku Sedimentation Coefficient (Sedimentační koeficient). Zadejte číslo a zvolte OK pro návrat na stránku Calculate Pelleting Time (Výpočet doby peletizace).
- Tlačítko Speed (RPM/RCF) (Rychlost) (ot./min nebo RCF) zobrazí stránku Set Speed (Nastavení rychlosti). Zadejte rychlost buď v jednotkách ot./min nebo RCF a zvolte OK pro návrat na stránku Calculate Pelleting Time (Výpočet doby peletizace).
- Po zadání hodnot zvolte tlačítko **Calculate** (Vypočítat) pro zobrazení vypočítané doby peletizace.
- Tlačítko Done (Hotovo) použijte, chcete-li tuto stránku opustit.

## <span id="page-179-0"></span>Výpočet míry koncentrace

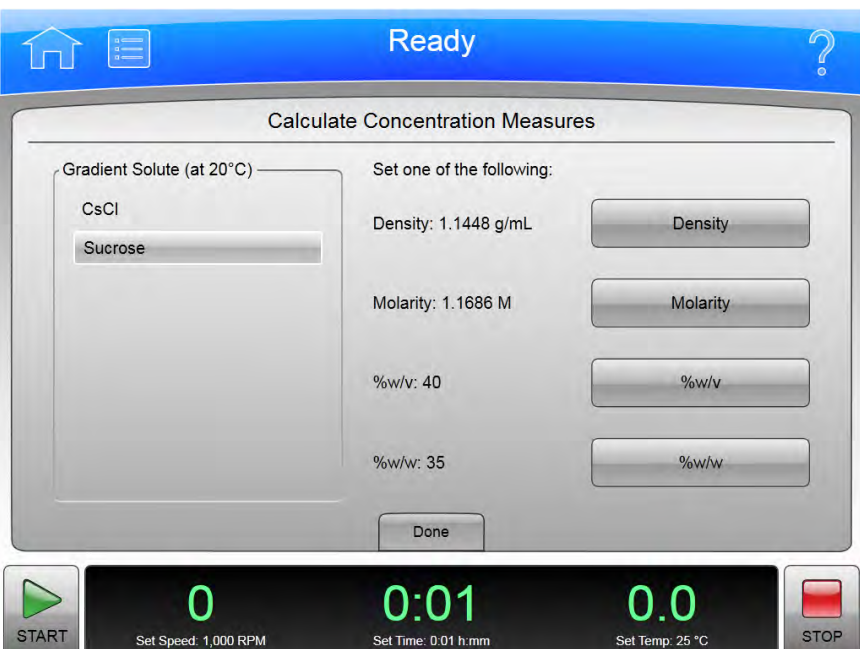

Pro převod míry koncentrace mezi hustotou, molaritou, % hmotnosti k objemu nebo % hmotnosti/hmotnosti zvolte tlačítko Concentration Measures (Míra koncentrace) na stránce [Kalkulace](#page-173-0) pro zobrazení stránky Calculate Concentration Measures (Výpočet míry koncentrace). Další informace viz [Míry koncentrace.](#page-98-0)

Kromě horní a dolní lišty obsahuje stránka Calculate Concentration Measures (Výpočet míry koncentrace) následující prvky:

- Seznam Gradient Solute (Solut gradientu) stanovuje médium gradientu. Ze seznamu zvolte příslušný solut.
- Tlačítko Density (Hustota) je jedna ze čtyř převodových jednotek. Zvolte toto tlačítko pro zadání hustoty a zvolte OK pro návrat na stránku Calculate Concentration Measures (Výpočet míry koncentrace) a výpočet dalších tří jednotek.
- Tlačítko Molarity (Molarita) je jedna ze čtyř převodových jednotek. Zvolte toto tlačítko pro zadání molarity a zvolte OK pro návrat na stránku Calculate Concentration Measures (Výpočet míry koncentrace) a výpočet dalších tří jednotek.

#### Obrázek 8.69 Výpočet míry koncentrace
- Tlačítko %w/v je jedna ze čtyř převodových jednotek. Zvolte toto tlačítko pro zadání % hmotnosti/objemu a zvolte OK pro návrat na stránku Calculate Concentration Measures (Výpočet míry koncentrace) a výpočet dalších tří jednotek.
- Tlačítko %w/w je jedna ze čtyř převodových jednotek. Zvolte toto tlačítko pro zadání % hmotnosti/hmotnosti a zvolte OK pro návrat na stránku Calculate Concentration Measures (Výpočet míry koncentrace) a výpočet dalších tří jednotek.
- Tlačítko Done (Hotovo) použijte, chcete-li tuto stránku opustit.

# Výpočet indexu lomu

Obrázek 8.70 Výpočet indexu lomu

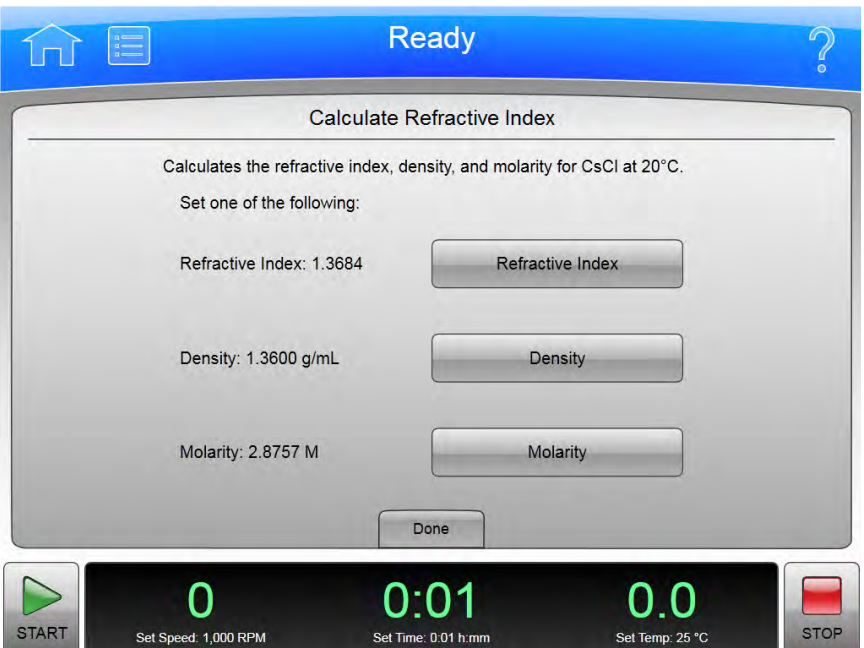

Pro výpočet indexu lomu, hustoty a molarity pro CsCl při teplotě 20 °C zvolte tlačítko Refractive Index (Index lomu) na stránce [Kalkulace](#page-173-0) pro zobrazení stránky Calculate Refractive Index (Výpočet indexu lomu). Další informace viz [Index lomu](#page-97-0).

Kromě horní a dolní lišty obsahuje stránka Calculate Refractive Index (Výpočet indexu lomu) následující prvky:

- Tlačítko Refractive Index (Index lomu) je jedna ze tří kalkulačních jednotek. Zvolte toto tlačítko pro zadání indexu lomu a zvolte OK pro návrat na stránku Calculate Refractive Index (Výpočet indexu lomu) a výpočet dalších dvou jednotek.
- Tlačítko Density (Hustota) je jedna ze tří kalkulačních jednotek. Zvolte toto tlačítko pro zadání hustoty a zvolte OK pro návrat na stránku Calculate Refractive Index (Výpočet indexu lomu) a výpočet dalších dvou jednotek.
- Tlačítko Molarity (Molarita) je jedna ze tří kalkulačních jednotek. Zvolte toto tlačítko pro zadání molarity a zvolte OK pro návrat na stránku Calculate Refractive Index (Výpočet indexu lomu) a výpočet dalších dvou jednotek.
- Tlačítko Done (Hotovo) použijte, chcete-li tuto stránku opustit.

# O produktu

#### Obrázek 8.71 O produktu

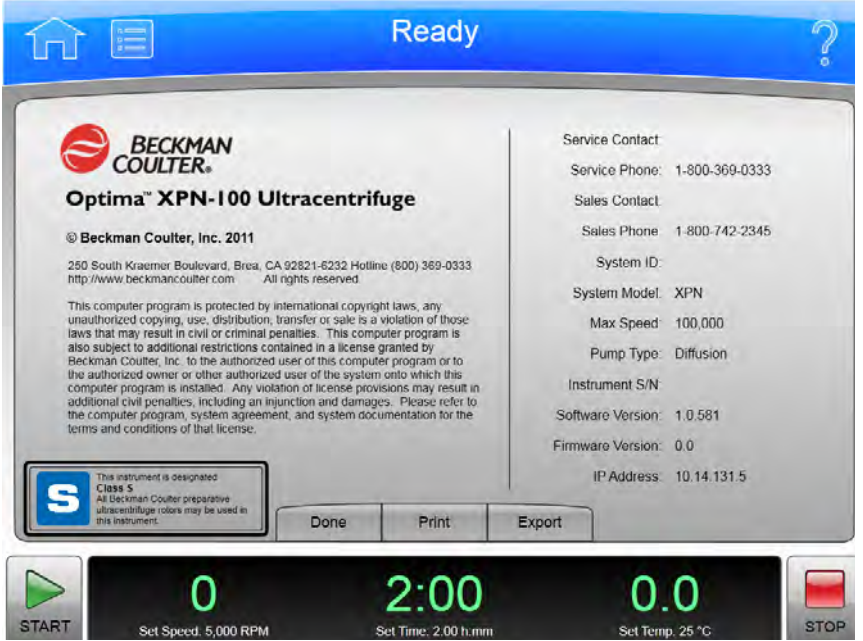

Stránka About (O produktu) se zobrazí, když zvolíte tlačítko About (O produktu) na stránce [Domovská stránka.](#page-116-0) Tato stránka obsahuje informace o vašem přístroji.

Kromě horní a dolní lišty obsahuje stránka About (O produktu) následující prvky:

- Tlačítko Done (Hotovo) použijte, chcete-li tuto stránku opustit.
- Tlačítko Print (Tisk) vytiskne příslušnou stránku.
- Tlačítko Export zobrazí stránku [Export.](#page-134-0)

# <span id="page-182-0"></span>Autorizace zonálního režimu/režimu kontinuálního toku

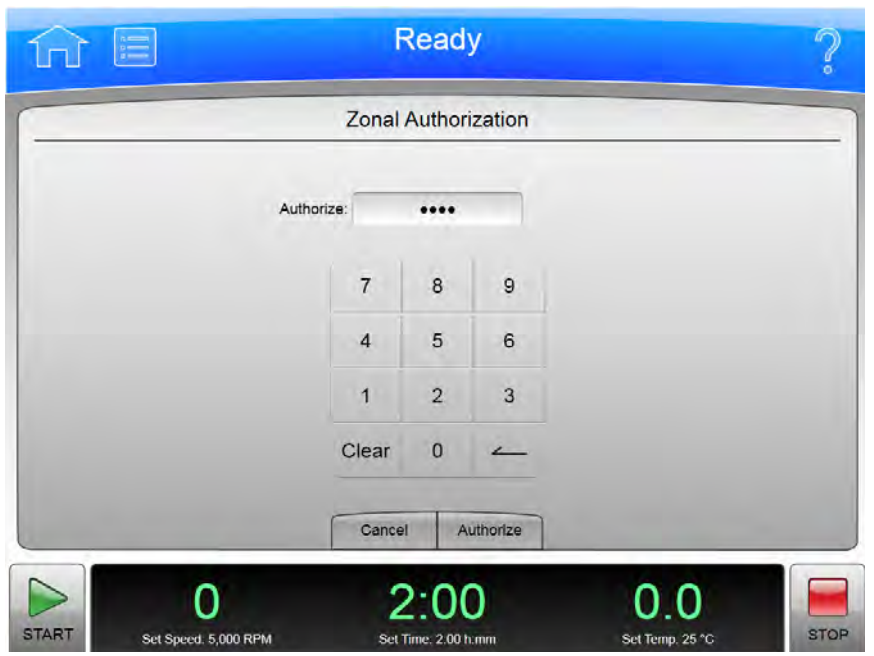

Obrázek 8.72 Autorizace zonálního režimu

Zvolte tlačítko Zonal Mode (Zonální režim) na postranní nabídce stránky [Domovská stránka](#page-116-0) nebo tlačítko Zonal Operation (Obsluha v zonálním režimu) na stránce [Nabídka](#page-143-0) pro zobrazení stránky Zonal Authorization (Autorizace zonálního režimu). Zadejte autorizační kód (1793) a zvolte Authorize (Autorizovat) pro použití v zonálním režimu pro další běh.

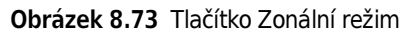

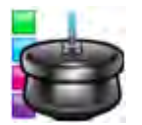

Zvolte tlačítko Continuous Flow Operation (Obsluha v režimu kontinuálního toku) na stránce [Nabídka](#page-143-0) pro zobrazení stránky Continuous Flow Authorization (Autorizace režimu kontinuálního toku). Zadejte autorizační kód (1793) a zvolte Authorize (Autorizovat) pro použití v režimu kontinuálního pro další běh.

Kromě horní a dolní lišty obsahuje stránka Zonal/Continuous Flow Authorization (Autorizace zonálního režimu/režimu kontinuálního toku) následující prvky:

- Stisknutím tlačítka Cancel (Storno) opustíte stránku, aniž by došlo k aktivaci zonálního režimu nebo režimu kontinuálního toku.
- Tlačítko Authorize (Autorizovat) zadá autorizační kód a pokud je správný, zobrazí stránku [Obsluha v zonálním režimu/režimu kontinuálního toku,](#page-183-0) která nahradí stránku [Domovská](#page-116-0)  [stránka](#page-116-0), zatímco používáte zonální režim nebo režim kontinuálního toku.

# <span id="page-183-0"></span>Obsluha v zonálním režimu/režimu kontinuálního toku

Obrázek 8.74 Obsluha v zonálním režimu

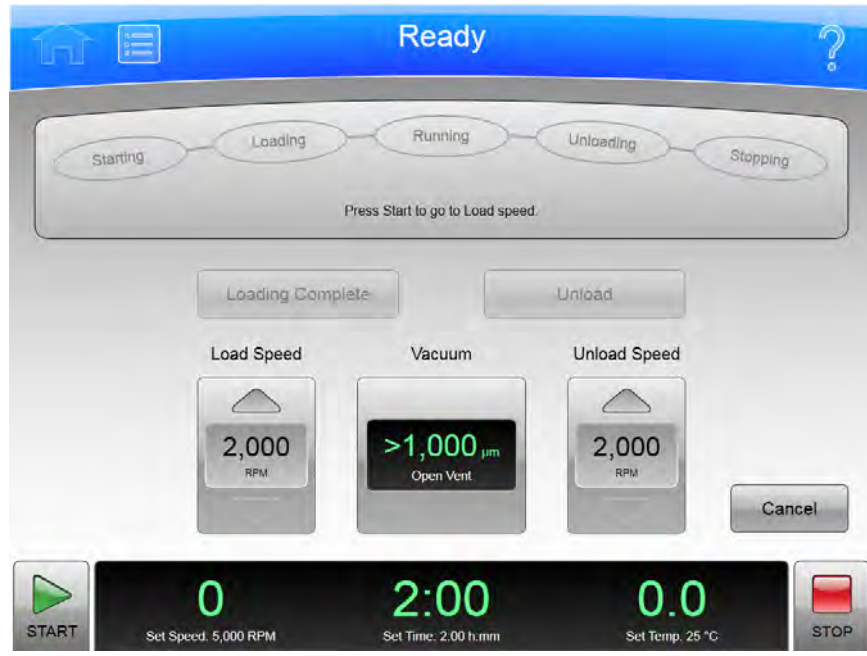

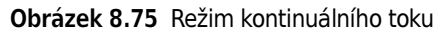

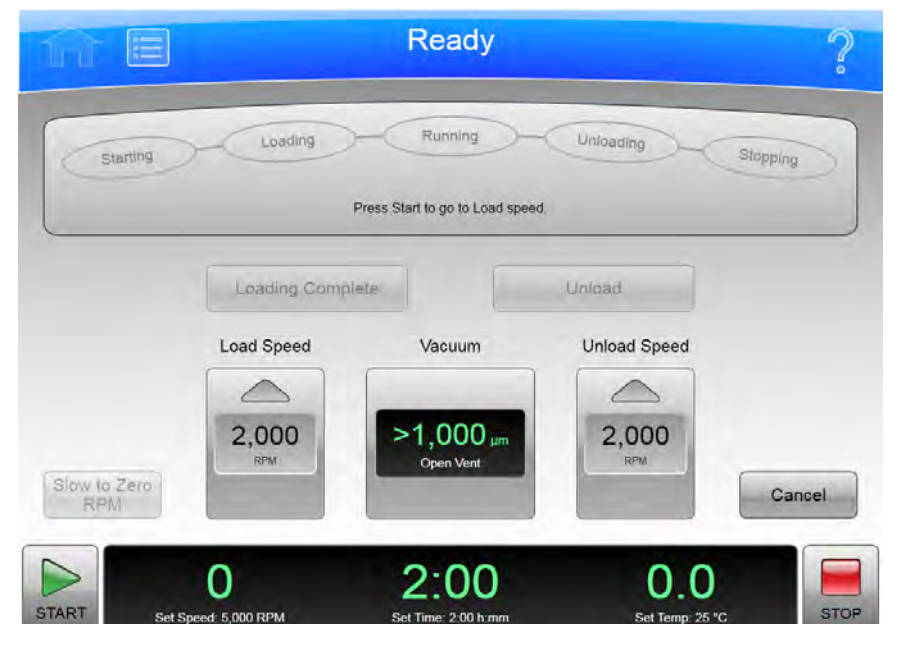

Zadejte autorizační kód ze stránky [Autorizace zonálního režimu](#page-182-0) pro zobrazení stránky Zonal Operation (Obsluha v zonálním režimu) a zadejte zonální režim.

Zadejte správný autorizační kód ze stránky [Autorizace režimu kontinuálního toku](#page-182-0) pro zobrazení stránky Continuous Flow Operation (Obsluha v režimu kontinuálního toku) a zadejte režim kontinuálního toku.

Při použití zonálního režimu nebo režimu kontinuálního stránka Zonal Operation (Obsluha v zonálním režimu) nebo stránka Continuous Flow Operation (Obsluha v režimu kontinuálního toku) nahradí stránku [Domovská stránka](#page-116-0), dokud neskončí režim zonálního režimu nebo režimu kontinuálního toku.

Kromě horní a dolní lišty obsahuje stránka Zonal/Continuous Flow Operation (Obsluha v zonálním režimu/režimu kontinuálního toku) následující prvky:

- Stavový displej zobrazuje aktuální krok procedury běhu se zonálním nebo kontinuálním tokem. Další podrobnosti viz [Obsluha v zonálním režimu a v režimu kontinuálního toku](#page-53-0).
- Tlačítko Loading Complete (Zakládání dokončeno) ukončí krok zakládání vzorku a spustí další krok.
- Tlačítko Unload (Vykládání) předčasně ukončí probíhající krok a spustí krok vykládání vzorku.
- Pouze v tomto režimu tlačítko **Slow to Zero RPM** (Zpomalit na nula ot./min) je určeno pro předběžné kroky, které vyžadují dočasné zastavení rotoru v průběhu prvotní úpravy zakládání.
- Displej Load Speed (Rychlost zakládání) zobrazuje rychlost zakládání vzorku. Pomocí šipek nad a pod tímto údajem můžete zvýšit nebo snížit rychlost zakládání vzorků.
- V režimu zobrazení displej/tlačítko Vacuum (Vakuum) zobrazí aktuální vakuum v komoře a činnost, která se provede, když zvolíte toto tlačítko. Jako ovládací prvek má dvě funkce:
	- Před provedením běhu po namontování rotoru a uzavření dvířek komory provedete volbou tohoto tlačítka evakuaci komory a připravíte komoru na nastavenou teplotu.
	- Po dokončení běhu volbou tohoto tlačítka uvolníte vakuum před otevřením dvířek komory.
- Displej Unload Speed (Rychlost vykládání) zobrazí rychlost vykládání vzorku. Pomocí šipek nad a pod tímto údajem můžete zvýšit nebo snížit rychlost vykládání vzorků.
- Tlačítko Cancel (Storno) ukončí zonální režim nebo režim kontinuálního před dokončením zakládáním a vrátí na stránku Home (Domovská stránka). Tlačítko Cancel (Storno) je k dispozici pouze do spuštění běhu nebo volby Slow to Zero RPM (Zpomalit na nula ot./min). Při probíhajícím běhu použijte tlačítko Stop pro ukončení běhu a opuštění zonálního režimu nebo režimu kontinuálního toku.

Pomocí spodní lišty můžete nastavit rychlost běhu, čas a teplotu.

# <span id="page-185-0"></span>**Simulace**

#### Obrázek 8.76 Simulace

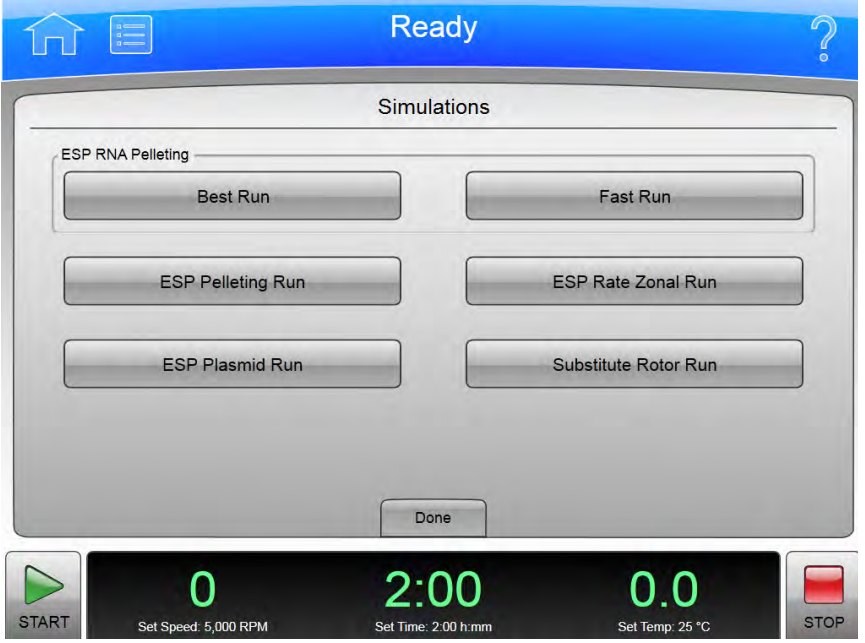

Zvolte tlačítko Simulations (Simulace) na stránce [Nabídka](#page-143-0) pro zobrazení stránky Simulations (Simulace). Použijte tuto stránku k optimalizaci běhů centrifugace pomocí počítačové simulace. Další informace viz [Použití simulace.](#page-100-0)

Kromě horní a dolní lišty obsahuje stránka Simulations (Simulace) následující prvky:

- Část ESP RNA Pelleting (Peletizace ESP RNA) obsahuje tlačítka pro [Nejlepší běh](#page-186-0) a pro [Rychlý běh.](#page-188-0) Zvolte příslušné tlačítko pro zobrazení stránky simulace.
- Tlačítko ESP Pelleting Run (Běh peletizace ESP) zobrazí stránku [Separace peletizace ESP.](#page-189-0)
- Tlačítko ESP Plasmid Run (Plazmidový běh ESP) zobrazí stránku [ESP optimalizovaná separace](#page-191-0)  [plazmidové DNA.](#page-191-0)
- Tlačítko ESP Zonal Run (Zonální běh ESP) zobrazí stránku [Rychlostní zonální separace ESP.](#page-192-0)
- Tlačítko Substitute Rotor Run (Náhrada běhu rotoru) zobrazí stránku [Náhrada běhu rotoru.](#page-193-0)
- Tlačítko Done (Hotovo) použijte, chcete-li tuto stránku opustit.

# <span id="page-186-0"></span>Peletizace ESP RNA v CsCI s GuSCN, optimalizováno pro čistotu

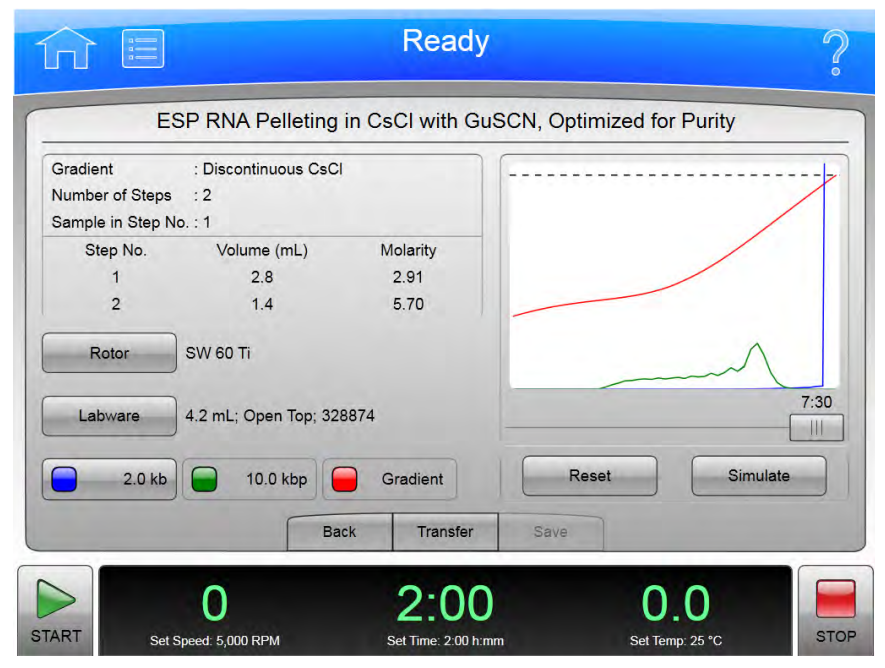

#### Obrázek 8.77 Peletizace ESP RNA v CsCI s GuSCN, optimalizováno pro čistotu

Pro zobrazení stránky ESP RNA Pelleting in CsCl with GuSCN, Optimized for Purity (Peletizace ESP RNA v CsCI s GuSCN, optimalizováno pro čistotu) zvolte tlačítko Best Run (Nejlepší běh) na stránce [Simulace.](#page-185-0) Použijte tuto stránku k simulaci peletizace molekul RNA v rozsahu 0,1 až 3,0 kb přes vrstvu 5,7 M CsCl při 25 °C ve výkyvném rotoru, separací RNA z kontaminantu chromozomální DNA. Při simulaci je vzorek rozpuštěn v 2,91 M GuSCN obsahující vrstvu 4,0 M GuSCN CsCl přes vrstvu CsCl. Další informace viz [Použití simulace](#page-100-0).

Kromě horní a dolní lišty obsahuje stránka ESP RNA Pelleting in CsCl with GuSCN, Optimized for Purity (Peletizace ESP RNA v CsCI s GuSCN, optimalizováno pro čistotu) následující prvky:

- Tlačítko Rotor zobrazí stránku [Výběr rotoru a labwaru \(katalog/knihovna\).](#page-187-0) Zvolte rotor a labware použité pro simulaci a zvolte OK pro návrat na tuto stránku.
- Tlačítko Labware zobrazí stránku [Výběr rotoru a labwaru \(katalog/knihovna\)](#page-187-0).
- Tlačítko Supercoiled DNA (Superhelikální DNA) s označením --kb určuje molekulární délku. Zvolte toto tlačítko pro zadání molekulární délky a zvolte OK pro návrat na tuto stránku.
- Po zadání příslušných polí zvolte tlačítko **Simulate** (Simulace) pro zobrazení simulovaného běhu. Simulace se zobrazí v grafické podobě.
	- Modrá křivka reprezentuje relativní koncentraci RNA.
	- Zelená křivka reprezentuje relativní koncentraci kontaminantu DNA.
	- Červená křivka reprezentuje hustotu CsCl gradientu.
	- Čárkovaná čára v horní části grafu reprezentuje koncentraci, při které dochází ke srážení CsCl.

Maximální doba potřebná k separaci je zobrazena nad posuvníkem. Použijte posuvník pro zobrazení separace při kratších časech běhu. Osa y představuje relativní koncentraci částic a hustotu gradientu CsCI během centrifugace. Osa x představuje pozici částic podél zkumavky, přičemž dno zkumavky je vpravo.

- Tlačítko Reset (Resetovat) vymaže pole Rotor, Labware a Molecular length (Molekulární délka).
- Tlačítko **Back** (Zpět) vás vrátí na stránku [Simulace](#page-185-0).
- Tlačítko Transfer (Přesun) přesune aktuální nastavení simulace běhu do nastavení přístroje pro skutečný běh.
- Tlačítko Save (Uložit) uloží nastavení nasimulovaného běhu jako program s názvem běhu, který lze spustit později.

POZNÁMKA Uložení nebo přesun nastavení simulace běhu neuloží simulační vstupy, pouze aktuální nastavení simulace běhu (případně včetně úprav pro kratší uplynulý čas).

# <span id="page-187-0"></span>Výběr rotoru a labwaru (katalog/knihovna)

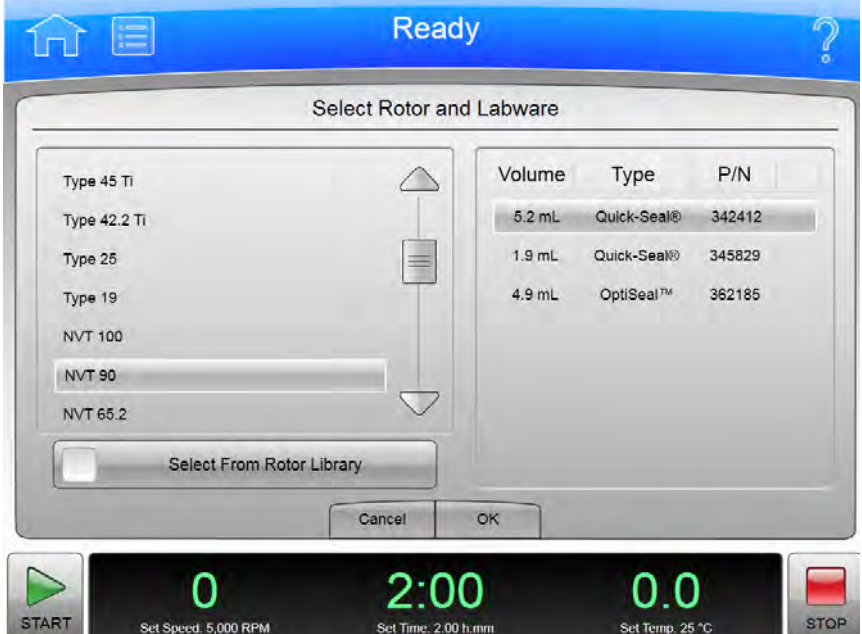

Obrázek 8.78 Výběr rotoru a labwaru (katalog/knihovna)

Pro výběr typu rotoru pro simulaci zvolte tlačítko **Select Rotor** (Výběr rotoru) na stránce simulace pro zobrazení stránky Select Rotor and Labware (Výběr rotoru a labwaru) (katalog/knihovna). Tato stránka zobrazí kompletní seznam rotorů, které lze použít se systémem XPN.

Kromě horní a dolní lišty obsahuje stránka Select Rotor and Labware (Výběr rotoru a labwaru) (katalog/knihovna) následující prvky:

 • Seznam Rotor Catalog (Katalog rotorů) zobrazí rotory, které lze s přístrojem použít. Vyberte příslušný rotor z tohoto seznamu pro vyznačení druhu rotoru použitého k simulaci.

- Pro volbu rotoru z knihovny rotorů namísto katalogu rotorů aktivujte tlačítko Select From Rotor Library (Výběr z knihovny rotorů). Seznam Rotor Catalog (Katalog rotorů) uvádí změny seznamu Rotor Library (Knihovna rotorů), které jsou pro přístroj dostupné. Pro návrat na seznam Rotor Catalog (Katalog rotorů) deaktivujte tlačítko Select From Rotor Library (Výběr z knihovny rotorů).
- Když vyberete rotor, seznam labwaru zobrazí kompatibilní labware. Ze seznamu labwaru zvolte příslušný typ.
- Stisknutím Cancel (Storno) zrušíte vámi provedenou volbu a opustíte stránku.
- Tlačítko OK slouží k uložení dané volby a opuštění aktuální stránky.

Podrobnosti ohledně každého rotoru nebo typu labwaru viz [Katalog rotorů.](#page-169-0)

# <span id="page-188-0"></span>Peletizace ESP RNA v CsCI s GuSCN, optimalizováno pro rychlost

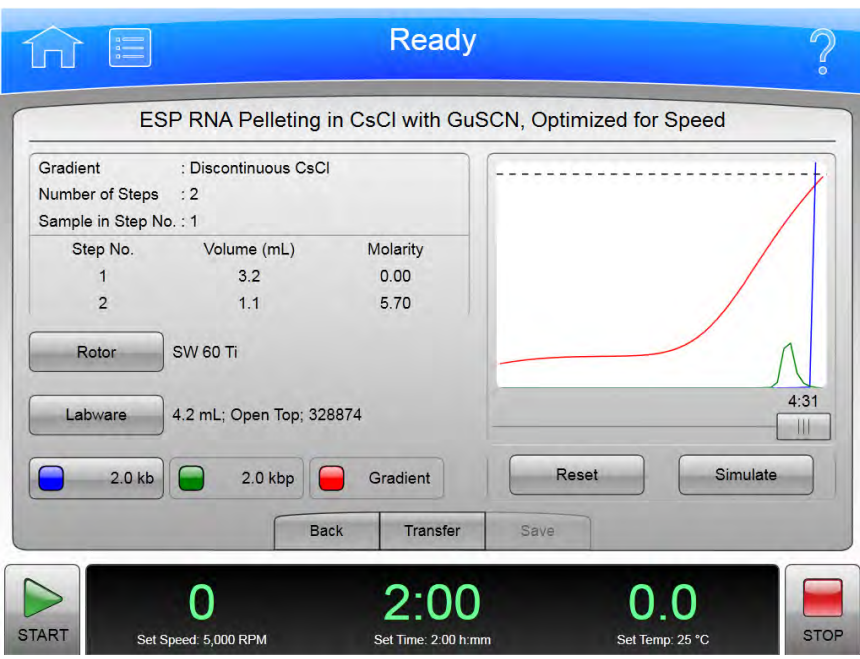

Obrázek 8.79 Peletizace ESP RNA v CsCI s GuSCN, optimalizováno pro rychlost

Pro zobrazení stránky ESP RNA Pelleting in CsCl with GuSCN, Optimized for Speed (Peletizace ESP RNA v CsCI s GuSCN, optimalizováno pro rychlost) zvolte tlačítko Fast Run (Rychlý běh) na stránce [Simulace.](#page-185-0) Použijte tuto stránku k simulaci peletizace molekul RNA v rozsahu 0,1 až 3,0 kb přes vrstvu 5,7 M CsCl při 25 °C ve výkyvném rotoru, separací RNA z kontaminantu chromozomální DNA. Další informace viz [Použití simulace](#page-100-0).

Kromě horní a dolní lišty obsahuje stránka ESP RNA Pelleting in CsCl with GuSCN, Optimized for Speed (Peletizace ESP RNA v CsCI s GuSCN, optimalizováno pro rychlost) následující prvky:

- Tlačítko Rotor zobrazí stránku [Výběr rotoru a labwaru \(katalog/knihovna\).](#page-187-0) Zvolte rotor a labware použité pro simulaci a zvolte OK pro návrat na tuto stránku.
- Tlačítko Labware zobrazí stránku [Výběr rotoru a labwaru \(katalog/knihovna\)](#page-187-0).
- Tlačítko Supercoiled DNA (Superhelikální DNA) s označením --kb určuje molekulární délku. Zvolte toto tlačítko pro zadání molekulární délky a zvolte OK pro návrat na tuto stránku.
- · Po zadání příslušných polí zvolte tlačítko Simulate (Simulace) pro zobrazení simulovaného běhu. Simulace se zobrazí v grafické podobě.
	- Modrá křivka reprezentuje relativní koncentraci RNA.
	- Zelená křivka reprezentuje relativní koncentraci kontaminantu DNA.
	- Červená křivka reprezentuje hustotu CsCl gradientu.
	- Čárkovaná čára v horní části grafu reprezentuje koncentraci, při které dochází ke srážení CsCl.

Maximální doba potřebná k separaci je zobrazena nad posuvníkem. Použijte posuvník pro zobrazení separace při kratších časech běhu. Osa y představuje relativní koncentraci částic a hustotu gradientu CsCI během centrifugace. Osa x představuje pozici částic podél zkumavky, přičemž dno zkumavky je vpravo.

- Tlačítko Reset (Resetovat) vymaže pole Rotor, Labware a Molecular length (Molekulární délka).
- Tlačítko **Back** (Zpět) vás vrátí na stránku [Simulace](#page-185-0).
- Tlačítko Transfer (Přesun) přesune aktuální nastavení simulace běhu do nastavení přístroje pro skutečný běh.
- Tlačítko Save (Uložit) uloží nastavení nasimulovaného běhu jako program s názvem běhu, který lze spustit později.

POZNÁMKA Uložení nebo přesun nastavení simulace běhu neuloží simulační vstupy, pouze aktuální nastavení simulace běhu (případně včetně úprav pro kratší uplynulý čas).

# <span id="page-189-0"></span>Separace peletizace ESP

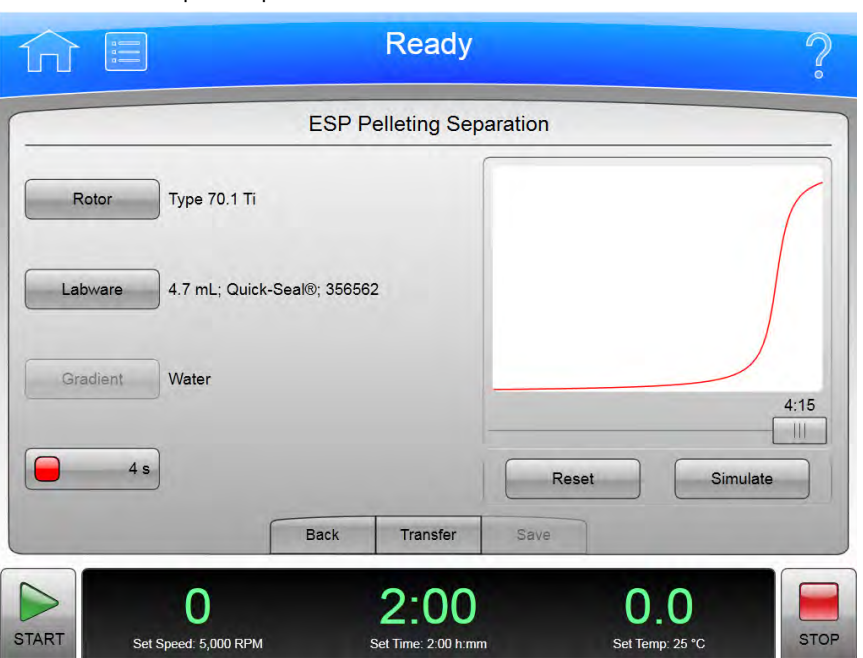

Obrázek 8.80 Separace peletizace ESP

Pro zobrazení stránky ESP Pelleting Separation (Separace peletizace ESP) zvolte tlačítko ESP Pelleting Run (Běh peletizace ESP) na stránce [Simulace](#page-185-0). Použijte tuto stránku k simulaci separace jednotné směsi roztoku vzorku na dvě frakce, pelety obsahující sedimentovaný materiál a roztok supernatantu nesedimentovaného materiálu. Konkrétní složka ve směsi může skončit v supernatantu nebo peletě nebo být rozložená v obou frakcích (v závislosti na velikosti a/nebo podmínkách centrifugace). Další informace viz [Funkce Běh peletizace ESP](#page-106-0).

Kromě horní a dolní lišty obsahuje stránka ESP Pelleting Separation (Separace peletizace ESP) následující prvky:

- Tlačítko Rotor zobrazí stránku [Výběr rotoru a labwaru \(katalog/knihovna\).](#page-187-0) Zvolte rotor a labware použité pro simulaci a zvolte OK pro návrat na tuto stránku.
- Tlačítko Labware zobrazí stránku [Výběr rotoru a labwaru \(katalog/knihovna\)](#page-187-0).
- Tlačítko Sedimentation Coefficient (Sedimentační koeficient) s označením --s určuje sedimentační koeficient. Zvolte toto tlačítko pro zadání sedimentačního koeficientu a zvolte OK pro návrat na tuto stránku.
- Po zadání příslušných polí zvolte tlačítko Simulate (Simulace) pro zobrazení simulovaného běhu na výše uvedeném grafu. Osa x představuje relativní pozici (objem) gradientu ve zkumavce. Osa y představuje relativní koncentraci (hustotu) materiálů. Pro zobrazení účinku kratšího času běhu přesuňte posuvník pod graf.
- Tlačítko Reset (Resetovat) vymaže pole Rotor, Labware a Sedimentation Coefficient (Sedimentační koeficient).
- Tlačítko Back (Zpět) vás vrátí na stránku [Simulace](#page-185-0).
- Tlačítko Transfer (Přesun) přesune aktuální nastavení simulace běhu do nastavení přístroje pro skutečný běh.
- Tlačítko Save (Uložit) uloží nastavení nasimulovaného běhu jako program s názvem běhu, který lze spustit později.
	- POZNÁMKA Uložení nebo přesun nastavení simulace běhu neuloží simulační vstupy, pouze aktuální nastavení simulace běhu (případně včetně úprav pro kratší uplynulý čas).

# <span id="page-191-0"></span>ESP optimalizovaná separace plazmidové DNA

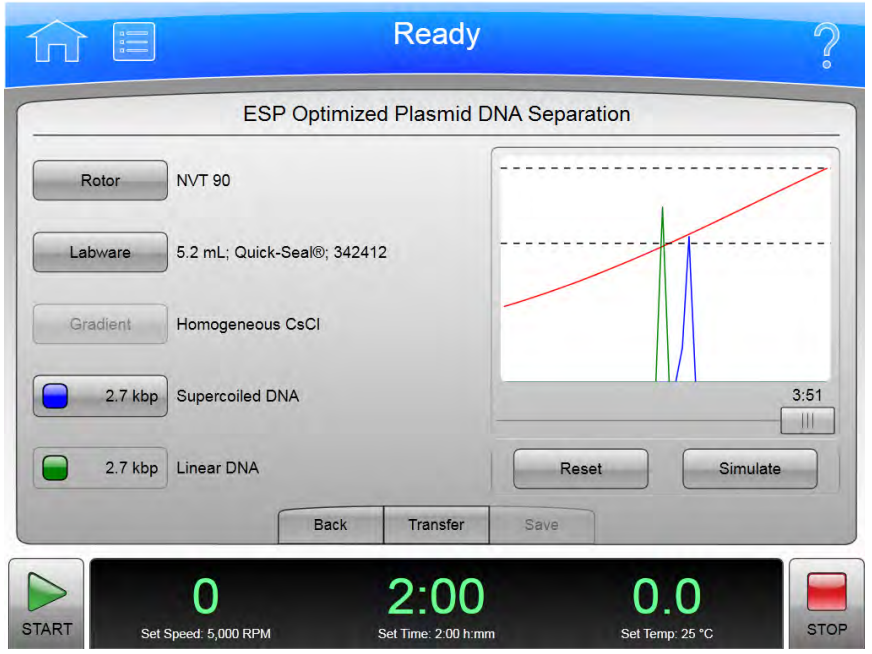

Obrázek 8.81 ESP optimalizovaná separace plazmidové DNA

Pro zobrazení stránek ESP Optimized Plasmid DNA Separation (ESP optimalizovaná separace plazmidové DNA) zvolte tlačítko ESP Plasmid Run (Plazmidový běh ESP) na stránce [Simulace.](#page-185-0) Použijte tuto stránku k simulaci optimalizované separace plazmidu DNA v homogenním CsCl-EtBr (1,55 g/mL) při teplotě 25 °C. Simulace předpovídá čas, při kterém dojde k požadované separaci. Simulace ovládá (simulované) otáčky rotoru, aby CsCl nedosáhlo takové hustoty na dně zkumavky, která by mohla způsobit vysrážení. Další informace viz [Funkce Plazmidový běh ESP.](#page-109-0)

Kromě horní a dolní lišty obsahuje stránka ESP Optimized Plasmid DNA Separation (ESP optimalizovaná separace plazmidové DNA) následující prvky:

- Tlačítko Rotor zobrazí stránku [Výběr rotoru a labwaru \(katalog/knihovna\)](#page-187-0). Zvolte rotor a labware použité pro simulaci a zvolte OK pro návrat na tuto stránku.
- Tlačítko Labware zobrazí stránku [Výběr rotoru a labwaru \(katalog/knihovna\)](#page-187-0).
- Tlačítko Supercoiled DNA (Superhelikální DNA) s označením --kbp určuje molekulární délku. Zvolte toto tlačítko pro zadání molekulární délky a zvolte OK pro návrat na tuto stránku.
- Po zadání příslušných polí zvolte tlačítko Simulate (Simulace) pro zobrazení simulovaného běhu na výše uvedeném grafu. Osa x představuje relativní pozici (objem) gradientu ve zkumavce. Osa y představuje relativní koncentraci (hustotu) materiálů. Pro zobrazení účinku kratšího času běhu přesuňte posuvník pod graf.
- Tlačítko Reset (Resetovat) vymaže všechna pole.
- Tlačítko **Back** (Zpět) vás vrátí na stránku [Simulace](#page-185-0).
- Tlačítko Transfer (Přesun) přesune aktuální nastavení simulace běhu do nastavení přístroje pro skutečný běh.
- Tlačítko Save (Uložit) uloží nastavení nasimulovaného běhu jako program s názvem běhu, který lze spustit později.
	- POZNÁMKA Uložení nebo přesun nastavení simulace běhu neuloží simulační vstupy běhu, pouze aktuální nastavení simulace běhu (případně včetně úprav pro kratší uplynulý čas).

# <span id="page-192-0"></span>Rychlostní zonální separace ESP

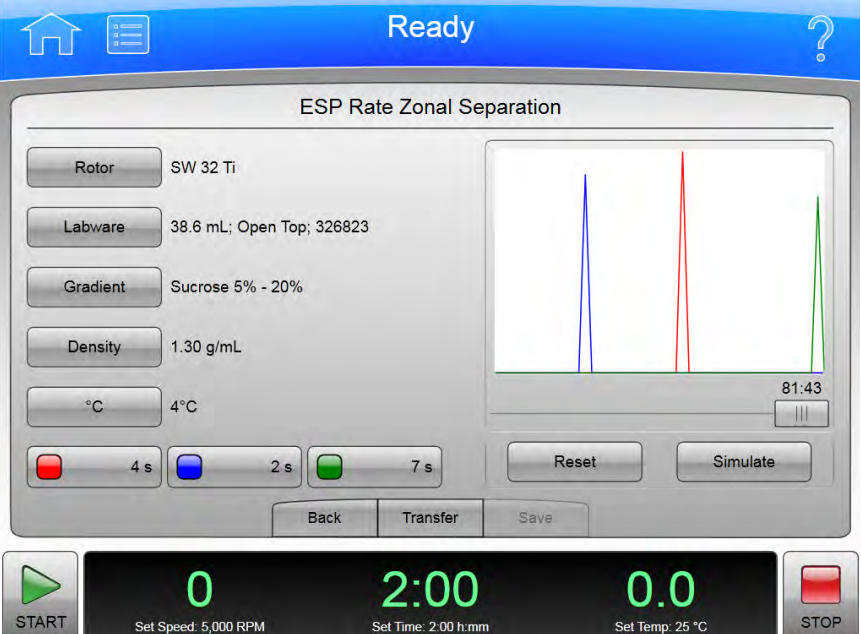

Obrázek 8.82 Rychlostní zonální separace ESP

Pro zobrazení stránky ESP Rate Zonal Separation (Rychlostní zonální separace ESP) zvolte tlačítko ESP Zonal Run (Zonální běh ESP) na stránce [Simulace](#page-185-0). Použijte tuto stránku k simulaci separace komponent vzorku jako funkci času a radiální polohy. Separace částic dosažena při rychlostní zonální separaci je funkcí sedimentačního koeficientu a hustoty částic a viskozity materiálu gradientu. Při působení odstředivé síly částice migrují jako zóny. Rychlostní zonální separace je časově závislá. Další informace viz [Funkce Rychlostní zonální běh ESP](#page-107-0).

Kromě horní a dolní lišty obsahuje stránka ESP Rate Zonal Separation (Rychlostní zonální separace ESP) následující prvky:

- Tlačítko Rotor zobrazí stránku [Výběr rotoru a labwaru \(katalog/knihovna\).](#page-187-0) Zvolte rotor a labware použité pro simulaci a zvolte OK pro návrat na tuto stránku.
- Tlačítko Labware zobrazí stránku [Výběr rotoru a labwaru \(katalog/knihovna\)](#page-187-0).
- Tlačítko Gradient zobrazí stránku Gradient. Zvolte gradient nebo zadejte vlastní rozsah a zvolte OK pro návrat na tuto stránku.
- Zvolte tlačítko Density (Hustota) pro zadání hustoty simulace. Zadejte hustotu a zvolte OK pro návrat na stránku simulace.
- Tlačítko °C nastaví teplotu simulace. Zadejte teplotu a zvolte OK pro návrat na stránku simulace.
- Zadejte sedimentační koeficienty až pro tři částice zájmu výběrem tlačítek Sedimentation Coefficient (Sedimentační koeficienty) s označením --s ve spodní části stránky.
- · Po zadání příslušných polí zvolte tlačítko Simulate (Simulace) pro zobrazení simulovaného běhu na výše uvedeném grafu. Osa x představuje relativní pozici (objem) gradientu ve zkumavce. Osa y představuje relativní koncentraci (hustotu) materiálů. Pro zobrazení účinku kratšího času běhu přesuňte posuvník pod graf.
- Tlačítko Reset (Resetovat) vymaže všechna pole.
- Tlačítko **Back** (Zpět) vás vrátí na stránku [Simulace](#page-185-0).
- Tlačítko Transfer (Přesun) přesune aktuální nastavení simulace běhu do nastavení přístroje pro skutečný běh.
- Tlačítko Save (Uložit) uloží nastavení nasimulovaného běhu jako program s názvem běhu, který lze spustit později.

POZNÁMKA Uložení nebo přesun nastavení simulace běhu neuloží simulační vstupy, pouze aktuální nastavení simulace běhu (případně včetně úprav pro kratší uplynulý čas).

# <span id="page-193-0"></span>Náhrada běhu rotoru

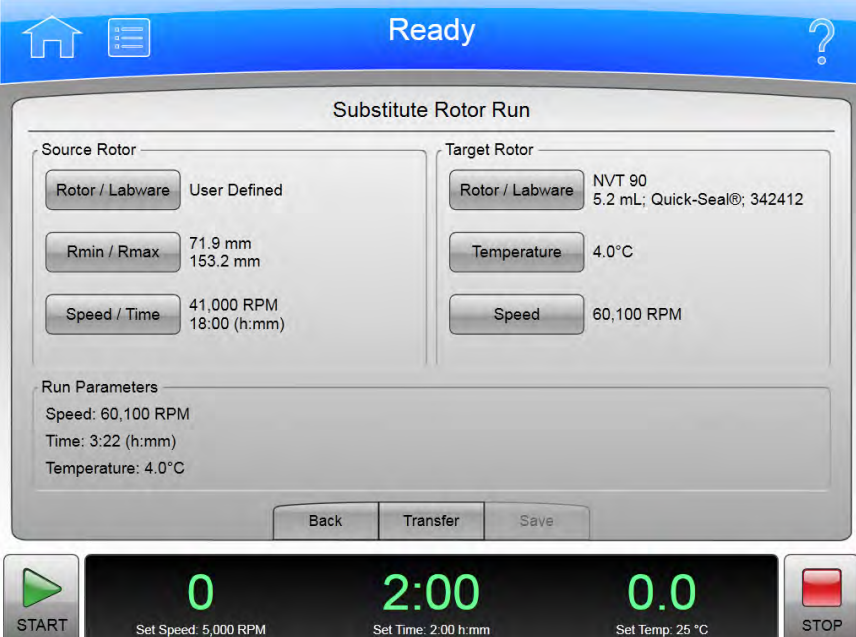

Pro převod sady nastavení běhu z jednoho typu rotoru a labwaru na druhý zvolte tlačítko Substitute Rotor Run (Náhrada běhu rotoru) na stránce [Simulace](#page-185-0) pro zobrazení stránky Substitute Rotor Run (Náhrada běhu rotoru). Další informace viz [Funkce Náhrada běhu rotoru.](#page-111-0)

Obrázek 8.83 Náhrada běhu rotoru

Kromě horní a dolní lišty obsahuje stránka **Substitute Rotor Run** (Náhrada běhu rotoru) následující prvky:

- Část Source Rotor (Zdrojový rotor) obsahuje nastavovací tlačítka pro originální nastavení běhu.
	- Zvolte tlačítko Rotor/Labware pro zobrazení stránky [Výběr rotoru a labwaru \(katalog/](#page-187-0) [knihovna\)](#page-187-0) a zvolte zdrojový rotor a labware originálního běhu. Zvolte OK pro návrat na stránku Substitute Rotor Run (Náhrada běhu rotoru).
	- Pro definování zdrojového rotoru, který není v katalogu, zvolte Rmin/Rmax pro zadání vlastního minimálního a maximálního poloměru zkumavky v milimetrech pro zdrojový rotor. Položky Rotor/Labware jsou definovány uživatelem.
	- Zvolte Speed/Time (Rychlost/čas) pro zadání rychlosti a času originálního běhu. Zvolte OK pro návrat na stránku Substitute Rotor Run (Náhrada běhu rotoru).
- Část Target Rotor (Cílový rotor) obsahuje nastavovací tlačítka pro náhradní nastavení.
	- Zvolte tlačítko Rotor/Labware pro zobrazení stránky [Výběr rotoru a labwaru \(katalog/](#page-187-0) [knihovna\)](#page-187-0) a zvolte zdrojový rotor a labware použité pro simulaci. Zvolte OK pro návrat na stránku Substitute Rotor Run (Náhrada běhu rotoru).
	- Zvolte Temperature (Teplota) pro zadání teploty simulace. Zvolte OK pro návrat na stránku Substitute Rotor Run (Náhrada běhu rotoru).
	- Zvolte Speed (Rychlost) pro zadání rychlosti simulace. Zvolte OK pro návrat na stránku Substitute Rotor Run (Náhrada běhu rotoru).
- Tlačítko Back (Zpět) vás vrátí na stránku [Simulace](#page-185-0).
- Tlačítko Transfer (Přesun) přesune aktuální nastavení simulace běhu do nastavení přístroje pro skutečný běh.
- Tlačítko Save (Uložit) uloží nastavení nasimulovaného běhu jako program s názvem běhu, který lze spustit později.
	- POZNÁMKA Uložení nebo přesun nastavení simulace běhu neuloží simulační vstupy, pouze aktuální nastavení simulace běhu.

Funkční stránky Náhrada běhu rotoru

# <span id="page-196-0"></span>KAPITOLA 9 Údržba a řešení problémů

Tato kapitola obsahuje popis postupů péče a údržby, které je třeba pravidelně provádět.

# Servis u zákazníka

Je-li třeba provést údržbu, která není popsána v této příručce, kontaktujte místní servis společnosti Beckman Coulter. Zákazníci v USA mohou volat na číslo 1 800 742 2345. Mezinárodní kontakty naleznete na stránce www.beckmancoulter.com, případně můžete použít kontaktní čísla uvedená na přední obálce této publikace.

POZNÁMKA Předtím než požádáte místní servis společnosti Beckman Coulter o provedení servisu, je vaší povinností provést dekontaminaci tohoto přístroje, rotorů a příslušenství.

# Rotory a labware

Je také potřeba provádět údržbu rotorů a labwaru. Seznam schválených rotorů a labwaru najdete na stránce Reference (Literatura), jak je popsáno v předchozí kapitole. Podrobné pokyny ohledně péče o rotory a labware naleznete v příslušných dokumentech.

# Čištění

Metody a materiály použité v následujících postupech byly testovány společností Beckman Coulter. Pokud jsou používány podle pokynů, nezpůsobí na přístroji žádné poškození.

#### UPOZORNĚNÍ

Před použitím jakýchkoli jiných materiálů nebo metod ověřte jejich kompatibilitu u společnosti Beckman Coulter – ujistěte se, že nezpůsobí na vašem přístroji poškození.

# Povrchy přístroje

Povrchy přístroje čistěte pomocí hadříku navlhčeného v roztoku jemného čisticího prostředku, jako je Beckman Solution 555™.

#### $\hat{\ }$ n upozornění

Dávejte pozor, aby tekutina nevnikla do přístroje, kde by mohlo dojít k poškození elektrických nebo mechanických součástí.

#### Komora rotoru

Komora rotoru je pokryta nátěrem z epoxidové pryskyřice. Komoru otřete hadříkem navlhčeným v mírném čisticím prostředku, jako je Beckman Solution 555.

#### O-kroužek dvířek komory

O-kroužek dvířek komory je vyroben z gumy Buna N. Každé 3 nebo 4 měsíce jej vyčistěte jemnou tkaninou nebo měkkým hadříkem.

Pokud dojde k opotřebení nebo poškození O-kroužku, vyměňte jej. Nový O-kroužek lehce potřete silikonovým vakuovým tmelem (335148) a zajistěte optimální utěsnění vakua.

POZNÁMKA O-kroužek přístroje nebyl navržen jako biologické těsnění a nebrání pronikání aerosolu.

# Dekontaminace

Pokud je přístroj a/nebo příslušenství kontaminováno radioaktivními nebo patogennímu roztoky, postupujte podle příslušných dekontaminačních procedur stanovených vaším správcem laboratorní bezpečnosti. Nahlédněte do dokumentu Chemické rezistence (publikace IN-175) nebo kontaktujte místní servisní středisko společnosti Beckman Coulter, abyste se ujistili, že daná dekontaminační metoda nepoškozuje žádnou součást přístroje (ani jeho příslušenství).

# Sterilizace a dezinfekce

#### **VÝSTRAHA**

Společnost Beckman Coulter tyto metody testovala a shledala, že tento přístroj nepoškozují; nemůže však garantovat úspěšné dosažení sterility či dezinfekce. Pokud máte ohledně správné metody sterilizace nebo dezinfekce jakékoli pochybnosti, obraťte se na svého správce laboratorní bezpečnosti.

Horní pracovní povrch je upraven uretanovým nátěrem. Boční strany jsou povrchově upraveny univerzální barvou. Na oba uvedené povrchy můžete použít ethanol (70 %).

#### **A** VÝSTRAHA

Ethanol je těkavá kapalina, která nemůže být z důvodu nebezpečí vzniku požáru použita na přístroji, který je v chodu, ani v jeho blízkosti.

# Diagnostická/uživatelská hlášení

Když nastane situace, která vyžaduje zásah operátora, horní lišta změní barvu na žlutou nebo červenou. Stránka zobrazí diagnostické hlášení. Uživatelská hlášení sdělují informace o ultracentrifuze nebo upozorňují na abnormální stavy. Seznam možných funkčních poruch a úkonů potřebných k jejich opravě naleznete v části [DODATEK C,](#page-212-0) [Diagnostika](#page-212-1).

# Vyjmutí vzorků v případě výpadku napájení

Přístroj odpovídá na výpadek napájení během provozu dvěma různými způsoby:

- K selhání napájení došlo v průběhu běhu a při obnově napájení se rotor stále točí.
- K selhání napájení došlo v průběhu běhu a než došlo k obnově napájení, rotor se již zastavil.

#### V průběhu běhu

Pokud se výpadek napájení objeví v průběhu běhu, rotor začne bez použití brzdy zpomalovat. Korigovaný čas běhu se určí, když je napájení obnoveno a jestliže nastavený čas běhu neuplynul, běh se obnoví, jak je popsáno. Uvědomte si, že decelerace rotoru do úplného zastavení bez použití brzdy může trvat i několik hodin.

#### Rotor se při obnově otáčí

Pokud se v okamžiku obnovy napájení rotor stále otáčí, přístroj provede následující kroky:

- Vrátí se na nastavenou rychlost.
- Obnoví proces navýšení časovače běhu.
- Zobrazí se diagnostické hlášení, které vás upozorní, že v průběhu běhu došlo k výpadku napájení.

#### Rotor se při obnově již neotáčí

Pokud je rotor v okamžiku obnovy napájení již v klidovém stavu, přístroj celý běh zruší a odešle diagnostické hlášení, které vás upozorní, že běh byl v důsledku výpadku napájení stornován.

# Získání přístupu ke vzorkům

Pokud výpadek proudu trvá několik hodin, můžete v době výpadku napájení z rotoru vzorky vyjmout. Tento postup vyžaduje odstranění předního panelu, a měli by jej proto provádět pouze kvalifikovaní servisní pracovníci.

### <u>'N</u> VYSTRAHA

Veškeré postupy údržby, které vyžadují odstranění některého panelu, vystavují operátora nebezpečí úrazu elektrickým proudem a/nebo fyzického poranění. Pokud by byl některý z těchto postupů nutný, vypněte hlavní vypínač a poté odpojte přístroj od napájecího zdroje (vytáhněte vidlici ze zásuvky). Údržbu přenechejte kvalifikovanému servisnímu pracovníkovi.

Přístup k rotoru získáte následujícím postupem:

- Odpojte napájení (vytáhněte vidlici ze zásuvky).
- Odstraňte přední panel.
- Odvětrejte komoru, abyste uvolnili vakuum.
- Uvolněte zámek dvířek.
- Otevřete dvířka.

#### <u>'\</u> VÝSTRAHA

#### Následující postup by měl být prováděn pouze v případě absolutní nutnosti a pouze kvalifikovanými servisními pracovníky.

#### Kontrola napájení

Zkontrolujte, že je hlavní vypínač v poloze VYPNUTO a přístroj je odpojen od napájení (tj. vidlice je vytažena ze zásuvky).

#### Odstranění předního panelu

Odstraňte přední panel:

1 Najděte tři šrouby západky předního panelu a pomocí plochého šroubováku je všechny uvolněte otáčením proti směru hodinových ručiček. Viz [Obrázek 9.1](#page-200-0).

#### <span id="page-200-0"></span>Obrázek 9.1 Šrouby panelu a úchyty

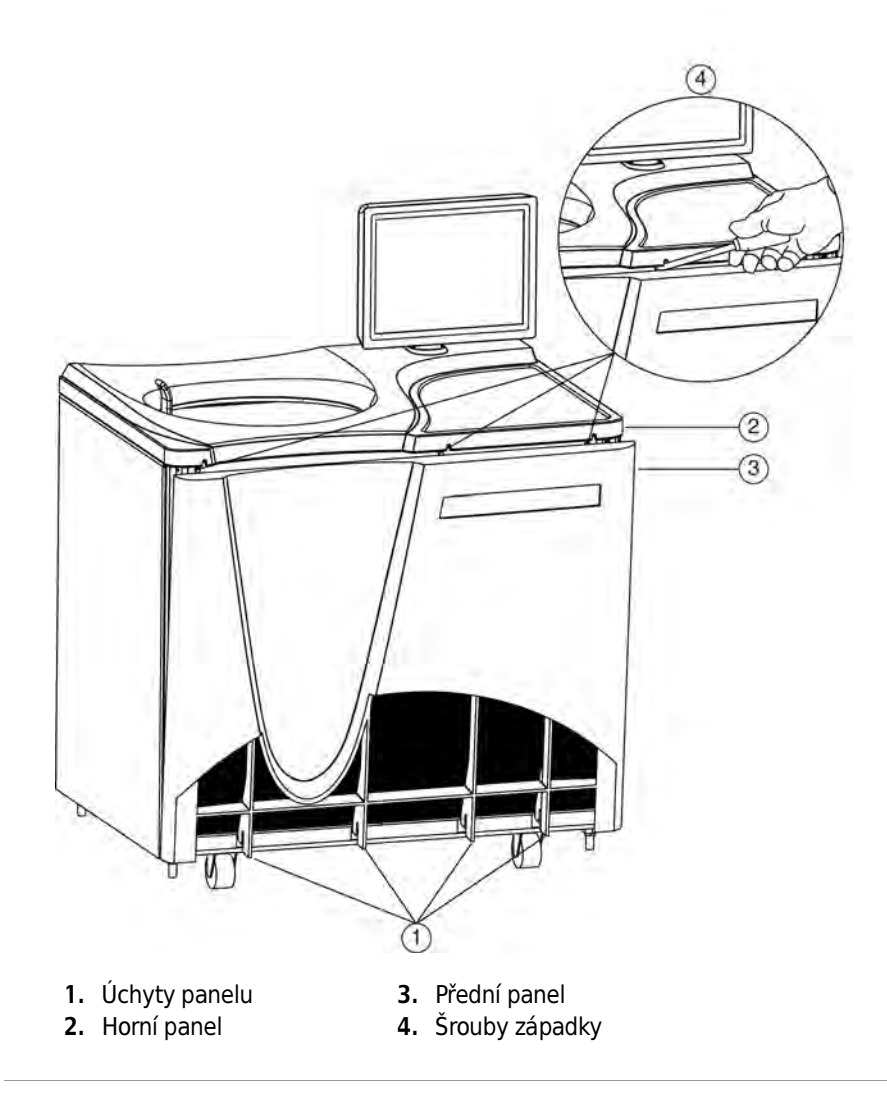

- 2 Když jsou všechny tři šrouby západky uvolněny, jednou rukou horní panel zvedejte, dokud se zcela neuvolní.
- 3 Zvedejte přední panel, dokud se zcela neuvolní a natočte horní hranu proti sobě.
- 4 Vyjměte přední panel z úchytů, které jej přidržují na spodní části, a uložte jej na bezpečné místo.

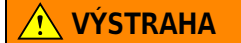

Při práci uvnitř přístroje dávejte pozor, abyste se nedotkli žádných vodičů ani obvodů.

Obrázek 9.2 Vnitřní součásti

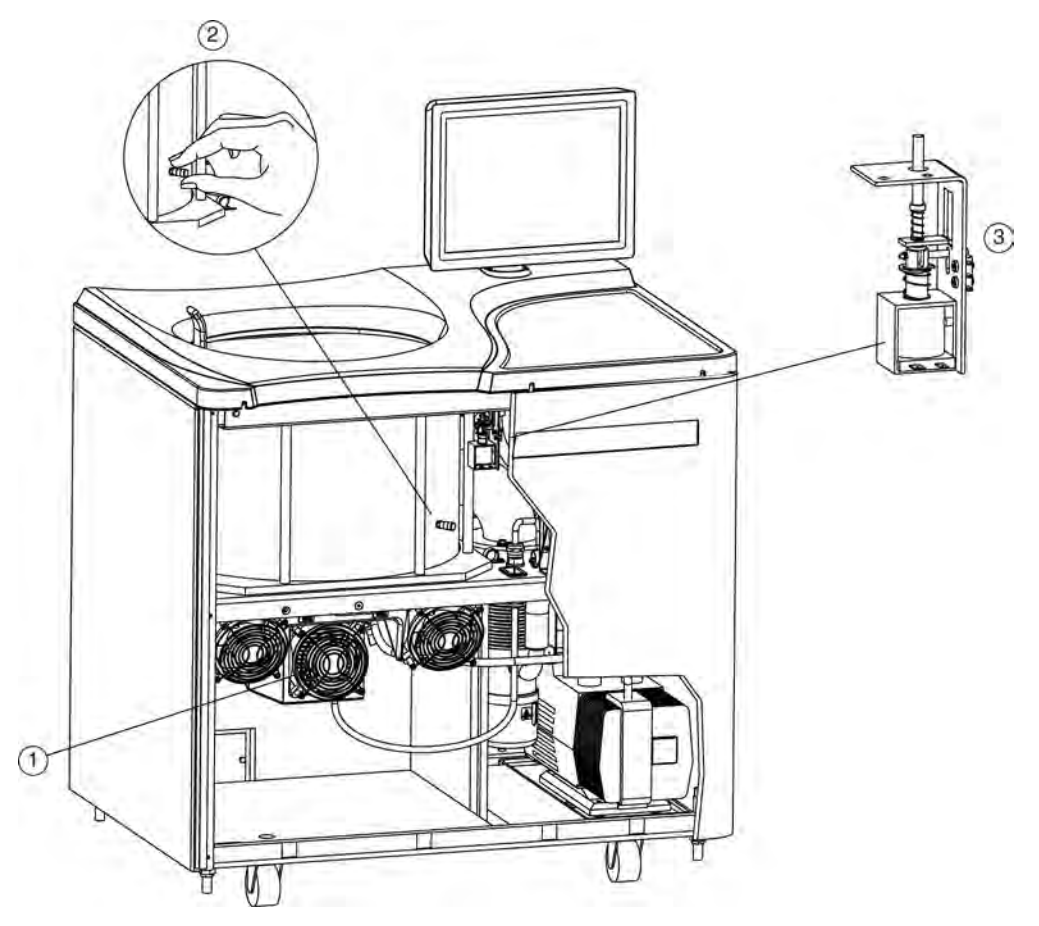

- 1. Skříň ventilátoru
- 2. Kryt otvoru pro odvětrávání vakua
- 3. Sestava blokování dvířek
- 5 Pozorně naslouchejte veškerým zvukům vycházejícím z pohonné jednotky a dotkněte se skříně ventilátoru, abyste zjistili míru vibrací. Pokud zaregistrujete jakékoli zvuky nebo vibrace, v postupu dále nepokračujte. Rotor se stále točí a je nutné vyčkat, dokud se zcela nezastaví.

#### Odvětrání komory

Přestože jste zkontrolovali zvuk i vibrace, i nadále existuje možnost, že se rotor stále otáčí. Pokud se rotor stále otáčí, může být při zahájení odvětrávání komory slyšet kňučivý zvuk. Pokud takový zvuk uslyšíte, když začnete odvětrávat komoru, je nutné otvor okamžitě uzavřít a vyčkat, až rotor zastaví. Postupujte podle následujících instrukcí:

- 1 Najděte kryt otvoru pro odvětrávání vakua na straně komory rotoru.
- 2 Velmi pomalu tímto krytem otáčejte proti směru hodinových ručiček, dokud neuslyšíte syčení vzduchu vnikajícího do komory.
- 3 Pokud uslyšíte kňučivý zvuk, okamžitě krytem otočte po směru hodinových ručiček a vyčkejte (alespoň hodinu), dokud rotor nezastaví, než se znovu pokusíte komoru odvětrat.
- 4 Pokud vzduch vstupuje do komory bez syčivého zvuku, sejměte kryt úplně.

Uvolnění zámku dvířek

Najděte sestavu blokování dvířek. Stlačte blokovací kolíček, aby došlo k jeho aretaci v dolní poloze.

#### Otevření dvířek

Opatrně otevřete dvířka komory. Pokud se rotor stále otáčí (třeba i jen nízkou rychlostí), dvířka zavřete a vyčkejte.

**WYSTRAHA** 

#### NIKDY se nepokoušejte rotor zpomalit nebo zastavit rukou.

Když jsou dvířka otevřena a rotor se nepohybuje, můžete vyjmout vzorky.

#### **AN VÝSTRAHA**

Nepokoušejte se spustit přístroj dříve, než jej uvedete zpět do bezpečného provozního stavu, jak je popsáno v následující části.

### Uvedení přístroje zpět do provozního stavu

Po vyjmutí vzorků uveďte přístroj do provozního stavu následujícím způsobem:

- 1 Zavřete dvířka komory.
- 2 Nasaďte a utáhněte kryt otvoru pro odvětrávání vakua. Mělo by těsnit; neutahujte jej však nadměrně.
- 3 Umístěte přední panel do nahnuté polohy horní hranou směrem k sobě, strany zarovnejte se stranami přístroje a úchyty na spodní hraně vložte do příslušných otvorů v základně přístroje.
- 4 zdvihněte přední hranu horního panelu o několik centimetrů a vložte pod ni hranu předního panelu. Jemně zatlačte zpět, aby úchyty zapadly na správná místa, a poté zatlačte dolů.
- 5 Každý ze tří šroubů západky dotáhněte malým plochým šroubovákem po směru hodinových ručiček.
- 6 Když jsou všechny panely zabezpečeny, připojte přístroj opět ke zdroji napájení.

Až dojde k obnově napájení, bude přístroj opět připraven k použití.

# Skladování a transport

Abyste se ujistili, že nedojte k poškození přístroje, kontaktujte místní servisní středisko společnosti Beckman Coulter ohledně specifických pokynů a/nebo asistence při přípravě zařízení k transportu nebo k dlouhodobému uskladnění.

# Seznam materiálu

Ohledně asistence při objednávání součástí a provozního materiálu kontaktujte středisko Beckman Coulter Sales. Zákazníci v USA mohou volat na číslo 1 800 742 2345. Mezinárodní kontakty naleznete na stránce www.beckmancoulter.com, případně můžete použít kontaktní čísla uvedená na přední obálce této publikace. Částečný seznam provozního materiálu je pro vaše pohodlí uveden níže. Podrobné informace o objednávání rotorů, zkumavek a příslušenství naleznete v katalogu společnosti Beckman Coulter Rotory, zkumavky a příslušenství pro ultracentrifugy (BR-8101, dostupné na stránce www.beckmancoulter.com).

### Náhradní součásti

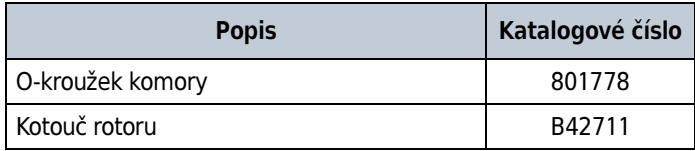

#### Provozní materiál

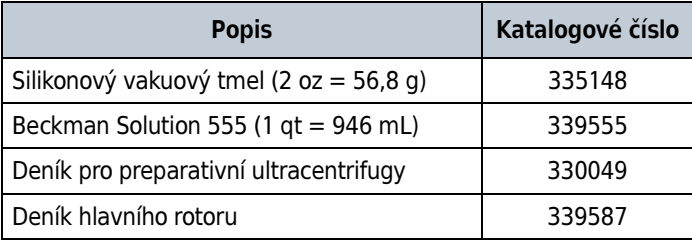

POZNÁMKA Informace o bezpečnostních listech (MSDS) naleznete na webových stránkách společnosti Beckman Coulter www.beckmancoulter.com.

Údržba a řešení problémů Seznam materiálu

# DODATEK A Předinstalační požadavky

# Přehled

POZNÁMKA Přístroj Optima XPN v žádném případě sami neinstalujte ani nezapínejte. Jeho nákupní cena zahrnuje instalaci pracovníkem společnosti Beckman Coulter. Instalace osobou jinou než autorizovaným pracovníkem společnosti Beckman Coulter ruší platnost záruky.

Předinstalační požadavky vám byly zaslány před odesláním přístroje. Jejich kopie jsou také přiloženy na vnější straně přepravního kontejneru. Následující informace zde uvádíme pro případ, že přístroj bude třeba přemístit. Ohledně nastavení a vyrovnání přístroje v případě jeho přesunu kontaktujte místní servis společnosti Beckman Coulter. Plošky na každé vyrovnávací noze byly navrženy tak, aby zabránily rotaci přístroje v případě nehody rotoru.

# Požadavky na prostor

Požadavky na prostor zahrnují specifikace týkající se bezpečnosti, ventilace a teploty.

### Bezpečnost

- DŮLEŽITÉ Tato jednotka či systém je vybaven pevnými limity vypnutí a neumožňuje překročení souhrnného příkonu 30 kW v jednom bodě společného zapojení.
- DŮLEŽITÉ Chcete-li snížit riziko požáru, připojujte přístroj pouze k obvodu vybavenému ochranou proti nadproudu s maximální hodnotou 30 A v souladu s požadavky zákona National Electrical Code, ANSI/ NFPA 70.

#### DŮLEŽITÉ Dále platí:

- Zařízení musí být nainstalováno v samostatné větvi obvodu.
- Ochrana obvodu musí být vhodná pro zpětnou vazbu.
- U jističů označených jako "linka" a "zátěž" nebyla zjištěna zpětná vazba.

Ultracentrifugu umístěte v čistém, bezpečném a přehledném prostředí bez těkavých výparů, které by se mohly při provozu centrifugy vznítit.

#### **VÝSTRAHA**

#### Ultracentrifugu neumísťujte v blízkosti prostředí obsahujících hořlavá činidla nebo roztoky. Výpary z těchto materiálů mohou vstoupit do vzduchového systému ultracentrifugy a vlivem činnosti motoru se mohou vznítit.

Ačkoli je riziko selhání rotoru velmi malé, v plánování byste měli počítat s bezpečnostním prostorem kolem přístroje o šířce přibližně 30,5 cm (12") pro případ, že dojde k selhání rotoru ve velké rotační rychlosti. Pokud se rozhodnete přístroj instalovat na místě, kde v tomto bezpečnostním prostoru stojí nábytek, jiná zařízení nebo zdi, riskujete v případě selhání rotoru poškození všech předmětů, které se v tomto prostoru nachází.

#### **VÝSTRAHA**

Při provozu udržujte kolem centrifugy bezpečnostní zónu volného prostoru o velikosti 30,5 cm (1 stopa). Když je centrifuga v provozu, neměly by se za hranicí zóny volného prostoru nacházet žádné osoby ani nebezpečný materiál, s výjimkou případů, kdy je třeba provést změny provozních ovládání (jsou-li potřeba).

Obrázek A.1 Bezpečnostní a ventilační prostor

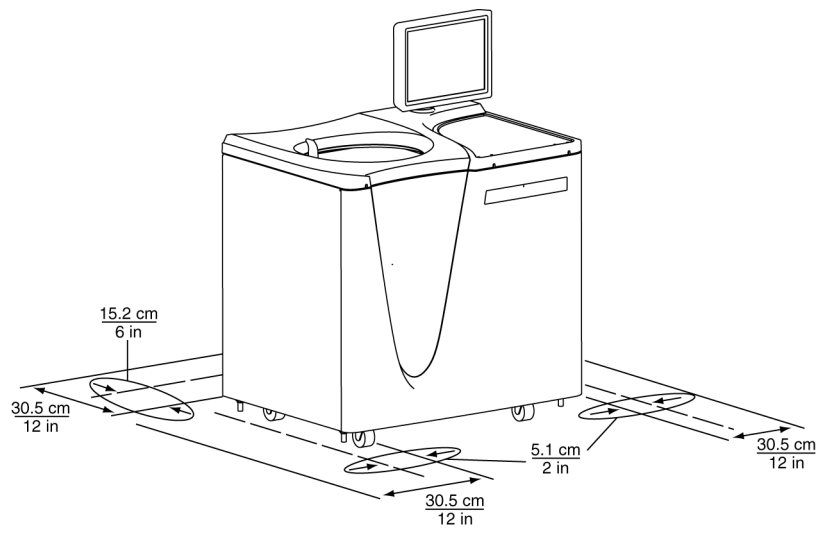

#### Ventilace

Pokud se rozhodnete instalovat přístroj s bezpečnostní zónou menší než 30,5 cm (12"), je nutné zajistit alespoň požadovanou zónu pro ventilaci a servisní přístup o šířce 15,2 cm (6") za přístrojem a 5,1 cm (2") po stranách. Pro ultracentrifugu musí být dále zajištěno vhodné odvětrávání vzduchu, aby se vyhovělo místním požadavkům na odvětrání výparů, které se tvoří při provozu.

#### Teplota

Přístroj pracuje v rámci specifikovaných parametrů v laboratoři s teplotou prostředí v rozsahu 10 až 35 °C.

# Požadavky na elektrickou část

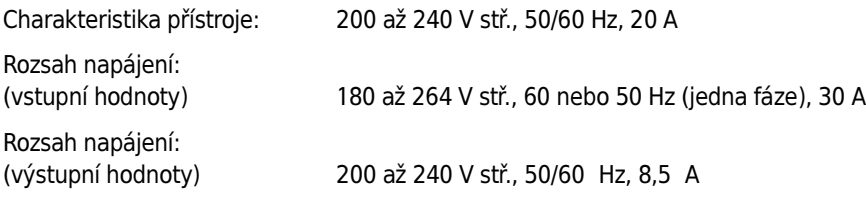

Aby se minimalizovalo riziko úrazu elektrickým proudem, toto zařízení využívá třívodičový elektrický kabel (3,05 m, 10 stop) a vidlici (viz [Obrázek A.2\)](#page-208-0) k připojení zařízení k uzemnění. V oblastech, kde je přístroj dodáván s neukončeným kabelem, je třeba připojit vidlici, která splňuje místní elektrické a bezpečnostní požadavky. (Ohledně specifických informací týkajících se těchto požadavků kontaktujte místního zástupce společnosti Beckman Coulter.) V části [Tabulka A.1](#page-209-0) naleznete požadované zapojení vodičů. Ujistěte se, že se ve zdi v blízkosti centrifugy nachází odpovídající zásuvka, je snadno přístupná a řádně připojená k rozvodům a uzemnění.

POZNÁMKA Napájecí vidlice slouží jako odpojovací zařízení a musí zůstat snadno dostupná.

#### <span id="page-208-0"></span>Obrázek A.2 Elektrické připojení

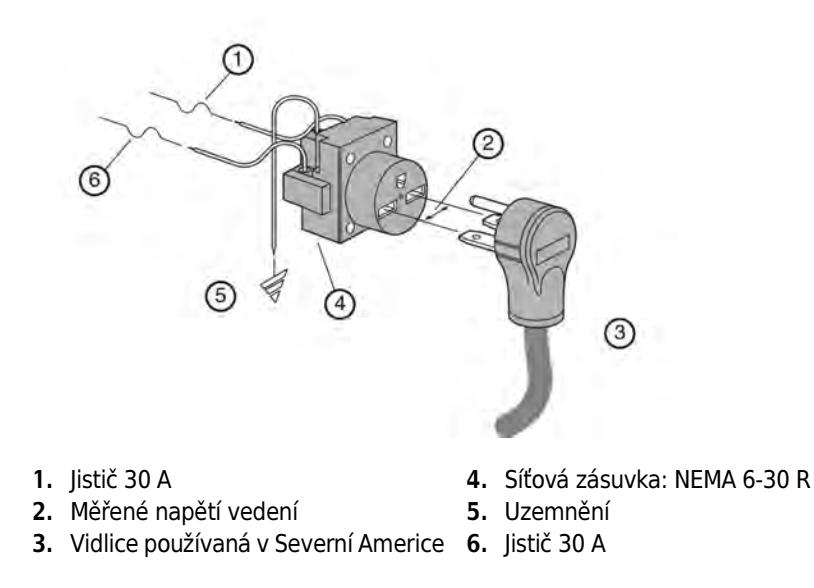

Pro zajištění bezpečnosti by měl být přístroj připojen ke vzdálenému nouzovému vypínači (preferováno je umístění mimo místnost, kde se nachází ultracentrifuga, nebo v blízkosti východu z této místnosti). Viz Tabulka A.1.

#### <span id="page-209-0"></span>Tabulka A.1 Požadované připojení vodičů

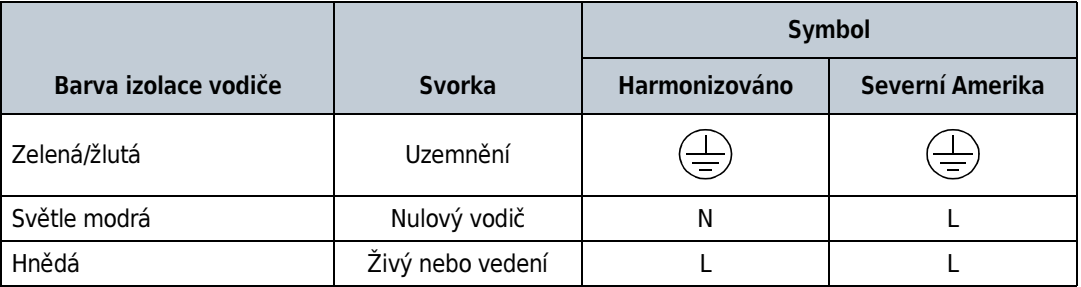

DODATEK B

# Speciální záruka na přístroj Optima XPN

# Speciální záruka

Následující podléhá výjimkám a níže stanoveným podmínkám. Společnost Beckman Coulter, Inc., souhlasí s tím, že zajistí nápravu buď opravou nebo výměnou (podle vlastního uvážení) jakýchkoli vad materiálu nebo zpracování, které se objeví do jednoho (1) roku po dodání ultracentrifugy Optima (dále jen "produkt") původnímu zákazníkovi společností Beckman Coulter nebo jejím autorizovaným zástupcem. Náprava bude poskytnuta, pokud šetření a tovární prohlídka provedená společností Beckman Coulter prokáže, že vada vznikla za normálního a správného používání.

Některé součásti a příslušenství nejsou ze své podstaty určeny k tomu, aby fungovaly po celou dobu jednoho (1) roku. Pokud některá z těchto součástí nebo příslušenství nebude po přiměřenou dobu přiměřeně fungovat, společnost Beckman Coulter ji opraví nebo (podle vlastního uvážení) tuto součást nebo příslušenství vymění. Co znamená přiměřené fungování a přiměřená doba, určí sama společnost Beckman Coulter.

#### Výměna

Jakýkoli produkt označený zákazníkem jako vadný musí být na požádání společnosti Beckman Coulter vrácen továrně s předplacenými poplatky za přepravu a bude vrácen zákazníkovi na základě zaplacení poplatků za přepravu zpět. Pokud by byl produkt shledán vadným, zaplatí všechny poplatky za přepravu společnost Beckman Coulter.

Společnost Beckman Coulter neposkytuje žádnou záruku na produkty nebo příslušenství, které nevyrobila. V případě selhání takového produktu nebo příslušenství poskytne Beckman Coulter zákazníkovi přiměřenou asistenci při jednání s příslušným výrobcem o úpravě, která bude přiměřené ve světle vlastní záruky výrobce.

Poškození přístroje z důvodu použití rotoru, který nevyrobila společnost Beckman Coulter, není kryto zárukou ani servisní smlouvou. Navíc bude společnost Beckman Coulter uvolněna ze všech povinností vyplývajících z veškerých záruk, a to vyjádřených i předpokládaných, pokud přístroj pokrytý těmito zárukami bude opravován nebo pozměňován jinými osobami než autorizovanými servisními pracovníky, ledaže by tyto opravy byly provedeny osobami, které splňují požadavky na kvalifikaci podobné těm, které jsou vyžadovány u servisních pracovníků společnosti Beckman Coulter, nebo pokud by společnost Beckman Coulter sama uznala, že tato oprava byla pouze nezávažná, nebo pokud by tato úprava představovala pouhou instalaci nové zásuvné součásti pro tento produkt.

#### Speciální záruka na pohon

V průběhu záruční lhůty přístroje (jeden rok) nebude účtován žádný poplatek za výměnu pohonu, pokud byla pohonná jednotka nainstalována, byl na ní prováděn servis a byla provozována v souladu s podmínkami uvedenými níže. V průběhu druhého až desátého roku používání pohonu se na jeho výměnu vztahuje cena, která je úměrná počtu odsloužených let, pokud byla pohonná jednotka nainstalována, byl na ní prováděn servis a byla provozována v souladu s podmínkami uvedenými níže.

Náklady na výměnu jednotky nespadající pod servisní smlouvu se rovnají aktuální ceně výměny pohonu

<sup>x</sup> <sup>10</sup> <sup>+</sup> Փ⫼ᑈᭌ ︿ ﹀ Ꮒ䊏DŽߎᎹ㟛ࢲ

POZNÁMKA Podrobnosti o pokrytí pohonu servisní smlouvou získáte u místního servisního zástupce společnosti Beckman Coulter.

#### Podmínky

- 1. Pohon byl provozován pouze při stanovených rychlostech a ve stanovených teplotních rozmezích.
- 2. Pohonná jednotka nebyla vystavena nevyváženému naložení, nesprávné instalaci rotoru ani korozi z materiálů, které zatekly do jádra nebo se nahromadily v komoře přístroje.
- 3. Jednotka pohonu nebyla rozmontována, pozměněna ani opravována jinými osobami než pracovníky společnosti Beckman Coulter.
- 4. Jednotka pohonu byla nainstalována servisním zástupcem společnosti Beckman Coulter.
- 5. Přístroj, ve kterém byla jednotka pohonu používána a provozována, a jeho rotory byly vyrobeny společností Beckman Coulter a byl na nich prováděn servis zástupci místního servisního střediska společnosti Beckman Coulter.

Pokud výše uvedené podmínky nejsou splněny, bude vyžadována plná příslušná cena pohonu.

#### Vyloučení odpovědnosti

PLATÍ, ŽE VÝŠE UVEDENÁ ZÁRUKA NAHRAZUJE VŠECHNY ZÁRUKY ZPŮSOBILOSTI A ZÁRUKY OBCHODOVATELNOSTI A ŽE SPOLEČNOST BECKMAN COULTER, INC., NEPONESE ŽÁDNOU ZODPOVĚDNOST ZA ZVLÁŠTNÍ ANI NÁSLEDNÁ POŠKOZENÍ JAKÉHOKOLI DRUHU, KTERÁ BY MĚLA PŮVOD VE VÝROBĚ, POUŽITÍ, PRODEJI, MANIPULACI, OPRAVÁCH, ÚDRŽBĚ NEBO PŘEMÍSŤOVÁNÍ TOHOTO PRODUKTU.

# Přehled

<span id="page-212-1"></span><span id="page-212-0"></span>Tato část uvádí seznam možných funkčních poruch a úkonů potřebných k jejich opravě. Postupy údržby jsou popsány v části [KAPITOLA 9, Údržba a řešení problémů.](#page-196-0)

Je-li třeba provést údržbu, která není popsána v této příručce, kontaktujte místní servis společnosti Beckman Coulter. Zákazníci v USA mohou volat na číslo 1 800 742 2345. Mezinárodní kontakty naleznete na stránce www.beckmancoulter.com, případně můžete použít kontaktní čísla uvedená na přední obálce této publikace.

POZNÁMKA Předtím než požádáte místní servis společnosti Beckman Coulter o provedení servisu, je vaší povinností provést dekontaminaci ultracentrifugy, rotorů a/nebo příslušenství.

# Tabulka diagnostiky/uživatelských hlášení

V níže uvedené tabulce naleznete seznam možných funkčních poruch a úkonů potřebných k jejich opravě.

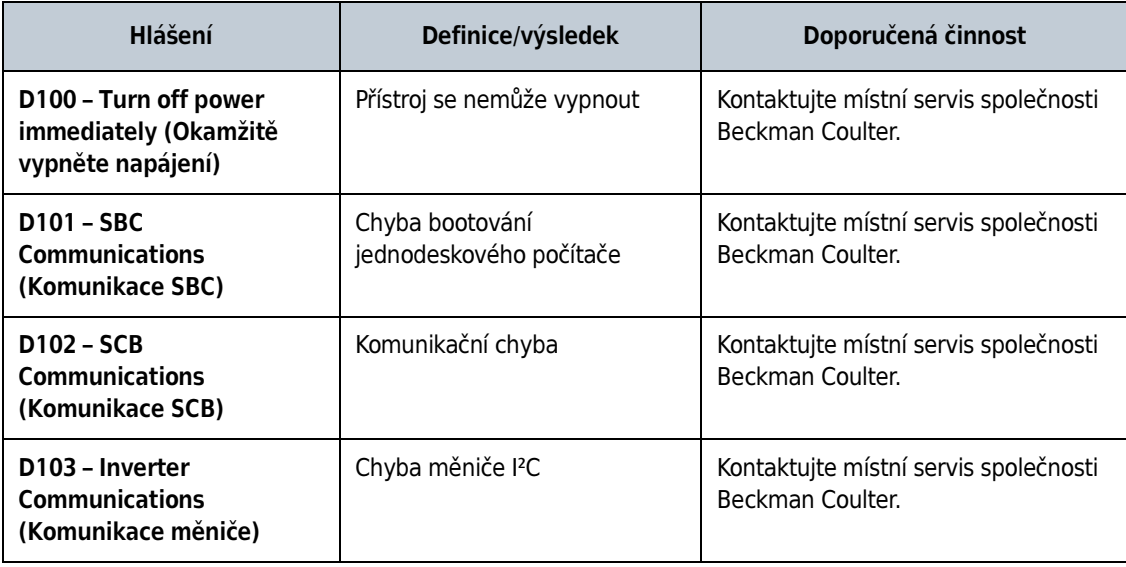

Tabulka C.1 Tabulka diagnostiky/uživatelských hlášení

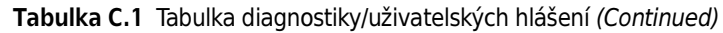

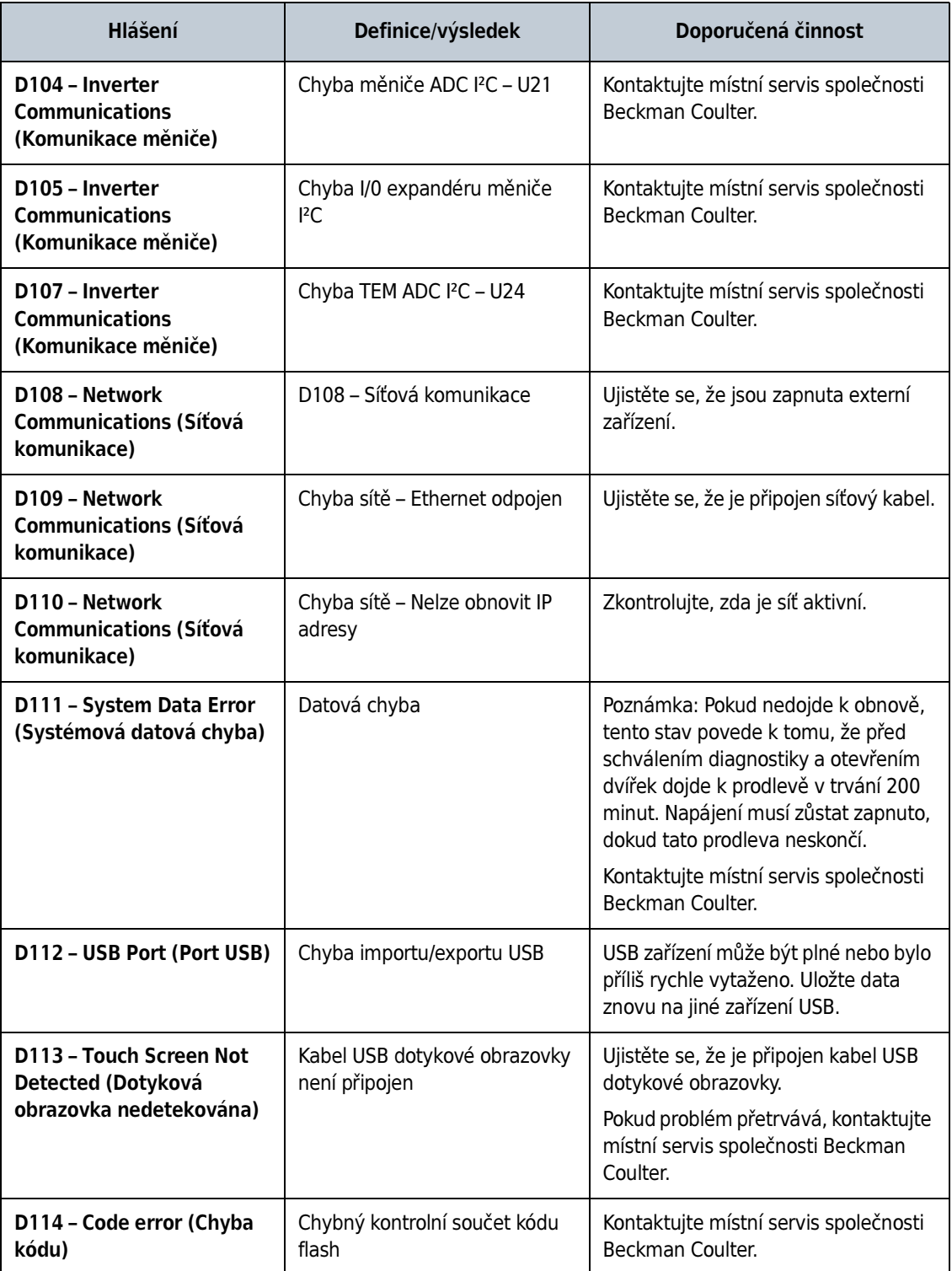

| Hlášení                                                                                                    | Definice/výsledek                                 | Doporučená činnost                                                                                                    |
|----------------------------------------------------------------------------------------------------|---------------------------------------------------|----------------------------------------------------------------------------------------------------|
| D115 - Code error (Chyba<br>kódu)                                                                               | Poškozená data flash                              | Poznámka: Tento stav povede k tomu,<br>že před schválením diagnostiky a<br>otevřením dvířek dojde k prodlevě v<br>trvání 200 minut. Napájení musí<br>zůstat zapnuto, dokud tato prodleva<br>neskončí.<br>Kontaktujte místní servis společnosti<br>Beckman Coulter. |
| A117 - Alert: Printer error<br>(Výstraha: Chyba tiskárny)                                                       | Není přítomna tiskárna nebo<br>ovladač tiskárny   | Ujistěte se, že je tiskárna zapnutá a<br>ovladače jsou nainstalovány.<br>Pokud problém přetrvává, kontaktujte<br>místní servis společnosti Beckman<br>Coulter.                                                                                                    |
| A118 - Alert: Hard drive<br>error (Výstraha: Chyba<br>pevného disku)                                            | Funkce "Enhanced Write Filter"<br>je deaktivována | Kontaktujte místní servis společnosti<br>Beckman Coulter.                                                                                                    |
| A120 - Alert: Simulator<br>(Výstraha: Simulátor)                                                                | Simulátor nenalezen                               | Kontaktujte místní servis společnosti<br>Beckman Coulter.                                                                                                    |
| <b>D119 - SBC Communication</b><br>(Komunikace SBC)                                                             | Nelze otevřít sériový port                        | Kontaktujte místní servis společnosti<br>Beckman Coulter.                                                                                                    |
| D121 - Internal software<br>error (Interní chyba<br>softwaru)                                                   | Chyba softwaru                                    | Kontaktujte místní servis společnosti<br>Beckman Coulter.                                                                                                    |
| A122 - Alert: Firmware<br>error (Výstraha: Chyba<br>firmwaru)                                                   | Chyba firmwaru způsobila reset                    | Kontaktujte místní servis společnosti<br>Beckman Coulter.                                                                                                    |
| D123 - UI Communications<br>(Komunikace UI)                                                                     | Komunikační chyba                                 | Kontaktujte místní servis společnosti<br>Beckman Coulter.                                                                                                    |
| A124 - Alert: Hard drive<br>space low (Výstraha: Málo<br>místa na pevném disku)                                 | Pevný disk je z 90 % zaplněn                      | Provedte brzy zálohu souborů.<br>Kontaktujte místní servis společnosti<br>Beckman Coulter.                                                                                                    |
| D125 - SBC<br><b>Communications</b><br>(Komunikace SBC)                                                         | Komunikační parametry nejsou<br>kompatibilní      | Kontaktujte místní servis společnosti<br>Beckman Coulter.                                                                                                    |
| A200 - Alert: AC Power Loss<br>- Run continued (Výstraha:<br>Ztráta napájení stříd.<br>proudem - Běh pokračuje) | Ztráta napájení stříd. proudem<br>- Běh pokračuje | Žádná                                                                                                    |

Tabulka C.1 Tabulka diagnostiky/uživatelských hlášení (Continued)

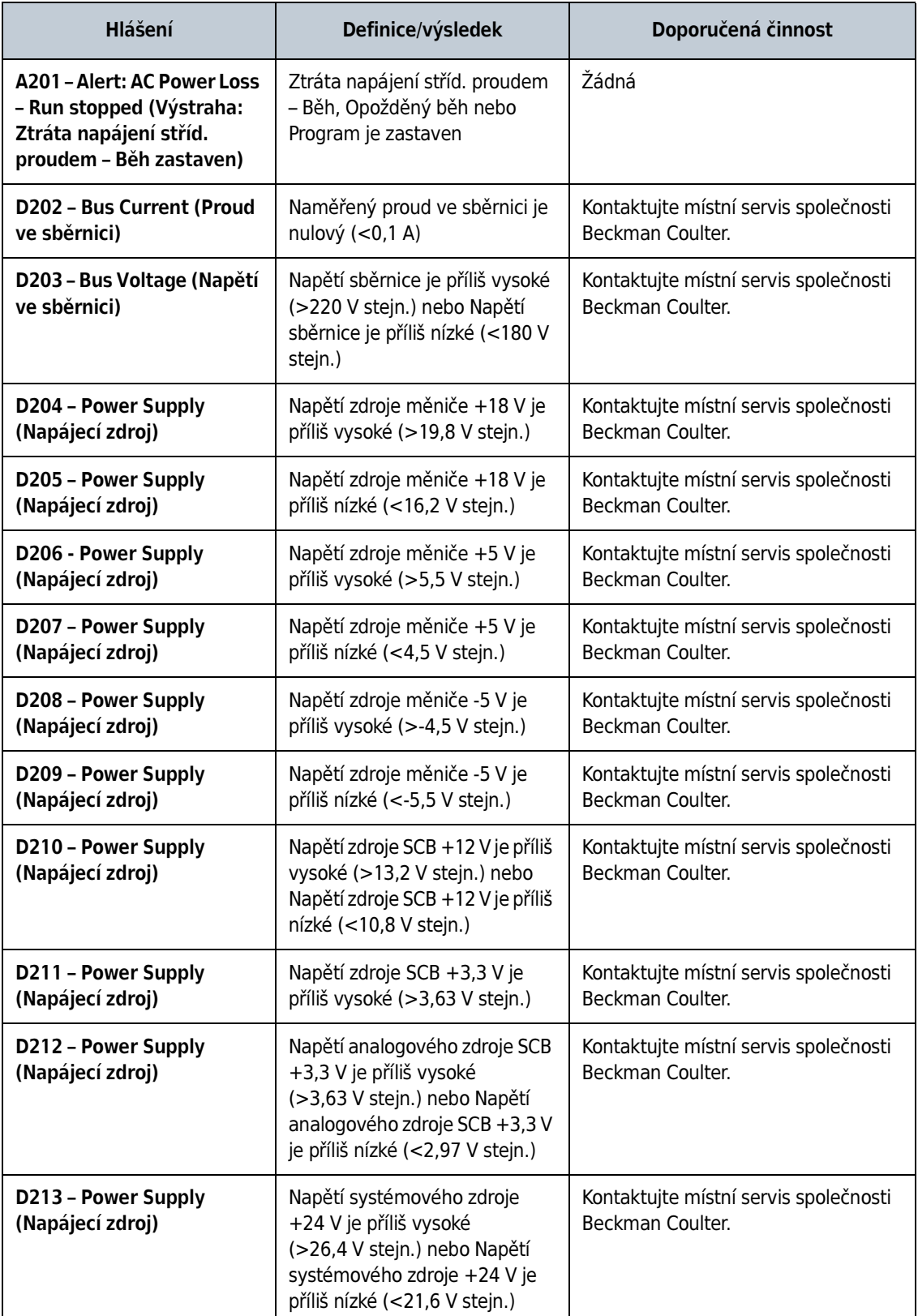

#### Tabulka C.1 Tabulka diagnostiky/uživatelských hlášení (Continued)
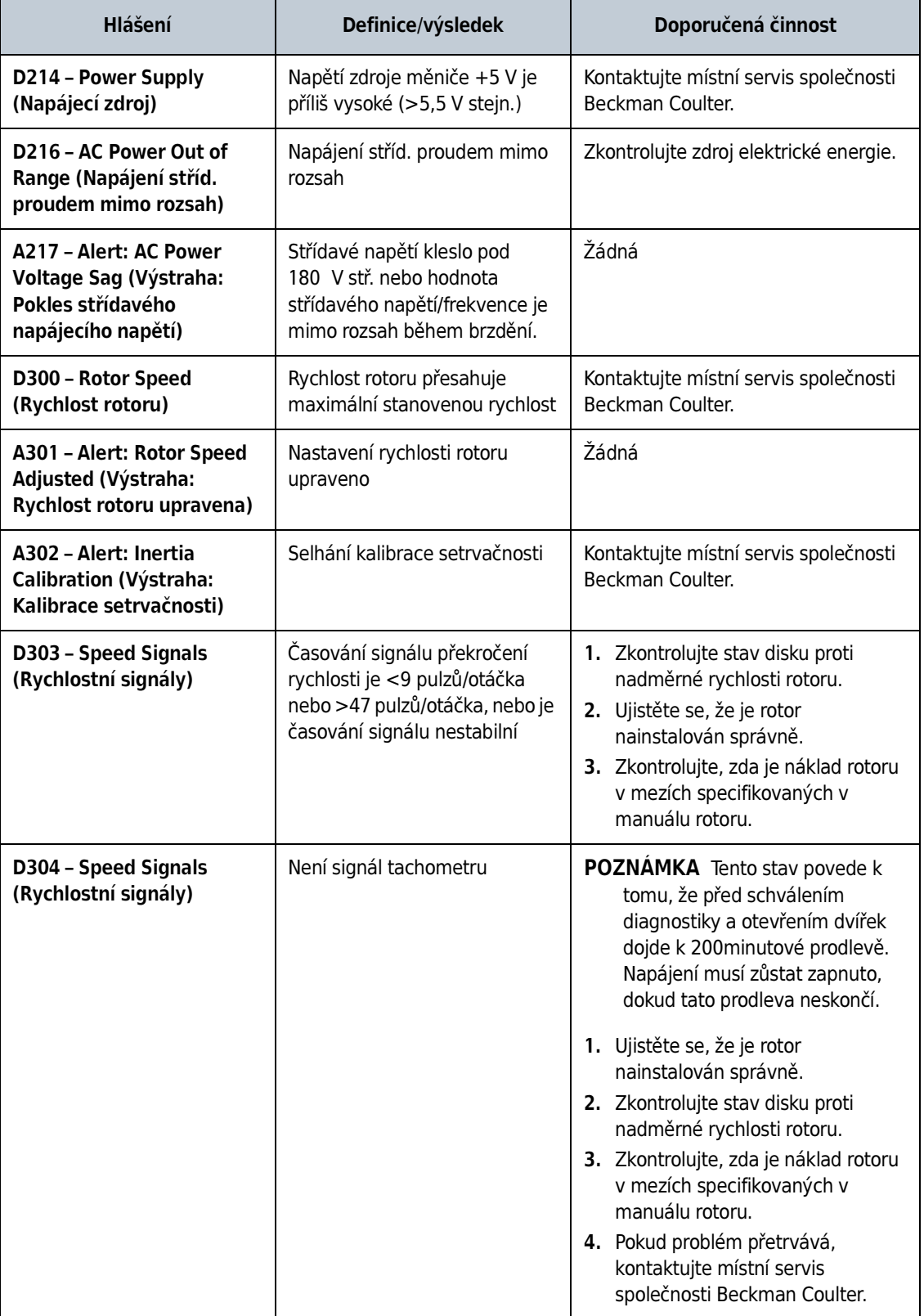

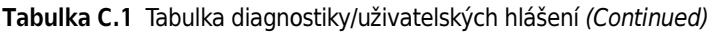

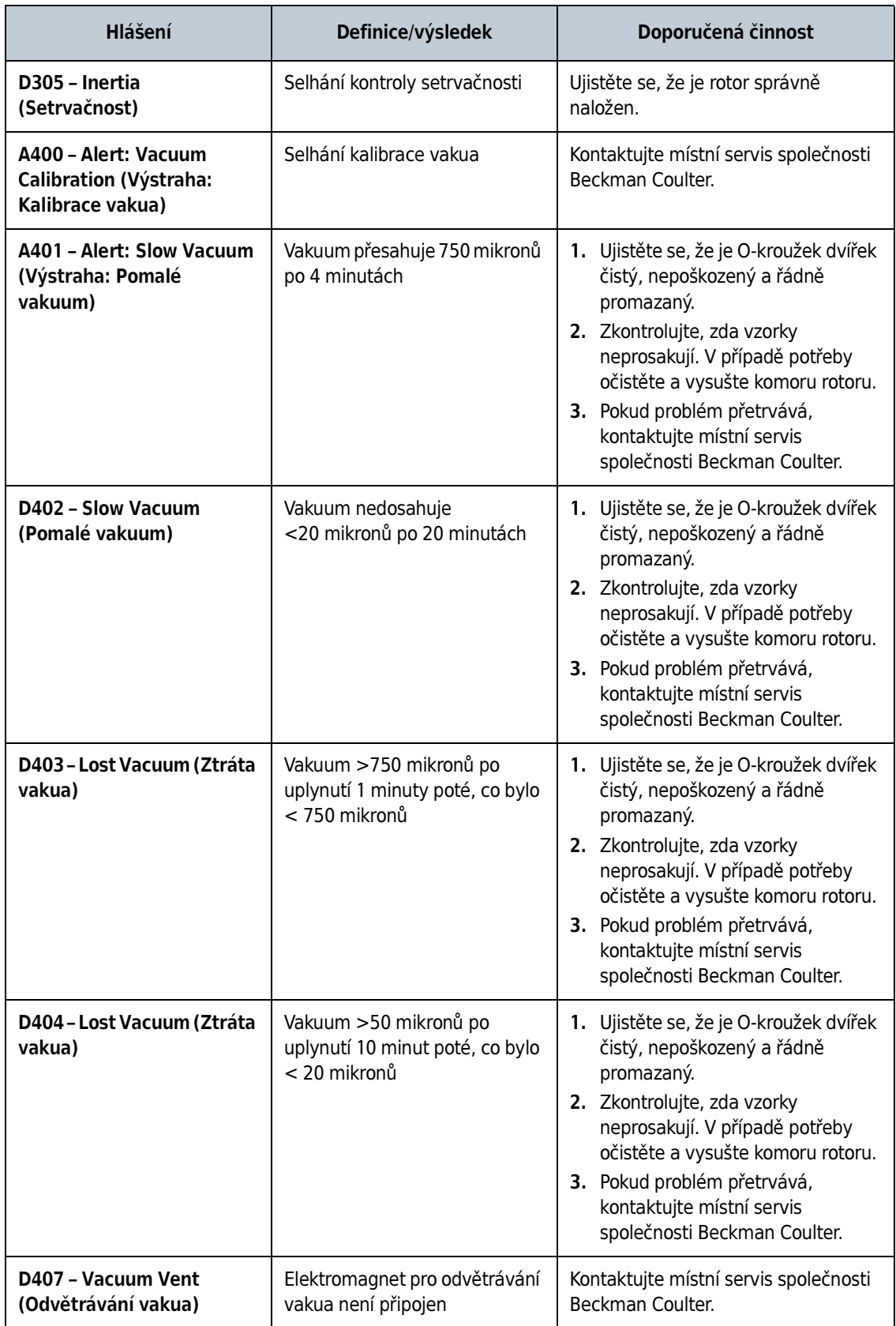

# Tabulka C.1 Tabulka diagnostiky/uživatelských hlášení (Continued)

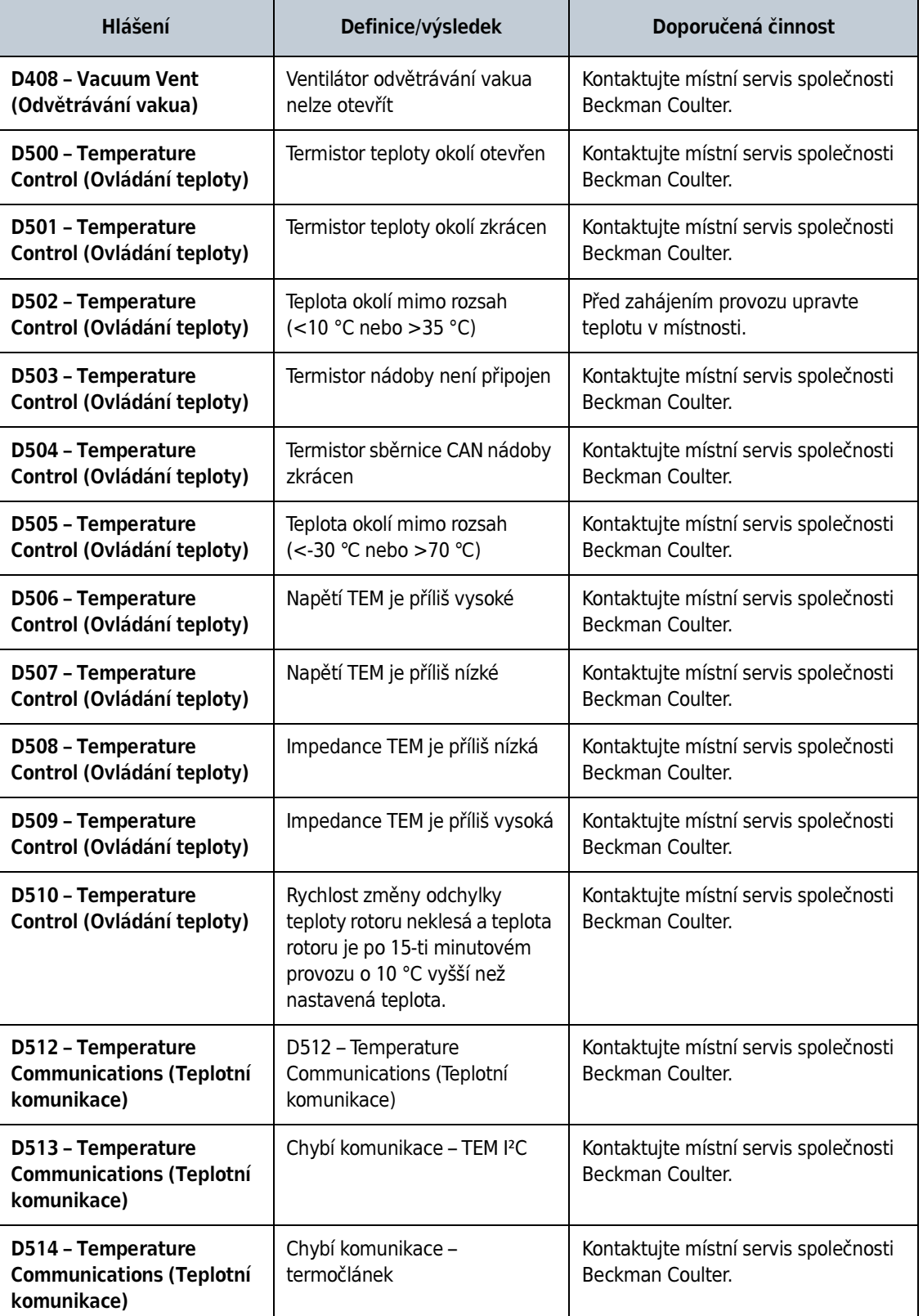

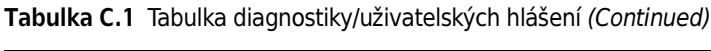

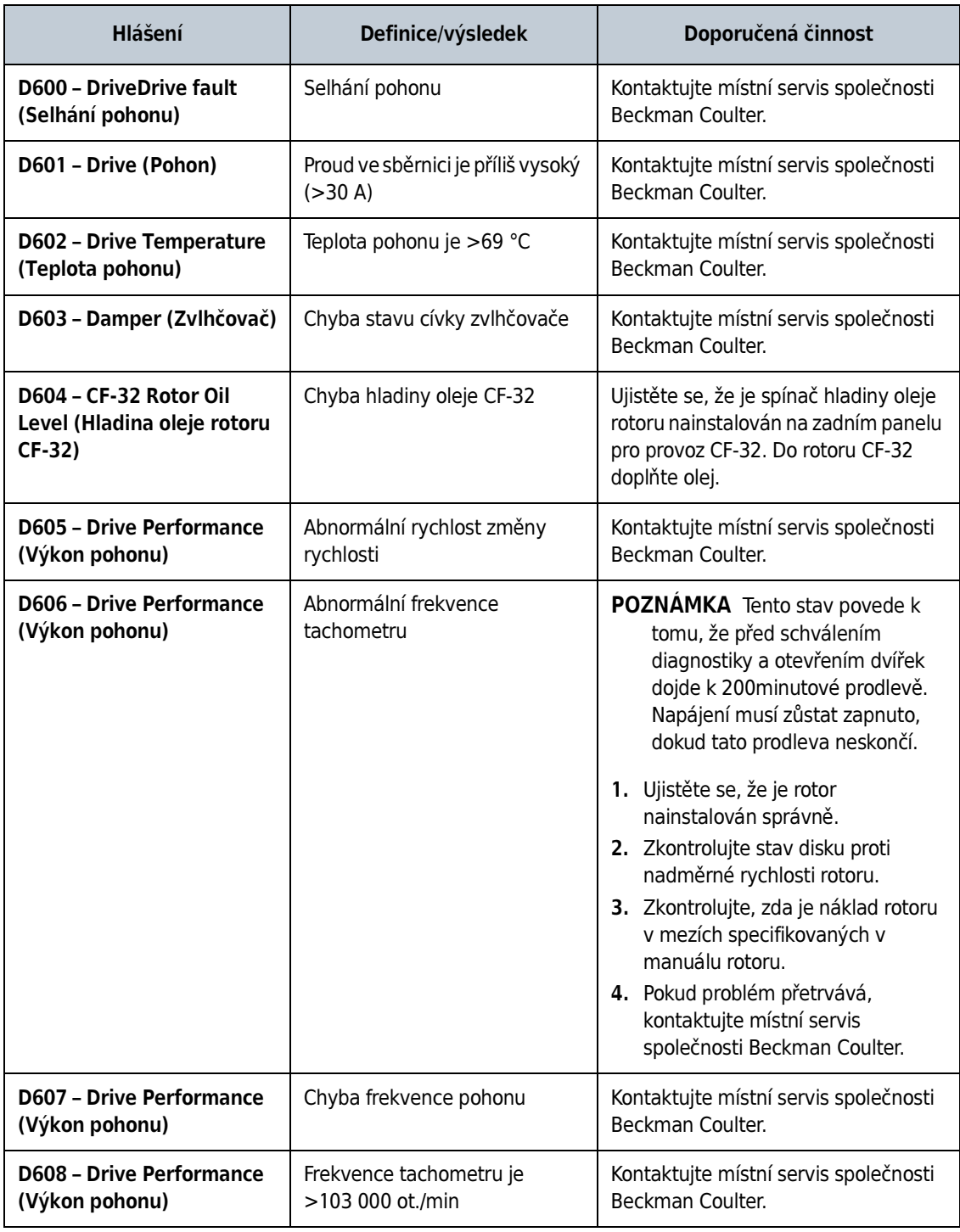

# Tabulka C.1 Tabulka diagnostiky/uživatelských hlášení (Continued)

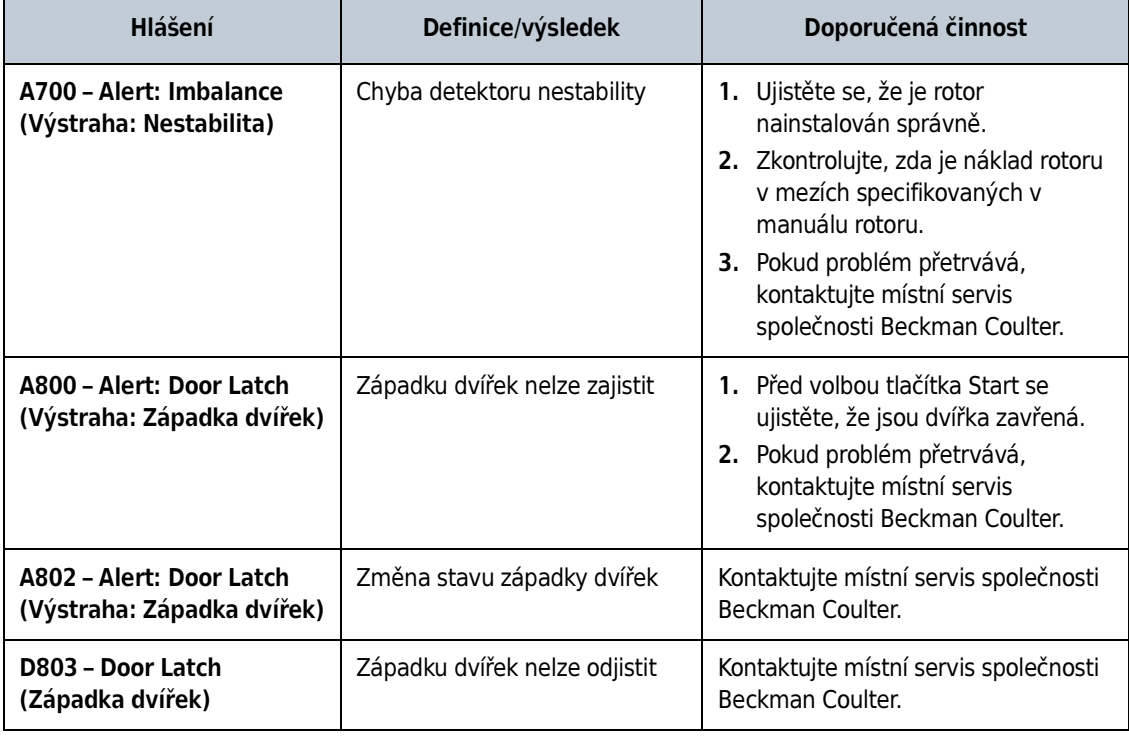

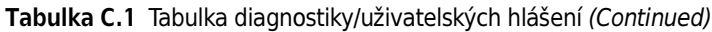

# Diagnostika

Tabulka diagnostiky/uživatelských hlášení

# Příspěvky třetích stran a právní podmínky

Průvodní software této ultracentrifugy obsahuje dílo společnosti Beckman Coulter Inc. ("Dílo Beckman") a modifikovanou nebo nemodifikovanou binární formu příspěvků třetích stran ("Dílo třetích stran"). Práva pouze na Dílo třetích stran jsou nabízeny nebo uděleny následným příjemcům a vývojářům softwaru v rámci příslušných licencí, jak je uvedeno níže. Licence uvedené níže se nevztahují na žádnou část Díla Beckman. Všechna práva duševního vlastnictví obsažena v Díle Beckman a pro Dílo Beckman (včetně, ale nikoli jen, autorských práv obsažených v Díle Beckman, odvozeného díla vycházející zčásti nebo zcela z Díla Beckman, obrázků, fotografií, textu a dalších informace, které mohou být začleněny do Díla Beckman), jsou vlastněné a vyhrazeny společnosti Beckman Coulter, Inc.

A. AdornedControl, k dispozci na webových stránkách <http://www.codeproject.com/KB/WPF/ adornedcontrol.aspx>, autor Ashley Davis, standardní verze v binární formě propojena s dalšími moduly. Toto dílo je k dispozici pod označením Code Project Open License 1.02 ("CPOL"), k dispozci na webových stránkách <http://www.codeproject.com/info/cpol10.aspx>. Uplatněním jakýchkoli práv na AdornedControl, příjemce přijímá podmínky CPOL a souhlasí s tím, že bude nimi vázán.

B. PasswordAssistant, k dispozci na webových stránkách <http://blog.functionalfun.net/2008/06/ wpf-passwordbox-and-data-binding.html>. a ListBoxSelectedItemsBinding, k dispozci na webových stránkách <http://blog.functionalfun.net/2009/02/how-to-databind-toselecteditems.html>, autor obou Samuel Jack. Toto dílo je dostupné na základě licence Creative Commons Attribution 2.0 England and Wales License, k dispozci na webových stránkách <http:// creativecommons.org/licenses/by/2.0/uk/>.

C. BalancedWrapPanel, ©Copyright Microsoft Corporation, k dispozici na webových stránkách <http://blogs.msdn.com/b/delay/archive/2009/12/13/wrap-music-a-more-flexible-balancedwrappanel-implementation-for -silverlight-and-wpf.aspx>, by David Anson; MvvmFoundation.WPF, k dispozici na webových stránkách

<http://mvvmfoundation.codeplex.com/SourceControl/list/changesets#>, autor Josh Smith; a modifikované části dokumentu MvvnFoundation.WPF, obsažené v MvvmFoundatiopn.MH-Changes.zip, k dispozici na webových stránkách <http://mvvmfoundation.codeplex.com/ workitem/5453>, autor Matt Heffron. Tato díla jsou k dispozici na základě následující licence:

## Veřejná licence Microsoft (Ms-PL)

Tato licence reguluje používání průvodního softwaru. Jestliže používáte tento software, přijímáte tuto licenci. Pokud nechcete přijmout tuto licenci, nepoužívejte software.

DODATEK D

# 1. Definice

Pojmy "reprodukovat", "reprodukce", "odvozená díla" a "distribuce" mají zde stejný význam jako podle amerického autorského zákona.

"Příspěvek" je originální software nebo jakékoliv doplňky nebo změny softwaru.

"Přispěvatel" je každá osoba, která distribuuje příspěvek na základě této licence.

"Licencované patenty" jsou patentové nároky přispěvatele vyplývající přímo z jeho příspěvku.

# 2. Udělení práv

- a. Udělení autorských práv V souladu s podmínkami této licence, včetně licenčních podmínek a omezení uvedených v odstavci 3, každý přispěvatel vám uděluje nevýhradní, celosvětovou, bezplatnou licenci autorských práv reprodukovat svůj příspěvek, připravovat odvozená díla z příspěvku, a distribuovat příspěvek nebo odvozená díla, které vytvoříte.
- b. Udělení patentu V souladu s podmínkami této licence, včetně licenčních podmínek a omezení patentů vytvářet, nechat vytvořit, používat, prodávat, nabízet k prodeji, dovážet a/nebo jinak nakládat se příspěvkem obsaženým v softwaru nebo odvozených dílech příspěvku v softwaru.

# 3. Podmínky a omezení

- a. Žádná licence na ochrannou známku Tato licence vám neuděluje žádné právo používat jméno, loga nebo ochranné známky přispěvatele.
- b. Pokud vznesete patentový nárok vůči přispěvateli na patenty, o kterých tvrdíte, že je software porušuje, vaše patentová licence od takového přispěvatele na software automaticky skončí.
- c. Jestliže distribuujete jakoukoliv část softwaru, musíte zachovat veškerá autorská práva, patenty, ochranné známky a atribuční poznámky, které se vyskytují v softwaru.
- d. Jestliže distribuujete jakoukoliv část softwaru ve formě zdrojového kódu, můžete tak učinit pouze na základě této licence tím, že při distribuci poskytnete kompletní kopii této licence. Jestliže distribuujete jakoukoliv část softwaru v kompilované formě nebo ve formě zdrojového kódu, můžete tak učinit pouze na základě licence, která je v souladu s touto licencí.
- e. Software je licencován "tak jak je". Nesete riziko jeho použití. Přispěvatelé neposkytují výslovné záruky, garance či podmínky. Můžete mít další práva spotřebitele podle místních zákonů, které tato licence nemůže změnit. V rozsahu povoleném místními zákony přispěvatelé vylučují předpokládané záruky obchodovatelnosti, vhodnosti pro určitý účel a neporušení zákona.

D. VNC® Free Edition 4.1.3, Copyright 2002-2008 RealVNC Limited, je zahrnuta v nemodifikované binární formě jako agregátní dílo. Kopii tohoto díla ve zdrojové formě lze získat bezplatně kontaktováním oddělení technické podpory společnosti Beckman Coulter. Toto dílo je k dispozici na základě následující licence:

# OBECNÁ VEŘEJNÁ LICENCE GNU

Verze 3, 29. června 2007

Copyright 2007 Free Software Foundation, Inc. <http://fsf.org/>

Kopírování a distribuce doslovných kopií tohoto licenčního dokumentu jsou dovoleny komukoliv, jeho změny jsou však zakázány.

#### Preambule

Obecná veřejná licence GNU (v angličtině GNU General Public License) je svobodná, tzv. "copyleft" licence (část autorských práv ponechává a části se zříká) licence pro software a jiná díla.

Většina licencí pro software a jiná praktická díla je navržena tak, aby omezovala svobodu sdílení a úprav díla. Obecná veřejná licence GNU naopak zaručuje svobodu sdílení a úprav všech verzí programu, aby byl software volně k dispozici všem jeho uživatelům. My ze společnosti Free Software Foundation používáme Obecnou veřejnou licenci GNU nejen pro většinu našich programů, ale i pro jiná díla vydaná autory na základě této licence. I vy můžete tuto licenci použít pro vaše programy.

Pokud mluvíme o svobodném softwaru, myslíme tím svobodu používání, nikoliv cenu. Naše Obecné veřejné licence jsou navrženy tak, abyste mohli volně šířit kopie svobodného softwaru (a pokud chcete, nechat si za to i zaplatit), abyste obdrželi zdrojový kód, nebo ho měli možnost získat, abyste mohli tento software měnit nebo jeho části použít v nových programech, a abyste věděli, že to můžete udělat.

Abychom mohli chránit vaše práva, musíme zabránit tomu, aby vám kdokoliv tato práva odepíral, nebo vás žádal, abyste se těchto práv vzdali. Proto i vy máte určité povinnosti, které musíte dodržet, pokud šíříte nebo upravujete takový software: povinnost respektovat svobodu ostatních.

Například, pokud šíříte kopie programu, ať již zdarma nebo za poplatek, musíte poskytnout příjemci stejná práva, které jste sami dostali. Musíte zaručit, že příjemci dostanou, anebo mohou získat zdrojový kód. A musíte je upozornit na tyto podmínky, aby i oni znali svá práva.

Vývojáři, kteří používají GNU GPL, chrání vaše práva ve dvou krocích: (1) zabezpečením autorských práv k softwaru, a (2) nabídkou této Licence, která vám dává právoplatné svolení k jeho kopírování, šíření a/nebo jeho úpravě.

Kvůli ochraně každého vývojáře a autora, GPL dává jasně najevo, že pro svobodný software neexistuje žádná záruka. V zájmu obou stran, uživatelů a autorů, GPL požaduje, aby upravené verze programu byly příslušně označeny. Vyhneme se tak situacím, kdy by za původce případných chyb programu byly nesprávně označení autoři původních verzí.

Některá zařízení uživatelům zakazují instalaci nebo spuštění upravených verzí softwaru, i když výrobce si takovou možnost ponechal. Toto je z principu neslučitelné s cílem ochrany uživatelské svobody - svobody jakkoli software měnit. Takové porušování se systematicky vyskytuje tam, kde je program určený pro jednotlivce, tedy tam, kde je to nejméně přijatelné. Abychom takovým počinem předešli, vytvořili jsme tuto verzi GPL. Pokud budou problémy tohoto druhu nadále vznikat, jsme připraveni je podle potřeby ošetřit v následujících verzích GPL, abychom ochránili svobodu uživatelů.

Závěrem, každý program je neustále ohrožen softwarovými patenty. Státy by neměly povolovat patenty pro zamezení vývoje a použití softwaru, který je určen pro všeobecné použití. Ale u těch, které tak činí, bychom rádi zamezili nebezpečí, že by distributoři volného programu obdrželi samostatná patentová osvědčení a tím by učinili takový program vázaným. Abychom tomu zamezili, GPL zajišťuje, patenty musí umožnit svobodné užití.

Přesná ustanovení a podmínky pro kopírování, šíření a upravování naleznete níže.

# USTANOVENÍ A PODMÍNKY

## 0. Definice

Označením "tato Licence" se myslí 3. verze GNU GPL (General Public License - Obecná veřejná licence).

"Autorskými právy" se myslí i zákony příbuzné autorskému právu, vztahující na jiná díla, jako např. polovodičové masky.

"Programem" se označuje jakékoli dílo, které může být chráněno autorskými právy a licencované touto Licencí. Uživatel licence se označuje jako "vy". "Uživatelé licence" a "příjemci licence" mohou být jednotlivci nebo organizace.

"Upravováním" díla se rozumí zkopírování nebo přizpůsobení celého nebo jen části díla způsobem, který vyžaduje autorská práva. Nemyslí se tím vytvoření přesné kopie. Výsledné dílo se nazývá "upravenou verzí" původního díla nebo dílo "založené na" původních dílech.

"Chráněným dílem" se myslí neupravená verze Programu nebo dílo založené na Programu.

"Šířením" díla se označuje jakákoli činnost, která by vás činila přímo či nepřímo odpovědnými za porušení Zákona o ochraně autorských práv, kromě spouštění díla na osobním počítači nebo vytvoření vlastní kopie. Šíření zahrnuje kopírování, distribuci (s nebo bez úpravy), zpřístupnění veřejnosti a v některých zemích i další aktivity.

"Zveřejnit" dílo značí jakýkoliv druh šíření, které dalším stranám umožňuje výrobu nebo pořízení kopií. Běžné používání díla přes počítačovou síť, bez přenosu kopie k uživateli, se nepovažuje za zveřejnění díla.

Interaktivní uživatelské prostředí zobrazuje "Příslušné právní podmínky" v takovém rozsahu, že jsou uživateli pohodlně vnímatelné a umístěny na dobře viditelném místě a (1) oznam zobrazuje příslušné označení autorského práva a (2) oznamuje uživateli, že na dílo se nevztahuje záruka (kromě případů, kdy se záruka uděluje), že uživatelé licence mohou dílo na základě této Licence dále zveřejňovat a oznamuje, kde si mohou kopii této Licence přečíst. Pokud uživatelské prostředí obsahuje seznam uživatelských příkazů, dobře viditelné umístění v takovém seznamu splňuje toto kritérium.

## 1. Zdrojový kód

"Zdrojový kód" označuje preferovanou formu díla určenou na jeho úpravy. "Strojovým kódem" se označuje jakákoli nezdrojová forma díla.

"Standardním rozhraním" se myslí rozhraní, které je buď uznáno jako oficiální standard definovaný standardizující autoritou, nebo, v případě rozhraní určených pro určitý programovací jazyk, je to rozhraní, které je uznané širokou vývojářskou veřejností daného jazyka.

"Systémové knihovny" spustitelného díla zahrnují všechno (kromě díla jako celku), co (a) je zahrnuto v běžné formě balení hlavní komponenty, ale není součástí hlavní komponenty a (b) slouží pouze pro usnadnění práce s hlavním komponentou, nebo k implementaci standardního rozhraní tam, kde je implementace formou zdrojového kódu veřejnosti povolena. V tomto kontextu se "hlavní komponentou" myslí hlavní nezbytná součást (jádro, správce oken, atp.) daného operačního systému (pokud nějaký je), na kterém spustitelné dílo běží, nebo kompilátor používaný ke spuštění díla, nebo překladač strojového kódu používaný k běhu díla.

"Úplný zdroj" díla značí veškerý zdrojový kód potřebný pro generování, instalaci, spuštění (pro spustitelné dílo) strojového kódu a úpravu díla, včetně skriptů pro kontrolu těchto úkonů. Nezahrnuje systémové knihovny díla, nebo obecné nástroje nebo obecně přístupné volné programy, které jsou používány v neupravené podobě k provedení těchto úkonů, a nejsou součástí díla. Například, Úplný zdroj zahrnuje soubory pro definici rozhraní přidružené ke zdrojovým souborům díla, zdrojový kód sdílených knihoven a dynamicky navázané podprogramy, které dílo ke správnému fungování potřebuje – a to buď formou datové komunikace, nebo formou kontroly přenosu mezi podprogramy a jinými částmi díla.

Úplný zdroj nemusí obsahovat nic, co si mohou uživatelé automaticky vygenerovat z jiných částí Úplného zdroje.

Úplný zdroj pro dílo v podobě zdrojového kódu je dané dílo samo.

#### 2. Základní privilegia

Všechna práva zaručená touto Licencí trvají po dobu platnosti autorského práva na Program a jsou neodvolatelné, pokud jsou dodrženy podmínky uvedené níže. Tato Licence explicitně potvrzuje vaše neomezené právo na spouštění neupraveného Programu. Výstup ze spuštění chráněného díla upravuje tato Licence pouze v případě, že výstup, vzhledem ke svému obsahu, představuje chráněné dílo samo. Tato Licence zároveň uznává vaše právo na "fair use" (správné používání) nebo jiný ekvivalent daný zákonem o autorském právu.

Dokud je vaše licence platná, můžete tvořit, spouštět a šířit chráněná díla bez jakýchkoli omezení, i když díla sami nezveřejňujete. Pro účely exkluzivních úprav díla výhradně ve váš prospěch, nebo vytvoření prostředků k spuštění těchto děl, můžete chráněná díla zveřejnit pouze v případě, že v souladu s podmínkami této Licence zveřejníte všechny materiály, ke kterým nevlastníte autorská práva. A ti, kteří tvoří a spouštějí chráněná díla za vás, musí tak činit výhradně vaším jménem, s vaším usměrňováním a pod vaší kontrolou, v podmínkách, které jim mimo vztahu s vámi zakazují tvořit jakékoli kopie vašeho materiálu, ke kterému jste držitelem autorských práv.

Za jiných okolností zveřejnění díla podléhá podmínkám uvedeným níže. Sublicencování není povoleno, odstavec 10 ho činí zbytečným.

# 3. Ochrana zákonných práv uživatelů před Zákonem proti obcházení

Žádné chráněné dílo by nemělo být považováno za součást efektivních technologických prostředků na základě platných právních předpisů podle článku 11, Smlouvy WIPO o autorských právech, přijaté dne 20. prosince 1996, nebo obdobných zákonů zakazujících nebo omezujících obcházení těchto prostředků.

Pokud zveřejníte chráněné dílo, zříkáte se jakékoliv právní moci zakázat obcházení technologických prostředků kromě případu, kdy by takové obcházení bylo provedeno na základě práva vyplývajícího z této Licence. Zároveň se zříkáte jakéhokoliv záměru omezit provoz nebo úpravu díla kvůli prosazení zákonných práv vašich nebo třetí strany (v rozporu s uživateli díla) na zákaz obcházení technologických prostředků.

#### 4. Zveřejňování doslovných kopií

Doslovné kopie zdrojového kódu Programu můžete zveřejňovat tak, jak jste jej obdržel, za pomoci libovolného média, ale pouze za předpokladu, že na každé kopii uvedete zmínku o autorovi a absenci záruky na viditelném místě. Všechny zmínky odkazující na tuto Licenci a na jakoukoli přidanou podmínku podle odstavce 7 ponecháte beze změn. Zároveň ponecháte nedotčené všechny zmínky o absenci záruky a kopii této Licence spolu s Programem zprostředkujete všem příjemcům. Za každou vydanou kopii si můžete účtovat peníze (ale nemusíte) a také můžete nabízet služby zákaznické podpory nebo záruku za poplatek.

## 5. Zveřejňování upravených verzí zdroje

Dílo založené na Programu, nebo úpravy na vytvoření díla založené na Programu, můžete zveřejňovat ve formě zdrojového kódu dle platných podmínek odstavce 4, za předpokladu, že zároveň splníte všechny následující podmínky:

- a) Dílo musí obsahovat zřetelnou zmínku o tom, že bylo upraveno, spolu s datem jeho úpravy.
- b) Dílo musí obsahovat zřetelnou zmínku o tom, že bylo vydáno pod touto Licencí a zmínku o jakýchkoliv přidaných podmínkách v souladu s odstavcem 7. Tento požadavek upravuje požadavek z odstavce 4 na "ponechte všechny zmínky beze změn".
- c) Celé dílo musíte licencovat touto Licencí pro každého, kdo si kopii opatří anebo s ní jinak přijde do styku. Licence se, spolu s jakýmikoli dalšími podmínkami podle odstavce 7, proto vztahuje na dílo jako celek a na všechny jeho části, bez ohledu na to, jak je dílo a jeho části balené. Tato Licence nedává povolení k licencování děl jiným způsobem, ale pokud jste toto povolení získali jinak, tato Licence takové povolení neruší.
- d) Pokud dílo obsahuje interaktivní uživatelská rozhraní, každé z nich musí zobrazovat Příslušné právní podmínky. Pokud Program obsahuje interaktivní uživatelská rozhraní, které nezobrazují Příslušné právní podmínky, vaše dílo tak musí učinit.

Kompilace chráněného díla s jinými vzájemně nezávislými díly, které ze své podstaty nejsou rozšířeními chráněného díla a které s ním nejsou kombinovány tak, aby tvořily jeden větší program na paměťovém médiu, či jiném distribučním médiu, se nazývá "agregát", pokud kompilace a její výsledné autorská práva nejsou používány k omezování přístupu nebo zákonných práv uživatelů kompilace nad míru, kterou samostatná díla povolují. Zahrnutí chráněného díla do agregátu nezpůsobuje platnost této Licence na jiné části agregátu.

# 6. Zveřejňování nezdrojových verzí.

Dílo můžete zveřejňovat prostřednictvím strojového kódu podle odstavců 4 a 5 uvedených výše, pokud zveřejníte i strojem čitelný Úplný zdroj dle ustanovení této Licence, jedním z následujících způsobů:

- a) Zveřejníte strojový kód ve fyzickém produktu (včetně fyzického distribučního média), doplněný Úplným zdrojem uloženým na trvalém fyzickém médiu běžně používaném pro výměnu softwaru.
- b) Zveřejníte strojový kód ve fyzickém produktu (včetně fyzického distribučního média), doplněný písemnou nabídkou platnou nejméně tři roky a tak dlouho, dokud pro ten daný model produktu nabízíte náhradní díly nebo zákaznickou podporu, abyste komukoliv, kdo si strojový kód opatří, poskytly buď (1) kopii Úplného zdroje pro veškerý software obsažený v produktu a chráněný touto Licencí na trvalém fyzickém médiu běžně používaném pro výměnu softwaru, za cenu nepřesahující náklady vzniklé na fyzické vyhotovení takové kopie, nebo (2) poskytli bezplatný přístup k Úplnému zdroji na síťovém serveru.
- c) Zveřejníte jednotlivé kopie strojového kódu s kopií písemné nabídky zpřístupnit Úplný zdroj. Tato alternativa je povolena jen výjimečně, pro nekomerční účely a jen v případě, že jste i vy přijali strojový kód s takovou nabídkou, v souladu s odstavcem 6b.
- d) Zveřejníte strojový kód nabídkou přístupu z určeného místa (zdarma nebo za poplatek) a nabídnete rovnocenný přístup k Úplnému zdroji stejným způsobem, ze stejného místa a bez dodatečných poplatků. Od příjemců musíte vyžadovat, aby Úplný zdroj zkopírovali spolu se strojovým kódem. Pokud je tím místem na zkopírování strojového kódu síťový server, Úplný zdroj může být na jiném serveru (provozovaný vámi nebo třetí stranou), který podporuje ekvivalentní prostředky pro kopírování a za podmínky, že vedle strojového kódu zajistíte jasné instrukce o tom, jak Úplný zdroj najít. Nezávisle na tom, jaký server hostuje Úplný zdroj, jste povinen zajistit, že bude přístupný tak dlouho, dokud bude třeba tyto požadavky naplňovat.
- e) Zveřejníte strojový kód pomocí peer-to-peer přenosu, za podmínky, že jiné počítače (peers) informujete, kde je ten strojový kód a Úplný zdroj díla zveřejněn zdarma, v souladu s odstavcem 6d.

Oddělitelnou část strojového kódu, jehož zdrojový kód nespadá do Úplného zdroje jako systémová knihovna, nemusí být součástí zveřejnění strojového kódu díla.

"Uživatelský produkt" je buď (1) "zákaznický produkt", což znamená jakékoliv soukromé vlastnictví, které je běžně používané pro soukromé, rodinné účely a účely pro domácnost, nebo (2) cokoliv vytvořené a prodávané pro zabudování do obytných prostor. Pro určení toho, zda je produkt zákaznickým, sporné případy mají být rozhodnuty ve prospěch toho, že jimi jsou. Pro daný produkt přijat daným uživatelem, "běžné používání" znamená typické použití daného druhu produktu, nezávisle na daném uživateli nebo na konkrétním uživatelově způsobu použití, jeho očekávání, nebo očekávání, které se na uživatele kladou. Produkt je zákaznickým produktem nezávisle na tom, zda má produkt podstatné komerční, průmyslové, nebo nezákaznické využití, pokud taková využití představují jediný signifikantní způsob použití produktu.

"Instalační informace" pro uživatelský produkt jsou jakékoliv metody, procedury, autorizační klíče, nebo jiné informace potřebné k instalaci a spuštění upravených verzí chráněného díla v daném uživatelském produktu z upravené verze Úplného zdroje. Informace musí zajistit, že se v žádném případě nebude bránit nebo zasahovat nepřerušené funkcionalitě upraveného strojového kódu jen proto, že byly úpravy provedeny.

Pokud budete zveřejňovat strojový kód podle tohoto odstavce v, nebo se, nebo výhradně pro použití v zákaznickém produktu a zveřejnění bude součástí transakce, v němž se právo na držení a používání uživatelského produktu převádí na příjemce na neomezenou dobu nebo na dobu určitou (bez ohledu na to, jak je transakce charakterizována), Úplný zdroj zveřejněn na základě tohoto odstavce musí být doplněn o instalační informace. Tento požadavek však neplatí, pokud ani vy, ani žádná třetí strana si neponechává možnost instalovat upravený strojový kód pro uživatelský produkt (např. dílo bylo instalováno na ROM). Požadavek poskytnutí instalačních informací nezahrnuje požadavek na pokračování v poskytování zákaznické podpory, záruky, nebo aktualizací pro dílo, které bylo upraveno nebo instalováno příjemcům, nebo pro uživatelský produkt, ve kterém byl upraven nebo instalován. Přístup k síti může být odmítnut, pokud by měla samotná úprava věcně a nepříznivě ovlivňovat chod sítě, nebo porušuje pravidla a protokoly pro komunikaci na síti.

Zveřejněný Úplný zdroj a uvedené instalační informace musí, v souladu s tímto odstavcem, být ve formátu, který je veřejně dokumentovaný (a s veřejně dostupnou implementací ve formě zdrojového kódu) a nemůže vyžadovat žádné speciální hesla nebo klíče pro rozbalení, čtení a kopírování.

# 7. Dodatečné podmínky.

"Dodatečná práva" jsou podmínky, které doplňují podmínky této Licence výjimkami na jednu nebo více podmínek. Dodatečná práva, které se mohou vztahovat na celý Program, se považují za součást této Licence, ale jen dokud dodržují platné právní předpisy. Pokud se uplatní dodatečná práva pouze na část Programu, daná část se má používat zvlášť na základě těchto práv, ale na celý Program se vztahují podmínky této Licence bez dodatečných práv.

Pokud zveřejníte kopii chráněného díla, můžete z ní podle vlastní libosti odstranit kterékoli další práva, nebo jejich kteroukoliv část. (Dodatečné práva mohou být sestaveny tak, aby v některých případech úpravy díla požadovali samotné jejich odstranění). Dodatečné práva můžete přidat na materiál, který byl ke chráněnému dílu přidán vámi, nebo pro které vlastníte, nebo můžete vydat, příslušná autorská práva.

Bez ohledu na jakákoli jiná ustanovení této Licence můžete pro materiál, který byl přidán ke chráněnému dílu (pokud vlastníte autorská práva k materiálu), rozšířit podmínky této Licence o podmínky:

- a) Popřít záruku či omezit odpovědnost jiným způsobem, než je uvedeno v odstavci 15 a 16 této Licence, nebo
- b) Požadovat uchování specifických odůvodněných zákonných vyhlášek nebo autorských příspěvků do materiálu, nebo do Příslušných právních podmínek zobrazovaných díly, které je obsahují, nebo
- c) Zakázat zaváděcí informace o původu materiálu, nebo požadovat, aby byly upravené verze tohoto materiálu označeny přiměřeným způsobem, tedy jako odlišné od originálu, nebo
- d) Omezit veřejné užívání jmen poskytovatelů licence nebo autorů materiálu, nebo
- e) Popřít přenos práv podle Zákona o ochranných známkách pro některé ochranné známky, značky a servisní známky, nebo
- f) Požadovat odškodnění poskytovatele licence a autorů materiálu od kohokoli, kdo zveřejní materiál (nebo jeho upravenou verzi) se smluvními závazky k příjemci, a za jakýkoli závazek, který smlouva přímo ukládá na poskytovatele licence a autorů.

Jiné zakazující dodatečné podmínky jsou ve smyslu odstavce 10 brané jako "další omezení". Pokud Program, nebo jeho část, tak jak jste jej obdrželi, obsahuje zmínku o tom, že je licencovaný touto Licencí spolu s podmínkou, která je dalším omezením, můžete tuto podmínku odebrat. Pokud licenční dokument obsahuje další omezení, ale povoluje znovu-licencování a zveřejnění pod touto Licencí, můžete ke chráněnému dílu přidat materiál podléhající podmínkám toho licenčního dokumentu, ale pouze za podmínky, že další omezení se takovýmto znovu-licencováním nebo zveřejněním zruší.

Pokud ke chráněnému dílu přidáte podmínky v souladu s tímto odstavcem, do příslušných zdrojových souborů musíte umístit prohlášení o dodatečných podmínkách vztahující se na dané soubory, nebo zmínku o tom, kde tyto platné podmínky najít.

Dodatečné podmínky, povolující nebo zakazující, mohou být podány formou zvláštní napsané licence, nebo podány jako výjimky (ale nezávisle na způsobu, platí vše, co je výše uvedeno).

# 8. Ukončení.

Šířit nebo upravovat chráněné dílo můžete výslovně jen pod touto Licencí. Jakákoli snaha šířit nebo upravovat dílo jiným způsobem, je porušením těchto podmínek a znamená automatické ukončení vašich práv plynoucích z této Licence (včetně jakýchkoliv patentových licencí udělených podle odstavce 11).

Pokud napravíte všechny porušení této Licence, pak je vaše licence z daného autorského práva obnovena (a) dočasně, pokud a dokud držitel autorských práv výslovně a s konečnou platností neukončí vaši licenci a (b) trvale, pokud se držiteli autorských práv nepodaří vhodnými prostředky vás o porušení seznámit do 60 dnů po ukončení.

Navíc, vaše licence od daného držitele autorských práv se natrvalo obnovuje i v případě, že vás držitel autorských práv vhodnými prostředky informuje o porušení a toto je poprvé, co jste obeznámení o porušení této Licence (pro jakékoli dílo) od toho držitele autorských práv obdrželi a vy napravíte porušení do 30 dnů po doručení oznámení.

Ukončení vašich práv podle tohoto odstavce neukončuje licenci stran, které na základě této Licence obdržely kopie nebo práva od vás. Pokud byly vaše práva ukončeny a nebyly natrvalo obnoveny, nemáte právo přijmout nové licence pro daný materiál vyplývající z odstavce 10.

## 9. Přijetí Licence není povinné pro držení kopií.

Pro přijímání nebo spouštění kopie Programu nejste povinen tuto Licenci přijmout. Pokud je to pouze výsledkem použití přenosu peer-to-peer, ani pomocné šíření chráněného díla nevyžaduje přijetí. Nic jiného než tato Licence vám ale nedává možnost kopírovat nebo šířit chráněné dílo. V případě, že tuto Licenci nepřijmete, tyto činnosti porušují autorská práva. Úpravou nebo šířením chráněného díla tedy vyjadřujete souhlas s Licencí a všem jejím ustanovením a podmínkám.

#### 10. Automatické licencování následných příjemců.

Pokaždé, když zveřejňujete chráněné dílo, získává příjemce od původního poskytovatele licence licenci pro spouštění, úpravu nebo šíření daného díla v souladu s ustanoveními této Licence. Nejste odpovědný za dodržování této Licence třetími stranami.

"Přenos entity" je přenos kontroly nad organizací, nebo v podstatě přenos všech jejích aktiv, nebo rozdělení organizace, nebo spojení organizací. Pokud šíření chráněného díla vyplývá z přenosu entity, každá strana transakce, která obdrží kopii díla, také obdrží všechny licence k dílu, které jeho předchůdce měl, nebo mohl dávat podle předchozího odstavce, plus obdrží právo na vlastnění Úplného zdroje díla od předchůdce, pokud ho předchůdce vlastní nebo jej může pořídit opodstatněným úsilím.

Nesmíte klást žádné překážky výkonu zaručených práv příjemce vyplývajících z této Licence. Například, nesmíte klást žádné licenční poplatky nebo jiné poplatky za výkon práv udělených touto Licencí a nesmíte zahájit soudní spor (včetně příčných- a proti-pohledávek v soudním sporu) vycházeje z toho, že tvorbou, používáním, prodejem, nabídnutím k prodeji, nebo dovážením Programu nebo jakékoli jeho části si nečiníte patentového nároku.

#### 11. Patenty.

"Přispěvatel" je držitel autorských práv, který touto Licencí autorizuje použití Programu nebo díla na Programu založeném. Takto licencované dílo se nazývá "verze přispěvatele".

Přispěvatelovými "základními patentovými nároky" jsou všechny vlastněné patentové nároky nebo patentové nároky kontrolované přispěvatelem (již nabyté nebo později získané), které by tvorbou, používáním nebo prodáváním verze přispěvatele byly nějakým způsobem (povoleným touto Licencí) porušovány, ale nezahrnuje nároky, které by byly porušeny jen následkem dalších úprav verze přispěvatele. Pro potřeby této definice, "kontrolovat" znamená i právo udělit patentové sublicence způsobem konzistentním s požadavky této Licence.

Každý přispěvatel vám uděluje neexkluzivní, celosvětovou, bezplatnou patentovou licenci podle přispěvatelových základních patentových nároků k tvorbě, používání, předávání, poskytnutí k prodeji, dovážení a jinak, spouštění, úpravě a šíření obsahu verze přispěvatele.

V dalších třech odstavcích se "patentovou licencí" myslí jakýkoli výslovný souhlas nebo závazek nepožadovat patent (výslovné povolení užívání patentu nebo smlouva o nežalovaní za porušení patentu). "Udělit" takovou patentovou licenci nějaké straně znamená, buď takový výslovný souhlas dát, nebo závazek nevymáhat patent vůči dotyčné straně.

Pokud vědomě zveřejníte chráněné dílo, které podléhá patentové licenci a Úplný zdroj není zadarmo a podle podmínek této Licence není nikomu přístupný na kopírování přes veřejně přístupný síťový server, nebo jinak jednoduše zpřístupněný, pak musíte (1) takovým způsobem Úplný zdroj zpřístupnit, nebo (2) se sami o výhodu patentové licence pro toto konkrétní dílo připravit, nebo (3) zajistit, způsobem konzistentním s požadavky této Licence, aby se patentová licence přenášela na následné příjemce. "Vědomě" znamená, že máte skutečnou znalost o tom, že vaše zveřejnění chráněného díla v zemi nebo, že použití vašeho chráněného díla příjemcem, by porušilo jedno nebo více identifikovatelných patentů země, o kterých máte důvod se domnívat, že jsou platné.

Pokud budete zveřejňovat, nebo šířit chráněné dílo prostřednictvím pořízení jeho zveřejnění na základě jedné transakce nebo dohody a udělíte patentovou licenci jedné ze stran, které chráněné dílo přijímá a udělujete tak povolení k používání, šíření, uchování nebo zveřejnění konkrétního exempláře chráněného díla, pak patentová licence se automaticky rozšiřuje na všechny příjemce chráněného díla a na díla na něm založené.

Patentová licence je "diskriminační", pokud do oblasti své působnosti zahrnuje zákazy výkonu, nebo je podmíněna zákazem výkonu jedné nebo více práv, která jsou touto Licencí uděleny. Chráněné dílo nemůžete zveřejňovat, pokud jste uzavřeli s třetí stranou, která se zabývá obchodní distribucí softwaru, dohodu, podle níž platíte třetí straně na základě rozsahu vašeho úsilí ve zveřejňování díla a podle níž třetí strana uděluje jakékoli straně, která by přijala chráněné dílo od vás, diskriminační patentovou licenci (a) v souvislosti s kopiemi chráněného díla zveřejněného vámi (nebo kopiemi vyrobenými z těchto kopií), nebo (b) především v souvislosti s konkrétním produktem nebo kompilací, která obsahuje chráněné dílo. To vše, pokud jste tuto dohodu uzavřely, nebo byla patentová licence udělena před 28. březnem 2007.

Nic z této Licence by nemělo být vykládáno jako navádění k porušování nebo omezování patentů či jiných vlastnických práv, které by se na vás jinak vztahovali podle platného patentového práva.

# 12. Neexistuje výjimka na úkor svobody ostatních.

Pokud jsou vám uloženy takové podmínky (ať již rozhodnutím soudu, smlouvou nebo jinak), které se vylučují s podmínkami této Licence, nejste tím osvobozen od podmínek této Licence. Pokud nemůžete šířit chráněné dílo tak, abyste vyhověl zároveň svým závazkům vyplývajícím z této Licence a jiným platným závazkům, nesmíte jej v důsledku toho šířit vůbec. Pokud byste například souhlasili s podmínkami, které by vám neumožňovaly další bezplatné zveřejňování všem, komu Program zveřejňujete, pak by jediný možný způsob, jak vyhovět daným podmínkám a zároveň i této Licenci spočíval v ukončení distribuce Programu.

## 13. Použití s Obecnou veřejnou licencí GNU Affero.

Bez ohledu na jakákoli jiná ustanovení této Licence, máte povolení k propojení či kombinování jakéhokoliv chráněného díla s dílem licencovaným podle 3. verze Obecné veřejné licence GNU Affero do jediného kombinovaného díla a výsledné dílo zveřejnit. Podmínky této Licence se budou nadále vztahovat na část, která je chráněným dílem, ale, pokud jde o interakci prostřednictvím sítě, na kombinované dílo jako takové budou platit zvláštní požadavky odstavce 13 Obecné veřejné licence GNU Affero.

## 14. Revidované verze této licence.

Free Software Foundation může čas od času vydávat upravené a/nebo nové verze Obecné veřejné licence GNU. Nové verze se budou svým duchem podobat současné verzi, ale v některých detailech se kvůli řešení nových problémů či zájmů mohou lišit.

Každé verzi je přiděleno jednoznačné číslo verze. Pokud Program určí číslo verze, vztahuje se na něj daná verze Obecné veřejné licence GNU nebo kterákoli "později vydaná verze", a můžete se podle uvážení řídit ustanoveními a podmínkami této konkrétní verze, nebo kterékoli pozdější verze vydanou Free Software Foundation. Jestliže program nespecifikuje číslo verze, můžete si vybrat libovolnou verzi, kterou Free Software Foundation vydala.

Pokud Program určí, že proxy server může rozhodnout, která z budoucích verzí Obecné veřejné licence GNU může být použita, veřejné oznámení přijetí některé verze proxy-serverem vás trvale autorizuje vybrat si pro Program tu danou verzi.

Později vydané verze licence vám mohou zaručit dodatečné nebo pozměněné oprávnění. Avšak v důsledku vašeho výběru řídit se novější verzí se na žádného autora nebo držitele autorských práv neukládají žádné další závazky.

## 15. Zřeknutí se záruky.

NA PROGRAM SE NEVZTAHUJE ŽÁDNÁ ZÁRUKA V MÍŘE POVOLENÉ ZÁKONEM. POKUD NENÍ PÍSEMNĚ UVEDENO JINAK, DRŽITELÉ AUTORSKÝCH PRÁV POPŘÍPADĚ JINÉ STRANY POSKYTUJÍ PROGRAM "TAK JAK JE", BEZ ZÁRUKY JAKÉHOKOLI DRUHU, AŤ VÝSLOVNÉ NEBO VYPLÝVAJÍCÍ, VČETNĚ, ALE NIKOLI JEN, ZÁRUK OBCHODOVATELNOSTI A VHODNOSTI PRO URČITÝ ÚČEL. POKUD JDE O KVALITU A VÝKONNOST PROGRAMU, JE VEŠKERÉ RIZIKO NA VÁS. POKUD BY SE U PROGRAMU PROJEVILY ZÁVADY, NÁKLADY NA POTŘEBNOU ÚDRŽBU, OPRAVU, ČI NÁPRAVU JSOU STEJNĚ NA VÁS.

#### 16. Omezení odpovědnosti.

V ŽÁDNÉM PŘÍPADĚ, S VÝJIMKOU TOHO, KDYŽ TO VYŽADUJE PLATNÝ ZÁKON, ANEBO KDYŽ TO BYLO PÍSEMNĚ ODSOUHLASENO, VÁM NEBUDE ŽÁDNÝ Z DRŽITELŮ AUTORSKÝCH PRÁV ANI ŽÁDNÁ JINÁ STRANA, KTERÁ SMÍ UPRAVOVAT NEBO ŠÍŘIT PROGRAM PODLE PŘEDCHOZÍCH USTANOVENÍ, ODPOVĚDNÁ ZA ŠKODY, VČETNĚ VŠECH OBECNÝCH, SPECIÁLNÍCH, NAHODILÝCH NEBO NÁSLEDNÝCH ŠKOD VYPLÝVAJÍCÍCH Z UŽÍVÁNÍ ANEBO NESCHOPNOSTI POUŽÍVAT PROGRAM (VČETNĚ, ALE NIKOLI JEN, ZTRÁTY NEBO ZKRESLENÍ DAT, NEBO TRVALÝCH ŠKOD ZPŮSOBENÝCH VÁM NEBO TŘETÍM STRANÁM, NEBO SELHÁNÍ FUNKCE PROGRAMU V SOUČINNOSTI S JINÝMI PROGRAMY), A TO I V PŘÍPADĚ, ŽE TENTO DRŽITEL AUTORSKÝCH PRÁV NEBO JINÁ STRANA BYLI UPOZORNĚNI NA MOŽNOST TAKOVÝCH ŠKOD.

## 17. Výklad odstavců 15 a 16.

Pokud výše uvedené zřeknutí se záruk a omezení odpovědnosti nemohou být s ohledem na své podmínky místo-právně vykonatelné, příslušný soud by měl vycházet z místních zákonů, které se nejvíce přibližují zbavení veškeré občanskoprávní odpovědnosti v souvislosti s Programem, pokud není záruka nebo převzetí odpovědnosti doprovázena zpoplatněním kopií Programu. KONEC USTANOVENÍ A PODMÍNEK

Příspěvky třetích stran a právní podmínky

www.beckmancoulter.com

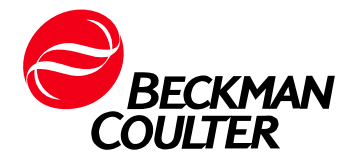